# **StudioLive**™ **Series III**

**Consola digital para mezcla / Grabadora con faders motorizados**

## Manual del usuario

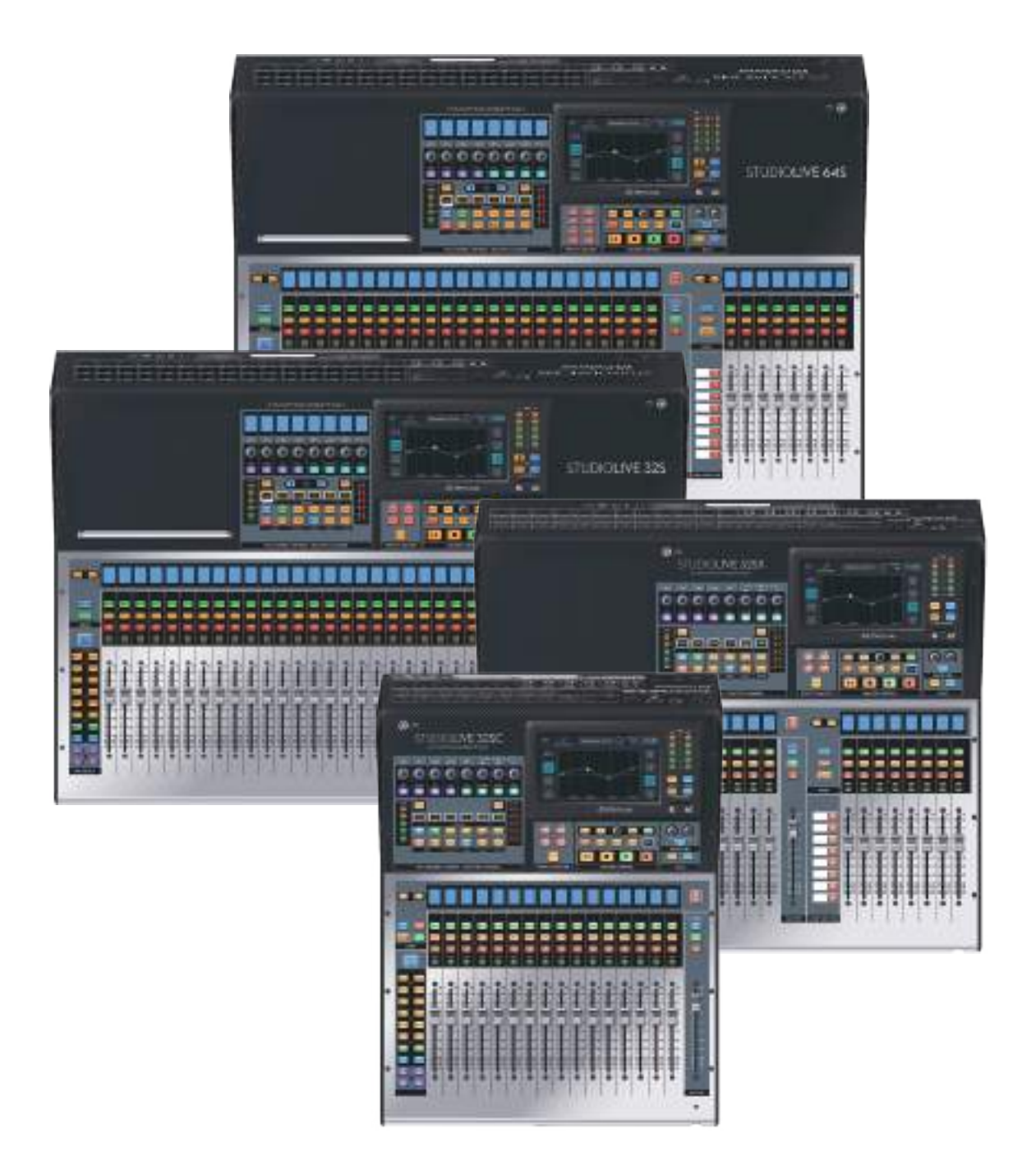

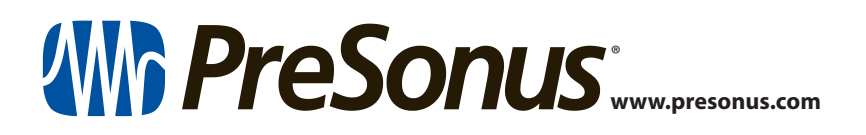

### **Tabla de contenidos**

- **1 [Vista General](#page-5-0) —** *1*
- **1.1 [Introducción](#page-5-0) —** *1*
- **1.2 [Acerca de este manual](#page-5-0) —** *1*
- **1.3 [Productos PreSonus complementarios](#page-6-0) —** *2*
- **1.4 [Qué hay en la caja](#page-7-0) —** *3*
- **1.5 [Recursos adicionales](#page-7-0) —** *3*
- **2 [Arrancando](#page-9-0) —** *5*
- **2.1 [Procedimiento de ajuste de nivel](#page-9-0) —** *5*
- **2.2 [Conceptos útiles](#page-13-0) —** *9*
	- **2.2.1** [Botones Select y el Fat Channel](#page-13-0) **—** *9*
	- **2.2.2** [Los plug-ins de Fat Channel](#page-14-0) **—** *10*
	- **2.2.3** [FlexMixes](#page-14-0) **—** *10*
	- **2.2.4** [Capas de Faders](#page-14-0) **—** *10*
	- **2.2.5** [Grupos DCA](#page-15-0) **—** *11*
	- **2.2.6** [Grabación y reproducción](#page-15-0) **—** *11*
	- **2.2.7** [Digital Patching](#page-15-0) **—** *11*
	- **2.2.8** [Proyectos, Escenas y Presets](#page-15-0) **—** *11*
	- **2.2.9** [Perfiles de Usuario](#page-16-0) **—** *12*

### **3 [Conexión](#page-17-0) —** *13*

- **3.1 [Configuraciones del panel posterior](#page-17-0) —** *13*
	- **3.1.1** [StudioLive 64S](#page-17-0) **—** *13*
	- **3.1.2** [StudioLive 32S](#page-17-0) **—** *13*
	- **3.1.3** [StudioLive 32SX](#page-18-0) **—** *14*
	- **3.1.4** [StudioLive 32SC](#page-18-0) **—** *14*
	- **3.1.5** [StudioLive 32 \(modelo Blue\)](#page-19-0) **—** *15*
	- **3.1.6** [StudioLive 24 \(modelo Blue\)](#page-19-0) **—** *15*
	- **3.1.7** [StudioLive 16 \(modelo Blue\)](#page-20-0) **—** *16*
- **3.2 [Conexiones del panel posterior](#page-20-0) —** *16*
	- **3.2.1** [Entradas analógicas \(Analog](#page-20-0)  [Inputs\)](#page-20-0) **—** *16*
	- **3.2.2** [Salidas analógicas](#page-21-0) **—** *17*
	- **3.2.3** [Digital y Red](#page-22-0) **—** *18*
	- **3.2.4** [Alimentación](#page-23-0) **—** *19*
- **3.3 [Conexiones del panel superior](#page-23-0) —** *19*
- **3.4 [Diagramas típicos de configuración](#page-24-0)  [de grupos](#page-24-0) —** *20*
- **3.5 [Diagramas típicos de configuración de sistemas](#page-25-0)  [para iglesias](#page-25-0) —** *21*
- **4 [Vista general de las funciones](#page-26-0)  [de mezcla básicas](#page-26-0) —** *22*
- **4.1 [Conceptos básicos de la tira de canal](#page-26-0) —** *22*
- **4.2 [Capas de faders y bancos](#page-27-0) —** *23*
	- **4.2.1.** [Capa de Fader del usuario](#page-28-0) **—** *24*
- **4.3 [Grupos de filtros DCA](#page-29-0) —** *25*
	- **4.3.1** [Creación de filtros DCAs](#page-30-0) **—** *26*
		- **4.3.2** [Edición o borrado de un Grupo](#page-31-0)  [de filtros DCA](#page-31-0) **—** *27*
		- **4.3.3** [Gestión de DCA Group Masters](#page-31-0) **—** *27*
	- **4.3.4** [Opciones de los Grupos DCA](#page-31-0) **—** *27*
- **4.4 [Medidores principales](#page-31-0) —** *27*
- **4.5 [El sistema Talkback](#page-32-0) —** *28*
	- **4.5.1** [Pantalla de edición de Talkback](#page-32-0) **—** *28*
- **5 [Buses y encaminamiento](#page-33-0) —** *29*
- **5.1 [FlexMixes](#page-33-0) —** *29*
- **5.2 [Mezclas Aux](#page-34-0) —** *30*
	- **5.2.1** [Envíos de canal Pre/Post](#page-35-0) **—** *31*
	- **5.2.2** [Creación de mezclas Aux](#page-36-0) **—** *32*
	- **5.2.3** [Trabajando con procesadores](#page-37-0)  [de efectos externos](#page-37-0) **—** *33*
- **5.3 [Subgrupos](#page-38-0) —** *34*
	- **5.3.1** [Creación de un subgrupo](#page-38-0) **—** *34*
	- **5.3.2** [Subgrupos fijos \(solo los modelos](#page-39-0)  [de 32 canales\)](#page-39-0) **—** *35*
	- **5.3.3** [Creación de subgrupos de](#page-39-0)  [instrumentos](#page-39-0) **—** *35*
- **5.4 [Mezclas Matrix](#page-41-0) —** *37*
	- **5.4.1** [Creación de una mezcla Matrix](#page-42-0) **—** *38*
	- **5.4.2** [Creación de una mezcla Front Fill](#page-43-0) **—** *39*
- **5.5 [FX Buses](#page-43-0) —** *39*
	- **5.5.1** [Creación de un Bus interno](#page-43-0)  [de mezclas FX](#page-43-0) **—** *39*
- **5.6 [Main Mono/Center Bus](#page-44-0)  [\(solo en StudioLive 64S\)](#page-44-0) —** *40*
	- **5.6.1** [El modo Mono Bus](#page-44-0) **—** *40*
	- **5.6.2** [Modo LCR](#page-45-0) **—** *41*

### **6 [El Fat Channel](#page-47-0) —** *43*

- **6.1 [Vista General](#page-47-0) —** *43*
	- **6.1.1** [Comparación A/B de ajustes de EQ y](#page-48-0)  [dinámica](#page-48-0) **—** *44*
	- **6.1.2** [Copiar/Pegar & Cargar/Guardar](#page-48-0)  [Preset](#page-48-0) **—** *44*
- **6.2 [Navegación de Fat Channel](#page-50-0) —** *46*
- **6.3 [Modo Input](#page-52-0) —** *48*
- **6.4 [Modo Gate \(Dynamic Fat Channel\)](#page-54-0) —** *50*
	- **6.4.1** [Los controles de Dynamic](#page-54-0)  [Fat Channel](#page-54-0) **—** *50*
- **6.5 [Modo Compressor \(Dynamic Fat Channel\)](#page-55-0) —** *51*
	- **6.5.1** [Compresor estándar](#page-56-0) **—** *52*
	- **6.5.2** [Amplificador de nivelación a](#page-57-0)  [válvulas](#page-57-0) **—** *53*
	- **6.5.3** [Compresor FET de Clase-A](#page-58-0) **—** *54*
- **6.6 [Modo EQ \(Dynamic Fat Channel\)](#page-58-0) —** *54*
	- **6.6.1** [EQ estándar](#page-59-0) **—** *55*
	- **6.6.2** [Passive Program EQ](#page-60-0) **—** *56*
	- **6.6.3** [Vintage 1970s EQ](#page-61-0) **—** *57*
- **6.7 [Modo Envíos Aux \(Dynamic Fat Channel\)](#page-61-0) —** *57*
- **6.8 [Pantallas Fat Channel](#page-62-0) —** *58*
	- **6.8.1** [Vista general del canal](#page-62-0) **—** *58*
	- **6.8.2** [Pantalla de ajustes del canal](#page-63-0) **—** *59*
	- **6.8.3** [Pantalla de vista general de la](#page-64-0)  [puerta](#page-64-0) **—** *60*
	- **6.8.4** [Pantalla de vista general del](#page-65-0)  [compresor](#page-65-0) **—** *61*
	- **6.8.5** [Pantallas de la vista general de la](#page-69-0)  EQ **—** *[65](#page-69-0)*
	- **6.8.6** [Pantalla de vista general de los Envíos](#page-74-0)  [Aux](#page-74-0) **—** *70*
- **6.9 [Modo del Usuario](#page-74-0) —** *70*
- **6.10 [Controles de entrada](#page-74-0) —** *70*
	- **6.10.1** [Fuente de entrada \(Input Source\)](#page-74-0) **—** *70*
- **6.10.2** [Medidores de entrada](#page-75-0) **—** *71*
- **6.10.3** [Encamiento de la fuente de entrada](#page-75-0)  [\(Input Source\)](#page-75-0) **—** *71*
- **6.10.4** [Polaridad y alimentación Phantom](#page-77-0) **—** *73*
- **6.10.5** [Stereo Link](#page-77-0) **—** *73*
- **6.11 [Botones de asignación de salida](#page-78-0) —** *74*
	- **6.11.1** [Asignaciones de bus Main/Mono \(sólo para](#page-78-0)  [StudioLive 64S\)](#page-78-0) **—** *74*
	- **6.11.2** [Aisgnación Main/Subgroup \(todos los](#page-78-0)  [modelos StudioLive de 32 canales\)](#page-78-0) **—** *74*

### **7 [Controles de cinta \(Tape\)](#page-79-0) —** *75*

**7.1 [Emparejamiento de un dispositivo](#page-80-0)  [Bluetooth](#page-80-0) —** *76*

### **8 [Grabación en SD](#page-81-0) —** *77*

- **8.1 [Creación de una nueva sesión para](#page-81-0)  [grabación](#page-81-0) —** *77*
- **8.2 [Cargando una sesión para reproducción](#page-82-0) —** *78*
- **8.3 [Pantalla de Capture](#page-82-0) —** *78*
	- **8.3.1** [Mensajes de estado de la](#page-84-0)  [Grabación](#page-84-0) **—** *80*
	- **8.3.2** [Controles de transporte](#page-84-0) **—** *80*
- **8.4 [Comprobación de sonido virtual](#page-85-0) —** *81*
- **9 [Master Control](#page-86-0) —** *82*
- **9.1 [StudioLive Series III FLEX DSP Rack Effects](#page-86-0) —** *82*
	- **9.1.1** [El editor de efectos](#page-87-0) **—** *83*
	- **9.1.2** [Tipos de efectos](#page-87-0) **—** *83*
	- **9.1.3** [Presets de efectos](#page-92-0) **—** *88*
- **9.4 [UCNET](#page-93-0) —** *89* **9.4.1** [Alias del mezclador](#page-93-0) **—** *89* **9.4.2** [Permisos](#page-93-0) **—** *89*
	- **9.4.3** [Control del software](#page-94-0) **—** *90*
	- **9.4.4** [Configuraciones de la dirección IP](#page-95-0)  [de Control Network](#page-95-0) **—** *91*
	- **9.4.5** [Controles de transporte](#page-95-0) **—** *91*
- **9.5 [El botón DAW](#page-95-0) —** *91*
- **9.6 [Escenas y Proyectos](#page-96-0) —** *92*
	- **9.6.1** [Creación y rellamada o recuperación de](#page-96-0)  [proyectos](#page-96-0) **—** *92*
	- **9.6.2** [Creación y rellamada de Escenas](#page-97-0) **—** *93*
	- **9.6.3** [Filtros](#page-99-0) **—** *95*
	- **9.6.4** [Editor de la lista](#page-101-0) **—** *97*
	- **9.6.5** [Scene Safe](#page-102-0) **—** *98*
	- **9.6.6** [AutoStore](#page-102-0) **—** *98*
	- **9.6.7** [Reset](#page-102-0) **—** *98*
	- **9.6.8** [Nulling Parameters](#page-104-0) **—** *100*

### **10 [Controles de](#page-105-0)  [monitorización](#page-105-0) —** *101*

- **10.1 [Controles de Solo](#page-105-0) —** *101*
	- **10.1.1** [Modos Solo](#page-106-0) **—** *102*
	- **10.1.2** [Usando el bus de Solo para](#page-107-0)  [monitoreo](#page-107-0) **—** *103*
	- **10.1.3** [Usando Solo In Place para configurar](#page-108-0)  [una mezcla](#page-108-0) **—** *104*

### **11 [Ecualizador gráfico](#page-110-0) —** *106*

- **11.1 [Asignación de GEQs](#page-111-0) —** *107*
- **11.2 [Uso del GEQ](#page-111-0) —** *107*
- **11.3 [Presets de GEQ](#page-112-0) —** *108*
- **11.4 [Utilización del RTA para controlar la](#page-112-0)  [retroalimentación en monitores](#page-112-0) —** *108*

### **12 [Home](#page-114-0) —** *110*

- **12.1 [Pantalla del Sistema](#page-115-0) —** *111*
	- **12.1.1** [Permisos](#page-116-0) **—** *112*
	- **12.1.2** [Asignaciones de los botones de](#page-116-0)  [Usuario](#page-116-0) **—** *112*
	- **12.1.3** [Cargar/Pegar Fat Channel](#page-117-0) **—** *113*
	- **12.1.4** [Actualización del firmware](#page-118-0) **—** *114*
	- **12.1.5** [Enlace de muteos auxiliares](#page-118-0) **—** *114*
- **12.2 [Perfiles de Usuario](#page-119-0) —** *115*
	- **12.2.1** [Administrador predeterminado](#page-119-0) **—** *115*
	- **12.2.2** [Creación de un nuevo perfil](#page-120-0) **—** *116*
- **12.2.3** [Edición de permisos de usuario](#page-122-0) **—** *118*
- **12.3 [Encaminamiento de Audio y la pantalla](#page-123-0)  [Digital Patching](#page-123-0) —** *119* **12.3.1** [Digital Patching: Fuente](#page-124-0)  [de entrada.](#page-124-0) **—** *120* **12.3.2** [Digital Patching: Analog Sends](#page-125-0) **—** *121* **12.3.3** [Digital Patching: AVB Sends](#page-126-0) **—** *122* **12.3.4** [Digital Patching: USB Sends](#page-127-0) **—** *123* **12.3.5** [Digital Patching: Tarjeta SD](#page-127-0) **—** *123*
	- **12.3.6** [Digital Patching: AES](#page-128-0) **—** *124*
- **12.4 [Utilidades](#page-128-0) —** *124*
- **12.5 [Soft Power](#page-129-0) —** *125*

### **13 [Recursos](#page-130-0) —** *126*

- **13.1 [Vista general de la red](#page-130-0) —** *126*
	- **13.1.1** [Configuración de control Ethernet](#page-131-0)  [por cable](#page-131-0) **—** *127*
- **13.2 [Ubicación de micrófonos estéreo](#page-133-0) —** *129*
	- **13.2.1** [Grand Piano](#page-133-0) **—** *129*
	- **13.2.2** [Guitarra eléctrica](#page-133-0) **—** *129*
	- **13.2.3** [Guitarra acústica](#page-134-0) **—** *130*
	- **13.2.4** [Bajo eléctrico \(Directo y](#page-134-0)  [altavoces\)](#page-134-0) **—** *130*
	- **13.2.5** [Overheads de batería](#page-135-0)  [\(ejemplo XY\)](#page-135-0) **—** *131*
	- **13.2.6** [Caja \(arriba y abajo\)](#page-135-0) **—** *131*
- **13.3 [Sugerencias de ajustes de compresión](#page-136-0) —** *132*
	- **[13.3.1](#page-136-0)** Voces **—** *132*
	- **13.3.2** [Percusión](#page-136-0) **—** *132*
	- **13.3.3** [Instrumentos con trastes](#page-136-0) **—** *132*
	- **13.3.4** [Teclados](#page-137-0) **—** *133*
	- **13.3.5** [Mezcla estéreo](#page-137-0) **—** *133*
	- **13.3.6** [Efectos](#page-137-0) **—** *133*
- **13.4 [Guías de frecuencias de EQ](#page-138-0) —** *134*
	- **13.4.1** [Qué frecuencias atenuar o](#page-138-0)  [realzar](#page-138-0) **—** *134*
	- **13.4.2** [Rangos de instrumentos](#page-139-0) **—** *135*
- **13.5 [Sugerencias de ajustes de EQ](#page-139-0) —** *135*
	- **[13.5.1](#page-139-0)** Voces **—** *135*
	- **13.5.2** [Percusión](#page-140-0) **—** *136*
	- **13.5.3** [Instrumentos con trastes](#page-140-0) **—** *136*
	- **13.5.4** [Teclados](#page-141-0) **—** *137*

### **13.6 [Uso del retardo de entrada](#page-141-0) —** *137*

- **13.6.1** [Alineación de la instrumentación con el](#page-142-0)  [micro de la voz](#page-142-0) **—** *138*
- **13.6.2** [Alineando señales directas y de](#page-143-0)  [micrófono](#page-143-0) **—** *139*

#### **13.7 [Uso del retardo de salida](#page-144-0) —** *140*

- **13.7.1** [Front-of-House](#page-144-0) **—** *140*
- **13.7.2** [Sistemas de Delay](#page-145-0) **—** *141*
- **13.7.3** [Alineación de los subs con el sistema](#page-146-0)  [principal](#page-146-0) **—** *142*

#### **13.8 [Sidechaining](#page-147-0) —** *143*

- **13.8.1** [Sidechaining a Gate](#page-147-0) **—** *143*
- **13.8.2** [Sidechaining el Compressor](#page-148-0) **—** *144*

### **13.9 [Tipos de Efectos](#page-148-0) —** *144*

- **13.9.1** [La reverb y sus parámetros](#page-148-0) **—** *144*
- **13.9.2** [El Delay y sus parámetros](#page-149-0) **—** *145*
- **13.9.3** [Chorus y Flange](#page-150-0) **—** *146*
- **13.10 [Uso del RTA durante la mezcla](#page-151-0) —** *147*

### **14 [Información técnica](#page-152-0) —** *148*

- **14.1 [Especificaciones](#page-152-0) —** *148*
- **14.2 [Encaminamiento por defecto](#page-154-0) —** *150*
	- **14.2.1** [Fuente de entrada \(Input Source\)](#page-154-0) **—** *150*
	- **14.2.2** [Envíos analógicos](#page-156-0) **—** *152*
	- **14.2.3** [Envíos AVB \(AVB Sends\)](#page-157-0) **—** *153*
	- **14.2.4** [Envíos USB](#page-158-0) **—** *154*
	- **14.2.5** [Tarjeta SD](#page-160-0) **—** *156*

### **14.3 [Diagramas de bloques](#page-161-0) —** *157*

**14.4 [Información sobre resolución](#page-161-0)  [de problemas](#page-161-0) —** *157*

### <span id="page-5-0"></span>**1 Vista General**

### **1.1 Introducción**

### **1 Vista General**

### 1.1 **Introducción**

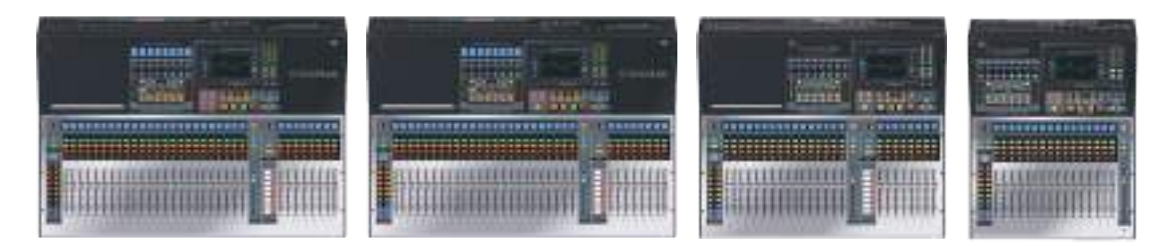

**Gracias** por adquirir su mezcladora digital PreSonus® StudioLive™ Series III. PreSonus Audio Electronics ha construido su mezcladora StudioLive con componentes de alta calidad para asegurar un rendimiento óptimo por muchos años. StudioLive Series III rompe nuevas fronteras en cuanto a rendimiento y producción musical.

Lo animamos a que contacte con nosotros con preguntas o comentarios acerca de este producto. En PreSonus Audio Electronics estamos comprometidos con el constante mejoramiento de nuestros productos y apreciamos enormemente sus sugerencias. Creemos que la mejor forma de conseguir nuestro objetivo de una constante mejora del producto es escuchando a los verdaderos expertos: nuestros estimados clientes. Agradecemos el apoyo que nos ha mostrado al adquirir este producto.

### 1.2 **Acerca de este manual**

Le sugerimos que se tome algún tiempo en consultar este manual antes de comenzar a trabajar con su mezclador StudioLive Series III, para familiarizarse con sus características, funciones y los correctos procedimientos de conexión. Esto te ayudará a que su proceso de instalación inicial sea tan sencillo como sea posible. Este manual se aplica a todos los mezcladores StudioLive Series III. Aunque todos los mezcladores StudioLive Serie III ofrecen capacidades de mezcla casi idénticas, algunas funciones y flujos de trabajo varían de un modelo a otro. En los casos en que se produzcan estas diferencias, se remarcarán. Todas las ilustraciones de características y funciones compartidas mostrarán un StudioLive 64S.

Este manual cubre los siguientes productos de hardware:

#### **Modelos StudioLive Series III S**

- StudioLive 64S
- StudioLive 32S
- StudioLive 32SX
- StudioLive 32SC

#### **Modelos StudioLive Series III Blue (requiere firmware v. 2.0 ó superior)**

- StudioLive 32
- StudioLive 24
- Studiol ive 16

A través de este manual, encontrará consejos para usuarios avanzados que ofrecen trucos de mezcla y explicaciones de algunos términos útiles de audio. Cerca del final de este manual, encontrará una selección de tutoriales de audio, que tratan de todo, desde la colocación de micrófonos a ajustes recomendados de ecualización y compresión. Esperamos que estos tutoriales te ayuden a obtener el máximo beneficio de su mezcladora StudioLive Series III.

Todos los modelos, excepto StudioLive 64S, son mezcladores de 32 canales y se denominarán así cuando se produzcan diferencias entre StudioLive 64S y los demás mezcladores de la familia StudioLive Series III.

### <span id="page-6-0"></span>**1 Vista General 1.3 Productos PreSonus complementarios**

De nuevo, le damos las gracias por la compra de nuestro producto. Estamos seguros que disfrutará de su nueva StudioLive.

### 1.3 **Productos PreSonus complementarios**

**¡Bienvenido/a al Ecosistema Presonus!** Como compañía de soluciones, creemos que la mejor forma de cuidar a nuestros clientes (y ese es usted) es asegurarnos de que tenga la mejor experiencia posible desde el comienzo de la cadena de señal hasta el final. Para conseguir este objetivo, hemos priorizado una integración sin fisuras durante toda la fase de diseño de estos productos desde el primer día. El resultado son sistemas que se comunican entre sí como se había pensado—nada más sacarlos de la caja—sin excesivas complicaciones de configuración.

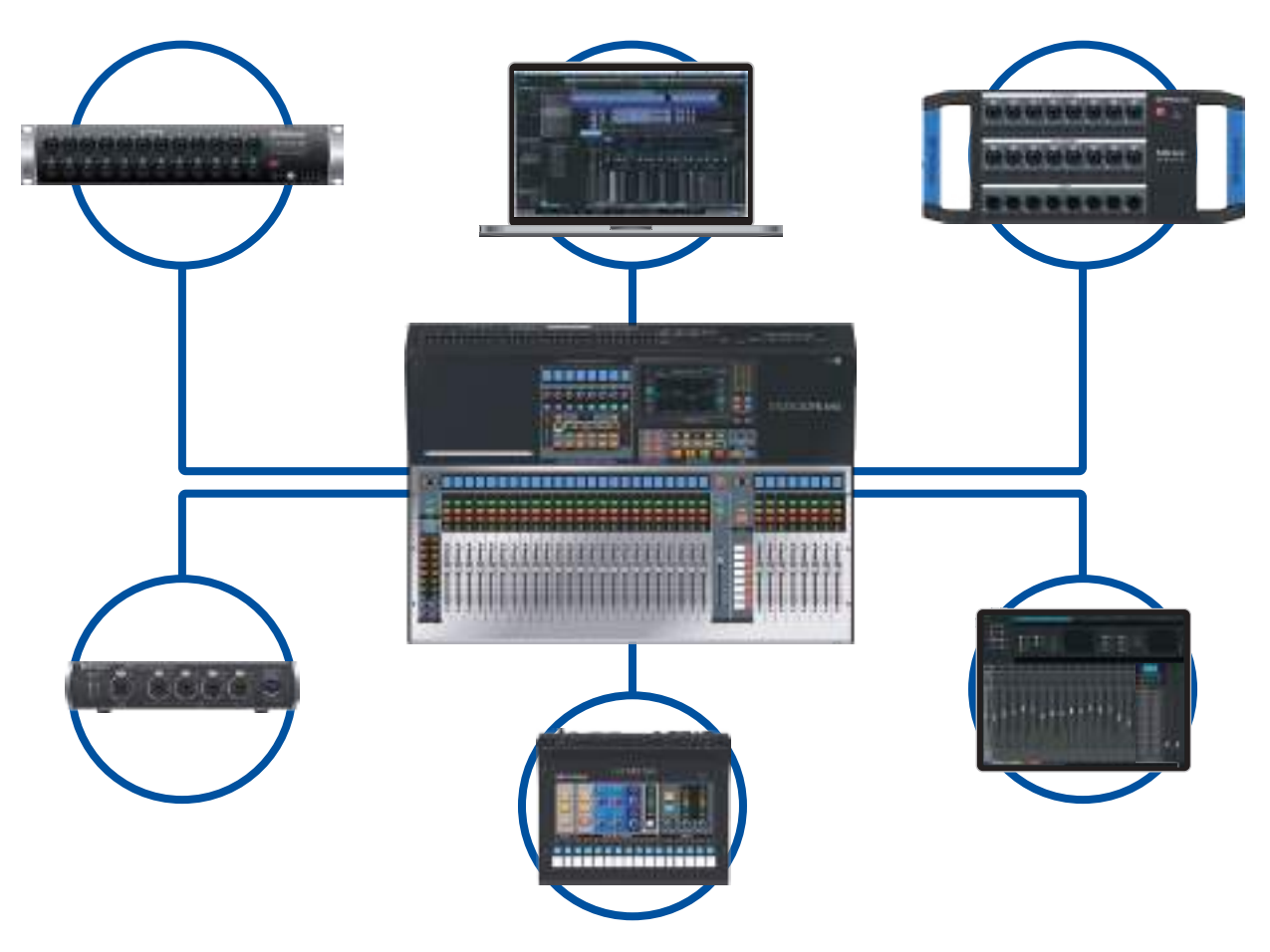

*Para obtener más información sobre cómo nuestros dispositivos de red PreSonus AVB funcionan tan bien entre sí, por favor consulte la Guía de interconexión PreSonus AVB*.

*Para más información sobre productos individuales, por favor visite* [www.presonus.com](http://www.presonus.com).

#### <span id="page-7-0"></span>**1 Vista General 1.4 Qué hay en la caja**

### 1.4 **Qué hay en la caja**

Además de una guía visual de arranque rápido, su paquete StudioLive contiene lo siguiente:

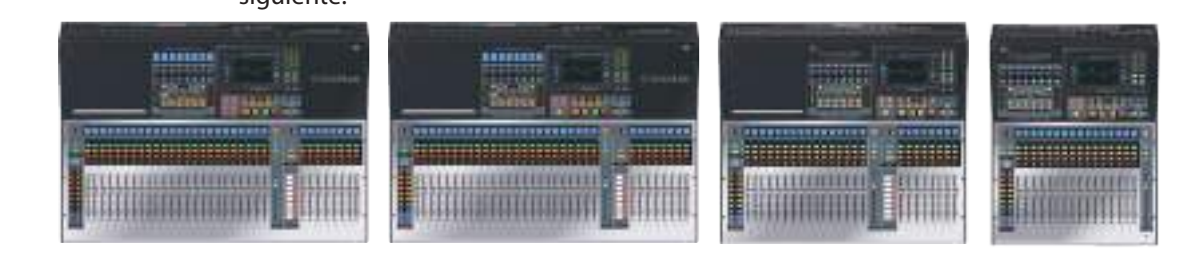

• Mezcladora digital de grabación y ejecución StudioLive Series III de PreSonus

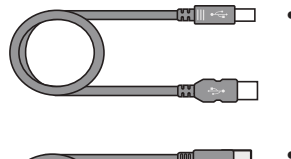

- ی ک
- Cable Ethernet CAT6 de 1m

• Cable USB de 1m

- Guía de arranque rápido de StudioLive Series III
- Cable IEC

*Consejo de usuario avanzado: Todo el software complementario y los drivers para su mezcladora StudioLive Series III están disponibles para descarga desde su cuenta My PreSonus. Por favor visite <http://my.presonus.com>y registre su mezclador StudioLive Series III para recibir descargas y licencias.*

### 1.5 **Recursos adicionales**

w¶

шſ

**Guías del software:** 

- **Manual de referencia de Capture 3.** Incluido con los mezcladores StudioLive está Capture, una aplicación de grabación multipistas de audio digital diseñada para que la grabación sea rápida y sencilla.
- **Interconexión de Remote Control para StudioLive.** Esta guía le asistirá en cómo crear una red LAN para controlar de forma remota su StudioLive desde un ordenador, tableta o dispositivo móvil.
- **Manual de referencia de QMix-UC.** Esta guía describe las características y funciones de QMix-UC con cualquier modelo de mezclador StudioLive. QMix-UC permite que hasta 16 usuarios controlen de forma remota las mezclas auxiliares en su StudioLive usando sus smartphones.
- **Manual de referencia de Studio One Integration.** Studio One Artist se incluye con cada mezclador StudioLive. Además de ser un potente DAW, Studio One ofrece unas características de encaminamiento e integración únicas. Este manual le ayudará a sacarle el máximo a su mezclador StudioLive cuando lo use con Studio One o Studio One Artist.
- **Manual de referencia de UC Surface.** Esta guía describe las características y funciones de UC Surface con cualquier modelo de mezclador StudioLive. UC Surface se puede utilizar para controlar de forma remota cualquier función de su mezclador StudioLive o funciones específicas, dependiendo de los permisos establecidos, o para convertir su tableta en pantallas adicionales para su mezclador.
- **Guía de referencia de cómo usar su StudioLive como interface de audio con Universal Control.** Esta guía describe las características y funciones de Universal Control así como la forma de usar su mezclador StudioLive como interface de audio con tu aplicación DAW favorita.

#### **1 Vista General 1.5 Recursos adicionales**

### **Recursos adicionales:**

- **Guía de interconexión AVB de StudioLive Series III.** Este manual cubre una avanzada configuración de interconexiones AVB para las mesas de mezcla Studiol ive Series III.
- **Apéndice de los Fat Channel Plug-ins de StudioLive Series III.** Los modelos de plug-ins adicionales de Fat Channel pueden adquirirse desde PreSonus.com Esta guía cubre el proceso de instalación y autorización así como las características de cada modelo de plug-in.
- **Apéndice de HUI para ProTools DAW Control de StudioLive Series III.** Las mesas de mezcla StudioLive Serie III pueden controlar Avid ProTools® mediante la emulación HUI.
- **Apéndice de MCU para ProTools DAW Control de StudioLive Series III.** Las mesas de mezcla StudioLive Series III pueden controlar Apple Logic® mediante la emulación Mackie Control Universal.
- **Apéndice del Modo Stage Box de StudioLive Series III.** Las mesas de mezcla en montaje de rack StudioLive Series III (StudioLive 32R, StudioLive 24R, StudioLive 16R) pueden usarse como avanzados cajetines de escenario o "stage boxes" para cualquiera de las mesas de mezcla StudioLive Series III.
- **Apéndice de StudioLive Series III Studio One DAW Control.** Las mesas de mezcla StudioLive Series III pueden usarse para controlar Studio One y Studio One Artist.

## <span id="page-9-0"></span>**2 Arrancando** Antes de comenzar, aquí tiene algunas reglas para que arranque:

- Siempre baje el fader principal, los knobs de auriculares y monitor en la sección de monitor antes de hacer conexiones.
- Antes de conectar o desconectar un micrófono mientras otros canales están activos, mutee el canal donde está conectando.
- Siempre que sea posible, sus faders deben ajustarse cerca de la marca "U". La "U" indica ganancia unitaria, lo cual significa que la señal no está siendo atenuada ni aumentada.
- No permita que sus entradas recorten. Vigile los medidores de nivel; y cuando la señal se acerque al recorte o clipping, el LED superior se iluminará, indicando que los convertidores digital-a-analógico están a punto de sobrecargarse. Esto causará distorsión digital, lo cual es un efecto negativo en la calidad del sonido.

Su PA y equipo de estudio deben encenderse en el siguiente orden:

- Fuentes sonoras (teclados, cajas directas, micrófonos, etc.) conectados a las entradas de la StudioLive
- Mezcladora StudioLive Series III
- Computadora (si aplica)
- Amplificadores de potencia o altavoces activos

Cuando llegue el momento de apagar, su sistema debe apagarse en el orden inverso. Ahora que sabe qué es lo que no debe hacerse, ¡comencemos!

### 2.1 **Procedimiento de ajuste de nivel**

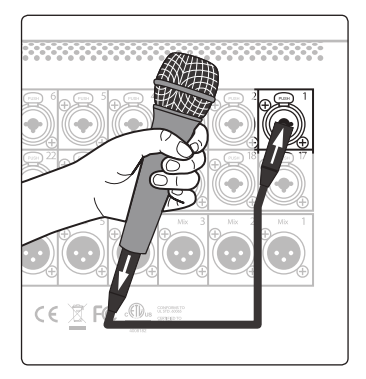

1. Conecte un micrófono en la entrada del canal 1 en su StudioLive Series III con un cable XLR estándar.

2. Conecta las salidas principales de su StudioLive a sus altavoces activos (o amplificador de potencia si usa altavoces pasivos).

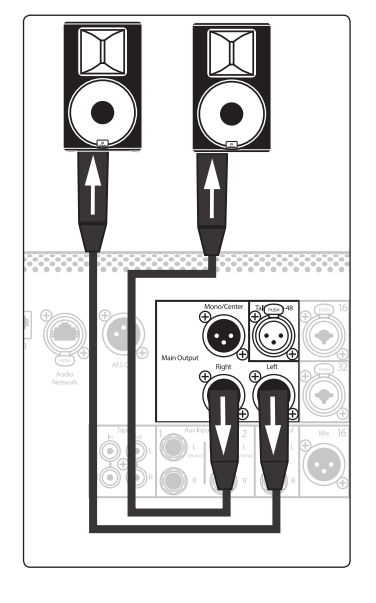

### **2 Arrancando 2.1 Procedimiento de ajuste de nivel**

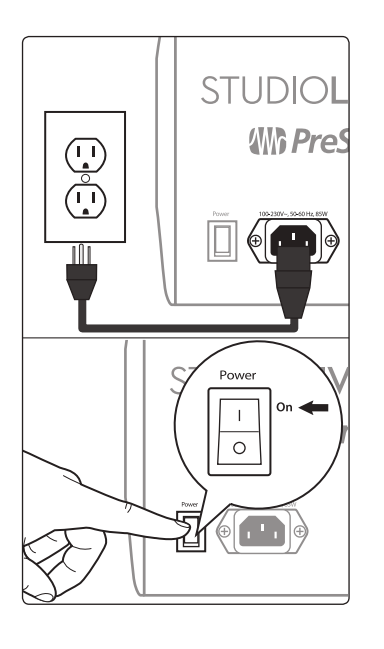

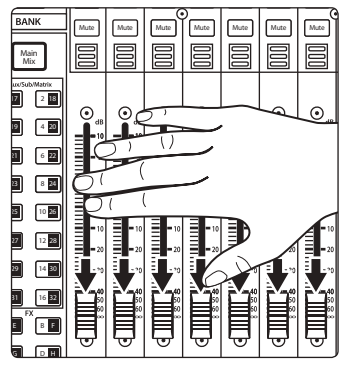

4. Mueva todos los faders de su StudioLive hacia abajo, a su ajuste más bajo.

3. Conecte su StudioLive a un enchufe de la corriente y enciéndala.

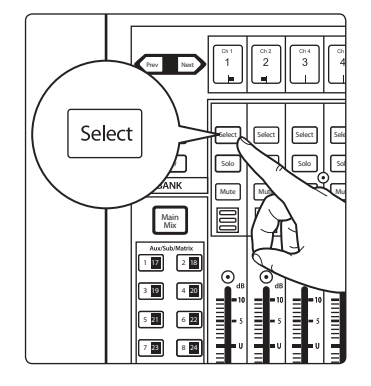

5. Pulse el botón Select en el Canal 1 para enfocar sus ajustes en el Fat Channel.

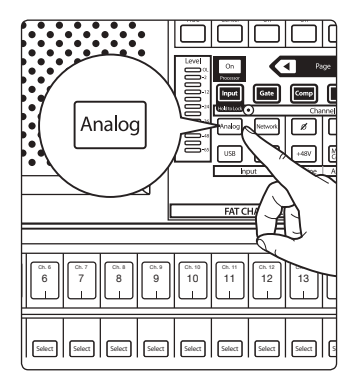

6. Presione el botón Analog en el Fat Channel para parcharlo en la entrada analógica.

### **2 Arrancando 2.1 Procedimiento de ajuste de nivel**

**StudioLive™ Series III Manual del usuario**

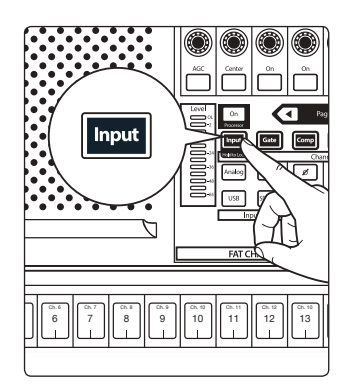

- 64 Channel Pro COMP Thresh -84.00 dB 0.00 dB **Gate** Com  $\sqrt{2}$
- 8. Gire el primer knob en la sección Fat Channel (Ganancia del previo) al contrario que las agujas del reloj hacia su ajuste más bajo.

7. Pulse el botón Input en el Fat Channel.

- ור الل ╗ বে Б Б  $\boxed{\text{Gate}}$   $\boxed{\text{Gem}}$   $\boxed{\text{E}}$   $\boxed{\text{Semb}}$  $\sqrt{10}$ a 0 0 0  $+48V$ ™ c ভ়া⊓ Ch. 8 Ch. 9 Ch. 10 Ch. 11 Ch. 12 Ch. 13 Ch. 13 8 9 11 12 13 2 Select || | Select || | Select || | Select || | Select || | Select || | Select || | Sele
- 9. Si su micrófono requiere alimentación phantom, oprima el botón +48v en el Fat Channel.

- 10. Encienda sus altavoces activos o amplificador de potencia.
- 11. Cante o hable en el micrófono al mismo volumen que la ejecución.

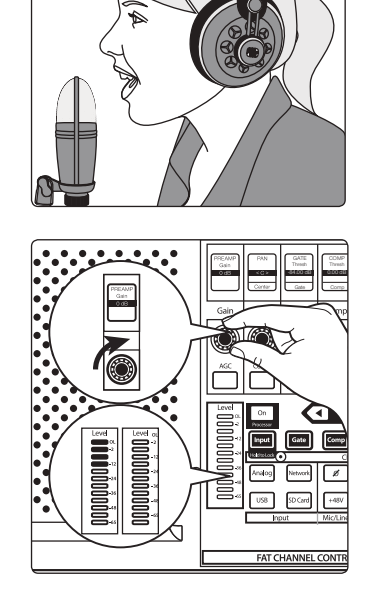

12. Gire el primer knob en la sección Fat Channel (Ganancia del previo) en el sentido de las agujas del reloj mientras controla el medidor de nivel (input) en el Fat Channel. Ajuste la ganancia de manera que el nivel promedio se sitúe alrededor de la mitad de su rango. Evite que se ilumine el LED rojo (saturación) en la parte superior del medidor.

### **2 Arrancando 2.1 Procedimiento de ajuste de nivel**

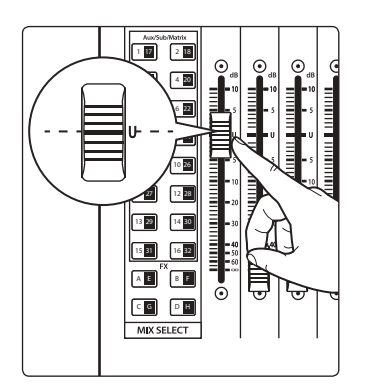

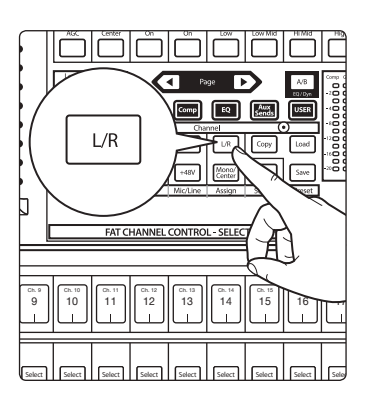

14. Pulse el botón "Main" en el Fat Channel para asignar el Canal 1 al bus de salida principal.

13. Suba el fader del canal 1 hasta la posición "U" (ganancia unitaria).

- 4 8
- 15. Suba el nivel del fader principal mientras canta o habla al el micrófono hasta que esté satisfecho con el nivel de salida.

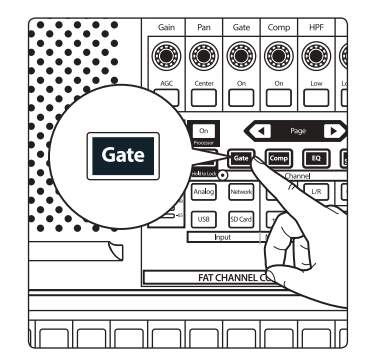

16. Seleccione el procesador de Fat Channel (Gate, Compressor, o EQ) que desea editar primero.

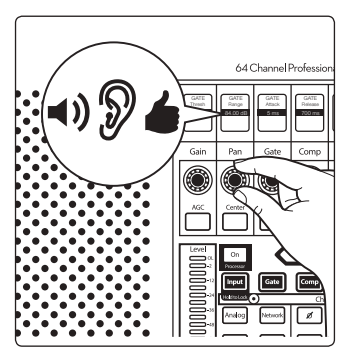

17. Utilice los controles del Fat Channel o de la pantalla táctil para ajustar los parámetros al gusto.

*Los usuarios de StudioLive 32SX y 32SC utilizarán la pantalla táctil para editar todos los parámetros de Fat Channel. Los controles en el Fat Channel están fijados a su función designada.*

#### <span id="page-13-0"></span>**2 Arrancando 2.2 Conceptos útiles**

### 2.2 **Conceptos útiles**

Esta sección cubre algunos conceptos básicos del flujo de trabajo para ayudarle a que pronto esté familiarizado con su StudioLive.

### 2.2.1 Botones Select y el Fat Channel

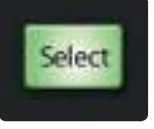

Verá botones Select por toda la StudioLive. Hay uno en cada canal de entrada así como en el fader maestro. Cada uno de estos botones realiza exactamente la misma función: acceder a los parámetros disponibles de Fat Channel para su canal o bus. Estos botones también cambiarán de color para alertarle del tipo de mezcla que está visualizando (Aux, Subgrupo o Matriz)

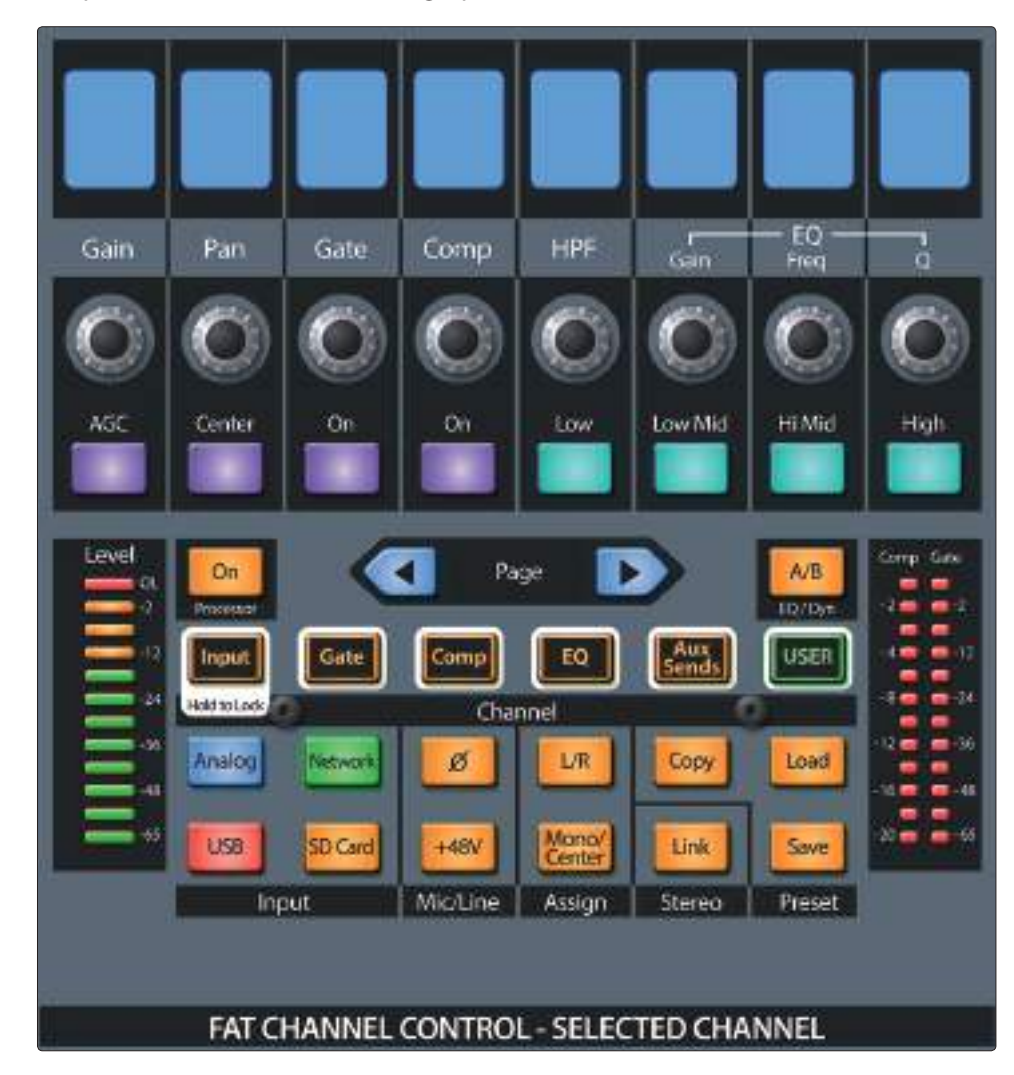

El Fat Channel es el corazón de la StudioLive. Le da una variedad de poderosas herramientas de procesamiento de señal, mezcla y configuración para ayudarle a obtener el máximo beneficio de su mezcladora. Cada canal y bus de mezcla en su StudioLive puede tomar ventaja de las funciones del Fat Channel al toque del correspondiente botón **Select**.

Los 8 encoders multipropósito, botones y pantallas en el Fat Channel cambian sus funciones para acomodarse a sus necesidades a medida que se mueves entre diferentes tareas. La pantalla táctil integrada trabaja en conjunto proveyendo información útil y control táctil fluido.

#### <span id="page-14-0"></span>**2 Arrancando 2.2 Conceptos útiles**

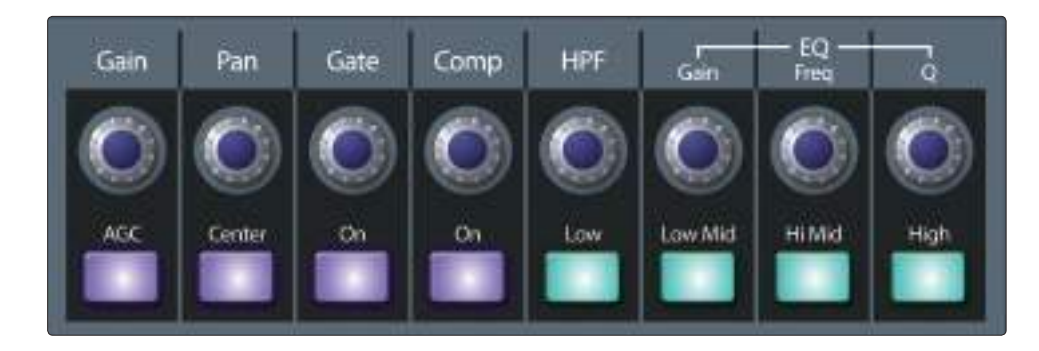

StudioLive 32SX y 32SC incluyen un canal Fat Channel de modo fijo que se bloquea rápido a los controles de capa de entrada que necesite. Todos los demás usuarios de StudioLive pueden alternar entre los modos Fijo y Dinámico pulsando y manteniendo pulsado el botón **Input** en el Fat Channel.

Para mayor información del uso del Fat Channel, *consulte la Sección 6*.

### 2.2.2 **Los plug-ins de Fat Channel**

El compresor y el ecualizador en el Fat Channel están equipados con múltiples modelos de plug-ins que se pueden cargar en cada entrada y salida para alterar el sonido y proporcionar más carácter a la mezcla. Es posible adquirir modelos de plug-ins adicionales de Fat Channel desde PreSonus.com

Cada modelo de plug-in de Fat Channel también puede cargarse en Studio One. Los plug-ins comprados vienen con los dos instaladores incluidos.

Para obtener más información sobre la carga de modelos de Fat Channel adquiridos, *consulte el apéndice de plug-ins de Fat Channel de StudioLive Series III*.

### 2.2.3 **FlexMixes**

En una consola analógica tradicional, existen muchos tipos diferentes de buses, cada uno alimentando una salida específica. Su mezclador StudioLive dispone de salidas Mix analógicas, cada una dirigida por un bus FlexMix. ¿Porqué los llamamos FlexMixes? Porque cada FlexMix puede configurarse como cualquiera de estos tres tipos de buses:

- **Pre- o Post-Fader Send Aux Bus.** Los buses Aux ofrecen mezclas auxiliares que están separadas de las mezclas principal y subgrupos.
- **Subgroup.** Los subgrupos son buses alternos que actúan muy parecido al bus principal I-D en su StudioLive.
- **Pre- o Post-Fader Matrix Mix.** Las mezclas matrix proveen mezclas auxiliarles creadas con cualquier bus de salida y cualquier canal de entrada.

Por si fuera poco, las FlexMixes pueden ser encadenadas en estéreo o usadas en mono, permitiendo la máxima flexibilidad.

*Consejo de usuario avanzado: Los mezcladores compactos StudioLive Series III, como StudioLive 32SC, están equipados con más buses FlexMix que las salidas físicas analógicas FlexMix. Estos buses adicionales se pueden enrutar a través de la red AVB a las cajas de escenario de la serie NSB, sistemas de monitoreo personal EarMix y otros mezcladores de la red.*

Para más información sobre el uso y configuración de los FlexMixes, *consulte la Sección 5.1*

### 2.2.4 **Capas de Faders**

Para proveer el diseño más compacto, la mezcladora StudioLive utiliza capas de faders. Cada capa le permite ver los controles de la tira de canal para los canales de entrada en cada mezcla. Capas adicionales de faders le permiten ver sólo las mezclas auxiliares, la salida de los grupos DCA o las salidas de los masters principales.

Podrá encontrar más información sobre las Capas de faders en la *Sección 4.2 y 4.3*.

### <span id="page-15-0"></span>2.2.5 **Grupos DCA**

Los grupos DCA de filtros son una manera de controlar el volumen general de un grupo de canales relacionados (por ejemplo, todos los canales de la batería). Si bien puede obtener un resultado similar al enrutar los canales hacia un subgrupo y controlar su volumen con el master del subgrupo, los grupos DCA de filtros no requieren de ese enrutamiento adicional y ofrecen algunas ventajas adicionales.

Los grupos de filtros DCA ofrecen dos funciones de fader distintas: **Default** y **Traditional.**

- En el modo Predeterminado (Default), los controles de nivel de los canales asignados al grupo Filtro DCA se moverán cuando se ajuste el control de nivel del grupo Filtro DCA. De este modo, siempre tendrá una clara indicación visual del nivel de control de fader real de cada canal.
- En el modo Tradicional, los controles de nivel de los canales asignados al grupo Filtro DCA no se moverán cuando se ajuste el control de nivel del grupo Filtro DCA.

Para más información en el uso de los grupos DCA de filtros, *consulte la sección 4.3*.

### 2.2.6 **Grabación y reproducción**

Los mezcladores StudioLive Series III están equipados con un grabador SD de 34 pistas que está completamente integrado con su mezclador, lo que hace que la grabación multipista y las pruebas de sonido virtuales sean rápidas y sencillas. Los canales de reproducción desde la tarjeta SD pueden activarse individualmente por canal.

Además de la grabadora SD integrada, también se incluye una interface USB. Esta interface es continuamente bidireccional, lo que le permite usar plug-ins como insertos, así como aplicaciones de grabación y reproducción.

Hay más información disponible sobre la grabación y reproducción en SD en la *Sección 8*.

Hay disponible más información sobre grabación y reproducción USB en la *Guía de Referencia del uso de su StudioLive como interface de audio con Universal Control.*

### 2.2.7 **Digital Patching**

Los mezcladores StudioLive Series III le permiten encaminar cualquier entrada hacia cualquier canal y cualquier mezcla hacia cualquier salida. Esto le permite crear una configuración personalizada para su mezclador. De esta manera, puede conectar cualquier entrada analógica o retorno digital (AVB, USB o SD) a cualquier canal que desee, así como encaminar cualquier FlexMix a cualquier salida analógica, la red AVB o como fuentes para la interfaz de audio USB y el grabador multipista SD.

La pantalla Digital Patching ofrece una vista general detallada del tipo de fuente que está alimentando a cada canal, que entrada o retorno está conectada o encaminada a cada canal y y hacia donde se ha encaminado cada bus.

*Para más información, por favor consulte la Sección 12.3*.

### 2.2.8 **Proyectos, Escenas y Presets**

Todos los parámetros del mezclador StudioLive se pueden almacenar y recuperar más tarde. Estos ajustes se guardan de la siguiente forma:

#### **Proyectos**

La configuración global del sistema y el enrutamiento se almacenan en un Proyecto. Un proyecto guarda el modo para cada FlexMix, las asignaciones de Talkback y todas las rutas establecidas en el menú Digital Patching, además de los ajustes del sistema como la frecuencia de muestreo (Sample Rate), la configuración de red (Network Settings) y la fuente de señal (Cue Source).

Debido a que el enrutamiento fundamental y la estructura del bus se cambian cuando se recupera un proyecto, el tiempo de carga de los proyectos es un poco más largo que el de la carga de una escena o un preset. Se recomienda que los proyectos no se carguen durante una actuación u otra aplicación en directo.

Para más información sobre guardar y cargar Proyectos, *consulte la Sección 9.6.1.*

#### <span id="page-16-0"></span>**Escenas**

Las escenas que comparten la misma configuración del Sistema global deben almacenarse en el mismo Proyecto. Se pueden almacenar muchas escenas dentro de cada proyecto. Una escena guarda todos los ajustes que necesita para recuperar su mezcla, como los parámetros de la tira de canal, los modelos y ajustes de Fat Channel y los identificadores de canal como el nombre, el color y el tipo. Las escenas creadas en un proyecto no pueden ser recuperadas en ningún otro proyecto.

Para más información sobre guardar y cargar Escenas, *consulte la Sección 9.6.2.*

#### **Presets**

Cuando haya marcado un ajuste para un Fat Channel o un procesador FX que le gustaría usar en otro canal más tarde o en una mezcla futura, puede guardarlo como un preset. Los presets son accesibles globalmente desde cualquier proyecto o escena. Por lo tanto, incluso si ha creado el preset de reverb perfecto en un proyecto o escena, puede recuperarlo más tarde desde cualquier otro proyecto o escena.

Para más información sobre guardar y cargar presets de Fat Channel, *consulte la Sección 6.1.2.*

### 2.2.9 **Perfiles de Usuario**

Los Perfiles de usuario proporcionan una forma fácil de dar acceso a algunas funciones y escenas a algunos usuarios, mientras que a otros se les impide el acceso. De esta manera, los usuarios más avanzados pueden gestionar funciones críticas como el parcheo digital y la configuración del bus que no pueden ser modificadas por los usuarios invitados.

Por defecto, el perfil de administrador está activo cuando se enciende el mezclador de StudioLive. Este tipo de perfil tiene acceso a todas las características y funciones del mezclador.

Los perfiles restringidos siempre están bloqueados fuera de las pantallas de Configuración, Enrutamiento de audio y UCNET y no pueden bloquear o desbloquear escenas ni pueden cambiar un soft patch.

Los perfiles restringidos también se pueden bloquear de otras funciones opcionales según lo crea conveniente el usuario Administrador.

Para más información sobre el uso y configuración de los Perfiles de usuario, *consulte la Sección 12.2.*

## <span id="page-17-0"></span>**3 Conexión**

### **3.1 Configuraciones del panel posterior**

### **3 Conexión**

### 3.1 **Configuraciones del panel posterior**

### 3.1.1 **StudioLive 64S**

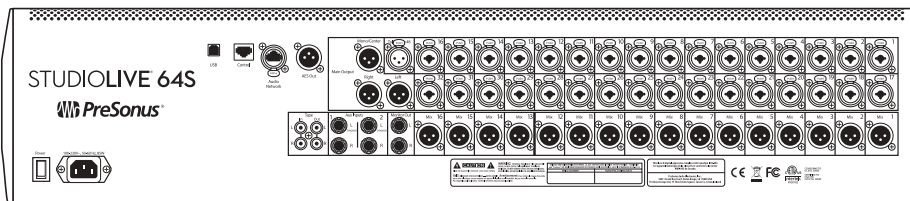

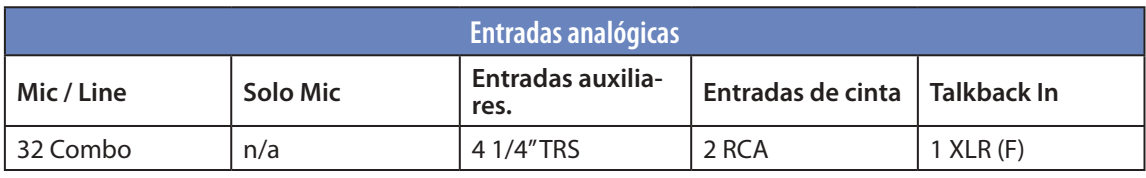

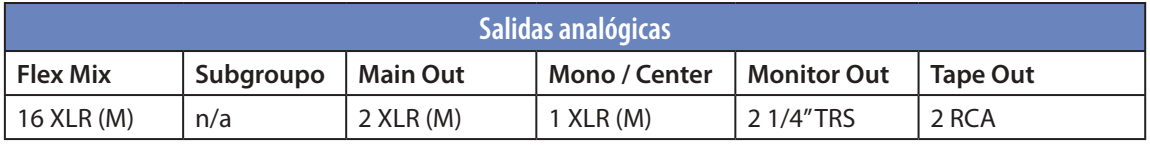

### 3.1.2 **StudioLive 32S**

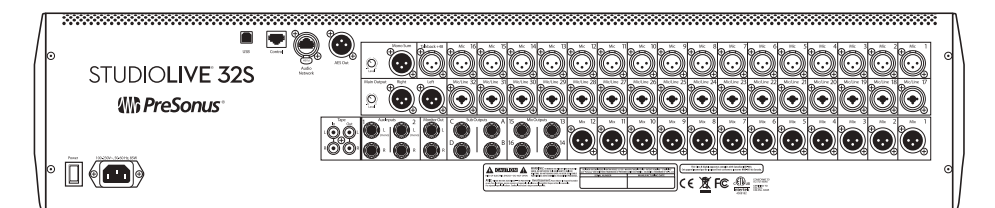

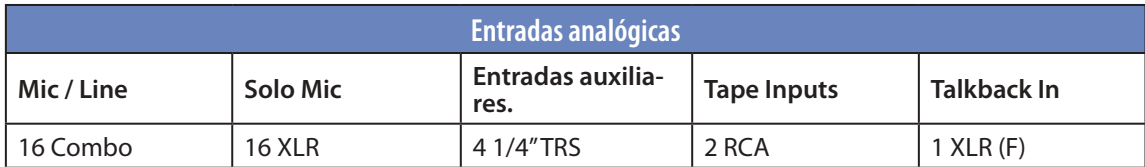

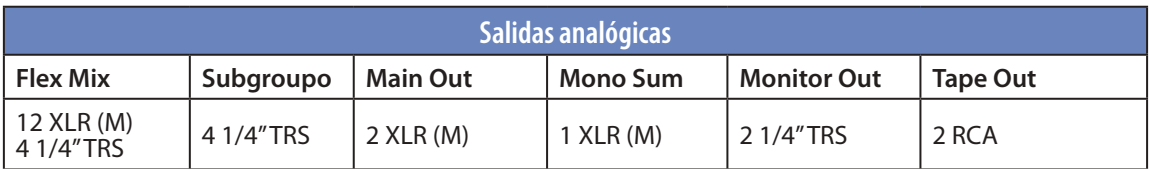

### <span id="page-18-0"></span>**3 Conexión 3.1 Configuraciones del panel posterior**

### 3.1.3 **StudioLive 32SX**

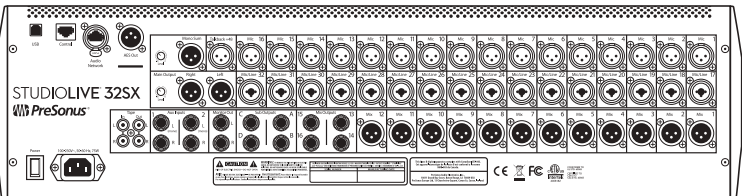

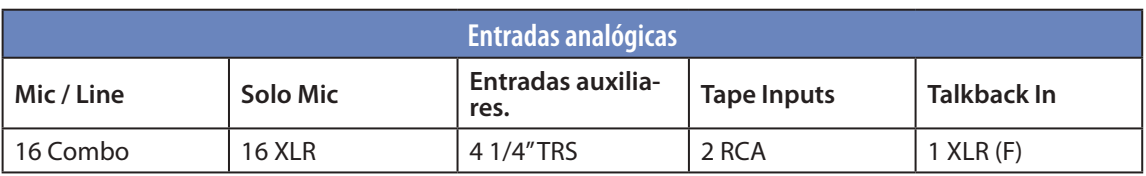

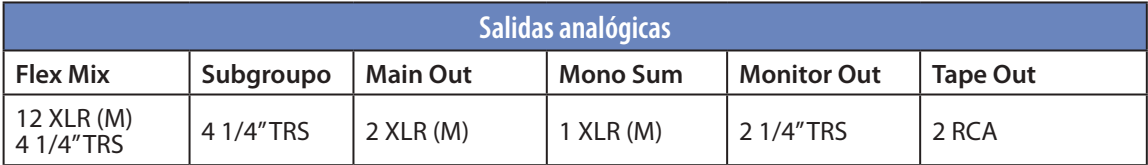

### 3.1.4 **StudioLive 32SC**

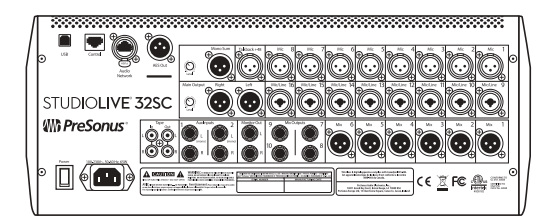

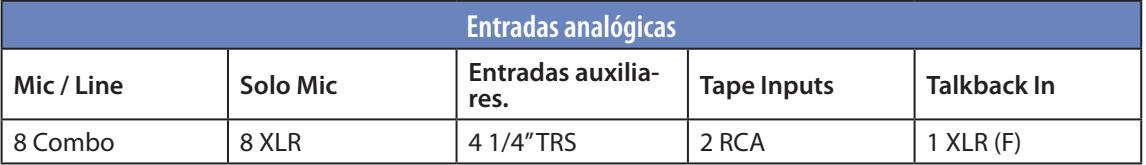

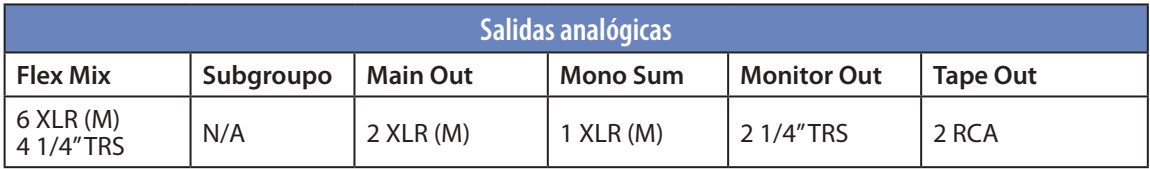

## <span id="page-19-0"></span>**3 Conexión**

### **3.1 Configuraciones del panel posterior**

### 3.1.5 **StudioLive 32 (modelo Blue)**

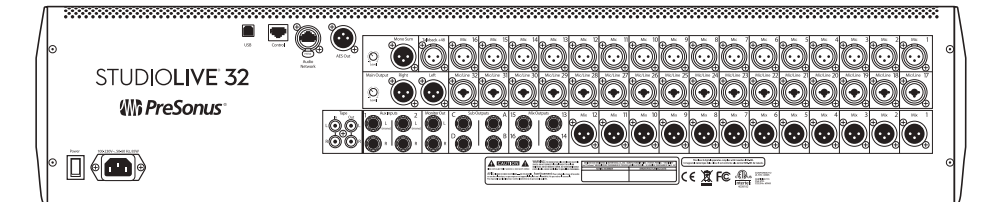

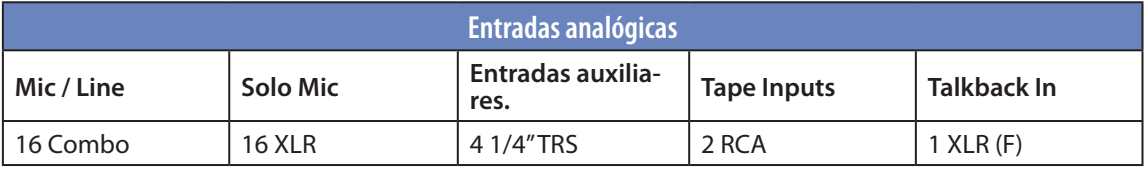

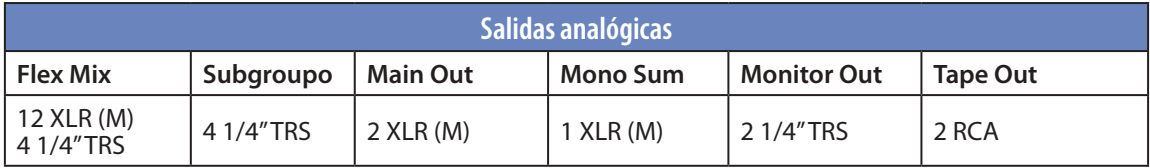

### 3.1.6 **StudioLive 24 (modelo Blue)**

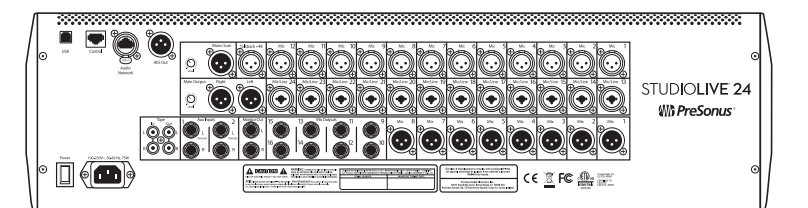

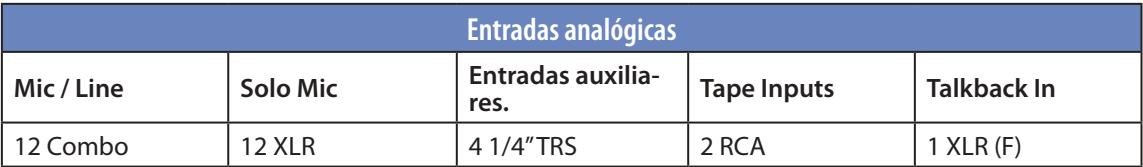

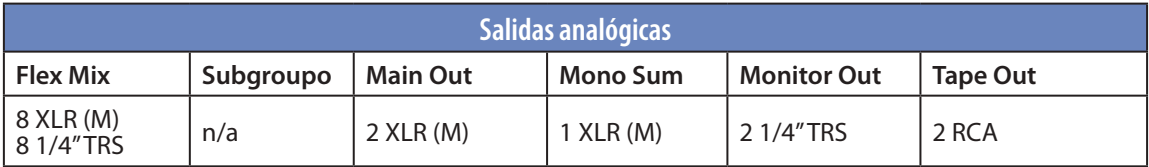

### <span id="page-20-0"></span>**3 Conexión 3.2 Conexiones del panel posterior**

### 3.1.7 **StudioLive 16 (modelo Blue)**

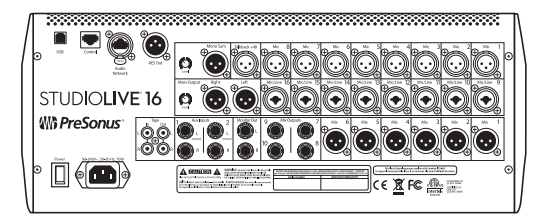

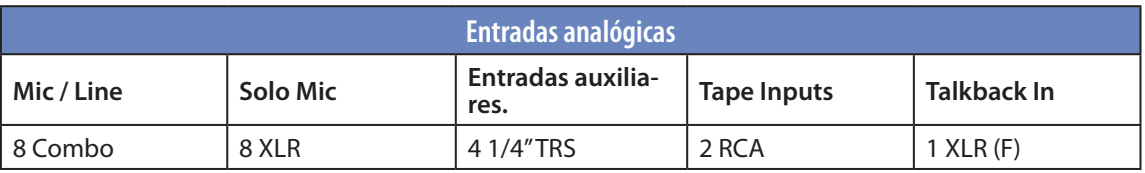

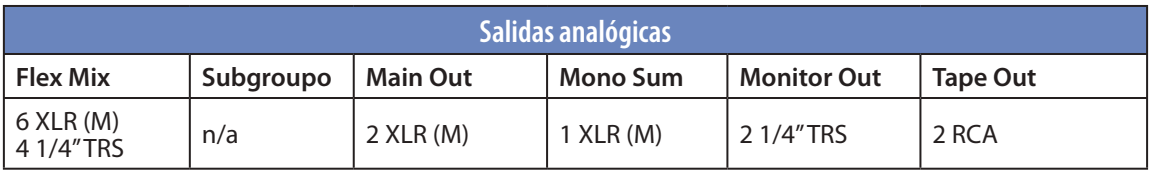

### 3.2 **Conexiones del panel posterior**

Aunque el complemento de las E/S analógicas difiere entre los distintos modelos de StudioLive Series III, la función de cada componente es coherente en toda la gama de mezcladores.

### 3.2.1 **Entradas analógicas (Analog Inputs)**

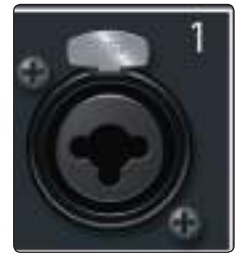

**Entradas Mic/Line.** Cada entrada de micrófono de los mezcladores StudioLive Series III está equipada con un previo de micro XMAX de PreSonus, para usarse con cualquier tipo de micrófonos. El diseño XMAX dispone de un buffer de entrada Clase A, seguido de una etapa de ganancia servo dual. Esto ofrece un excepcional bajo ruido, y un amplio rango de ganancia, permitiéndole realzar las señales de manera significativa sin introducir un indeseado ruido de fondo.

Es importante tener en cuenta que el circuito XMAX es un diseño analógico que se controla digitalmente a distancia.

Cada modelo también está equipado con una serie de entradas que también pueden aceptar señales de nivel de línea. Estas entradas usan un conector combo XLR-TRS que puede aceptar cables de ¼" tanto balanceados como no balanceados. Los conectores TRS de ¼" desactivan la etapa de ganancia y están habilitados para aceptar señales de línea de hasta +18 dBu.

El mezclador StudioLive 64S dispone de jacks combo con bloqueo. Todos los demás modelos vienen equipados con conexiones combo estándar.

*Consejo de usuario avanzado: Cuando las entradas de línea están activadas, el circuito del previo de micro se desactiva, no obstante, hay disponible +20 dB de ganancia digital. Típicos ejemplos de conexiones de nivel de línea son salidas de sintetizadores, procesadores de señal y previos de micro y tiras de canal autónomas. Use el control nivel de salida en su dispositivo de nivel de línea para ajustar su nivel.*

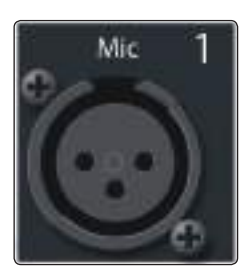

**Entradas sólo de micrófono.** Todos los modelos de mezcladores StudioLive Series III, excepto la StudioLive 64S, también llevan entradas Microphone Only. Estas entradas solo pueden usarse con fuentes de nivel de línea conectadas a una caja D.I.

<span id="page-21-0"></span>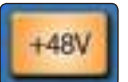

**Alimentación phantom de +48v.** La StudioLive ofrece alimentación phantom de 48V activable de forma individual para cada entrada de micrófono.

*AVISO: La alimentación phantom es requerida por los micrófonos de condensador y algunos otros micrófonos especiales que contienen circuitos activos. No obstante, la aplicación de alimentación phantom a micrófonos que no la requieren puede dañarlos (especialmente los micrófonos de cinta). Apague la alimentación phantom en todos los canales que no la requieran.*

**Cableado del conector XLR para la alimentación phantom: Pin 1** = GND **Pin 2** = +48V **Pin 3** = +48V

*Nota: Como sucede con cualquier dispositivo de audio, el conectar un micrófono o dispositivo a nivel línea produce un pico momentáneo de ruido en la salida de audio de tu mezcladora StudioLive. Es altamente recomendable que mutée o baje el fader del canal antes de cambiar conexiones o activar o desactivar la alimentación phantom.*

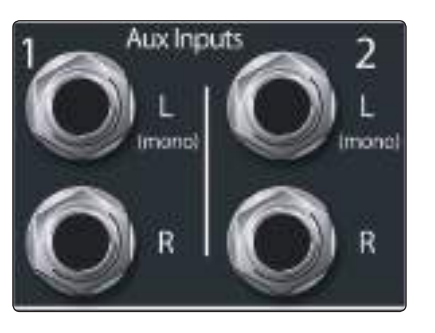

**Entradas auxiliares.** La StudioLive ofrece dos entradas auxiliares estéreo balanceadas. Si bien estas entradas generalmente son usadas como retornos de efectos, pueden también ser usadas para cualquier fuente de nivel línea (sintetizadores, modeladores de amplificadores, etc.). La entrada izquierda de cada par está normalizada con la entrada derecha, de manera que si está retornando una señal mono hacia la mezcla, conéctela en la entrada izquierda y será enrutada hacia los dos lados de la mezcla.

*Consejo de usuario avanzado: Es posible encontrar más información sobre el uso externo de procesadores de efectos en la Sección 5.2.3*.

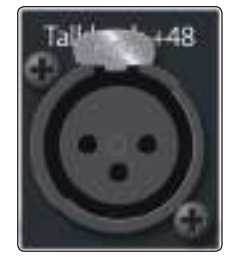

**Entrada de micro de talkback.** Los mezcladores StudioLive no tienen un micrófono de talkback incorporado, sino que están equipados con un previo de micrófono XMAX adicional para conectar un micrófono externo para su uso como micrófono de talkback.

*Nota: La alimentación Phantom siempre está activada en la entrada de micro de talkback. Si usa un micro dinámico, le recomendamos comprobar su documentación para verificar que no sea dañado por la alimentación phantom.*

*Consejo de usuario avanzado: La entrada de micro de talkback usa el mismo preamp de micro XMAX de alta calidad usado por los demás canales de entrada, y puede ser habilitado como una entrada de grabación o como una entrada de canal adicional en cualquier mezcla.*

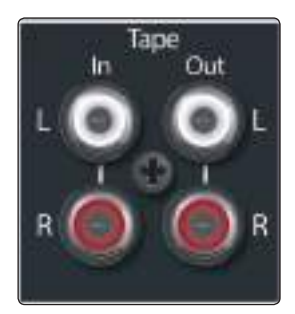

**Tape In/Out.** Estas entradas y salidas de jacks RCA pueden usarse para conectar un reproductor de música (MP3, CD, cinta) u otros dispositivos de consumo a su sistema. Las entradas de cinta son una entrada disponible para la mezcladora, mientras que sus salidas Tape reflejan el par de salida principal.

### 3.2.2 **Salidas analógicas**

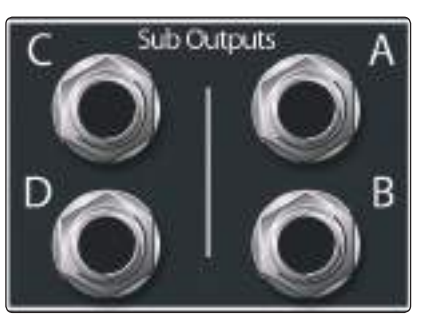

**Sub Outputs (solo en StudioLive 32S, StudioLive 32SX y StudioLive 32).** Estas son salidas mono balanceadas, una para cada subgrupo.

*Consejo de usuario avanzado: Mientras que otros modelos de StudioLive Series III no ofrecen salidas de subgrupos dedicados, todas las StudioLive Series III de 32 canales están equipados con cuatro subgrupos dedicados además de los FlexMixes. Estos subgrupos pueden enrutarse a cualquier salida FlexMix, envío USB o a otro hardware, como un cajetín de escenario de la serie NSB, a través de una red AVB. La StudioLive 64S está equipada con 32 FlexMixes, todos o algunos de los cuales pueden configurarse como subgrupos.*

Podrá encontrar más información sobre los subgrupos en la *Sección 5.3.1.*

### <span id="page-22-0"></span>**3 Conexión 3.2 Conexiones del panel posterior**

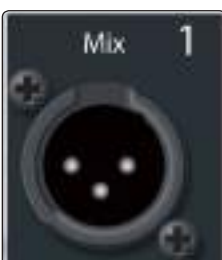

**Salidas Mix.** Las salidas analógicas locales se proporcionan para las mezclas FlexMixes en el mezclador StudioLive Serie III. Mientras que cualquier FlexMix puede enrutarse a cualquier salida, por defecto, estas mezclas se enrutan en orden (por ejemplo, FlexMix 1 a Mix Out 1, FlexMix 2 a Mix Out 2, etc.).

Encontrará más información acerca de la configuración de FlexMixes en la *Sección 5.1*.

Encontrará más información acerca del encaminamiento a las Salidas Mix en la *Sección 12.3.2*.

Right Left

**Salidas Izquierda / Derecha principal.** StudioLive dispone de salidas principales estéreo en conexiones XLR.

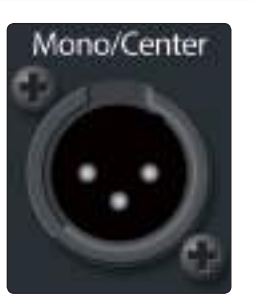

**Salida principal Mono.** También se proporciona una salida mono para el bus de salida principal. La función de esta salida depende del modelo:

- **StudioLive 64S** La salida mono de StudioLive 64S está equipada con su propio bus mono. Este bus puede configurarse como una mezcla mono o un canal central y proporciona control de nivel para todas las entradas independientemente del bus de mezcla principal. Cuando se configura como un canal central, cada canal tiene un control de divergencia de centro único. Para más información sobre el Bus Mono de la StudioLive 64S, por favor consulte la *sección 5.6*.
	- **Todos los otros modelos.** Para todos los otros modelos de StudioLive Series III, la salida Mono es una suma analógica de la mezcla estéreo principal.

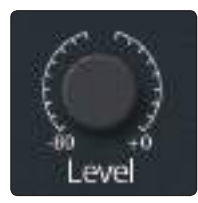

**Controles de nivel Main / Mono (modelos de 32 canales).** Todos los modelos de mezcladores StudioLive de 32 canales vienen equipados con un control de nivel para ajustar el nivel de salida en la etapa analógica. El control de atenuación de la salida principal (estéreo) tiene un rango de -80 a 0 dB. El control de nivel la salida mono tiene un rango de -80 a +6 dB.

*Nota: Esta función no está disponible en la StudioLive 64S*

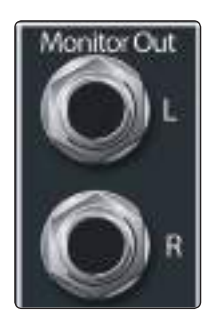

**Salidas Monitor.** Este par de salidas TRS de 1/4" balanceadas se ofrecen para conectar un par de monitores a la sala de control o cabina de sonido. El nivel se controla con el encoder Monitor en la sección Monitors del panel superior.

### 3.2.3 **Digital y Red**

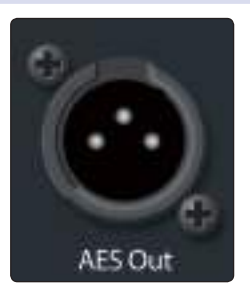

**Salidas AES** Por defecto, la salida digital AES/EBU recibe la misma señal que la salida principal estéreo. No obstante, puede enrutarla a cualquiera de los buses de mezcla, entrada de cinta o bus Solo hacia esta salida. Dado que la StudioLive no puede ser sincronizada externamente, sólo podrá usarla como reloj maestro y ajustar sus dispositivos equipados con AES para recibir el word clock externamente vía AES. Por favor consulte la documentación de sus dispositivos externos para instrucciones.

*Consejo de usuario avanzado: Esta salida también puede ser conectada a dispositivos que usen el formato S/PDIF por medio de un adaptador AES/EBU-S/PDIF. Un adaptador estándar XLR-RCA no funcionará. Los adaptadores AES/EBU-S/PDIF contienen circuitos de acoplamiento de impedancia que se requieren para funcionar adecuadamente.*

### <span id="page-23-0"></span>**3 Conexión 3.3 Conexiones del panel superior**

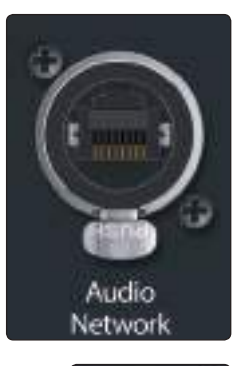

**Audio Network.** Esta conexión acepta tanto Ethernet XLR con bloqueo (e.g. etherCON™ ) como RJ45 y se usa para interconexión en red AVB de audio.

Para más información sobre red AVB, consulte la *Guía de interconexión AVB de StudioLive Series III.*

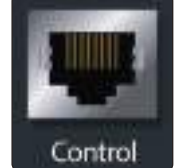

**Puerto Ethernet.** Este puerto RJ-45 se usa para conectar su StudioLive a redes LAN estándar para aplicaciones de control solamente.

Para más información sobre la configuración de una red para el control remoto de su mezclador, consulte la *Guía de interconexión AVB de StudioLive Series III.*

**Puerto USB.** Este conector hembra USB-B provee conexión a una computadora para usarse como interface de audio, control y transferencia de archivos.

### 3.2.4 **Alimentación**

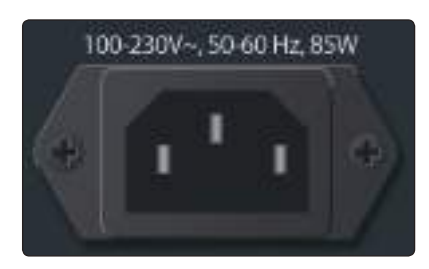

**Entrada de alimentación.** Conecte el cable de alimentación IEC a esta entrada.

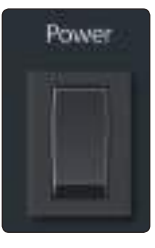

**Interruptor de encendido.** Pulse la parte superior de este interruptor para encender su StudioLive y la parte inferior para apagarla.

*Consejo de usuario avanzado: Los mezcladores StudioLive Serie III ofrecen la opción de apagado suave en el menú Inicio. Al seleccionar esta opción primero se almacenará el estado actual de la mezcla de StudioLive, lo que le permitirá apagarla sin perder ninguna configuración. También se le dará la opción de desconectarse del Perfil de Usuario actual.*

### 3.3 **Conexiones del panel superior**

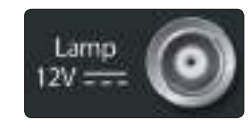

**Conector de lámpara.** Esta conexión BNC de 12V está provista para conectar una lámpara de consola de otro fabricante. No use una bombilla mayorde 12V, 380 mA.

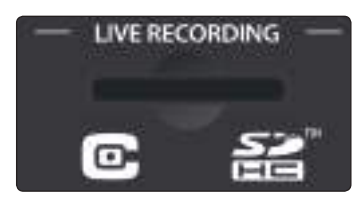

**Ranura de tarjeta SD.** Esta ranura acepta tarjetas SD de medida estándar de capacidades hasta 32 GB (se soporta SDHC). Las tarjetas SD pueden usarse para la reproducción y grabación de audio, la transferencia de una sesión de Capture 3 desde un ordenador a su mezclador y para actualización de firmware.

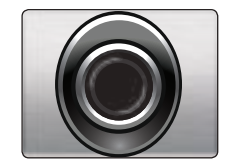

**Salida de auriculares.** En la parte frontal de la StudioLive, está disponible un conector TRS de ¼" para conectar un par de auriculares. El nivel se ajusta girando el encoder Phones en la sección Monitors de la mezcladora. Por defecto, esta salida recibe su señal del bus de solo, pero puede asignar libremente cualquier bus de mezcla (pre o post fader), así como la entrada de cinta (Tape Input) a la salida Headphone. *Consulte la sección 10* para más detalles.

#### <span id="page-24-0"></span>**3 Conexión 3.4 Diagramas típicos de configuración de grupos**

### **StudioLive™ Series III Manual del usuario**

### 3.4 **Diagramas típicos de configuración de grupos**

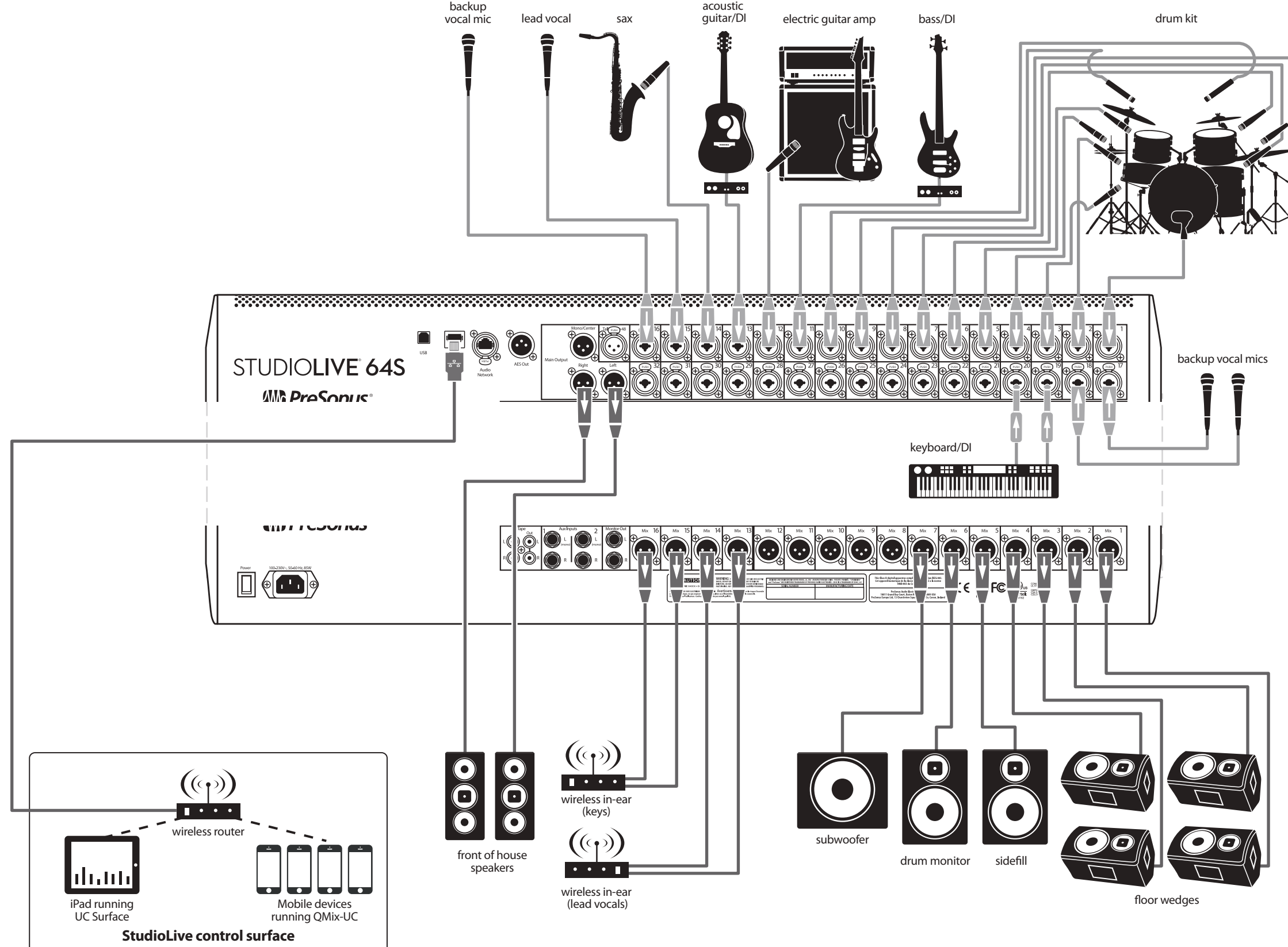

### **StudioLive™ Series III Manual del usuario**

<span id="page-25-0"></span>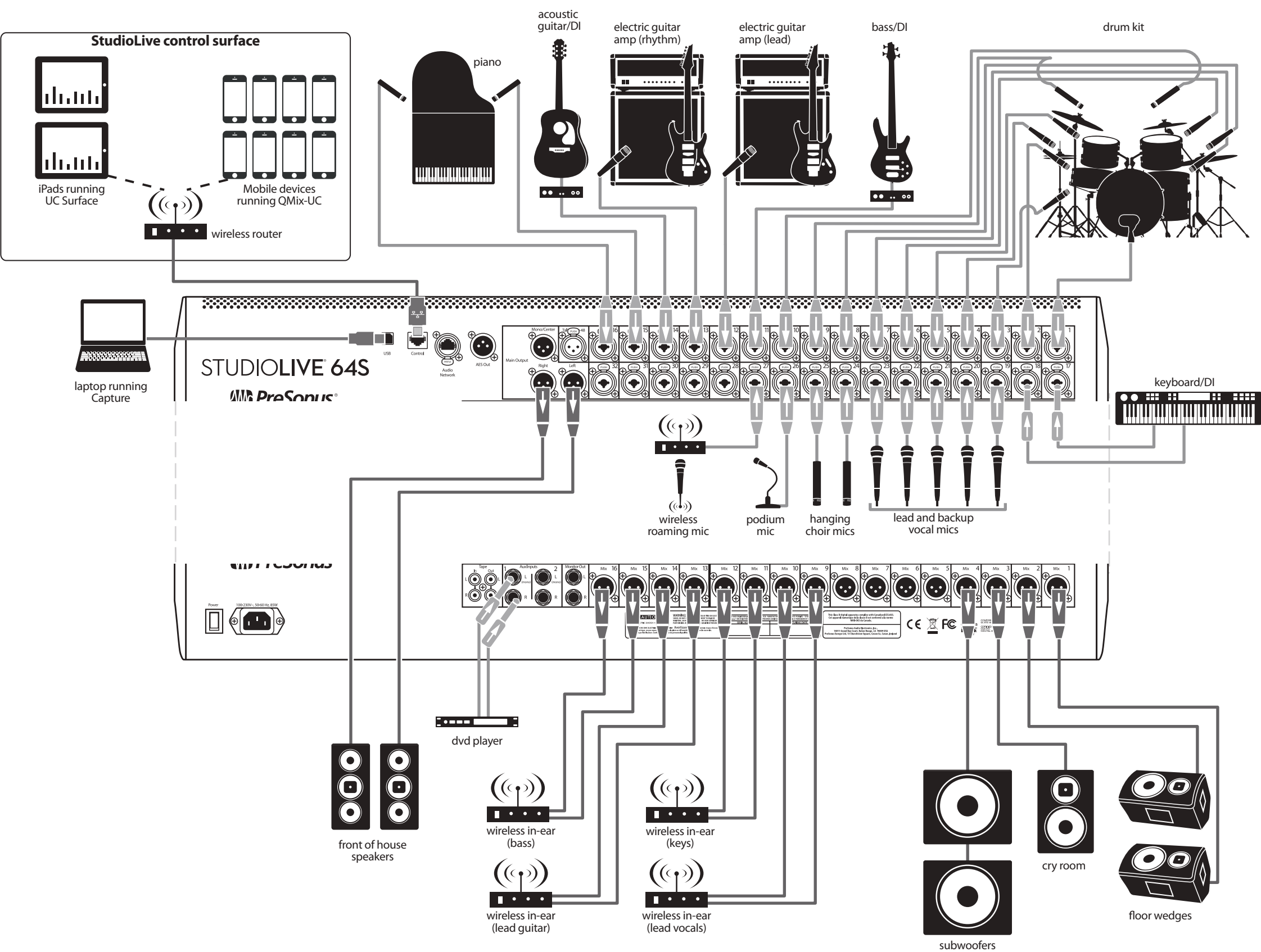

### <span id="page-26-0"></span>**4 Vista general de las funciones de mezcla básicas**

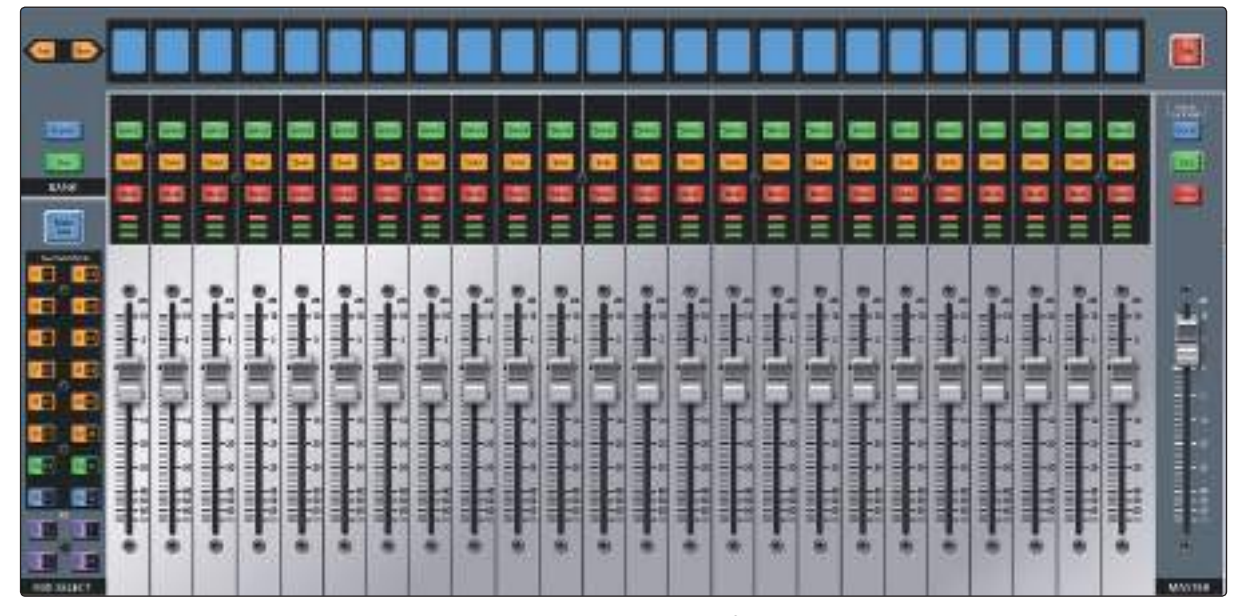

Las mezcladoras StudioLive Series III ofrecen muchas herramientas potentes y flexibles que le permiten rápidamente configurar y monitorizar múltiples mezclas al mismo tiempo y han sido diseñadas para manejar múltiples capas de canales de entrada, masters de mezcla y faders de mezcla así como navegar en el sistema más complicado de una manera simple.

#### 4.1 **Conceptos básicos de la tira de canal**

Si ha usado una mezcladora anteriormente, la disposición del canal de la StudioLive debería parecerle familiar. Cada canal en su StudioLive (aparte del master) contiene los siguientes controles y ayudas visuales:

#### **Scribble Strip Display (tira de etiquetas)**

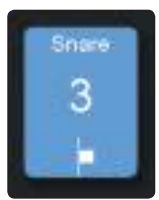

Esta pantalla gráfica le muestra información útil acerca del canal de entrada o master de mezcla que está actualmente asociado a ella. Se muestran los siguientes detalles:

- **Name.** Muestra el nombre del canal que está siendo controlado en ese momento por la tira de canal.
- **Número.** Muestra el número y tipo del canal que está siendo controlado en ese momento por la tira de canal. Las entradas estándar están numeradas normalmente. Los canales de entrada auxiliares comienzan con "A," las entradas de cinta con "Tape", los retornos de efectos con "FX", los masters de bus auxiliares con "Ax", los masters de subgrupos con "Sb" y los masters de matrix con "Mx".
- **Posición de paneo.** Muestra la posición de paneo del canal que está siendo controlado en ese momento por la tira de canal.

#### **El botón Select**

Pulse este botón para seleccionar un canal o bus para poner en primer plano sus ajustes de Fat Channel. Los botones de selección también se pueden utilizar para añadir y eliminar canales de subgrupos, filtros DCA y grupos de Mute. Para más información, *consulte la Sección 5.3, 4.4 y 12.1*.

#### **Botón Solo**

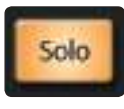

Este botón pondrá en solo su canal para las salidas principales o las salidas de monitoraje, dependiendo de si se selecciona el AFL/PFL (Pre-Fader Listening) o SIP (Solo In Place) en el Solo Edit Menu. *Por favor, consulte la Sección 10.1.1* para más detalles.

### <span id="page-27-0"></span>**4 Vista general de las funciones de mezcla básicas 4.2 Capas de faders y bancos**

### **Botón Mute**

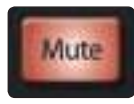

Pulse este botón para mutear el canal, mezcla o bus correspondiente. Púlselo de nuevo para desactivar el muteo.

#### **Medidor de nivel**

Cada canal dispone de un LED medidor de nivel de tres segmentos, para ofrecer una indicación del nivel de señal. El segmento inferior se ilumina cuando la señal alcanza -40 dBFS. El segmento medio comienza a iluminarse cuando la señal alcanza -18 dBFS. El segmento superior comenzará a iluminarse en rojo a medida que la señal de entrada se acerque al recorte o clip a -1.5 dBFS. Una vez que la señal sobrepasa los -0.2 dBFS, el LED se iluminará con mayor brillo.

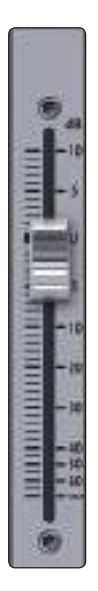

#### **Fader del canal**

Este fader motorizado sensible al tacto le permite controlar el volumen de salida para la entrada, mezcla o bus a donde está actualmente asociado ese canal. Cuando el fader se coloca totalmente hacia abajo (a la marca ∞) la señal es muteada completamente. A la marca "U" (ganancia unitaria), la mezcladora no aumenta ni atenúa la señal. Los ajustes por encima de la marca "U" añaden hasta 10 dB de ganancia.

*Consejo de usuario avanzado: Debido a que los faders de canal son motorizados, puede cambiar rápidamente entre mezclas y llamar escenas de mezcla sin necesidad de hacerlo manualmente.*

### 4.2 **Capas de faders y bancos**

Con tantas entradas analógicas y digitales, mezclas, buses y DCAs disponibles, su StudioLive tiene más elementos internos de mezcla que tiras de canal para controlarlos. Aquí es donde entran en acción las capas de faders.

Puede cambiar entre estas capas usando los siguientes botones:

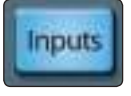

**Inputs.** Este muestra los canales de entrada en todos los faders. Por defecto, cada entrada analógica local se enruta al canal correspondiente (es decir, la entrada 1 se enruta al canal 1, etc.), sin embargo, cualquier entrada analógica local o fuente de red puede enrutarse a cada canal. Para más información sobre Digital Patching, *consulte la Sección 12.3*.

Para una visión más detallada sobre el encaminamiento analógico por defecto, *por favor, consulte la tabla en la Sección 14.2.1*.

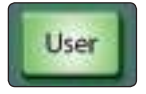

**User.** La capa User le permite crear una selección de canales personalizada para un acceso más rápido. Para mayor información de la capa User consulte *la sección 4.2.1.*

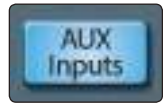

**Entradas auxiliares.** Cuando está activo, las ocho tiras de canal a la derecha de la sección master controlan los retornos de efectos A a D, entradas auxiliares 1 y 2, entrada de cinta y talkback. Las tiras de canal a la izquierda del fader Master continúan direccionando los canales de entrada de forma normal. *Nota: esta funcionalidad no está disponible en la StudioLive 32SC ni en la StudioLive 16.*

### <span id="page-28-0"></span>**4 Vista general de las funciones de mezcla básicas 4.2 Capas de faders y bancos**

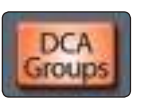

**Grupos DCA.** Cada uno de los 24 Grupos DCA está equipado con un control master de grupo. Pulse los botones Prev y Next para desplazarse entre los 24 grupos DCA. Cuando se activan, los masters de grupo están disponibles desde la superficie de control de su StudioLive de la siguiente forma:

- **StudioLive 64S, StudioLive 32S, StudioLive 32SX, StudioLive 32 y StudioLive 24.** Las 8 tiras de canal a la derecha del fader Master controlan los masters del filtro del grupo DCA.
- **StudioLive 32SC y StudioLive 16.** Los masters de los grupos DCA están disponibles en los faders de canal.

*Consejo de usuario avanzado: Además de los 24 grupos DCA definibles por el usuario, su mezclador StudioLive creará de forma automática grupos DCA para los canales que estén colocados dentro de la misma categoría (Batería, Guitarra, etc.). Estos grupos DCA automáticos se colocarán debajo de los grupos definidos por el usuario.*

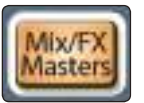

**Mix/FX Masters.** Cuando están activados, el nivel maestro par Subgrupos, FlxMixes y buses FX están disponibles desde la superficie de control de su StudioLive de la siguiente forma:

- **StudioLive 64S, StudioLive 32S, StudioLive 32SX, StudioLive 32 y StudioLive 24.** Las 8 tiras de canal a la derecha del fader Master controlan los masters del bus.
- **StudioLive 32SC y StudioLive 16.** Los masters de bus estarán disponibles en los faders de canal.

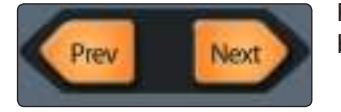

Pulse los botones **Prev** y **Next** para desplazarse hasta los otros canales de entrada y buses de salida disponibles.

### 4.2.1. **Capa de Fader del usuario**

La capa de fader de usuario le permite elegir una selección de los canales que estarán visibles cuando presione el botón **User**. Esto puede ser útil para acceder a los canales cruciales rápidamente, especialmente en mezclas con muchos elementos.

Para asignar canales a la capa de usuario, haga lo siguiente.

1. Navegue a la Capa de usuario pulsando el botón **User**.

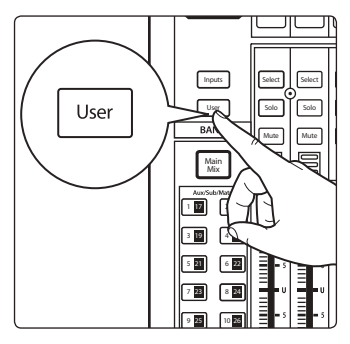

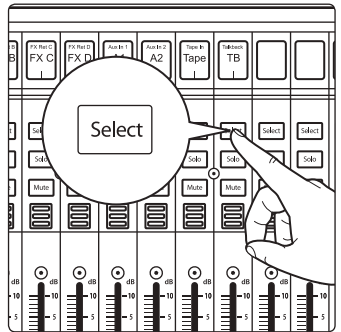

2. Pulse **Select** en una tira de canal a la que desee asignar un canal de mezcla o cualquier canal no utilizado en la capa de usuario.

#### <span id="page-29-0"></span>**4 Vista general de las funciones de mezcla básicas 4.3 Grupos de filtros DCA**

3. La pantalla User Layer Assignment se mostrará en la pantalla táctil.

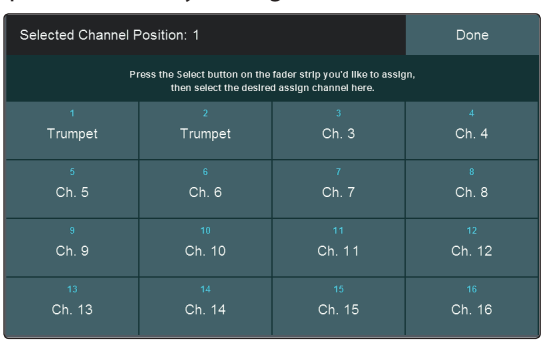

- 4. Seleccione el canal de su elección en la pantalla táctil para asignarlo a la tira de canal de su preferencia.
- 5. Repita los pasos 2 a 4 para llenar la capa de usuario con sus canales más requeridos.
- 6. Pulse **Done** cuando hayas terminado.

Para editar la capa de usuario mantenga pulsado el botón **Select** en el canal para el que desee cambiar la asignación. Esto abrirá la pantalla User Layer Assignment. Desde aquí podrá desasignar el canal completamente o cambiar el canal asignado a esa tira.

*Consejo de usuario avanzado: Es posible asignar cualquier canal, master de mezcla y master de grupo DCA a la capa de usuario. Use el potenciómetro de debajo de la pantalla táctil para navegar entre todas las opciones disponibles.*

### 4.3 **Grupos de filtros DCA**

Las consolas de mezcla profesionales han lidiado con el problema de manejar mezclas complejas mediante el agrupamiento de canales que reducen el número de canales que tiene a la vista en un momento dado y los DCAs que controlan el nivel general de un grupo de canales.

Hemos combinado los mejores aspectos de estas soluciones con DCAs de filtros. Un Filtro DCA puede contener cualquier combinación de los canales de entrada y retornos de efectos disponibles. Puede incluso incluir el mismo canal en múltiples filtros DCA de forma que puede manejar las mezclas de múltiples formas. A cada grupo se le da un control de nivel maestro, para que usted pueda controlar el nivel general del grupo mientras mantiene los niveles relativos entre los canales en la mezcla. De esta manera por ejemplo, puede crear un solo fader para cada tambor en una mezcla de monitoraje y mantener el nivel relativo de la mezcla de batería que ha creado.

Una vez seleccionado, un grupo DCA de filtros, permanece activo hasta que se desactive, independientemente de la mezcla que esté seleccionada. Esto te permite ajustar el grupo independientemente a través de diferentes mezclas. Puede además cambiar de grupos al vuelo, para cambiar la vista de una mezcla seleccionada.

Es posible crear hasta 24 Grupos de filtros DCA.

Cuando se controla el nivel maestro de un grupo DCA, los faders de los canales asignados a ese grupo se moverán para proporcionar una indicación visual más precisa del nivel real de cada canal del grupo.

**Traditional DCA** 

Esta característica se puede anular activando el modo "DCA tradicional" desde la pantalla de edición del grupo Filter DCA.

### <span id="page-30-0"></span>**4 Vista general de las funciones de mezcla básicas 4.3 Grupos de filtros DCA**

### 4.3.1 **Creación de filtros DCAs**

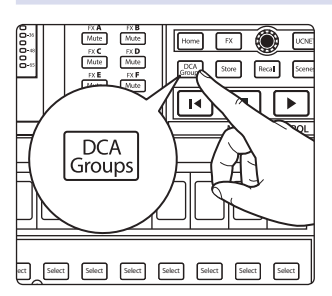

- 1. Para crear un nuevo grupo de filtro DCA, pulse el botón **DCA Groups** en la sección Master Control.
- 2. Esto abrirá la pantalla de edición Filter DCA Group.

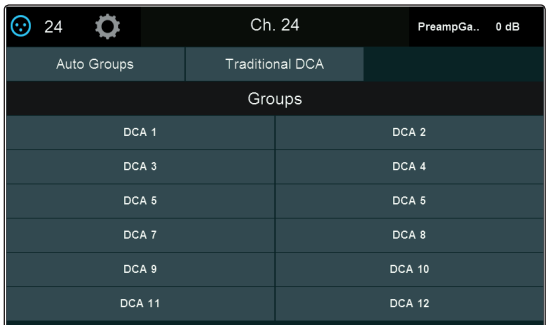

- 3. Seleccione el Grupo DCA que quiera usar.
- 4. Pulse el botón "**Edit**" en la pantalla táctil Master Control.
- 5. Pulse el nombre por defecto para crear un nombre personalizado al grupo de filtros. Pulse "Enter" cuando haya terminado.
- 6. Los botones **Select** de su mezcladora comenzarán a destellar. Pulse los botones Select en los canales que desee asignar a su nuevo grupo DCA de filtros. Los botones Select se iluminarán sin destellar en cuanto el canal se asigne al grupo. Puede usar también los botones Select en la pantalla táctil para asignar canales.
- 7. Prulse "Done" cuando haya terminado de hacer su selección de canales.

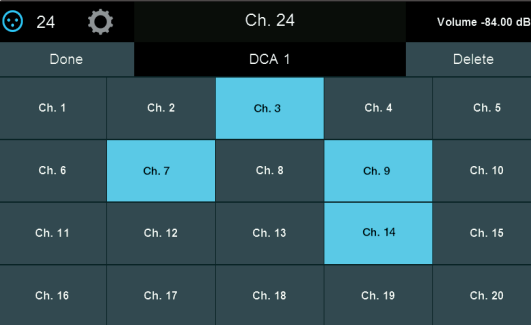

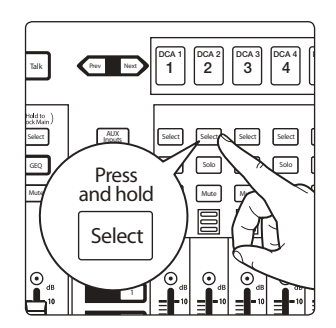

Puede añadir y quitar canales a un grupo DCA, o crear rápidamente un nuevo grupo manteniendo pulsado el botón Group Master Select.

Todos los botones Select de cualquier canal que no esté en ese momento en el grupo DCA parpadearán. Solo tiene que tocar el botón Select para añadir o quitar un canal al grupo.

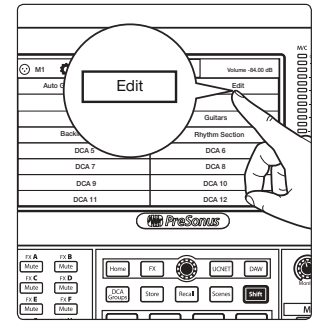

### <span id="page-31-0"></span>4.3.2 **Edición o borrado de un Grupo de filtros DCA**

- 1. Para editar o borrar un grupo DCA de filtros, primero toque su nombre para seleccionarlo.
- 2. Toque el botón **Edit** para entrar en la pantalla Filter DCA Group Edit.
- 3. Para añadir o remover un canal del grupo, toque en el nombre del canal en la lista suministrada para seleccionarlos o deseleccionarlos.
- 4. Para cambiar el nombre del grupo toca en el campo donde aparece el nombre.
- 5. Para borrar este grupo, toque el botón **Delete**.

Cuando haya terminado toque el botón Done para confirmar sus cambios.

### 4.3.3 **Gestión de DCA Group Masters**

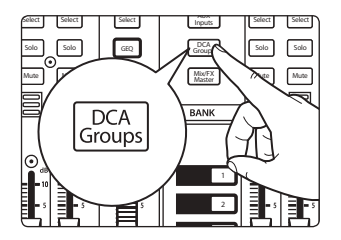

Puede traer los faders maestros para todos los grupos de filtros DCA existentes a las tiras de canal pulsando el botón **DCA Groups** en la sección Bank.

Pulsando el botón Select de un grupo DCA mientras la pantalla DCA Groups está activa, lo seleccionará para la pantalla.

Si mantiene pulsado el botón Select para un master de grupo DCA, podrá añadir o eliminar canales del grupo pulsando el botón Select del canal deseado.

*Consejo de usuario avanzado: Pulsando el botón Select en un master de grupo DCA, mostrará los canales asignados a ese grupo en los faders. De esta manera puede hacer ajustes rápidos a una mezcla de DCA.*

### 4.3.4 **Opciones de los Grupos DCA**

Desde la página Grupos DCA, tiene dos opciones para personalizar la forma en que estos grupos funcionan en su mezcladora:

Auto Groups

Su StudioLive creará de forma automática un grupo DCA para los canales que estén etiquetados en la misma categoría (i.e., Drums, Horns, etc.), este botón le permite conmutar la activación de esta opción.

**Traditional DCA** 

Por defecto, los niveles individuales de cada canal en un grurpo DCA se ajustarán con el fader master del grupo y mantendrán su mezcla relativa. Activando el modo DCA tradicional se ajustará el nivel de salida del grupo sin cambiar la posición del fader de los canales dentro de ese grupo.

### 4.4 **Medidores principales**

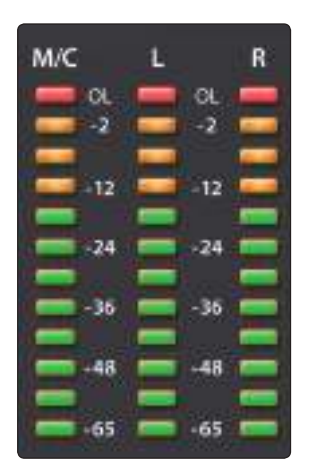

Estos medidores muestran el nivel de señal para el bus principal. Se proporciona un medidor adicional a la izquierda de los medidores de L/R principales en StudioLive 64S para monitorizar el nivel de señal en el bus Mono/Center.

Para todos los medidores Main, los LEDs verdes en la parte inferior comienzan a iluminarse a -65 dBFS, continuando subiendo hasta los -18 dBFS. El más bajo de los LEDs amarillos se iluminará a -12 dBFS continuando hacia arriba hasta -2 dBFS. El LED rojo en la parte superior se ilumina cuando la señal alcanza -0.1 dBFS y permanece encendido durante 5 segundos para avisarle mejor de que está ocurriendo saturación.

### <span id="page-32-0"></span>**4 Vista general de las funciones de mezcla básicas 4.5 El sistema Talkback**

### 4.5 **El sistema Talkback**

**MASTER CONTROL SOLO** Clear Edit

La StudioLive dispone de una entrada de micro Talkback en el panel posterior. Esta puede encaminarse a las salidas Aux de su elección, así como a la salida principal.

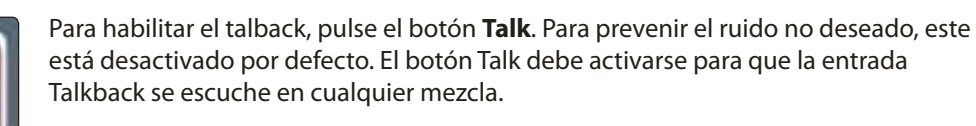

El nivel del Talkbakc puede ajustarse de forma independiente para cada mezcla.

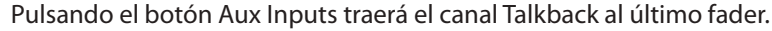

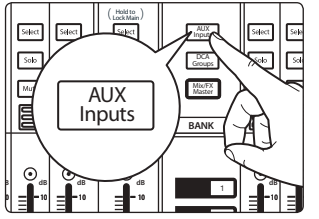

*Nota: Esta funcionalidad no está disponible en la StudioLive 32SC ni en la StudioLive 16. El canal Talkback está siempre al final de la capa de entradas. Presione el botón Siguiente (Next) para navegar hasta el último banco de canales.*

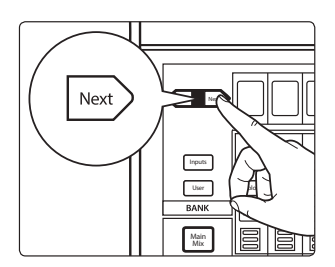

Opcionalmente, pulse el botón Next para desplazarse hasta el canal Talkback en la capa de entradas.

### 4.5.1 **Pantalla de edición de Talkback** 3 19 20 4

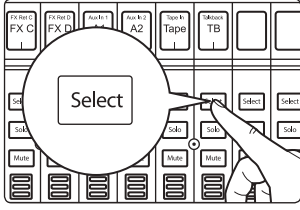

Pulse el botón **Select** del canal del talkback para abrir la pantalla Talkback Edit, que ee dará acceso a opciones adicionales.

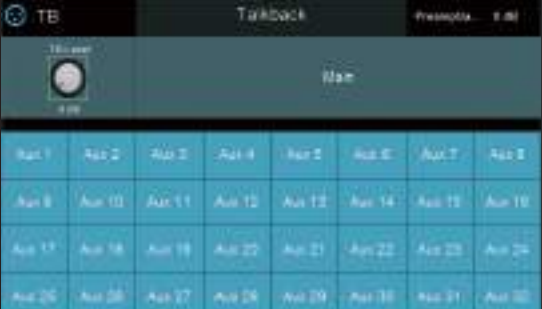

- **Preamp Gain.** Ajusta la ganancia del previo para la entrada de micro de talkback.
- **Talk Destination.** Use estos botones para seleccionar las mezclas a las que quiera encaminar la entrada Talkback.

*Consejo de usuario avanzado: Aunque el Talkback tiene una entrada analógica dedicada en el panel trasero, puede cambiarse y obtenerse de cualquier flujo Analog, AVB, USB o SD desde el menú Digital Patching. De esta manera, puede parchear rápidamente la reproducción a cada cuña para ensayar, usar una entrada de cajetín de escenario de la serie NSB, y mucho más. Para cambiar el tipo de fuente del Talkback entre Analog, Network, USB o tarjeta SD, utilice los botones Input Source en el Fat Channel. Para más información sobre el uso del menú Digital Patching para cambiar la fuente de Talkback, consulte la Sección 12.3.1.*

### <span id="page-33-0"></span>**5 Buses y encaminamiento**

Los mezcladores StudioLive Series III han sido diseñados para adaptarse perfectamente a su entorno de mezcla. El núcleo de esta filosofía de diseño son las FlexMixes, sin embargo, los buses FX internos dedicados, cuatro subgrupos fijos (modelos de 32 canales) y un bus mono principal (StudioLive 64S) completan el complemento de salidas que pueden encaminarse en su mezclador StudioLive.

### 5.1 **FlexMixes**

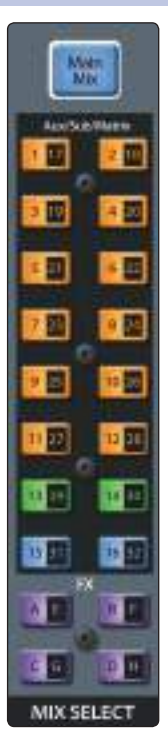

Las mesas de mezclas StudioLive Series III ofrecen 16 FlexMixes que pueden usarse para una gran variedad de aplicaciones. La StudioLive 64S está equipada con 32 FlexMixes; los otros modelos solo disponen de 16. Independientemente del modelo, todas las FlexMixes funcionan exactamente de la misma manera y pueden configurarse de la siguiente forma:

- **Aux Mix.** Suma los canales de entrada después de ser encaminados al bus, pre o post nivel de mezlca principal. Cada canal está equipado con su propio control de nivel para crear una mezcla completamente independiente. Este tipo de mezclas pueden usarse para muchas aplicaciones. Las dos más comunes son la creación de mezclas de monitores y la inserción de efectos externos en la mezcla.
- **Subgroup.** Un subgrupo le permite combinar múltiples canales en un solo bus, de manera que el nivel del grupo entero es controlado por un solo fader y procesado por el Fat Channel. Los subgrupos pueden encaminarse a la mezcla principal, a una salida dedicada o ambos.
- **Matrix.** Una variante del Aux, un matrix puede combinar señales de las entradas, otras mezclas, el bus de la salida principal, etc. Las mezclas matrix se usan más comúnmente para enviar audio a diferentes zonas de altavoces o para proveer al productor o director una mezcla diferente.

Los botones **Mix Select** le permiten elegir la mezcla que quiere controlar. Cuando una mezcla es seleccionada, los faders de canal mostrarán los niveles para esa mezcla solamente. Esos botones cambiarán de color de acuerdo a cómo están configurados.

*Usuarios de StudioLive 64S: Para acceder a la segunda capa de mezcla de cualquier botón Mix, pulse el botón por segunda vez. Por ejemplo, si presiona el botón Mix 1|17 una vez, estará viendo Mix 1. Una segunda pulsación de este botón mostrará Mix 17. El botón alternará entre las dos mezclas con cada pulsación consecutiva hasta que se seleccione otro botón Mix. Cuando se selecciona la primera capa Mix para cualquier botón Mix, la luz del botón es sólida y parpadeará cuando se seleccione la segunda capa como referencia visual.*

Cuando una mezcla es seleccionada, el **fader maestro** controlará su nivel de salida.

*Consejo de usuario avanzado: Aunque lo más habitual es que el fader de Master siga la mezcla actualmente seleccionada, ocasionalmente será bueno bloquear el fader de Master a la mezcla principal. Para hacer esto, simplemente presione y mantenga presionado el botón Master Select. El botón Select se apagará, indicando que la función está ahora bloqueada a la mezcla principal (Main mix). Para desbloquear el deslizador y volver a la funcionalidad normal, pulse y mantenga pulsado el botón Select. Usuarios de StudioLive 64S: Pulse el botón Select de Main Mix por segunda vez mientras esté resaltado Main Mix para acceder al Center bus Master.*

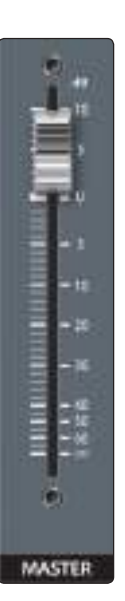

### <span id="page-34-0"></span>**5 Buses y encaminamiento 5.2** Mezclas Aux

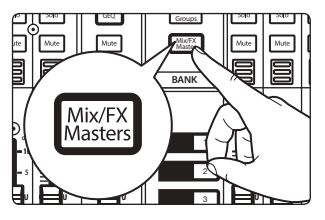

Para ver el nivel maestro de salida para cualquier mezcla, pulse el botón Mix/FX Masters.

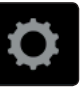

Para elegir el tipo de comportamiento de FlexMix (Aux, Subgroup o Matrix), toque el botón con forma de rueda dentada para abrir la pantalla FlexMix Settings y haga su selección desde el menú. Una vez que haya terminado, salga de esa pantalla y cree su mezcla.

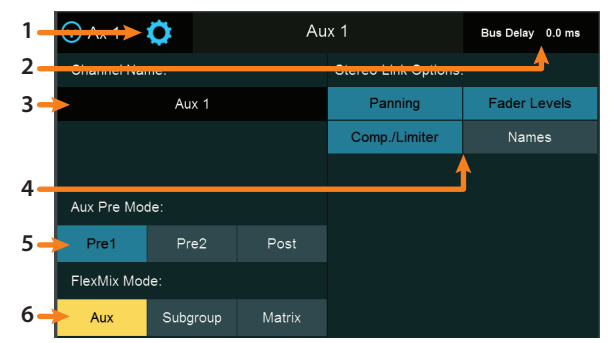

- 1. **Cerrar los Ajustes.** Toque para salir del menú Settings (Ajustes).
- 2. **Parámetro actual.** Muestra el parámetro actualmente seleccionado y su valor.
- 3. **Nombre de la mezcla.** Toque para personalizar el nombre.
- 4. **Opciones de enlace estéreo.** Puede elegir encadenar las cuatro funciones cuando cree un bus estéreo, o bien, puede dejarlos controlables independientemente: Nivel del fader, compresor/limitador, nombres y paneo del bus (solamente para mezclas de matrix estéreo).
- 5. **Modo Aux Pre (solo modos Aux y Matrix).** Configura la posición del envío de canal cuando una FlexMix es configurada como mezcla auxiliar. *Consulte la Sección 5.2 y 5.4* para más detalles.
- 6. **Modo FlexMix.** Selecciona la funcionalidad de la FlexMix: Auxiliar, subgrupo o matrix. *Nota para los usuarios de StudioLive 64S: La opción Matrix Mix solo está disponibles en los FlexMixes 17-32. Las opciones Aux y Subgroup están disponibles en cada FlexMix.*

### 5.2 **Mezclas Aux**

Como su nombre indica, una mezcla auxiliar permite crear una mezcla alternativa, o "auxiliar," que puede ser encaminada a una salida separada del bus principal. Los buses auxiliares tienen muchas aplicaciones, las dos más comunes son la creación de mezclas de monitoreo y la inserción de procesadores de efectos externos en la mezcla. Cuando sube el nivel de envío auxiliar de un canal, su señal se envía a la salida auxiliar correspondiente que haya seleccionado. De esta manera, el mismo canal puede ser usado para crear muchas mezclas alternas a la principal.

Para crear una mezcla auxiliar:

1. Pulse el botón **Mix/FX Master** . Esto traerá los masters de las FlexMix a las tiras de canal.

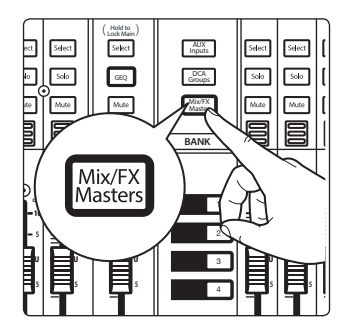

#### <span id="page-35-0"></span>**5 Buses y encaminamiento 5.2 Mezclas Aux**

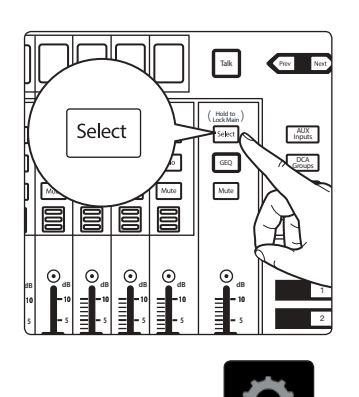

2. Pulse el botón **Select** del FlexMix Master que quiera convertir en un Aux Mix.

- 3. Pulse el botón **Settings** en Master Control de la pantalla táctil.
- FlexMix Mode: Aux Subgroup Matrix
	- 4. Pulse el botón **Aux** debajo de FlexMix Mode.

### 5.2.1 **Envíos de canal Pre/Post**

Puede seleccionar las posiciones de envío para los canales enrutados a cada mezcla auxiliar. Por defecto, todos los buses aux están ajustados a Pre 1. Esto coloca el envío de cada canal de entrada a cada bus auxiliar antes del fader, limitador, EQ y compressor, pero a continuación del botón Polarity Invert, filtro paso-alto y puerta (gate).

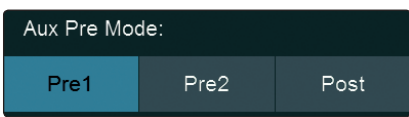

Desde el menú FlexMix Settings, puede elegir entre tres posiciones de envío para su mezcla:

**Pre 1:** Envía cada canal al bus auxiliar después del inversor de polaridad, filtro pasoalto y puerta (gate).

**Pre 2:** Envía cada canal al bus auxiliar después de todo el procesamiento del Fat Channel (inversor de polaridad, filtro paso-alto, gate, compresor, EQ y limitador) pero antes del fader.

**Post:** Envía cada canal al bus auxiliar después de todo el procesamiento del Fat Channel (inversor de polaridad, filtro paso-alto, puerta, compresor, EQ y limitador) y después del fader.

*Consejo de usuario avanzado: Use la posición Pre 2 para auriculares y mezclas "in ears" para dar a sus intérpretes un sonido pulido "de estudio". Este ajuste debe evitarse en las cuñas de escenario porque la compresión puede ocasionar problemas de retroalimentación.*
User Main Mix

1 17

Solo Mute Solo Mute

 $\odot$ 

目

# 5.2.2 **Creación de mezclas Aux**

La creación de mezclas de monitor personalizadas es fundamental. Si los músicos no pueden escucharse a sí mismos o al resto de la banda, su interpretación se verá afectada. Una mezcla de monitor puede ser mono o estéreo. Frecuentemente una mezcla de monitor individual en vivo es enviada a un monitor de piso o cuña o a un sidefill (a menos, obviamente, que se trate de un sistema in-ear). Una mezcla de monitoraje de estudio normalmente es estéreo porque se envía a un ampli de auriculares que requiere a la vez una entrada de canal izquierda y derecha. En ambos casos, la función del bus auxiliar es la misma.

Como ejemplo, vamos a crear una mezcla de monitor mono en la FlexMix 1.

- 1. Pulse el botón **Mix 1** en la sección Mix Select para acceder a los ajustes de Aux mix 1. Los faders se moverán para mostrar los niveles de envío al Aux 1 de cada canal de su mezcla.
- 2. Pregúntele al/los músico(s) qué señales les gustaría escuchar en sus monitores, y use sus demandas como punto de partida, ajustando los faders para los canales relevantes para crear una mezcla de monitoraje.

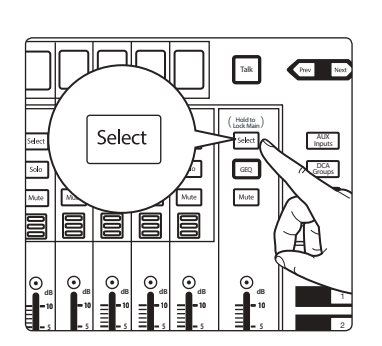

3. Pulse el botón **Flex Fader Select** para acceder al procesamiento de Fat Channel para esa salida de mezcla de monitor. Esto puede ser útil para eliminar la retroalimentación en un monitor. La ecualización también puede usarse para resaltar la presencia de algún instrumento incrementando esos rangos de frecuencia sin necesariamente elevar el nivel del envío en la mezcla. Esto es genial para lograr que la guitarra lead "corte" en la mezcla del guitarrista y para proveer ese "punch" extra en la mezcla del bajista, por ejemplo.

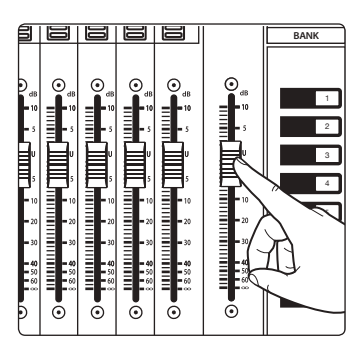

4. Mueva el fader **maestro** para ajustar el nivel general de la mezcla de monitoraje.

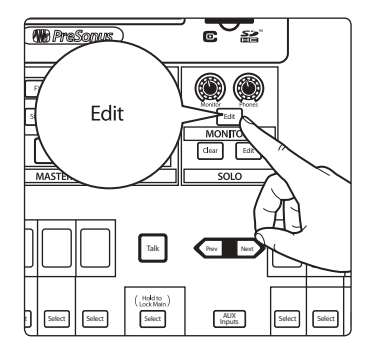

- 5. Puede escuchar la mezcla que estás creando en tus audífonos o monitores del cuarto de control presionando el botón **Edit** en la sección de control Monitors.
- 6. Seleccione **Monitor** o **Phones** en la pantalla táctil, y a continuación toque la mezcla auxiliar en la que esté trabajando en ese momento (Mix 1, en este ejemplo).

# 5.2.3 **Trabajando con procesadores de efectos externos**

La creación de una mezcla para enviar a un procesador de efectos externo es similar a crear una mezcla de efectos interna, sólo que en este caso, enrutaremos la señal de la mezcla a una salida (mezcla 7 en este ejemplo), y enrutaremos la señal con efecto desde el procesador de regreso a una entrada auxiliar estéreo (aux input 1 en este ejemplo) en una StudioLive 32SC, para nuestro ejemplo. Si su procesador de efectos es mono, conecte su salida al conector L (left) de la entrada auxiliar.

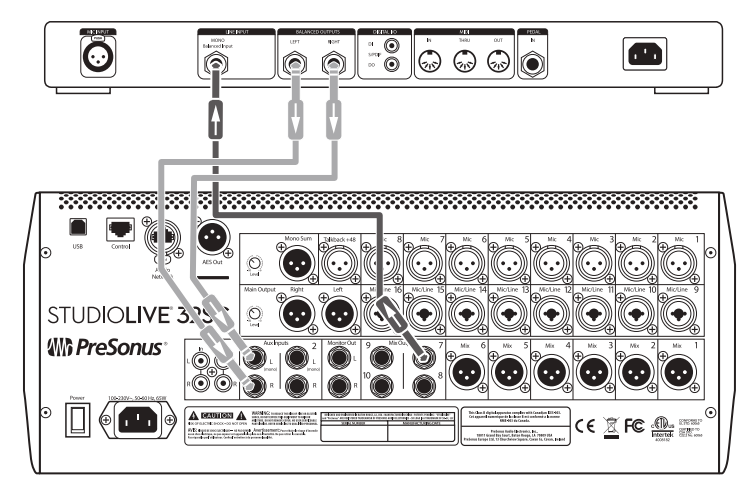

- 1. Conecte la salida Mix Output 7 a la entrada de su procesador de efectos externo, y conecte las salidas del procesador a los jacks de Aux Input 1.
- 2. Pulse el botón **Main Mix** .

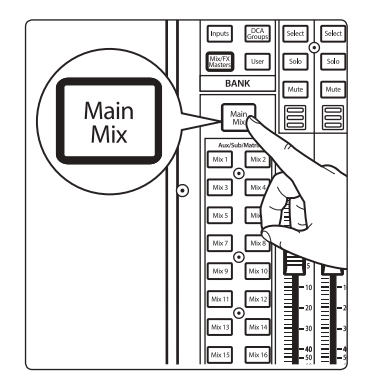

Next **Fouts** - 0

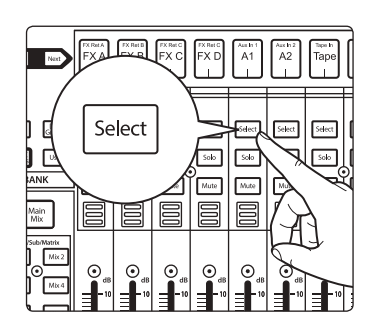

3. Pulse el botón **Next** para llamar a la capa del canal de entrada auxiliar.

4. Pulse el botón **Select** que se corresponda con el Aux Input 1 (el par de entrada que está usando como un retorno de efectos), para acceder a sus ajustes en el Fat Channel.

#### **5 Buses y encaminamiento 5.3 Subgrupos**

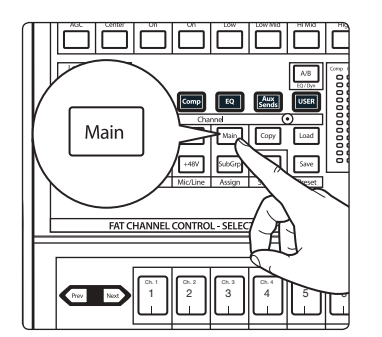

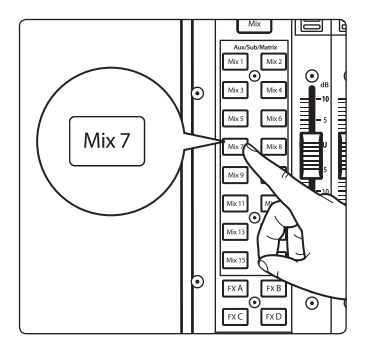

5. Pulse el botón **LR** (StudioLive 64S) o **Main** en el Fat Channel para asignar el Aux Input 1 la salida de la mezcla principal.

- 6. Pulse el botón **Mix 7** en la sección Mix Select para acceder a los ajustes de Aux 7 (la mezcla Aux que está usando para enviar canales al procesador externo). Los faders se moverán para mostrar los niveles de envío al Aux 7 de cada canal de su mezcla.
- 7. Para cada canal que desee enviar al procesador externo, mueva el fader respectivo al nivel deseado. Un ajuste más elevado del fader ocasiona que el canal respectivo suene más procesado (o "wet").
- 8. Mueva el fader **maestro** para ajustar el nivel global que está enviando al procesador externo.
- 9. Si desea enviar una señal estéreo (en lugar de mono) a su procesador de efectos, conecte un par de salidas Aux, empezando con un número impar (1 y 2, 3 y 4 y así sucesivamente) a las entradas de su procesador de efectos y encadene el par de salidas para crear un bus estéreo.

## 5.3 **Subgrupos**

Un subgrupo le permite combinar múltiples canales en un solo bus, de manera que el nivel general del grupo entero es controlado por un solo fader y puede ser procesado con la compuerta, limitador, compresión y EQ del Fat Channel, además del procesamiento disponible para cada canal. Los subgrupos pueden también ser puestos en solo y muteados.

Encontrará muchos usos para los subgrupos que convertirán la mezcla en algo más práctico y le ofrecerán un mejor control de su mezcla. Al final de esta sección, exploramos una de las maneras más comunes en que los subgrupos pueden ayudarle a crear un entorno de mezcla más eficiente y una mezcla de directo más exitosa. Pero antes vayamos a los controles de los subgrupos.

*Nota: Además de ofrecer FlexMixes que pueden funcionar como subgrupos, los modelos de 32 canales de StudioLive también ofrecen cuatro subgrupos dedicados.* 

## 5.3.1 **Creación de un subgrupo**

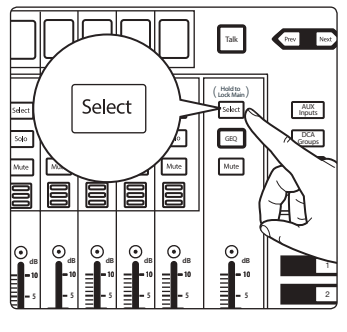

Subgroup

FlexMix Mode: Aux

1. Pulse el botón **Select** del FlexMix Master que quiera convertir en un Subgrupo.

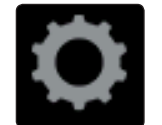

Matrix

- 
- 2. Pulse el botón **Settings** en Master Control de la pantalla táctil.
- 3. Pulse el botón **Subgroup** debajo de FlexMix Mode.

#### **5 Buses y encaminamiento 5.3 Subgrupos**

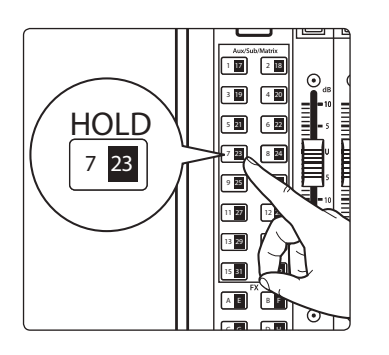

4. Mantenga pulsado el botón FlexMix. Todos los botones **Select** de los canales comenzarán a parpadear. Pulse los botones Select en los canales que desee asignar al subgrupo Suelte el botón FlexMix cuando haya completado su selección de canal.

Sólo los canales que se han añadido a un subgrupo de FlexMix se mostrarán en las capas de faders cuando se seleccione FlexMix.

Los canales se pueden agregar o quitar en cualquier momento presionando y manteniendo presionado el botón FlexMix para el subgrupo FlexMix deseado.

# 5.3.2 **Subgrupos fijos (solo los modelos de 32 canales)**

Además de los FlexMixes, las modelos de mesas de mezclas StudioLive de 32 canales están equipadas con cuatro subgrupos. Igual que los subgrupos FlexMix, la StudioLive te permite agrupar canales y aplicarle procesamiento Fat Channel como puerta de ruido, limitador, compresión y EQ al grupo en su conjunto, además del procesamiento disponible para cada canal. Los subgrupos pueden ajustarse en solo y muteados. Las StudioLive 32S, 32SX y 32 ofrecen salidas Subgroup dedicadas en el panel posterior. Los subgrupos en las StudioLive 32SC, 24 y 16 pueden ser enrutados hacia la red AVB.

Para ver faders maestros de los Subgrupos fijos, pulse el botón Mix/FX Masters. Esto traerá al frente el control de salida maestro para cada bus de salida.

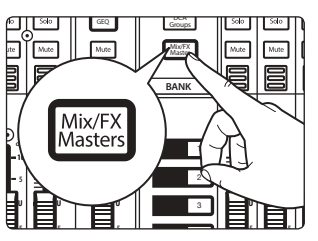

Next

Use el botón **Next** para recorrer el banco hasta el final de las FlexMixes.

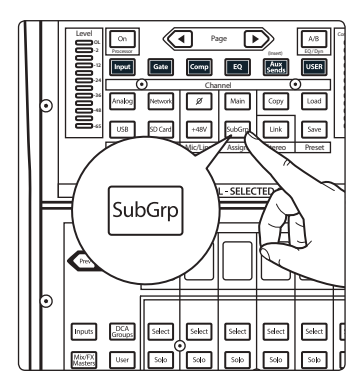

## **Para añadir un canal a un subgrupo fijo:**

- 1. Seleccione el canal y pulse el botón **Subgroup** en la sección Asignar del Fat Channel. Se abrirá el menú Asignaciones en la pantalla táctil. Los cuatro subgrupos fijos están en la parte superior de la pantalla.
- 2. Toque el subgrupo al que desea asignar el canal.

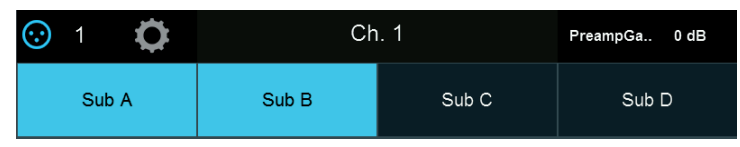

Para más información sobre la asignación y enrutamiento de subgrupos, *por favor consulte la Sección 5.3.1*.

# 5.3.3 **Creación de subgrupos de instrumentos**

El agrupamiento de instrumentos individuales que crean una sección en su mezcla tiene ventajas obvias: el grupo entero puede ser muteado o puesto en solo, llevado arriba o abajo en una mezcla, fundidos de entrada o salida para un inicio o final más pulido del tema. Ya que los subgrupos pueden procesarse también con el Fat Channel, algunos grupos comunes son las baterías, voces de acompañamiento, secciones de viento y secciones de cuerdas. Las baterías son una aplicación clásica para la mezcla de subgrupos. Si bien usaremos un agrupamiento de batería en este ejemplo particular, estos principios pueden ser aplicados cuando se agrupa cualquier tipo de sección de instrumentos.

En este ejemplo nuestra batería estará conectada a la StudioLive como sigue:

- Canal 1: Bombo
- Canal 2: Caja arriba
- Canal 3: Caja abajo
- Canal 4: Tom de piso
- Canal 5: Tom 1
- Canal 6: Tom 2
- Canal 7: Overhead izquierdo
- Canal 8: Overhead derecho
- Canal 9: Hi-Hat

Crearemos un subgrupo estéreo crando primero los subgrupos FlexMix 1 y 2 y después encadenándolos para crear un bus estéreo.

1. Pulse el botón Select **Mix 1** . Esto activará de forma automática el botón Select para la salida master de Mix 1.

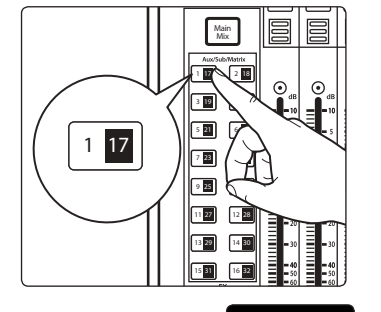

Subgroup

FlexMix Mode: Aux

- 2. En la pantall táctil, pulse **Settings gear**.
- 3. Pulse el botón **Subgroup** debajo de FlexMix Mode.

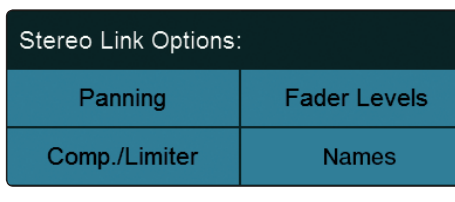

Matrix

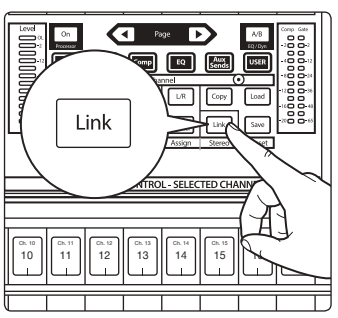

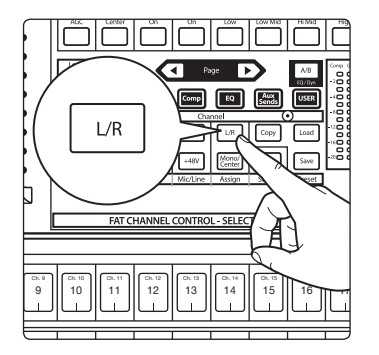

- 4. Habilita las cuatro opciones de encadenamiento estéreo.
- 5. En el Fat Channel, pulse el botón **Stereo Link**.

6. Asigne el Subgrupo al Main bus pulsando el botón **L/R** (StudioLive 64S) o **Main assign** en el Fat Channel.

#### **5 Buses y encaminamiento 5.4 Mezclas Matrix**

## **StudioLive™ Series III Manual del usuario**

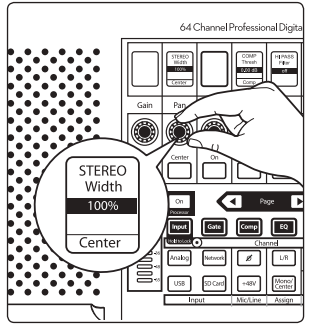

7. Gire el knob **Pan** a tope en el sentido de las agujas del reloj para ajustar el paneo estéreo todo a la izquierda y derecha. Ahora los subgrupos 1 y 2 están encadenados con el Sub 1 paneado totalmente a la izquierda y el Sub 2 paneado totalmente a la derecha. El paneo de canales se guarda.

Ahora que hemos creado un subgrupo estéreo, hagamos un grupo de instrumentos:

- 1. Mantenga pulsado el botón FlexMix y, a continuación, pulse el botón Select para cada uno de los canales de batería para asignarlos al subgrupo.
- 2. El primer paso es lograr una buena mezcla de los instrumentos que está agrupando, en este caso la batería. Comenzando con el Canal 1 (Kick), suba el fader y, con ayuda del baterista, ajuste el recorte de entrada, EQ y dinámica para cada tambor por separado.
- 3. A medida que selecciona cada canal y marca sus ajustes de Fat Channel, desasigne del bus principal para que sólo se asigne al subgrupo. Cuando haya terminado con cada canal, baje el fader antes de continuar.
- 4. Después de que haya pasado por todo el kit y esté satisfecho con la EQ y dinámica de cada canal, pídale al baterísta que toque con todo el kit completo, y seleccione el Mix 1 en el área Mix Select y ajuste el volumen relativo y paneo para cada micro en la mezcla.
- 5. Pulse el botón **Select** del fader de FlexMix para usar la sección Fat Channel para añadir procesamiento de dinámica y EQ al grupo estéreo de batería.

## 5.4 **Mezclas Matrix**

En su forma más simple, una mezcla matrix es una mezcla de mezclas. Una mezcla matrix le permite combinar cualquier bus en tu StudioLive al igual que canales de entrada. Las mezclas matrix pueden ser la navaja suiza para resolver algunos de los retos de enrutado de audio más problemáticos.

Aquí hay algunos ejemplos de sus usos más comunes:

- Alimentar múltiples localizaciones con la mezcla de sala (por ejemplo, el vestíbulo o algún servicio de transmisión por Internet).
- Creación de una buena mezcla de monitorización

*Nota para los usuarios de StudioLive 64S: La opción Matrix Mix solo está disponibles en los FlexMixes 17-32. Las opciones Aux y Subgroup están disponibles para cada FlexMix.*

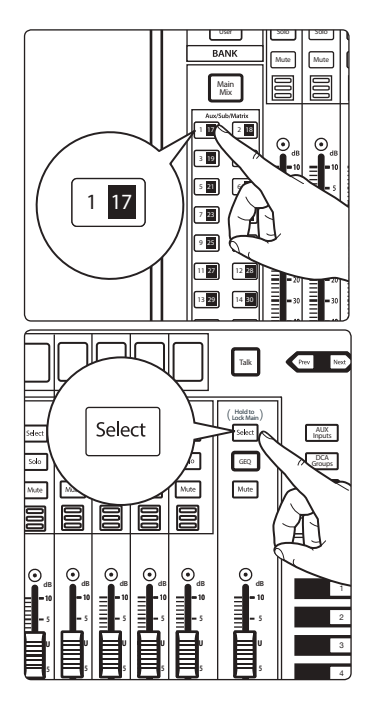

#### **5 Buses y encaminamiento 5.4 Mezclas Matrix**

## 5.4.1 **Creación de una mezcla Matrix**

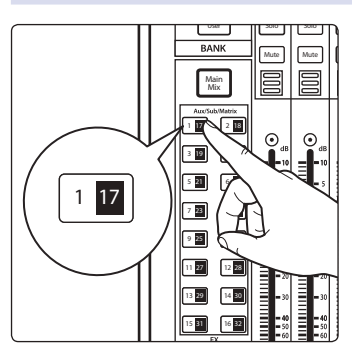

1. Pulse el botón **Mix Select** del FlexMix Master que quiera convertir en una mezcla Matrix.

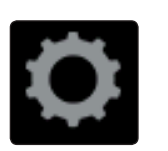

- FlexMix Mode: Aux Subgroup Matrix
- 

2. Pulse el botón **Settings** en Master Control de la pantalla táctil.

3. Pulse el botón **Matrix** debajo de FlexMix Mode.

Cuando seleccione su mezcla Matrix mix, los buses de StudioLive estarán en la primera capa de entradas seguira de los canales de entrada.

#### **Envíos de canal Pre/Post**

Puede seleccionar las posiciones de envío para los canales enrutados a cada mezcla Matrix. Por defecto, todas los mezclas Matrix están ajustadas a Pre 1. Esto coloca el envío de cada canal de entrada a cada bus auxiliar antes del fader, limitador, EQ y compressor, pero a continuación del botón Polarity Invert, filtro paso-alto y puerta (gate).

Desde el menú FlexMix Settings, puede elegir entre tres posiciones de envío para su mezcla:

**Pre 1:** Envíe cada canal al bus Matrix después del inversor de polaridad, filtro pasoalto y puerta (gate).

**Pre 2:** Envíe cada canal al bus Matrix después de todo el procesamiento del Fat Channel (inversor de polaridad, filtro paso-alto, gate, compresor, EQ y limitador) pero antes del fader.

**Post:** Envíe cada canal al bus Matrix después de todo el procesamiento del Fat Channel (inversor de polaridad, filtro paso-alto, puerta, compresor, EQ y limitador) y después del fader.

*Nota: Los buses en los que se ha insertado un GEQ se enviarán a las mezclas Matrix antes de la GEQ.*

## 5.4.2 **Creación de una mezcla Front Fill**

En algunos recintos, el PA de la casa no cubre las primeras filas de forma eficiente. Esto puede ser especialmente problemático si el grupo en el escenario está usando monitores in-ear en vez de cuñas de escenario. Sin las cuñas de escenario el público que se sienta en las primeras filas están de hecho "detrás" del PA porque escucharán más volumen de escenario de los instrumentos del escenario que del sistema front-of-house. Este problema puede solucionarse colocando unos pocos altavoces de perfil bajo en el borde frontal del escenario para cubrir las primeras filas del público.

Lo ideal es mezclar la mezcla Main Left/Right a un nivel bajo con las señales fuente que pueden ser difíciles de escuchar, como los canales de la voz y el bajo directo.

## 5.5 **FX Buses**

Los buses FX se comportan como las mezclas auxiliares, pero en vez de alimentar una salida, alimentan uno de los procesadores de efectos internos de la StudioLive. Esto le permite personalizar la cantidad de señal del canal que se verá afectada. Su StudioLive tiene buses FX dedicados, cada uno alimentando sus propios buses de procesamiento FX internos. La StudioLive 64S dispone de 8 buses FX internos; los demás modelos tienen 4.

#### **Envíos de canal Pre/Post**

Al igual que las mezclas Aux, es posible seleccionar la posición de envío para cada canal que se haya enrutado a una mezcla FX. Por defecto, todos los buses de efectos están ajustados a Post. Esto coloca el envío de cada canal de entrada a cada bus FX después del fader, limitador, EQ y compresor, interruptor inversor de polaridad, filtro paso-alto y puerta. *Consulte la Sección 5.2* para más información sobre otros ajustes disponibles.

## 5.5.1 **Creación de un Bus interno de mezclas FX**

Hay al menos dos ventajas principales para la creación de una mezcla de efectos en vez de insertar un efecto en un canal. Primero, es posible enviar varios canales a un único procesador. Además de simplificar enormemente el número de parámetros que tiene que controlar, esto puede ayudarle a crear un sonido cohesionado para su mezcla. Segundo, puede variar el nivel enviado desde cada canal al procesador, en vez de conectar la salida directamente al efecto. Esto le permite añadir mucho o poco de un efecto a cualquier canal.

Los buses de efectos internos se usan de forma muy parecida a como se usan los buses Aux para crear mezclas de monitor. Vamos a crear una mezcla para FX A:

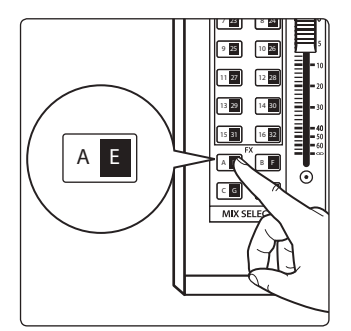

- 1. Pulse el botón **FX A** en la sección Mix Select para acceder a los ajustes de la mezcla FX A. Los faders se moverán para mostrar los niveles de envío FX A de cada canal de su mezcla.
- 2. Para cada canal que desee enviar a FX A, mueva el correspondiente fader al nivel deseado. Aumentando el nivel del fader se aumenta lo procesado, o "wet" que sonará cada canal.
- 3. Usando el Fat Channel, puede aplicar compresión y EQ a la Salida FX A. Esto puede ayudar a aquietar la resonancia no deseada y hacer que la señal afectada suene más pulida.
- 4. Mueva el fader Flex para ajustar el nivel general de la salida afectada de FX A.
- 5. El bus FX A tiene un retorno en todos los FlexMix así como en las salidas principales. Para ajustar el nivel de retorno FX A en cualquier mezcla, pulse el botón Mix Select y navegue hasta el canal "FX A".

#### **5 Buses y encaminamiento 5.6 Main Mono/Center Bus (solo en StudioLive 64S)**

#### 5.6 **Main Mono/Center Bus (solo en StudioLive 64S)**

A diferencia de los otros modelos de mezcladores StudioLive Serie III que están equipados con una salida Mono Sum que comparte el bus principal con las salidas estéreo principales, la salida Mono de StudioLive 64S dispone de su propio bus de mezcla.

Este bus puede configurarse como bus mono para la mezcla principal estéreo o como canal central en una configuración LCR.

#### **Selección del modo Pan**

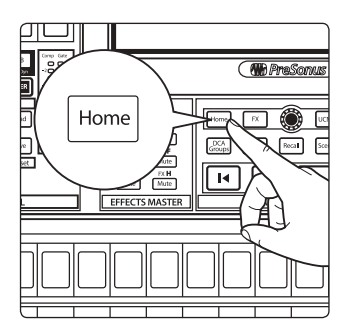

1. Por defecto, su StudioLive 64S está ajustada al modo Stereo Pan; para cambiar esto al modo LCR Pan, pulse el botón Home.

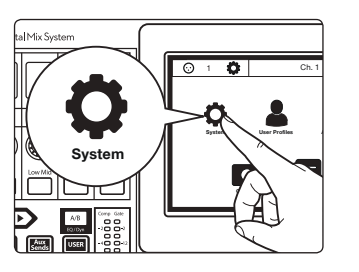

2. Pulse el icono System para abrir el menú System.

3. Desde este menú, puede alternar entre los modos Stereo Pan y LCR Pan.

Independientemente del modo, el nivel de salida mono/centro siempre se agrupa  $\parallel$  en el nivel de salida principal. Esto significa que mientras que el nivel de salida Mono/Center puede ajustarse hacia arriba o hacia abajo de forma independiente  $|$  al gusto, cuando mueva el fader Master mientras la Mezcla Principal está seleccionada, estará controlando la mezcla relativa tanto de la Mezcla Principal estéreo como de los niveles de salida Mono/Center. Sample Rate: Permissions and Permissions and Permissions and Permissions and Permissions and Permissions and Permissions and Permissions and Permissions and Permissions and Permissions and Permissions and Permissions and P

#### 5.6.1 **El modo Mono Bus**

Internal Of Med High High Stereo LCR

 $\overline{\phantom{a}}$ Low

Stereo | LCR

Pan Mode:

**Not Clock:** K Hold: Backlight: Pan Mode:

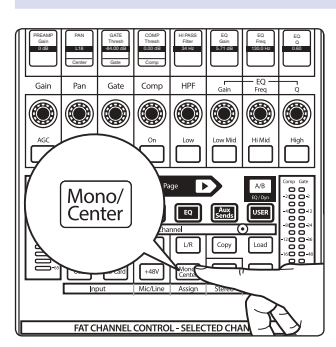

 Cuando el modo Stereo Pan está activo, el nivel de envío de cada canal al bus Mono se ajusta a 0.0 dB y la posición de envío se ajusta por defecto a postfader. De esta manera, cada canal puede asignarse al bus Mono simplemente activando el botón de asignación Mono/Center en el Fat Channel.

En el modo de panorámica estéreo, cada canal dispone de un envío mono desde la sección de entrada del Fat Channel para que su nivel se pueda ajustar en la salida del bus mono independientemente de la mezcla principal.

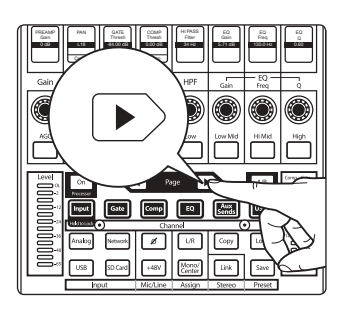

Con la capa Input activa, pagina hacia el siguiente banco.

#### **5 Buses y encaminamiento 5.6 Main Mono/Center Bus (solo en StudioLive 64S)**

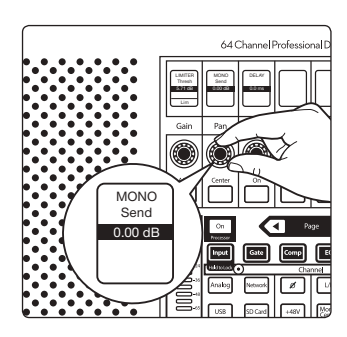

 Desde la segunda página de capa Input, use el potenciómetro debajo de la pantalla Mono Send para subir o bajar el nivel del envío.

El envío hacia el bus Mono siempre está ajustado a post-fader.

## 5.6.1.1 **Utilización del Mono Bus para alimentar Subwoofers**

Una de las mejores maneras de mejorar la eficiencia en cualquier sistema de altavoces es manejar los subwoofers aparte de los altavoces de gama completa. Al aislar sólo los canales que desea en sus subwoofers, puede conseguir una mezcla de subfrecuencias mucho más limpia. Esto también le permite enviar menos contenido de baja frecuencia a su sistema de gama completa y crear más claridad en el rango medio crítico de su sistema.

En un mezclador convencional, esto puede hacerse utilizando un subgrupo, una mezcla auxiliar o una mezcla de matriz. Cada uno tiene sus ventajas únicas, sin embargo, todos tienen el mismo inconveniente: debe utilizar uno de sus preciosos buses para gestionar el subwoofer y nada más.

StudioLive 64S le permite utilizar el bus Mono como si fuera un subgrupo o una mezcla auxiliar.

La ventaja de utilizar un flujo de trabajo de subgrupos es que la adición de canales al subwoofer se simplifica enormemente: basta con pulsar el botón assign y el canal se emitirá a través del subwoofer al mismo nivel que el que ha establecido en la mezcla principal. Este es el comportamiento por defecto del bus Mono.

¿Pero qué pasa si quiere más bombo en el subwoofer? ¿O menos teclados?

Aquí es donde entra en juego el envío Mono, lo que le permite personalizar su mezcla de baja frecuencia para mejorar su sistema.

Si necesita aún más control, puede ajustar la posición de envío a pre-fader para obtener una mezcla de subwoofer verdaderamente independiente.

# 5.6.2 **Modo LCR**

El modo de LCR Pan le permite panoramizar cada canal en tres posiciones, de izquierda a centro a derecha y viceversa, a través de cualquier posición intermedia. Esto se logra usando el control de Divergencia de Centro. Esta potente función proporciona una verdadera experiencia de panoramización de LCR y le permite colocar con precisión cada canal en el lugar que desee de su sistema LCR, lo que proporciona más claridad y mayor eficiencia del sistema.

El Center Divergence trabaja en conjunto con el control de panorama, estableciendo la prominencia de cada canal en el bus central a medida que la posición del panorama se aproxima al centro (<C>).

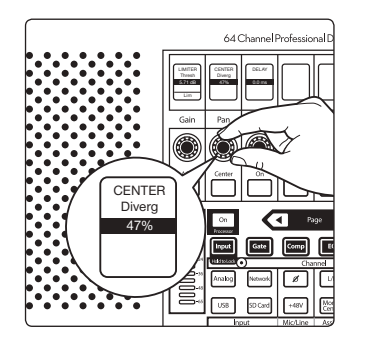

Para ajustar el Center Divergence, desplácese a la segunda página de la capa de entrada del Fat Channel y utilice el potenciómetro situado debajo de la pantalla de Center Divergence.

El control Center Divergence tiene un rango de 0% a 100%.

#### **5 Buses y encaminamiento 5.6 Main Mono/Center Bus (solo en StudioLive 64S)**

#### **Entendiendo Center Divergence**

Cuando el control de Divergencia Central (Center Divergence) se ajusta al 0% y el canal se desplaza al centro (<C>), la señal de un canal mono se enviará por igual a los lados izquierdo y derecho del bus estéreo principal. Los canales estéreo conservarán sus posiciones estéreo (es decir, el lado izquierdo se enviará al lado izquierdo del bus estéreo principal y el lado derecho se enviará al derecho).

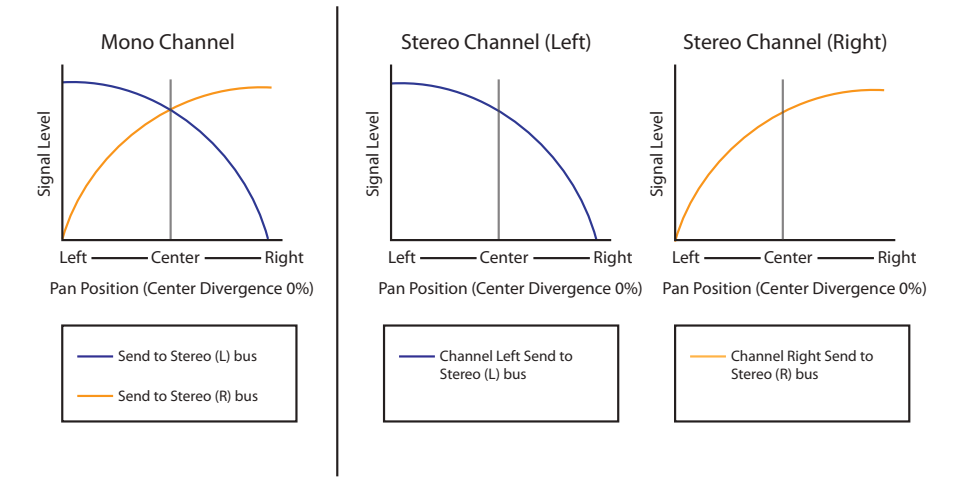

A medida que la Divergencia Central se ajusta de 0% hacia 100%, un canal desplazado hacia el centro (<C>) será más prominente en el bus Central a medida que se incremente el porcentaje de Divergencia Central.

Cuando la Divergencia Central se ajusta al 50% y el canal se desplaza hacia el centro (<C>), la señal se enviará a ambos lados del bus estéreo y del bus central al mismo nivel.

Cuando el control de Divergencia Central se ajusta al 100% y el canal se desplaza hacia el centro (<C>), toda la señal se enviará al bus central y no se enviará ninguna a los lados izquierdo o derecho del bus estéreo principal:

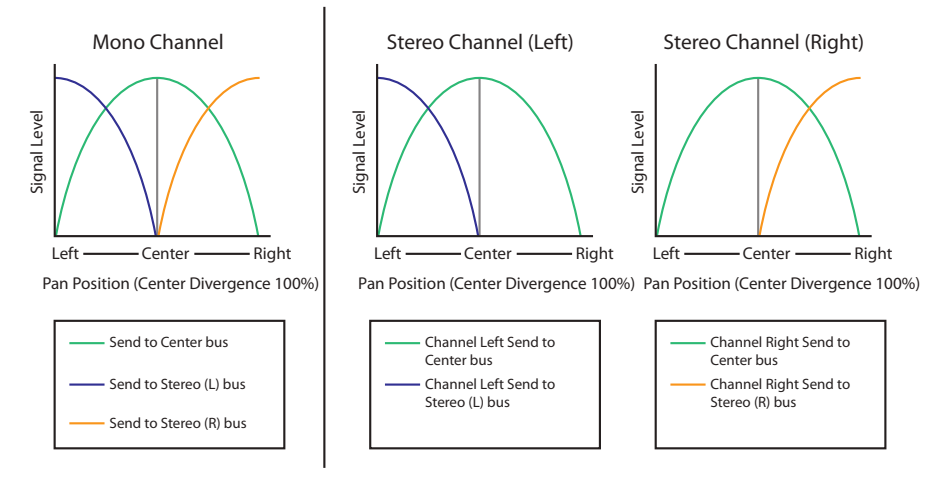

Cualquier canal o subgrupo puede asignarse al bus principal de L/R y/o al bus central pulsando el botón Mono/Center.

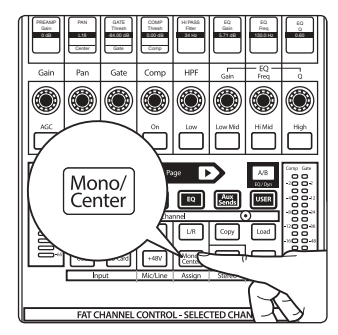

# **6 El Fat Channel**

# **6.1 Vista General**

# **6 El Fat Channel**

6.1 **Vista General**

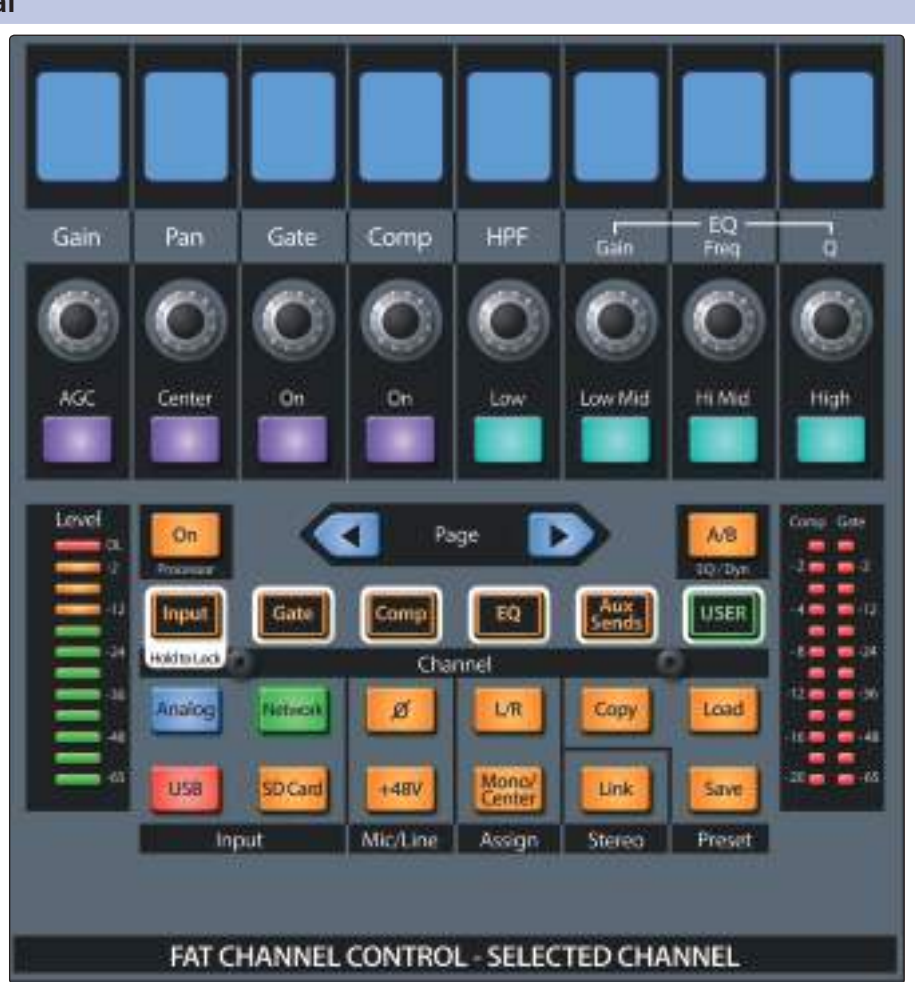

El Fat Channel le ofrece un potente procesamiento de señal, mezcla y herramientas de configuración para cada canal y bus en su StudioLive.

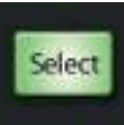

Para comenzar a trabajar en un canal o mezclacon el Fat Channel, solo tiene que pulsar su botón **Select** . Cuando pulsa un botón **Select**, el número (y nombre, si fuera aplicable) del canal o mezcla seleccionada se muestra en la pantalla táctil.

Los botones Mix Select pueden ser habilitados de dos maneras:

- Pulse el botón **Mix/FX Masters** en la sección Bank. Esto coloca la mezcla y los faders maestros de bus en las tiras de canal. A continuación, puede pulsar el botón **Select** que se corresponda con la mezcla o bus con la que quiera trabajar, focalizándolo en el Fat Channel.
- Pulse el botón **Mix Select** que corresponde a la mezcla o bus que desee trabajar. El fader Master en la mesa de mezclas se dirige al fader master para esa mezcla o bus. Pulse el botón **Select** encima del fader Master para acceder a los controles Fat Channel para esa mezcla o bus.

El Fat Channel ofrece diferentes tipos de procesamiento y ajustes utilitarios dependiendo del tipo de canal o mezcla que esté seleccionado. La siguiente es una referencia rápida de los procesadores y ajustes utilitarios disponibles para cada tipo de señal que el Fat Channel puede procesar.

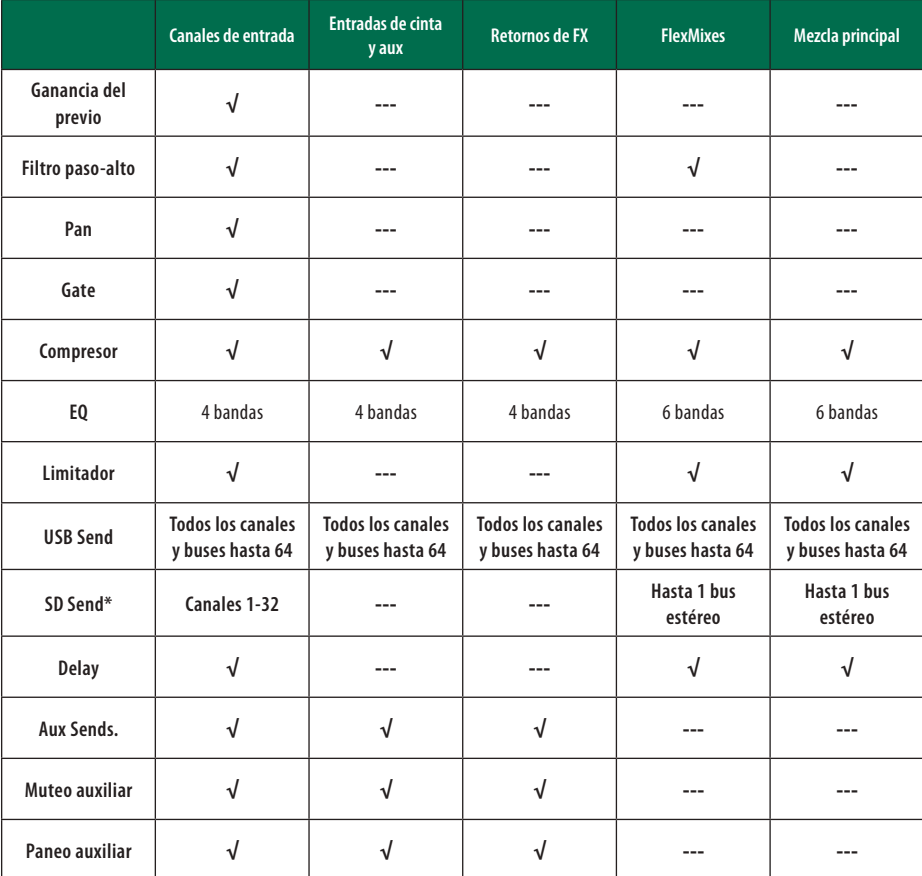

*\*Nota para los usuarios de StudioLive 64S: Los 34 Envíos SD pueden encaminarse libremente entre todos los canales y buses.*

# 6.1.1 **Comparación A/B de ajustes de EQ y dinámica**

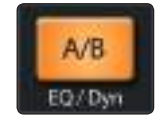

El botón A/B le permite hacer comparaciones de ajustes de EQ, compresor y puerta para el canal o mezcla seleccionada. Esta función le permite probar varios cambios mientras buscas el ajuste óptimo, sin el riesgo de perder sus ajustes originales. Si este botón está menos brillante, está viendo el juego de parámetros "A" de los ajustes. Si se ilumina completamente, está viendo el juego de parámetros "B".

Para comparar los ajustes A/B de Fat Channel, pulse el botón A/B. Esto guarda los ajustes de ese momento de la EQ y dinámica para el canal seleccionado como una instantánea "A", y copia sus ajustes a una segunda instantánea, que llamaremos "B." el botón A/B se ilumina, para indicarle que ahora está trabajando con la instantánea "B".

*Consejo de usuario avanzado: La función A/B también puede usarse para mantener dos juegos de ajustes del Fat Channel para un canal o bus dado. Así, la próxima vez que su guitarrista le dice que planea cambiar a una guitarra de cuerpo hueco a medio show, podrá estar listo con un ajuste alternativo más apropiado, guardado como la instantánea "B".*

# 6.1.2 **Copiar/Pegar & Cargar/Guardar Preset**

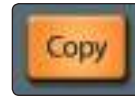

Pulse **Copy** para copiar los ajustes de Fat Channel desde el canal seleccionado en ese momento a uno o más canales distintos. Una vez que se pulsa Copy, los botones Select de todos los demás canales comienzan a destellar. Pulse el botón **Select** en cualquiera de los canales a los que quiera copiar los ajustes de Fat Channel desde el canal seleccionado en ese momento.

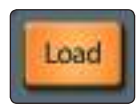

Pulse **Load** para pegar los ajustes en los canales seleccionados.

#### **6 El Fat Channel 6.1 Vista General**

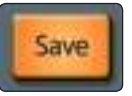

Los botones **Save** y **Load** le permiten guardar y cargar presets de Fat Channel, dejándole guardar y volver a utilizar unos útiles procesamientos de Fat Channel y ajustes de utilidades para futuras mezclas. Si bien todos los parámetros del Fat Channel son incluidos cuando guarda un preset, puede elegir filtrar algunos tipos de ajustes para cargar solamente cierta parte de un preset (por ejemplo, solamente los parámetros del compresor y el EQ).

1. Pulse **Save**. La vista Fat Channel Presets se muestra en la pantalla táctil.

#### **Para guardar un preset:**

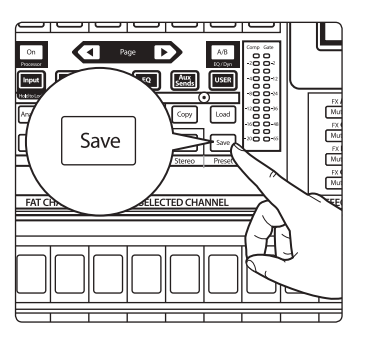

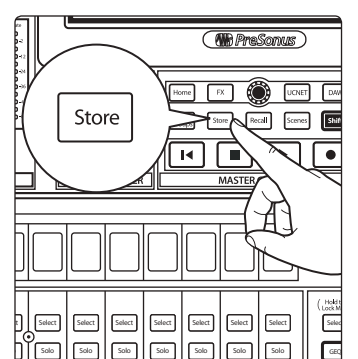

- 2. Pulse el botón **Store** en el área de control maestro para mostrar el teclado en pantalla. Introduzca el nombre de su preset con el teclado y elija una categoría (como bombo o guitarra) desde el selector Category si así lo desea.
- 3. Pulse el botón **Enter** en el teclado para guardar su preset, o pulse **backarrow** para cancelar y salir de esta pantalla.

#### **Para cargar un preset:**

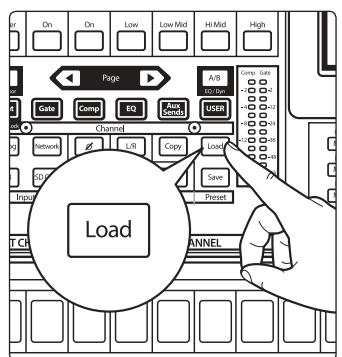

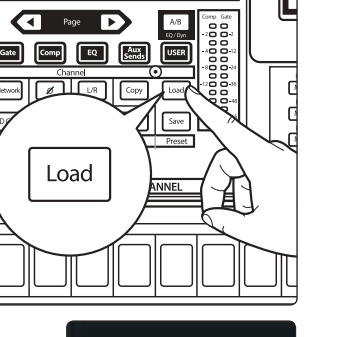

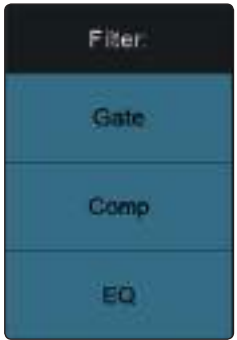

1. Pulse **Load**. La vista Fat Channel Presets se muestra en la pantalla táctil.

2. Para cargar parcialmente un preset (por ejemplo, solo parámetros de la EQ), pulse los botones pertinentes en la columna Filter para desactivar la carga de uno o más procesadores.

3. Para filtrar los presets por categoría de canal (como bombo o batería), realice su selección desde el selector de Categoría.

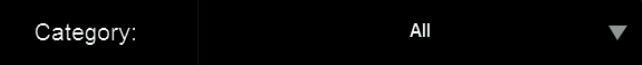

#### **6 El Fat Channel 6.2 Navegación de Fat Channel**

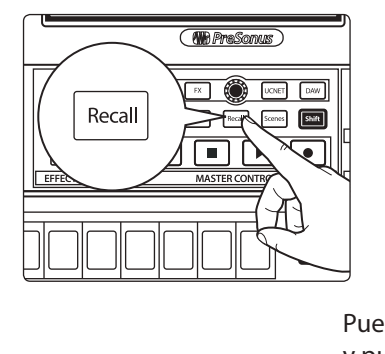

4. Seleccione un preset y cárguelo pulsando el botón **Recall** en el área Master Control.

Puede incluso escuchar momentáneamente el efecto de un preset seleccionándolo y pulsando el botón **Audition** en la pantalla táctil, o renombrarlo pulsando el botón **Rename** e ingresando un nombre nuevo en el teclado en pantalla. Para devolver todos los parámetros de Fat Channel al ajuste de fábrica, pulse el botón Reset.

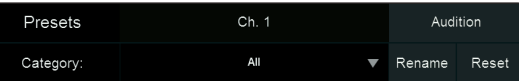

**Advanced Filters** 

Si necesita un control más fino sobre qué ajustes del Fat Channel se incluyen cuando se copian, pegan o cargan presets, pulse **Advanced Filtering** para abrir la pantalla **Copy/Paste & Preset Filtering**. En esta pantalla, podrá ajustar los tipos exactos de parámetros que están incluidos en cada una de estas dos acciones de preset.

- Toque en Copy/Paste y pulse los botones de los parámetros deseados para filtrar parámetros para las acciones copiar/pegar.
- Toque en Preset Load para hacer lo mismo con las acciones de cargar presets.

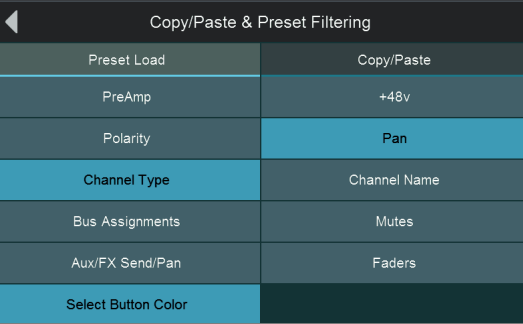

# 6.2 **Navegación de Fat Channel**

Los mezcladores StudioLive Series III ofrecen dos opciones de Fat Channel: Dynamic y Fixed. La StudioLive 32SX y la 32SC usan Fixed Fat Channel en todo momento. Todos los demás modelos pueden usar los dos.

#### **Dynamic Fat Channel**

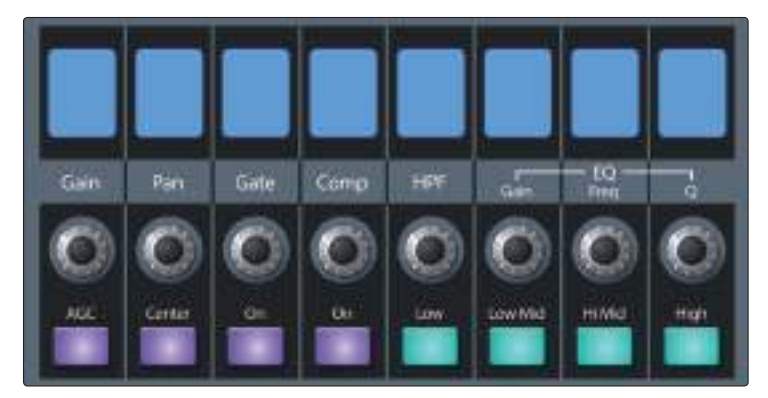

Las ocho mini pantallas, encoders y botones en la parte superior del Fat Channel cambian dinámicamente para proveer acceso a una variedad de características y herramientas de mezcla. Lo que se controla aquí está determinado tanto por el tipo de canal o bus que se selecciona como por los botones del modo del Fat Channel.

#### **6 El Fat Channel 6.2 Navegación de Fat Channel**

## **Fixed Fat Channel**

Los ocho potenciómetros y botones de la StudioLive 32SX y de la StudioLive 32SC siempre controlan las funciones siguientes:

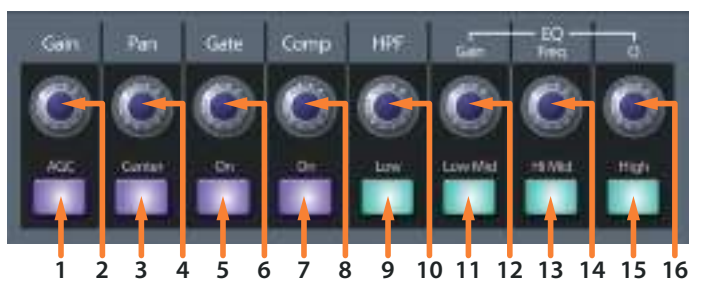

- 1. **AGC (Compensación automática de ganancia)**.
- 2. **Preamp Gain**.
- 3. **Center.**
- 4. **Pan.**
- 5. **Gate On/Off.**
- 6. **Umbral de la puerta.**
- 7. **Compressor On / Off.**
- 8. **Compressor Threshold.**
- 9. **Low Band Active.**
- 10. **High Pass Filter Frequency.**
- 11. **Low Mid Band Active.**
- 12. **Active EQ Band Gain Control.**
- 13. **High Mid Band Active.**
- 14. **Active EQ Band Frequency Control.**
- 15. **High Band Active.**
- 16. **Active EQ Band Q Control.**

Todos los demás mezcladores pueden bloquearse a estos controles manteniendo pulsado el botón Input layer.

Para más información sobre las funciones Input, *por favor, consulte la sección 6.3.*

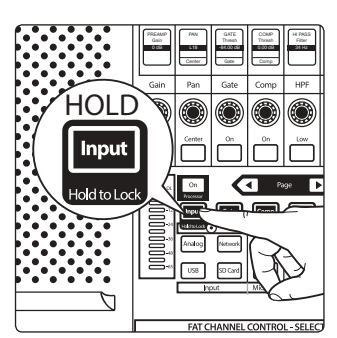

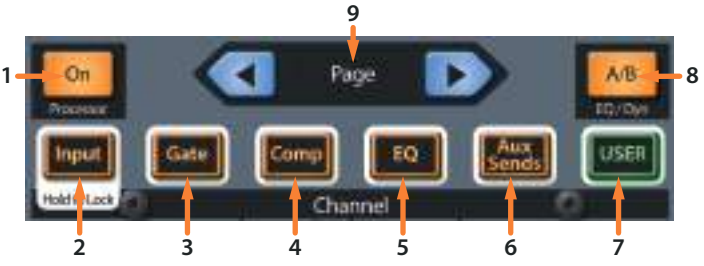

- 1. **Processor On/Off.** Habilita/deshabilita el procesador activo actualmente.
- 2. **Input.** Para todos los modelos de StudioLive, esto abre la pantalla Channel Overview (Vista general de canal) en la pantalla táctil. Para los modelos equipados con un Dynamic Fat Channel, este botón derramará los controles de la capa de entrada en las pantallas, los codificadores y los botones de Fat Channel. *Consulte la Sección 6.3 y 6.8.1*.
- 3. **Gate.** Para todos los modelos de StudioLive, esto abre la pantalla Gate Overview (Vista general de la puerta) en la pantalla táctil. Para los modelos equipados con un Dynamic Fat Channel, este botón derramará los controles de Gate en las pantallas, los codificadores y los botones de Fat Channel. *Consulte la Sección 6.4 y 6.8.3*.
- 4. **Comp.** Para todos los modelos de StudioLive, esto abre la pantalla Compressor Overview (Vista general del compresor) en la pantalla táctil. Para los modelos equipados con un Dynamic Fat Channel, este botón derramará los controles de Compressor en las pantallas, los codificadores y los botones de Fat Channel. *Consulte la Sección 6.5 y 6.8.4*.
- 5. **EQ.** Para todos los modelos de StudioLive, esto abre la pantalla EQ Overview (Vista general del ecualizador) en la pantalla táctil. Para los modelos equipados con un Dynamic Fat Channel, este botón derramará los controles de EQ en las pantallas, los codificadores y los botones de Fat Channel. *Consulte las Secciones 6.6 y 6.8.5.*
- 6. **Aux Sends.** Para todos los modelos de StudioLive, esto abre la pantalla Vista general de los envíos auxiliares (Aux Sends Overview) en la pantalla táctil. Para los modelos equipados con un Dynamic Fat Channel, este botón derramará los controles de nivel, muteo y paneo del canal seleccionado en ese momento en las pantallas, los codificadores y los botones de Fat Channel. *Consulte la Sección 6.7 y 6.8.6*.
- 7. **User.** Depende del modelo:
	- StudioLive 32SX y 32SC. Abre la pantalla Perfil del Usuario en la pantalla táctil.
	- **Todos los otros modelos.** Derrama parámetros definidos por el usuario en las pantallas, potenciómetros y botones de Fat Channel. *Consulte la Sección 6.9.*
- 8. **Fat Channel A/B.** Cambia entre dos ajustes diferentes del Fat Channel. *Consulte la Sección 6.1.1.*
- 9. **Prev/Next Page.** Navega hacia parámetros adicionales (si están disponibles). *Nota: Estos controles no están disponibles ni en la StudioLive 32SX ni en la 32SC.*

## 6.3 **Modo Input**

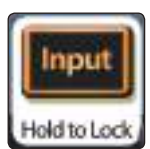

Pulsando el botón **Input** en el Fat Channel, tendrás acceso a importantes controles y pantallas informativas para el canal o mezcla actualmente seleccionado.

*Nota: Estos controles están fijos en la StudioLive 32SX y en la 32SC. Para todos los otros modelos, manteniendo pulsado el botón Input se bloquearán o desbloquearán estas funciones a los controles Dynamic Fat Channel.*

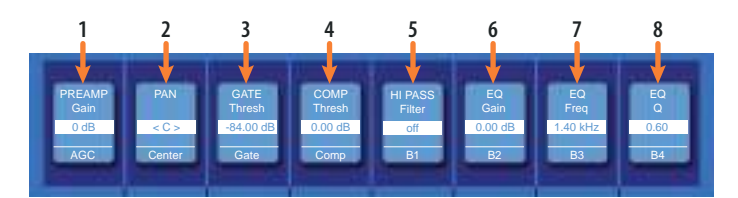

- 1. **Preamp Gain (sólo canales de entrada).** Use el encoder para ajustar la cantidad de ganancia aplicada al canal seleccionado en ese momento. La mini pantalla o tira de anotaciones muestra el nivel de ganancia actual. Pulse el botón de abajo para activar la compensación automática de ganancia. Para más información sobre compensación de ganancia, *por favor revise el Manual del Usuario del cajetín de escenario (Stage box) NSB-series*.
- 2. **Pan.** Use el encoder para ajustar la posición de paneo del canal o subgrupo seleccionado en ese momento a lo ancho del campo estéreo. La posición de paneo se mostrará en la mini pantalla. Pulse el botón debajo del encoder para reajustar la posición de paneo al centro.
- 3. **Umbral de la puerta.** El encoder ajusta, y la mini pantalla muestra, el umbral de la puerta para el canal seleccionado. El umbral de la puerta determina el nivel en el que la puerta se abre. Esencialmente, todas las señales por sobre el ajuste de umbral pasan si verse afectadas, mientras que las señales por debajo del ajuste de umbral son reducidas en nivel por una cantidad fijada por el control de rango. Si el umbral está ajustado completamente a la izquierda, la puerta está apagada (siempre abierta), permitiendo a todas las señales pasar a través de ella sin verse afectadas. Usted puede ajustar el umbral desde 0 a -84 dB. *Consulte la Sección 6.4* para mayor información sobre la puerta de ruido y sus parámetros.
- 4. **Compressor Threshold.** Este encoder ajusta, y la tira de anotaciones muestra, el umbral (threshold) del compresor para el canal o bus de salida seleccionado. Cuando la amplitud de la señal (nivel) sobrepasa el ajuste del umbral, el compresor se activa. Ajustando el knob en sentido contrario al reloj disminuye el umbral de modo que la compresión comienza a una amplitud menor. El umbral puede ser ajustado de -56 a 0 dB. *Consulte la Sección 6.5* para mayor información sobre el compresor y sus parámetros.
- 5. **High-Pass Filter.** Use el encoder par ajustar el umbral de frecuencia del filtro paso-alto para el canal seleccionado o Bus de salida. El umbral del filtro se puede ajustar desde 24 Hz hasta 1 kHz. Cuando el umbral se sitúa en su valor más bajo, el filtro se desactiva. La pendiente del filtro paso-alto es de -12 dB/8va. Pulse el botón de abajo para activar la banda de graves o Low Band (B1) para su control.

*Consejo de usuario avanzado: Un filtro paso-alto atenúa todas las frecuencias por debajo del umbral deseado. Use el filtro pasa-alto en el Fat Channel para eliminar frecuencias bajas no deseadas en su fuente de señal, en lugar de tratar de eliminarlas con EQ.*

- 6. **EQ Gain.** Ajusta la cantidad de aumento o reducción que se aplicará a la frecuencia seleccionada. Pulse el botón de abajo para activar la banda de graves de medios o Low Mid Band (B2) para su control.
- 7. **EQ Frequency.** Ajusta le frecuencia central en la que las señales se realzar o atenúan para la actual banda de la EQ. Pulse el botón de abajo para activar la banda de agudos de medios o High Mid Band (B3) para su control.
- 8. **EQ Q.** Ajusta el ancho de banda (Q) de la banda actual de EQ. Los valores de Q mayores afectan a un rango de frecuencias más estrecho. Los valores menores de Q afectan un rango más amplio. Pulse el botón de abajo para activar la banda de agudos High Band (B4) para su control.

Pulsando el botón **Next Page** en el Fat Channel se da acceso a parámetros adicionales.

*Nota: Estos controles no están disponibles desde el Fat Channel ni en la StudioLive 32SX ni en la 32SC.* 

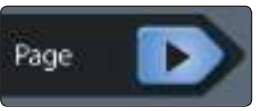

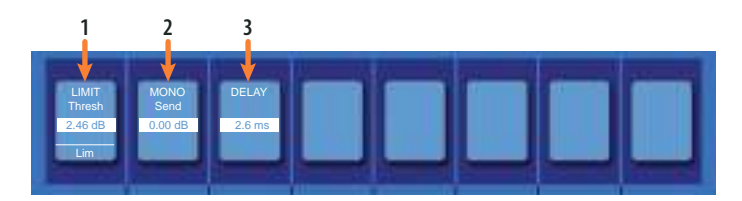

- 1. **Limiter Threshold.** Este encoder ajusta, y la tira de anotaciones muestra, el umbral (threshold) del limitador para el canal o bus de salida seleccionado. Cuando la amplitud de la señal (nivel) sobrepasa el ajuste del umbral, el limitador se activa. Girando el knob al contrario de las agujas del reloj se baja el umbral, y así la limitación comienza en una amplitud más baja. La relación del limitador es ∞:1.
- 2. **Mono Send / Center Divergence (sólo en StudioLive 64S).** El potenciómetro ajusta el nivel de Envío Mono o el porcentaje de Center Divergence dependiendo del modo Pan ajustado en el menú del sistema. El botón alterna entre envío Pre- y Post-fader al Mono Bus. Para más información sobre el Mono Bus, *consulte la Sección 5.6.*
- 3. **Delay.** Ajusta la alineación de retardo para la entrada o bus seleccionado en ese momento. Mas información sobre los retardos de entrada o salida puede encontrarse en las *Secciones 13.6 y 13.7*.

## 6.4 **Modo Gate (Dynamic Fat Channel)**

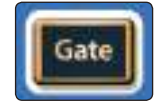

Pulsando el botón **Gate** en el Fat Channel tendrás acceso a los parámetros de la compuerta de ruido para el canal o mezcla seleccionado. Una puerta es un procesador dinámico que le permite silenciar (o atenuar) señales que caen por debajo de un nivel predeterminado. Esto hace posible reducir la presencia de ruido u otras señales indeseables en los espacios entre los sonidos que sí desea.

La puerta de ruido puede ser configurada para funcionar como un expansor. Un expansor es un tipo de procesador dinámico que funciona como un compresor a la inversa. En lugar de atenuar las señales que sobrepasan el umbral preestablecido, un expansor amplifica las señales que sobrepasan ese nivel. Esto es útil cuando se trata de restablecer el impacto de señales que han sido comprimidas en exceso o que por naturaleza, no son tan dinámicas como se desearía.

*Consejo de usuario avanzado: En la práctica, los expansores y las puertas de ruido se usan de manera casi idéntica. La diferencia principal es que un expansor es más suave y gradual, de manera que es más fácil ajustar los tiempos de ataque y liberación correctamente. Es posible encontrar más información sobre Puertas y Expansores en: [www.presonus.com/learn/technical-articles/How-To-Use-Dynamics-Processing-](http://www.presonus.com/learn/technical-articles/How-To-Use-Dynamics-Processing-Getting-Started-With-Compressors-Gates-and-More)[Getting-Started-With-Compressors-Gates-and-More](http://www.presonus.com/learn/technical-articles/How-To-Use-Dynamics-Processing-Getting-Started-With-Compressors-Gates-and-More)*

## 6.4.1 **Los controles de Dynamic Fat Channel**

Las ocho mini pantallas sobre los controles de la compuerta/expansor muestran información pertinente sobre los ajustes actuales de estos controles.

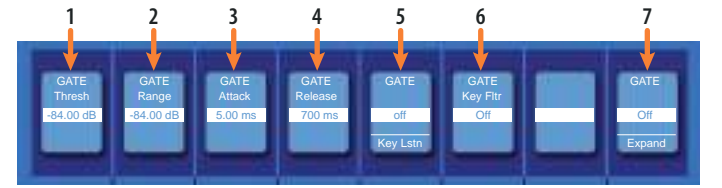

1. **Threshold (umbral).** Ajusta el nivel que define la diferencia entre las señales que desea conservar y las señales que desea atenuar. Las señales por debajo de ese nivel, son atenuadas de acuerdo con el ajuste del parámetro Range. Las señales por encima de ese nivel pasan inalteradas.

## **6 El Fat Channel 6.5 Modo Compressor (Dynamic Fat Channel)**

- 2. **Range (rango).** Ajusta la cantidad de atenuación aplicada a una señal cuando su nivel cae por debajo del umbral. Los ajustes más bajos, atenúan el nivel de las señales aún más, completamente hasta ∞ si así se desea. Los ajustes más altos atenúan con menor medida, desenfatizando ruido y otras señales molestas de forma más sutil (sin un corte "duro"). Nota: El rango se deshabilita cuando el expansor está activado.
- 3. **Attack (ataque).** Ajusta el tiempo que le toma a la puerta para abrirse cuando una señal sobrepasa el umbral.

*Consejo de usuario avanzado: Un valor de ataque rápido es crucial para instrumentos percusivos. Las señales que van subiendo lentamente como las voces y el bajo requieren un ataque más lento; con estas señales, un ataque más rápido puede causar un clic audible. Todas las puertas tienen la habilidad de hacer clic al abrirse pero una puerta ajustada correctamente nunca hará clic.*

4. **Release (liberación).** Ajusta el tiempo que le tomará a la puerta para cerrarse una vez que la señal ha caído por debajo del umbral.

*Consejo de usuario avanzado: Los tiempos de liberación de las compuertas típicamente deben ser ajustados de manera que el decaimiento natural del instrumento o la voz no se vea afectado. Los tiempos de liberación más cortos pueden ayudar a limpiar el ruido de una señal, pero pueden causar que los instrumentos percusivos se entrecorten. Los tiempos de liberación más largos usualmente eliminan este efecto y deben ser ajustados a oído muy cuidadosamente buscando la liberación más natural de la señal.*

- 5. **Key Listen.** Pulse el botón para activar o desactivar la función Key Listen en el bus de solo. Se iluminará para indicar que Key Listen está activo. Cuando está activa y el canal seleccionado está en solo, puede usar las salidas Control Room para monitorear lo que está eliminando la puerta.
- 6. **Key Filter.** Este encoder ajusta, y se muestra en la mini pantalla, la frecuencia en que la puerta se abrirá. El ajuste de una frecuencia específica, además de un nivel específico en dB, proporciona más opciones de modelado sonoro.

*Consejo de usuario avanzado: Un key filter apropiadamente ajustado en una puerta puede mejorar significativamente la calidad de sonido general de una mezcla. Por ejemplo, si está insertando una puerta en un micro de caja, puede tener bastante sangrado del bombo como para provocar que la puerta se abra. Aquí es donde un key filter puede ser muy útil. Si se ajusta para eliminar algunas de esas bajas frecuencias, la puerta ya no será tan sensible a que se abra por el bombo.*

7. **El modo Expander.** Pulse este botón o gire el encoder para cambiar las funciones entre puerta y expansor para este procesador. Consulte la siguiente sección de este manual para información de los parámetros disponibles en el modo expansor.

Pulse el botón **Processor** para encender y apagar la compuerta.

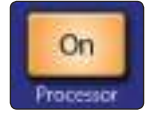

## 6.5 **Modo Compressor (Dynamic Fat Channel)**

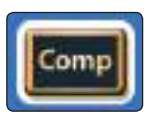

Pulsando el botón **Comp** en el Fat Channel tendrás acceso a los parámetros del compresor para el canal o mezcla seleccionado. Un compresor es un procesador dinámico que reduce el rango dinámico de una señal atenuándola en una proporción determinada cuando excede un umbral preestablecido.

Los mezcladores StudioLive Serie III se suministran con tres modelos de compresores entre los que elegir y el Fat Channel se comporta de forma diferente, dependiendo del modelo que se cargue. Las ocho mini pantallas en el Fat Channel muestran información pertinente acerca de los ajustes actuales de estos controles. Los controles varían dependiendo del tipo de compresor que seleccione.

Para más información sobre los modelos de plugins de Fat Channel disponibles, *consulte la sección 6.8.4*.

#### 6.5.1 **Compresor estándar**

El tipo Standard Compressor está seleccionado por defecto en cada canal.

#### **Controles de Dynamic Fat Channel**

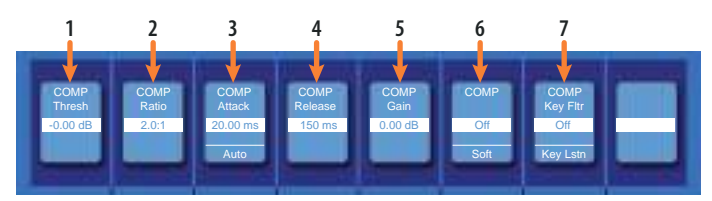

- 1. **Threshold (umbral).** Ajusta el nivel por encima del cual el compresor empieza a atenuar la señal.
- 2. **Ratio.** Ajusta la relación entre la cantidad de señal que pasa por encima del umbral y la cantidad de atenuación. A una relación de 1 a 1 (generalmente escrita 1:1), no ocurre compresión. A una relación de 4:1, una señal que sobrepase el umbral en 8 dB, es atenuada de manera que sólo sobrepasará el umbral en 2 dB, es decir, dividida entre cuatro. Cuanto más alta sea la relación que elija, más pronunciado será el efecto del compresor.
- 3. **Attack (ataque).** Ajusta el tiempo que tomará al compresor para empezar a atenuar la señal una vez que el umbral ha sido sobrepasado. Pulse el botón de abajo para conmutar la activación del modo Auto. Cuando está activo, los controles Attack y Release se vuelven inoperantes y se usa una curva preprogramada de ataque y relajamiento. En este modo, el ataque se ajusta a 10 ms y el relajamiento a 150 ms. Todos los demás parámetros del compresor todavía pueden ser ajustados manualmente.
- 4. **Release (liberación).** Ajusta el tiempo que tomará al compresor para dejar de atenuar la señal una vez que cae por debajo del umbral.

*Consejo de usuario avanzado: Los tiempos de liberación muy cortos en el compresor pueden producir un sonido "nervioso" o "agitado", especialmente con instrumentos que tienen una gran cantidad de componentes de baja frecuencia, como el bajo. Los tiempos de liberación muy largos pueden resultar en un sonido sobrecomprimido o "aplastado". No obstante, todos los rangos de liberación pueden ser útiles y debería experimentar con ellos para familiarizarse con distintas posibilidades sonoras.*

- 5. **Gain.** Ajusta la cantidad de "compensación de ganancia" que se aplicará a la señal. Una vez la señal se comprime, su nivel general a menudo se reduce. Este control de ganancia le permite volverlo a poner en el nivel adecuado después de que ocurra la compresión.
- 6. **Compressor Knee Soft/Hard (curva de compresión suave/agresiva).** Pulse este botón para cambiar el compresor entre los modos suave y agresivo. La curva de compresión suave ofrece una transición suave entre los estados no comprimido y comprimido. La curva agresiva ofrece una transición más abrupta y una mejor protección contra picos repentinos.
- 7. **Key Filter.** Este encoder ajusta, y la mini pantalla muestra, la frecuencia en que el compresor actuará. El compresor continuará procesando el rango de frecuencias completo, pero actuará sólo cuando el rango de frecuencia especificado esté presente. Pulse el botón de abajo para escuchar la señal que está siendo usada para disparar el compresor (incluyendo los efectos del filtro paso-alto según esté ajustado el control del Key Filter). Púlselo nuevamente para volver a la señal normal del canal.

Pulse el botón **Processor** para encender y apagar lel compresor.

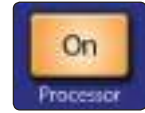

## 6.5.2 **Amplificador de nivelación a válvulas**

#### **Controles de Dynamic Fat Channel**

Cuando se selecciona Tube Leveling Amplifier, los siguientes controles están disponibles en el Fat Channel:

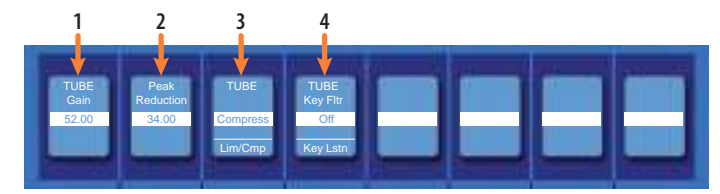

- 1. **Gain.** Ajusta la ganancia de entrada del compresor. Puesto que este tipo de compresor funciona de forma distinta a la de un compresor estándar, mucho de como afecta a las señales se basa en el nivel de entrada. Pruebe con distintos ajustes para ver que se acomoda a sus necesidades.
- 2. **Peak Reduction (reducción de picos).** Ajusta la cantidad de reducción de picos que será aplicada a la señal. A ajustes más altos el resultado será más reducción de ganancia y un efecto más pronunciado de compresión.
- 3. **Compressor/Limiter Toggle.** Este botón cambia el Tube Leveling Amplifier entre sus modos compresor y limitador. Cuando está en el modo compresor, actúa con un ratio variable de 1:1-10:1. Cuando está en el modo limitador, actúa con un ratio variable de 10:1-20:1., limitando los picos de forma más agresiva.
- 4. **Key Filter.** Este encoder ajusta, y la pantalla muestra, la frecuencia en que Tube Leveling Amplifier actuará. El compresor continuará procesando el rango de frecuencias completo, pero actuará sólo cuando el rango de frecuencia esté presente. Pulse el botón de abajo para escuchar la señal que está siendo usada para disparar el compresor (incluyendo los efectos del filtro paso-alto según esté ajustado el control del Key Filter). Púlselo nuevamente para volver a la señal normal del canal.

Pulse el botón **Processor** para encender y apagar lel compresor.

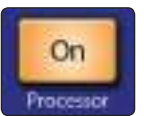

## 6.5.3 **Compresor FET de Clase-A**

#### **Controles de Dynamic Fat Channel**

Cuando se selecciona Class-A FET Compressor, los siguientes controles están disponibles en el Fat Channel:

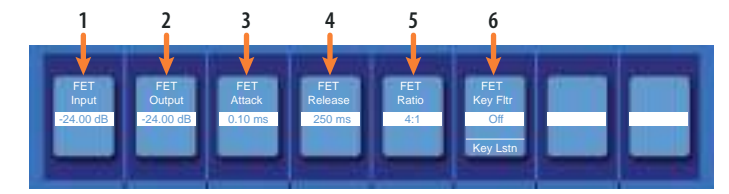

- 1. **Input Gain (ganancia de entrada).** Ajusta la ganancia de entrada del compresor. Este ajuste afecta a la acción del compresor, así que siéntase libre de probar varios ajustes para encontrar el efecto óptimo para sus necesidades.
- 2. **Output Gain (ganancia de salida).** Ajusta la cantidad de "compensación de ganancia" que se aplicará a la señal. Una vez la señal se comprime, su nivel general a menudo se reduce. Este control de ganancia le permite volverlo a poner en el nivel adecuado después de que ocurra la compresión.
- 3. **Attack (ataque).** Ajusta el tiempo que tomará al compresor para empezar a atenuar la señal una vez que el umbral ha sido sobrepasado.
- 4. **Release (liberación).** Ajusta el tiempo que tomará al compresor para dejar de atenuar la señal una vez que cae por debajo del umbral.
- 5. **Ratio.** Ajusta la ratio del compresor. Están disponibles las siguientes ratios: 4:1, 8:1, 12:1, 20:1 ó All.
- 6. **Key Filter.** Este encoder ajusta, y la mini pantalla muestra, la frecuencia en que el compresor actuará. El compresor continuará procesando el rango de frecuencias completo, pero actuará sólo cuando el rango de frecuencia especificado esté presente. Pulse el botón de abajo para escuchar la señal que está siendo usada para disparar el compresor (incluyendo los efectos del filtro paso-alto según esté ajustado el control del Key Filter). Púlselo nuevamente para volver a la señal normal del canal.

Pulse el botón **Processor** para encender y apagar el compresor.

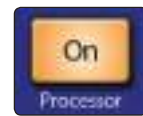

## 6.6 **Modo EQ (Dynamic Fat Channel)**

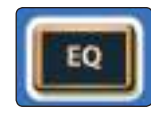

Pulsando el botón **EQ** en el Fat Channel tendrás acceso a los ajustes de ecualización para el canal o mezcla actualmente seleccionado. Un EQ (o ecualizador) es un control de tonos que le permite hacer cambios en el balance tonal de una señal. Puede incrementar o cortar el nivel de rangos de frecuencias, para hacer cambios correctivos o creativos a la señal.

Al igual que los compresores, los mezcladores StudioLive Serie III se suministran con tres modelos de EQ entre los que elegir y el Fat Channel se comporta de forma diferente, dependiendo del modelo que se cargue. Para más información sobre los modelos de plugins de Fat Channel disponibles, *consulte la sección 6.8.5*.

#### 6.6.1 **EQ estándar**

#### **Controles de Dynamic Fat Channel**

LOW LOW L-MID L-MID H-MID H-MID Gain Freq Gain Freq Gain Freq Q Freq On Off Q Freq On Off Q Freq On Off Q Gain Freq HIGH HIGH 0.00 dB 130.0 Hz 0.00 dB 320.0 Hz 0.00 dB 1.40 kHz 0.00 dB 5.00 kHz On Off C Freq On Off C Freq On Off C Freq On Off C Freq **1 2 3 4 5 6 7 8**

- 1. **Band 1 / Low Gain.** Ajusta la cantidad de aumento o reducción que se aplicará a la frecuencia seleccionada. Pulse el botón de abajo para activar o desasctivar la banda.
- 2. **Band 1 / Low Frequency/Q.** El encoder puede controlar tanto la frecuencia como el ancho de banda (Q) para esta banda del EQ. Use el botón de abajo para cambiar entre los dos. Cuando está en el modo frecuencia, ajusta la frecuencia central en que las señales serán incrementadas o cortadas por esta banda de EQ. Cuando está en modo Q, ajusta el ancho de banda (Q) de la banda actual de EQ. Los valores de Q mayores afectan a un rango de frecuencias más estrecho. Los valores menores de Q afectan un rango más amplio.
- 3. **Band 2 / Low-Mid Gain.** Ajusta la cantidad de aumento o reducción que se aplicará a la frecuencia seleccionada. Pulse el botón de abajo para activar o desasctivar la banda.
- 4. **Band 2 / Low-Mid Frequency/Q.** El encoder puede controlar tanto la frecuencia como el ancho de banda (Q) para esta banda del EQ. Use el botón de abajo para cambiar entre los dos. Cuando está en el modo frecuencia, ajusta la frecuencia central en que las señales serán incrementadas o cortadas por esta banda de EQ. Cuando está en modo Q, ajusta el ancho de banda (Q) de la banda actual de EQ. Los valores de Q mayores afectan a un rango de frecuencias más estrecho. Los valores menores de Q afectan un rango más amplio.
- 5. **Band 3 / High-Mid Gain.** Ajusta la cantidad de aumento o reducción que se aplicará a la frecuencia seleccionada. Pulse el botón de abajo para activar o desasctivar la banda.
- 6. **Band 3 / High-Mid Frequency/Q.** El encoder puede controlar tanto la frecuencia como el ancho de banda (Q) para esta banda del EQ. Use el botón de abajo para cambiar entre los dos. Cuando está en el modo frecuencia, ajusta la frecuencia central en que las señales serán incrementadas o cortadas por esta banda de EQ. Cuando está en modo Q, ajusta el ancho de banda (Q) de la banda actual de EQ. Los valores de Q mayores afectan a un rango de frecuencias más estrecho. Los valores menores de Q afectan un rango más amplio.
- 7. **Band 4 / High Gain.** Ajusta la cantidad de aumento o reducción que se aplicará a la frecuencia seleccionada. Pulse el botón de abajo para activar o desasctivar la banda.
- 8. **Band 4 / High Frequency/Q.** El encoder puede controlar tanto la frecuencia como el ancho de banda (Q) para esta banda del EQ. Use el botón de abajo para cambiar entre los dos. Cuando está en el modo frecuencia, ajusta la frecuencia central en que las señales serán incrementadas o cortadas por esta banda de EQ. Cuando está en modo Q, ajusta el ancho de banda (Q) de la banda actual de EQ. Los valores de Q mayores afectan a un rango de frecuencias más estrecho. Los valores menores de Q afectan un rango más amplio.

El ecualizador estándar está seleccionado por defecto en cualquier canal:

## **6 El Fat Channel 6.6 Modo EQ (Dynamic Fat Channel)**

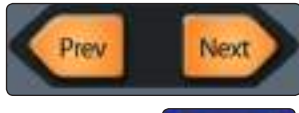

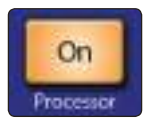

Cuando se selecciona un bus, la EQ tiene seis bandas. Use los botones **Page navigation** para navegar entre las Bandas 1-4 y las Bandas 5-6.

Pulse el botón **Processor** para activar y desactivar la EQ.

## 6.6.2 **Passive Program EQ**

#### **Controles de Dynamic Fat Channel**

Cuando se selecciona el modo Passive EQ, están disponibles los siguientes controles en el Fat Channel:

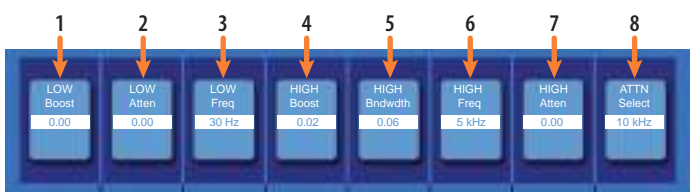

- 1. **Low Boost.** Ajusta el nivel de incremento aplicado alrededor de la frecuencia grave seleccionada. Este control interactúa con el control Low Attenuation, permitiendo realces aparentes en energía de graves mientras mantiene la energía de graves general dentro de límites óptimos.
- 2. **Low Attenuation.** Ajusta el nivel de atenuación aplicado alrededor de la frecuencia de graves seleccionada. Este control interactúa con el control Low Boost, permitiendo realces aparentes en energía de graves mientras mantiene la energía de graves general dentro de límites óptimos.
- 3. **Low Frequency Select.** Ajusta la frecuencia central cubierta por los controles Low Boost y Low Attenuation.
- 4. **High Boost.** Ajusta el nivel de incremento aplicado alrededor de la frecuencia aguda seleccionada.
- 5. **High Bandwidth.** Ajusta el Q (ancho de banda) del efecto en la banda de alta frecuencia de la EQ.
- 6. **High Frequency.** Ajusta el centro de la frecuencia en la banda de EQ de altas frecuencias.
- 7. **High Attenuation.** Ajusta el nivel de atenuación aplicado en modo shelving a las frecuencias por encima de la frecuencia seleccionada.
- 8. **Attenuation Select.** Ajusta la frecuencia en y por encima de la que el control High Attenuation atenúa el contenido de agudos.

Pulse el botón **Processor** para activar y desactivar la EQ.

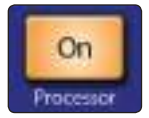

#### 6.6.3 **Vintage 1970s EQ**

#### **Controles de Dynamic Fat Channel**

Cuando se selecciona el modo Vintage 1970s EQ, los siguientes controles están disponibles en el Fat Channel:

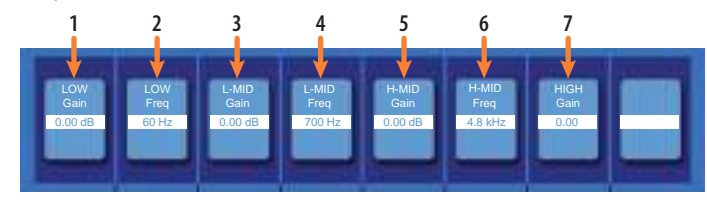

- 1. **Low Gain.** Ajusta la cantidad de corte o incremento aplicado a la banda de baja frecuencia de este EQ.
- 2. **Low Frequency.** Ajusta la frecuencia de shelving a la banda de bajas frecuencias de esta EQ.
- 3. **L-Mid Gain.** Ajusta la cantidad de corte o incremento aplicado la banda de frecuencia media baja en este EQ.
- 4. **L-Mid Frequency.** Ajusta la frecuencia central de la banda de frecuencia media baja de este EQ.
- 5. **H-Mid Gain.** Ajusta la cantidad de corte o incremento aplicado a la banda de frecuencia media alta de este EQ.
- 6. **H-Mid Frequency.** Ajusta la frecuencia central de la banda de frecuencia media alta de este EQ.
- 7. **High Gain.** Ajusta la cantidad de corte o incremento que se aplicará a la banda de frecuencia alta de este EQ.

Pulse el botón **Processor** para activar y desactivar la EQ.

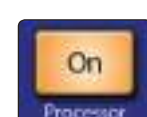

6.7 **Modo Envíos Aux (Dynamic Fat Channel)**

#### **Controles de Dynamic Fat Channel**

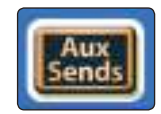

Cuando el Fat Channel está en el modo Aux Sends, la tira de anotaciones mostrará diferentes parámetros dependiendo de cómo tiene configurados sus FlexMixes:

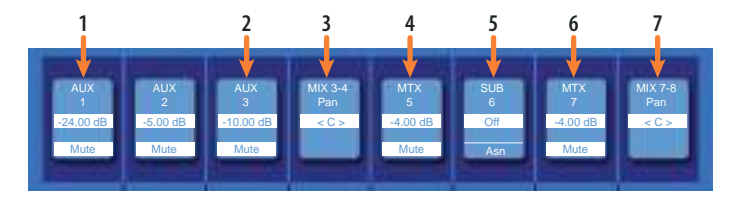

- 1. **Mono Aux.** El encoder controla el nivel del envío del canal hacia el auxiliar mono. El botón de abajo controla el muteo del canal en el auxiliar mono.
- 2. **Stereo Aux Send.** El encoder controla el envío del canal al auxiliar estéreo. El botón de abajo controla el muteo del canal en el auxiliar estéreo.
- 3. **Stereo Aux Pan.** El encoder controla la posición de paneo del canal en el auxiliar estéreo.
- 4. **Mono Matrix.** El encoder controla el envío del canal hacia la mezcla de matrix mono. El botón de abajo controla el muteo del canal en la mezcla matrix mono.
- 5. **Subgroup.** El botón de abajo controla la asignacióndel canal al subgrupo. Los subgrupos estéreo también dispondrán de un control Pan.

#### **6 El Fat Channel 6.8 Pantallas Fat Channel**

- 6. **Stereo Matrix.** El encoder controla el nivel del envío del canal hacia la mezcla matrix estéreo. El botón de abajo controla el muteo del canal hacia la mezcla matrix estéreo.
- 7. **Stereo Matrix Pan.** El encoder controla la posición de paneo del canal hacia la mezcla matrix estéreo.

## 6.8 **Pantallas Fat Channel**

## 6.8.1 **Vista general del canal**

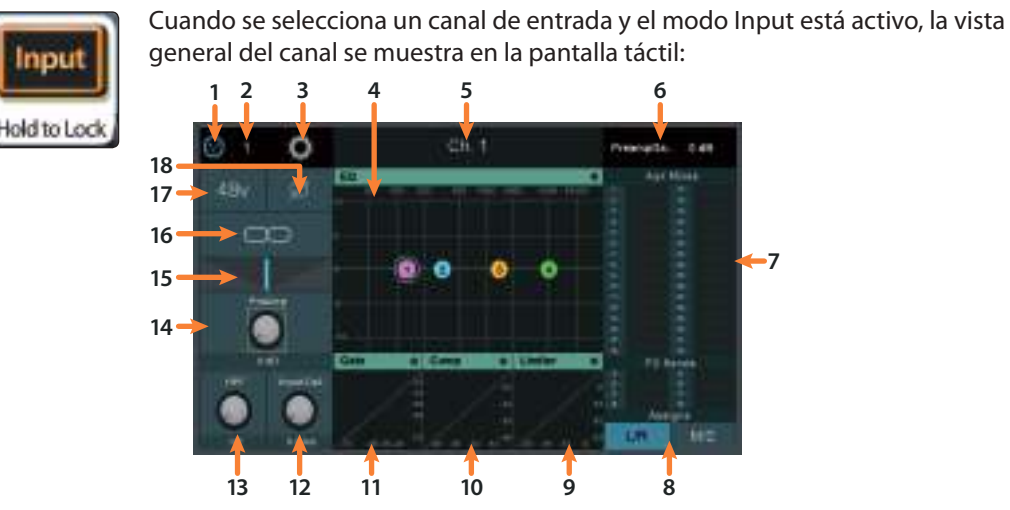

- 1. **Signal Source.** Muestra si este canal está recibiendo señal de una fuente analógica o digital. Pulse para abrir la pantalla Input Source (fuente de entrada). Para más información, *consulte la Sección 6.10.1.*
- 2. **Input Source Number.** Muestra el número de fuente de entrada asignada al canal activo en ese momento.
- 3. **El botón Settings.** Toque para acceder a ajustes adicionales del canal o bus.
- 4. **EQ.** Muestra la vista general del EQ. Toque para abrir la pantalla EQ. *Consulte la Sección 6.6* para más información.
- 5. **Name.** Muestra el nombre del canal o bus seleccionado actualmente.
- 6. **Parámetro actual.** Muestra el parámetro controlado actualmente y su valor.
- 7. **Niveles de Envíos Aux y FX.** Muestra los niveles de envíos para el canal actual. Toque este área para abrir la pantalla Channel Bus Sends. *Consulte la Sección 6.7* para más información.
- 8. **Asignaciones.** Use estos controles para asignar/desasignar el canal en uso al bus Principal y o bien al bus Mono/Center (StudioLive 64S) o a los cuatro Subgrupos dedicados (todos los modelos de 32 canales).
- 9. **Limiter.** Muestra la vista general del limitador. Toque para abrir la pantalla Limiter.
- 10. **Compressor.** Muestra la vista general del compresor. Toque para abrir la pantalla Compressor. *Consulte la sección 6.8.4* para más detalles.
- 11. **Gate.** Muestra la vista general de la puerta. Toque para abrir la pantalla Noise Gate. *Consulte la sección 6.8.3* para más detalles.
- 12. **Delay.** Ajusta la cantidad de retardo de alineamiento aplicado al canal de entrada o bus. Toque para activar la manipulación por el encoder Master Control. *Consulte las secciones 13.6 y 13.7* para más información.
- 13. **HPF Frequency.** Ajusta la frecuencia de corte del filtro paso-alto. Toque para habilitar el control de este parámetro con el encoder del control maestro.

*Nota: El bus Mono y estéreo Main en la StudioLive 64S ofrece un alternancia entre comportamiento de filtro paso-bajo y filtro paso-alto.*

- 14. **Preamp Gain.** Ajusta la ganancia del preamp. Toque este knob para habilitar el control con el encoder del control maestro.
- 15. **Pan.** Ajusta la posición de paneo. Toque para habilitar el control de este parámetro con el encoder del control maestro.
- 16. **Link.** Encadena o desencadena el canal o bus de su par adyacente para crear un par estéreo.
- 17. **+48v.** Toque para habilitar/deshabilitar la alimentación phantom.
- 18. **Polarity Invert.** Toque para habilitar/deshabilitar la inversión de polaridad.

#### 6.8.2 **Pantalla de ajustes del canal**

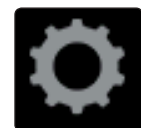

Cuando la pantalla de vista general de un canal o bus está abierta, puede acceder a la pantalla de ajustes del canal (Channel Settings) pulsando el botón Settings (Call-out #3).

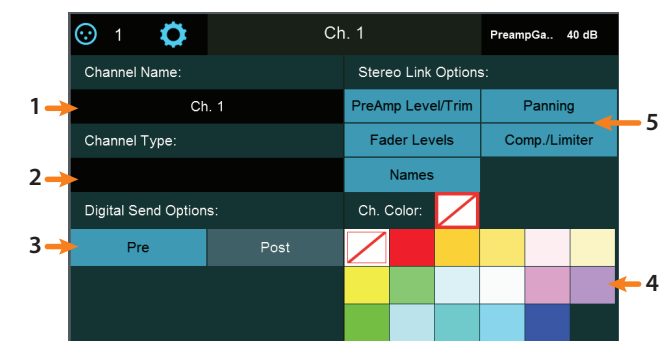

- 1. **Channel Name.** Toque en el **campo Name** para ingresar un nuevo nombre con el teclado en pantalla.
- 2. **Tipo de canal.** Toque en el **campo Type** para elegir entre los tipos de identificaciones estándar del canal (como "Guitars" o "Drums").
- 3. **Digital Send Options.** Toque **Pre** (la señal es enviada antes del procesamiento de Fat Channel) o Post (la señal es enviada después del procesamiento de Fat Channel) para elegir el encaminamiento de señal al enviar este canal o bus a un dispositivo de audio conectado por USB o red.
- 4. **Channel Color.** Ajusta el color del botón Select de un canal. Si no se selecciona ningún color, por defecto será azul.
- 5. **Opciones de enlace estéreo.** Estas opciones le permiten especificar el comportamiento del encadenamiento cuando encadena pares de canales o buses con las siguientes opciones:
	- **Preamp Level/Trim.** Habilite esta opción para encadenar el nivel del preamp y ajustes de ganancia cuando los canales están encadenados. Deshabilite para permitir que esos ajustes sean controlados independientemente en cada canal encadenado.
	- **Panning.** Habilite esta opción para el modo de paneo "stereo", que le permite usar los controles de paneo en canales o buses enlazados para controlar la "amplitud" estéreo general. Al mover un control de paneo en un canal encadenado, se mueve el paneo del otro canal correspondiente en la misma proporción en la dirección opuesta. Deshabilite esta opción para permitir el movimiento independiente del paneo en canales o buses encadenados.
	- **Fader Levels.** Habilite esta opción para encadenar el volumen de los faders en los pares de canales o buses encadenados. Deshabilítela para permitir el manejo independiente de los niveles de los faders en los canales encadenados.
- **Comp./Limiter.** Habilite esta opción para enlazar el comportamiento de detección de compresión y limitación para los canales o buses encadenados. Con esta opción activa, las señales que ingresen causarán una reducción de ganancia idéntica en ambos canales. Deshabilite esta opción para permitir que el compresor/limitador actúe independientemente en cada canal encadenado.
- Names. Habilite esta opción para mantener idénticos los nombres de los canales encadenados. Con esta opción activada, un cambio en cualquiera de los dos nombres en un par encadenado se refleja en el otro canal encadenado.

*Consejo de usuario avanzado: Si una de las entradas digitales (red, USB o SD) es seleccionada como la fuente del canal, se le presentará la opción de designar la fuente de envío digital como analógica o digital. Esta es una excelente forma de usar procesamiento de plug-ins como una inserción. Esto es necesario también si desea grabar una entrada AVB o USB en la grabadora SD. Para más información, por favor revise la Guía de referencia del uso de StudioLive como interfaz de audio con Universal Control.*

## 6.8.3 **Pantalla de vista general de la puerta**

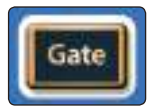

Mientras Gate está activo en el Fat Channel, la pantalla táctil muestra la pantalla de descripción general de la puerta, que muestra todos los parámetros de la puerta disponibles, junto con una útil medición y una representación gráfica del efecto de los ajustes actuales. Tocando cualquier botón en la pantalla puede usar el encoder del control maestro para ajustar el parámetro seleccionado. Tocando un selector desplegable (como Key Source), le permite elegir entre una lista de opciones relevantes. Use el encoder del control maestro para desplazarse entre las opciones. Tocando los botones en la pantalla táctil se activan o desactivan parámetros correspondientes.

*Consejo de usuario avanzado: En los modelos StudioLive con pantallas dinámicas de Fat Channel, muchos de estos parámetros también se pueden controlar desde los codificadores y botones de Fat Channel. Consulte la Sección 6.4.1 para más detalles.*

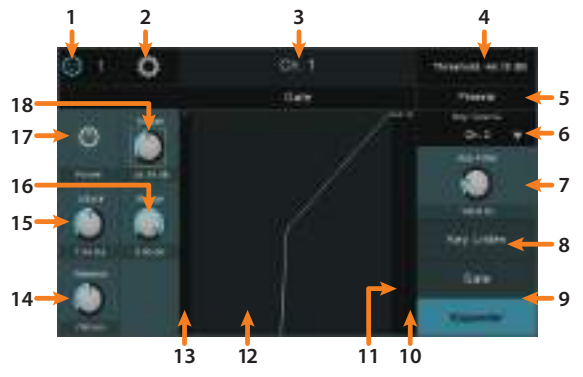

- 1. **Signal Source.** Muestra si este canal está recibiendo señal de una fuente analógica o digital. Pulse para abrir la pantalla Digital Patching. Para más información, *consulte la Sección 12.3.*
- 2. **El botón Settings.** Toque para acceder a los ajustes adicionales.
- 3. **Channel Name & Number.** Muestra el número y nombre del canal seleccionado actualmente.
- 4. **Parámetro actual.** Muestra el parámetro controlado actualmente y su valor.
- 5. **Presets.** Abre la librería de presets. *Consulte la Sección 5.9* para más información.
- 6. **Key Source (sólo canales de entrada).** El encoder ajusta y la mini pantalla muestra la señal de entrada que disparará la puerta. Este método de disparar un procesador a menudo se le conoce como sidechaining o"cadena lateral". Ajústelo a "None" para desactivar el sidechaining. Para más información sobre Sidechaining, *consulte la Sección 13.8*.

#### **6 El Fat Channel 6.8 Pantallas Fat Channel**

*Nota: Debido a que StudioLive 64S emplea el motor FLEX DSP de cuatro núcleos, cualquiera de los primeros 32 canales puede utilizarse como una Key Source para los canales 1-32, mientras que cualquiera de los segundos 32 canales puede utilizarse como una Key Source para los canales 33-64.*

- 7. **Key Filter.** Ajusta la frecuencia del Key Filter.
- 8. **Key Listen.** Toque para habilitar la función Key Listen.
- 9. **Conmutador Puerta / Expansor.** Conmuta la función del procesador entre Puerta o Expansor.
- 10. **Medidor de salida.** Muestra el nivel de la señal post puerta.
- 11. **Medidor de reducción de ganancia.** Muestra la cantidad de reducción de ganancia aplicada por la puerta al canal.
- 12. **Gráfico.** Muestra la curva de la puerta.
- 13. **Medidor de entrada.** Muestra el nivel de la señal pre puerta.
- 14. **Release (liberación).** Ajusta el tiempo de liberación para la puerta/expansor.
- 15. **Attack (ataque).** Ajusta el tiempo de ataque para la puerta/expansor.
- 16. **Range (rango).** Ajusta el rango de la puerta.
- 17. **Threshold (umbral).** Ajusta el umbral de la puerta / expansor.
- 18. **Gate On/Off.** Enciende y apaga la puerta en el bus o canal seleccionado.

*Consejo de usuario avanzado: Utilice los botones Tap o Shift para "anular" cualquier parámetro pulsando y manteniendo pulsados los botones Tap o Shift mientras ajusta el control de su elección para devolverlo a su configuración predeterminada.*

## 6.8.4 **Pantalla de vista general del compresor**

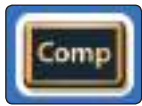

Pulsando el botón **Comp** en el Fat Channel tendrás acceso a los parámetros del compresor para el canal o mezcla seleccionado. Un compresor es un procesador dinámico que reduce el rango dinámico de una señal atenuándola en una proporción determinada cuando excede un umbral preestablecido.

Esto le permite controlar los transitorios en una señal e incrementar su nivel general (si así lo desea). También reduce el riesgo de llegar a picos y la distorsión resultante. Comprimiendo una señal e incrementando su nivel, puede acentuar pequeños detalles (como la reverberación del cuarto o apoyaturas) que de otra manera serían imperceptibles.

El Fat Channel le ofrece los siguientes tipos de modelos de plugins de compresores diferentes para elegir, cada uno con su respectivo juego de controles y su comportamiento distintivo.

- **Standard Compressor.** Un compresor limpio y de capacidades completas que ofrece una reducción transparente del rango dinámico.
- **Tube Leveling Amplifier.** Un modelo de compresor optoelectrónico basado en válvulas con controles simples y rápidos con un carácter tonal clásico.
- **Class-A FET Leveling Amplifier.** Un modelo de compresor clase A basado en FET con un carácter tonal agresivo y con pegada.

Además de los tres modelos que vienen con su mezclador StudioLive, los siguientes modelos de compresor adicionales están disponibles para su compra desde [shop.presonus.com](http://shop.presonus.com):

- **Brit Comp.** Capturando el sonido único de un diseño de amplificador con doble reducción de ganancia VCA, el Brit Comp es ideal para contener la dinámica de los pianos o añadir pegada a baterías y percusión. Incluido en el paquete Classic Studio Bundle.
- **Classic Compressor.** El carácter suave de este compresor le permite crear cambios de color transparentes o extremos a su audio, convirtiéndolo en algo eficaz para casi cualquier aplicación. Incluido en el paquete Vintage Channel Strips Bundle.

#### **6 El Fat Channel 6.8 Pantallas Fat Channel**

- **Comp 160 Compressor.** Con unos controles sencillos, y sin embargo capaz de sacar compresiones extremas, el Comp 160 aporta un carácter VCA con una personalidad propia. Pruébelo en las baterías—¡y se alegrará de haberlo hecho! Incluido en el paquete Modern Classic Bundle.
- **Everest C100A Compressor.** Basado en un diseño clásico centrado en una suave reducción de ganancia con un sonido natural, el Everest C100A ayuda a controlar la dinámica y a la vez deja que la señal respire. Incluido en el paquete Modern Classic Bundle.
- **FC-670 Compressor.** Este modelo de un compresor/limitador icónico de los años 50 imparte una calidez sedosa inconfundible sobre casi cualquier señal. Incluido en el paquete Classic Studio Bundle.
- **RC-500 Compressor.** Los compresores basados en FET como el de la PreSonus RC 500 usan transistores para emular el funcionamiento y sonido de una válvula triodo. Modelado a imagen del compresor FET insignia RC500 de PreSonus, este plug-in ofrece un tiempo de ataque ultra rápido y rendimiento fiable. Incluido en el paquete gratuito PreSonus Bundle.
- **Tube P1B Compressor.** En general, el tiempo de respuesta de los compresores ópticos tiende a suavizar el ataque y la liberación, lo que puede limar fluctuaciones de volumen irregulares. Emulando un diseño óptico, todo a válvulas, el compresor Tube P1B entrega musicalidad, preservando la claridad de la señal incluso en las configuraciones más extremas. Incluido en el paquete Vintage Channel Strips Bundle.
- **VT-1 Compressor.** Asombroso sonido de lujo y una increíble versatilidad es el sello distintivo de VT-1 de PreSonus, que ha sido modelado a imagen de un compresor FET de una popular tira de canal de válvulas de vacío. El VT-1 ofrece un ataque rápido y un rendimiento fiable con una ratio totalmente variable. Incluido en el paquete gratuito PreSonus Bundle.

Puede encontrar más información sobre la instalación y el uso de los plug-ins en el *Apéndice de los plug-ins de StudioLive Fat Channel de PreSonus*. Una vez que se ha instalado un plug-in en su StudioLive, estará disponible desde la lista emergente en la pantalla táctil.

*Consejo de usuario avanzado: Use el botón Shift o Tap para "anular" cualquier parámetro oprimiendo y sosteniendo el botón Shift o Tap mientras ajusta el control de su preferencia y regresar a su ajuste por defecto.*

Los modelos de compresor pueden ser seleccionados desde la pantalla táctil cuando el modo compresor está activo en el Fat Channel.

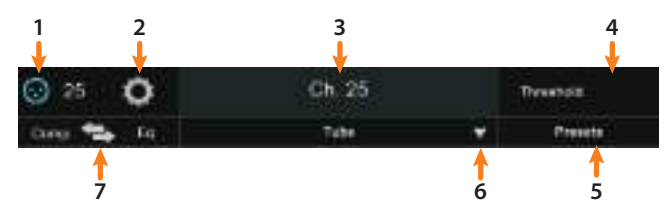

- 1. **Signal Source.** Muestra si este canal está recibiendo señal de una fuente analógica o digital. Pulse para abrir la pantalla Input Source (fuente de entrada). Para más información, *consulte la Sección 6.11.*
- 2. **El botón Settings.** Toque para acceder a los ajustes adicionales.
- 3. **Nombre y Número.** Muestra el número y nombre del canal o bus seleccionado actualmente.
- 4. **Parámetro actual.** Muestra el control del parámetro actual y su valor.
- 5. **Presets.** Abre el menú Presets en la pantalla táctil.
- 6. **Compressor Type.** Cambia el tipo de modelo de compresor.
- 7. **Comp>EQ.** El compresor y el EQ pueden ser reordenados en la ruta de señal. Por defecto, la señal pasa primero por el compresor antes de pasar por el EQ. Cuando se reordenan, el EQ se coloca antes del compresor en la ruta de señal.

*Consejo de usuario avanzado: Colocar el compresor antes del EQ le permite hacer cambios dramáticos en el EQ sin la necesidad de alterar el ajuste del compresor. En cambio, si coloca el EQ antes del compresor, puede controlar diferentes frecuencias mejor, logrando una respuesta más natural.* 

#### 6.8.4.1 **Pantalla de vista general del compressor estándar**

Cuando el Fat Channel está en el modo Standard Compressor, la pantalla táctil muestra una visión general con los parámetros relevantes, junto con una medición útil y una representación gráfica del efecto de los ajustes actuales. Tocando cualquier botón en la pantalla puede usar el encoder del control maestro para ajustar el parámetro seleccionado. Tocando un selector desplegable (como Key Source), le permite elegir entre una lista de opciones relevantes. Use el encoder del control maestro para desplazarse entre las opciones. Tocando los botones en la pantalla táctil se activan o desactivan parámetros correspondientes.

*Consejo de usuario avanzado: En los modelos StudioLive con pantallas dinámicas de Fat Channel, muchos de estos parámetros también se pueden controlar desde los codificadores y botones de Fat Channel. Consulte la Sección 6.5.1 para más detalles.*

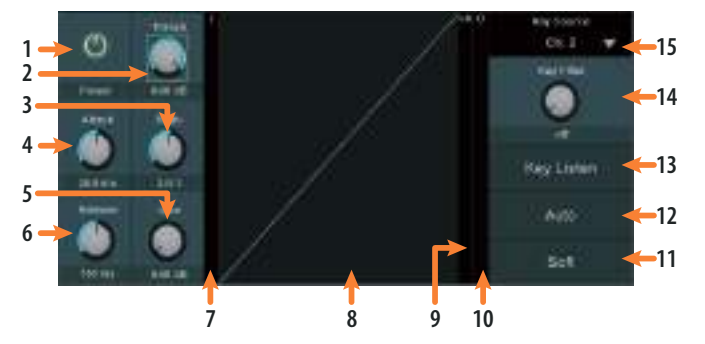

- 1. **Processor On/Off.** Habilita o deshabilita el compresor.
- 2. **Threshold (umbral).** Ajusta el umbral para el compresor.
- 3. **Ratio.** Ajusta el ratio del compresor.
- 4. **Attack (ataque).** Ajusta el tiempo de ataque del compresor.
- 5. **Gain.** Ajusta la compensación de ganancia del compresor.
- 6. **Release (liberación).** Ajusta el tiempo de liberación del compresor.
- 7. **Medidor de entrada.** Muestra el nivel de la señal antes de la compresión.
- 8. **Gráfico.** Muestra la curva de compresión de ese momento.
- 9. **Medidor de reducción de ganancia.** Muestra la cantidad de reducción de ganancia aplicada por el compresor al canal.
- 10. **Medidor de salida.** Muestra el nivel de la señal post compresor.
- 11. **Soft.** Habilita la curva suave de compresión.
- 12. **Auto.** Habilita el modo Auto.
- 13. **Key Listen.** Toque para habilitar la función Key Listen.
- 14. **Key Filter.** Ajusta la frecuencia del Key Filter.
- 15. **Key Source (sólo canales de entrada).** Selecciona el Key Source para el compresor.

*Nota: Debido a que StudioLive 64S emplea el motor FLEX DSP de cuatro núcleos, cualquiera de los primeros 32 canales puede utilizarse como una Key Source para los canales 1-32, mientras que cualquiera de los segundos 32 canales puede utilizarse como una Key Source para los canales 33-64.*

#### 6.8.4.2 **Pantalla de la vista general del Tube Leveling Amplifier**

Cuando el Fat Channel está en modo Tube Compressor, la pantalla táctil muestra una visión general que exhibe los parámetros relevantes. Tocando cualquier botón en la pantalla puede usar el encoder del control maestro para ajustar el parámetro seleccionado. Tocando un selector desplegable (como Key Source), le permite elegir entre una lista de opciones relevantes. Use el encoder del control maestro para desplazarse entre las opciones. Tocando los botones en la pantalla táctil se activan o desactivan parámetros correspondientes.

*Consejo de usuario avanzado: En los modelos StudioLive con pantallas dinámicas de Fat Channel, muchos de estos parámetros también se pueden controlar desde los codificadores y botones de Fat Channel. Consulte la Sección 6.5.2 para más detalles.*

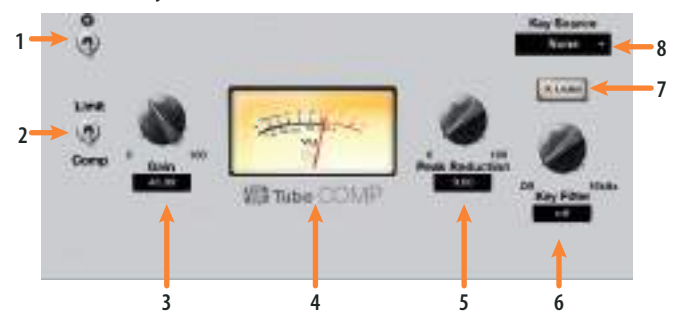

- 1. **Processor On/Off.** Habilita o deshabilita el compresor.
- 2. **Comp / Limiter.** Cambia entre los modos compresor y limitador.
- 3. **Gain.** Ajusta la ganancia de entrada del compresor.
- 4. **VU Meter.** Muestra el nivel de la señal post compresor.
- 5. **Peak Reduction (reducción de picos).** Ajusta la cantidad de reducción de picos que será aplicada a la señal.
- 6. **Key Filter.** Ajusta la frecuencia del Key Filter.
- 7. **Key Listen.** Toque para habilitar la función Key Listen.
- 8. **Key Source (sólo canales de entrada).** Selecciona el Key Source para el compresor.

**Nota:** *Debido a que StudioLive 64S emplea el motor FLEX DSP de cuatro núcleos, cualquiera de los primeros 32 canales puede utilizarse como una Key Source para los canales 1-32, mientras que cualquiera de los segundos 32 canales puede utilizarse como una Key Source para los canales 33-64.*

## 6.8.4.3 **Pantalla de la vista general del compresor FET Clase-A**

Cuando el Fat Channel está en modo Class A FET Compressor, la pantalla táctil muestra una visión general que exhibe los parámetros relevantes. Tocando cualquier botón en la pantalla puede usar el encoder del control maestro para ajustar el parámetro seleccionado. Tocando un selector desplegable (como Key Source), le permite elegir entre una lista de opciones relevantes. Use el encoder del control maestro para desplazarse entre las opciones. Tocando los botones en la pantalla táctil se activan o desactivan parámetros correspondientes.

*Consejo de usuario avanzado: En los modelos StudioLive con pantallas dinámicas de Fat Channel, muchos de estos parámetros también se pueden controlar desde los codificadores y botones de Fat Channel. Consulte la Sección 6.5.3 para más detalles.*

#### **6 El Fat Channel 6.8 Pantallas Fat Channel**

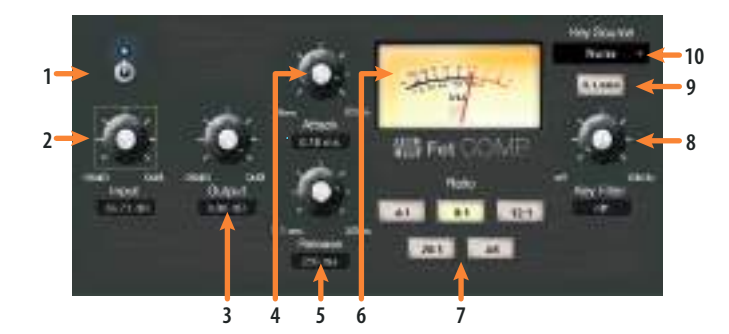

- 1. **Processor On/Off.** Habilita o deshabilita el compresor.
- 2. **Input.** Ajusta la ganancia de entrada del compresor.
- 3. **Salida.** Ajusta la compensación de ganancia del compresor.
- 4. **Attack (ataque).** Ajusta el tiempo de ataque del compresor.
- 5. **Release (liberación).** Ajusta el tiempo de liberación del compresor.
- 6. **VU Meter.** Muestra el nivel de la señal post compresor.
- 7. **Ratio.** Ajusta la ratio del compresor.
- 8. **Key Filter.** Ajusta la frecuencia del Key Filter.
- 9. **Key Listen.** Toque para habilitar la función Key Listen.
- 10. **Key Source (sólo canales de entrada).** Selecciona el Key Source para el compresor.

**Nota:** *Debido a que StudioLive 64S emplea el motor FLEX DSP de cuatro núcleos, cualquiera de los primeros 32 canales puede utilizarse como una Key Source para los canales 1-32, mientras que cualquiera de los segundos 32 canales puede utilizarse como una Key Source para los canales 33-64.*

## 6.8.5 **Pantallas de la vista general de la EQ**

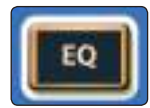

Pulsando el botón **EQ** en el Fat Channel tendrás acceso a los ajustes de ecualización para el canal o mezcla actualmente seleccionado. Un EQ (o ecualizador) es un control de tonos que le permite hacer cambios en el balance tonal de una señal. Puede incrementar o cortar el nivel de rangos de frecuencias, para hacer cambios correctivos o creativos a la señal.

El Fat Channel le da los siguientes modelos de EQ distintos para elegir, cada uno con su propio juego de controles y comportamiento.

- **Standard EQ.** Un EQ limpio y de características completas que ofrece control tonal transparente.
- **Passive Program EQ.** Un modelo de EQ basado en válvulas con un carácter tonal simple y clásico.
- **Vintage 1970s EQ.** Un modelo de un ecualizador clásico de estado sólido con ajustes de frecuencia simples, muy musicales y con mucho carácter.

Además de los tres modelos que vienen con su mezclador StudioLive, los siguientes modelos de EQ adicionales están disponibles para su compra desde shop.presonus.com: Al igual que los modelos de EQ Passive y Vintage, cada uno de estos plug-ins puede usarse sobre cualquier canal de entrada o salida:

• **Alpine EQ-550.** La EQ vintage de los 60 ofrece una ecualización consistente y fiable usando tres bandas que se solapan, divididas en siete puntos de frecuencia fijos, cada uno con cinco pasos de realce o corte. Sus filtros de pico o shelving seleccionables para las bandas de agudos y graves, junto con un filtro paso-banda insertable de forma independiente, ofrecen una ruta sencilla para crear una ecualización superior sobre la acústica. Incluido en el paquete Classic Studio Bundle.

#### **6 El Fat Channel 6.8 Pantallas Fat Channel**

- **Baxandall EQ.** Esta EQ ofrece la curva de EQ más popular del mundo. Usando un barrido gradual de EQ de shelves sobre agudos y graves, le permite realizar sutiles, aunque efectivos, cambios sobre amplias franjas del espectro de frecuencias. Incluido en el paquete Modern Classic Bundle.
- **RC-500 EQ.** Es raro encontrar una tira de canal de estado sólido que destaque realmente y que pueda ofrecer una sensación vintage que haga recordar los clásicos productos de gama alta, y que sin embargo emplee un moderno diseño en todo. La PreSonus RC 500 era una de esas raras gemas. El plug-in RC 500 está modelado para imitar la EQ semiparamétrica de 3 bandas de la tira de canal y combina filtros aislados y optimizados, por cada Q de banda para ofrecer una sutil conformación de la señal sin artefactos estridentes. Incluido en el paquete gratuito PreSonus Bundle.
- **Solar 69 EQ.** El sonido de la clásica EQ Británica es absolutamente legendario y ha mejorado muchas grabaciones excelentes. Emulando este clásico diseño británico, la EQ Solar 69 aporta definición a los bombos, da forma a las guitarras eléctricas y añade brillo a las guitarras acústicas y voces sin sacrificar cuerpo. Incluido en el paquete Classic Studio Bundle.
- **Tube Midrange EQ.** Esta EQ de rango de medios está basada en un diseño a válvulas, pasivo para una ecualización musical, ultra suave, convirtiendolo en ideal para cualquier material fuente de rango de medios. Incluido en el paquete Vintage Channel Strips Bundle.
- **Vintage 3-band EQ.** Con su distintiva definición, brillo y mordida de filtro, esta EQ activa de tres bandas incluye tanto filtros shelving para agudos como para graves, y ofrece posibilidades mejoradas de conformación de tonos. Incluido en el paquete Vintage Channel Strips Bundle.
- **VT-1 EQ.** La EQ VT-1 modela una EQ semi paramétrica de 4 bandas de una popular tira de canal de válvulas de vacío que combina filtros aislados y optimizados, por Q de banda. Diseñada con la musicalidad en mente, esta EQ es suave y refinada, lo que la convirtió en un clásico al instante. Incluido en el paquete gratuito PreSonus Bundle.

Puede encontrar más información sobre la instalación y el uso de los plug-ins en el *Apéndice de los Add-ons de StudioLive Fat Channel de PreSonus*. Una vez que se ha instalado un plug-in en su StudioLive, estará disponible desde la lista emergente en la pantalla táctil.

Las ocho mini pantallas en el Fat Channel muestran información pertinente acerca de los ajustes actuales de estos controles. Los controles varían dependiendo del modelo de EQ que seleccione.

*Consejo de usuario avanzado: Use el botón Tap para anular cualquier parámetro oprimiendo y sosteniendo el botón Tap mientras ajusta el control de su preferencia y regresar a su ajuste por defecto.*

Los modelos de EQ pueden ser seleccionados desde la pantalla táctil cuando el modo EQ está activo en el Fat Channel.

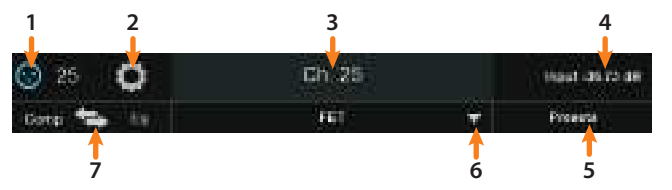

- 1. **Signal Source.** Muestra si este canal está recibiendo señal de una fuente analógica o digital. Pulse para abrir la pantalla Digital Patching. Para más información, *consulte la Sección 12.3.1.*
- 2. **Botón Ajustes de canal.** Toque para acceder a los ajustes adicionales.
- 3. **Nombre y Número.** Muestra el número y nombre del canal o bus seleccionado actualmente.
- 4. **Parámetro actual.** Muestra el control del parámetro actual y su valor.
- 5. **Presets.** Abre el menú Presets en la pantalla táctil.
- 6. **Tipo de EQ.** Cambia el tipo de modelo de EQ.
- 7. **Comp>EQ.** El compresor y el EQ pueden ser reordenados en la ruta de señal. Por defecto, la señal pasa primero por el compresor antes de pasar por el EQ. Cuando se reordenan, el EQ se coloca antes del compresor en la ruta de señal.

*Consejo de usuario avanzado: Colocar el compresor antes del EQ le permite hacer cambios dramáticos en el EQ sin la necesidad de alterar el ajuste del compresor. En cambio, si coloca el EQ antes del compresor, puede controlar diferentes frecuencias mejor, logrando una respuesta más natural.* 

## 6.8.5.1 **Pantalla de vista general de la EQ estándar**

Cuando el Fat Channel está en el modo Standard EQ, la pantalla táctil muestra una visión general de la EQ, con los parámetros relevantes, junto con una medición útil y una representación gráfica del efecto de los ajustes actuales. Tocando cualquier knob en la pantalla (o nodo de la EQ, en la Standard EQ) puede usar el encoder del control maestro para ajustar el parámetro seleccionado. Tocando un selector desplegable (como Key Source), le permite elegir entre una lista de opciones relevantes. Use el encoder del control maestro para desplazarse entre las opciones. Tocando los botones en la pantalla táctil se activan o desactivan parámetros correspondientes.

*Consejo de usuario avanzado: En los modelos StudioLive con pantallas dinámicas de Fat Channel, muchos de estos parámetros también se pueden controlar desde los codificadores y botones de Fat Channel. Consulte la Sección 6.6.1 para más detalles.*

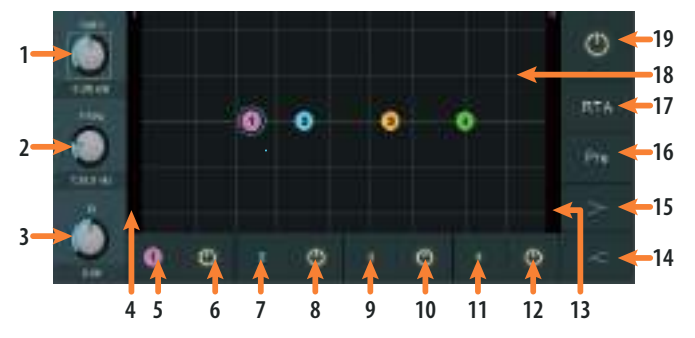

- 1. **Gain.** Controla la cantidad de aumento o reducción aplicada a la frecuencia de la banda actualmente seleccionada (se relaciona con #5, 7, 9 u 11).
- 2. **Frequency.** Ajusta la frecuencia central de la banda seleccionada actualmente (se relaciona con #5, 7, 9 u 11).
- 3. **Q.** Ajusta la Q de la banda seleccionada actualmente (se relaciona con #5, 7, 9 u 11).
- 4. **Medidor de entrada.** Muestra la señal de entrada para el EQ.
- 5. **Band 1 Select.** Selecciona la Banda 1 para control vía Gain (#1), Frequency (#2), y Q (#3).
## **6 El Fat Channel 6.8 Pantallas Fat Channel**

- 6. **Band 1 On/Off.** Habilita/deshabilita la banda 1.
- 7. **Band 2 Select.** Selecciona la Banda 2 para control vía Gain (#1), Frequency (#2), y Q (#3).
- 8. **Band 2 On/Off.** Habilita/deshabilita la banda 2.
- 9. **Band 3 Select.** Selecciona la Banda 3 para control vía Gain (#1), Frequency (#2), y Q (#3).
- 10. **Band 3 On/Off.** Habilita/deshabilita la banda 3.
- 11. **Band 4 Select.** Selecciona la Banda 4 para control vía Gain (#1), Frequency (#2), y Q (#3).
- 12. **Band 4 On/Off.** Habilita/deshabilita la banda 4.

*Nota: Cuando uno de los buses de salida es seleccionado, las bandas 5 y 6 también serán visibles.*

- 13. **Medidor de salida.** Muestra la señal de salida post EQ.
- 14. **High Shelf On/Off.** Habilita/deshabilita el modo EQ high shelf. Cuando el modo Shaelf no está habilitado, la banda de agudos es un EQ paramétrico. Cuando se habilita el botón Shelf, convierte a la banda de agudos en un EQ high shelving que altera, una banda de alta frecuencia en un valor fijo desde el valor de frecuencia seleccionado hacia arriba.

*Consejo de usuario avanzado: Una EQ paramétrica de altas frecuencias es como el control de agudos en un estéreo. En este modo, el control de la frecuencia central selecciona la frecuencia de la paramétrica.*

15. **Low Shelf On/Off.** Habilita/deshabilita el modo Low shelf EQ. Cuando el modo Shelf no está habilitado, la banda de graves es paramétrica. Cuando se habilita el botón Shelf, convierte a la banda de graves en un EQ low-shelving que altera una banda de baja frecuencia en un valor fijo desde el valor de frecuencia seleccionado hacia abajo.

*Consejo de usuario avanzado: Una EQ paramétrica de graves es como el control de graves en un estéreo. En este modo, el control de la frecuencia central selecciona la frecuencia de la paramétrica.* 

- 16. **Pre/Post.** Cambia la medición RTA entre Pre- o Post-EQ.
- 17. **RTA.** Habilita/deshabilita la visualización del RTA en el gráfico del EQ.
- 18. **Gráfico.** Muestra la curva de EQ.
- 19. **EQ On/Off.** Activa/desactiva globalmente todas las bandas del EQ.

#### 6.8.5.2 **Pantalla de vista general de la Passive Program EQ**

Cuando el Fat Channel está en modo Passive EQ, la pantalla táctil muestra una visión general que exhibe los parámetros relevantes. Tocando cualquier botón en la pantalla puede usar el encoder del control maestro para ajustar el parámetro seleccionado.

*Consejo de usuario avanzado: En los modelos StudioLive con pantallas dinámicas de Fat Channel, muchos de estos parámetros también se pueden controlar desde los codificadores y botones de Fat Channel. Consulte la Sección 6.6.2 para más detalles.*

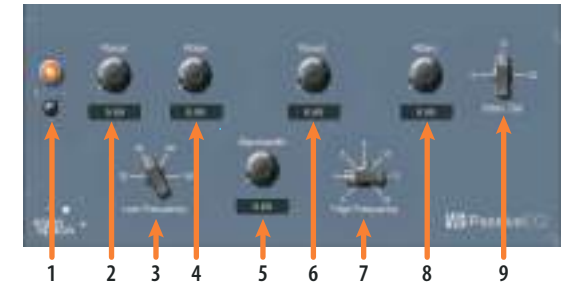

- 1. **EQ On/Off.** Habilita/deshabilita el EQ globalmente. Toque para conmutar la activación.
- 2. **Low Boost.** Realza la banda de graves.
- 3. **Low Frequency.** Ajusta la frecuencia central de la banda de graves.
- 4. **Low Attenuation.** Atenúa la banda de graves.
- 5. **High Bandwidth.** Ajusta el Q (ancho de banda) para la banda de agudos.
- 6. **High Boost.** Realza la banda de agudos.
- 7. **High Frequency.** Ajusta la frecuencia central de la banda de agudos.
- 8. **High Attenuation.** Ajusta la atenuación para la banda de agudos.
- 9. **Attenuation Select.** Ajusta la frecuencia en que empieza la atenuación.

#### 6.8.5.3 **Pantalla de vista general de la Vintage 1970s EQ**

Cuando el Fat Channel está en modo Vintage EQ, la pantalla táctil muestra una visión general que exhibe los parámetros relevantes.

*Consejo de usuario avanzado: En los modelos StudioLive con pantallas dinámicas de Fat Channel, muchos de estos parámetros también se pueden controlar desde los codificadores y botones de Fat Channel. Consulte la Sección 6.6.3 para más detalles.*

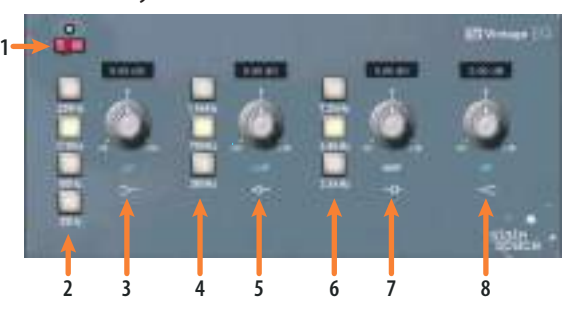

- 1. **EQ On/Off.** Habilita/deshabilita el EQ globalmente. Toque para conmutar la activación.
- 2. **Low Frequency.** Ajusta la frecuencia de shelving para la banda de graves.
- 3. **Low Gain.** Ajusta la ganancia para la banda de graves.
- 4. **Low-Mid Frequency.** Ajusta la frecuencia central de la banda de frecuencias medias graves.
- 5. **Low-Mid Gain.** Ajusta la ganancia de la banda de frecuencias medias graves.
- 6. **High-Mid Frequency.** Ajusta la frecuencia central para la banda de frecuencias medias altas.
- 7. **High-Mid Gain.** Ajusta la ganancia para la banda de frecuencias medias altas.
- 8. **High Gain.** Ajusta la ganancia para la banda de frecuencias agudas.

## 6.8.6 **Pantalla de vista general de los Envíos Aux**

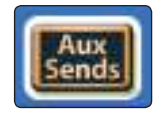

Cuando el modo Aux Sends está activo, la pantalla táctil muestra la visión general de los envíos auxiliares. Esta pantalla muestra el nivel de envío del canal seleccinonado en cada FlexMix:

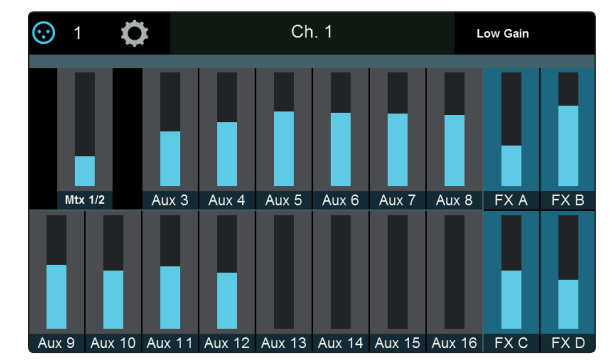

## 6.9 **Modo del Usuario**

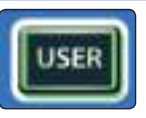

El Modo Usuario (User) le permite crear sus propios controles personalizados de Fat Channel. Para asignar una función a un encoder y su botón adyacente, pulse cualquier botón que no esté asignado. Esta acción abrirá la pantalla de edición del modo de usuario (User Mode):

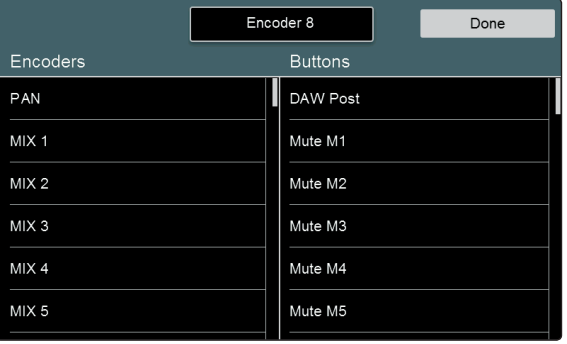

Pulse el botón Done en la pantalla táctil cuando haya terminado de asignar la función.

Para editar cualquier función, mantenga pulsado cualquier botón de función del Fat Channel mientas el modo de usuario esté activo.

## 6.10 **Controles de entrada**

## 6.10.1 **Fuente de entrada (Input Source)**

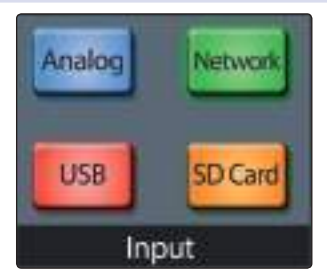

Cuando un canal de entrada es seleccionado (en lugar de un bus o salida), estos botones le dan la opción de elegir el tipo de entrada que será enrutada a ese canal. Elija entre lo siguiente:

- **Analog.** La señal es enrutada desde su entrada analógica correspondiente.
- **Network.** La señal es enrutada desde el canal correspondiente desde la entrda de red AVB (si fuera aplicable).
- **USB.** La señal es enrutada desde el canal de audio USB correspondiente para reproducción desde una computadora.
- **SD Card.** La señal se encamina desde el canal correspondiente de la grabación multipistas cargada en ese momento en una tarjeta SD insertada.

Manteniendo pulsado cualquiera de estos botones, entrará en el modo Multi-Assign, que le permite ajustar la fuente de entrada de múltiples canales a la vez. Una vez que esté en este modo, el botón Select de cada canal destellará. Pulse el botón Select para cada canal que desee asignar a esa fuente. Por ejemplo, si desea asignar el retorno USB para todos los canales de entrada, mantenga pulsado el botón USB en la fuente de entrada, después, pulse el botón Select en cada canal de entrada. Esto habilitará el retorno USB correspondiente para todos los canales.

## 6.10.2 **Medidores de entrada**

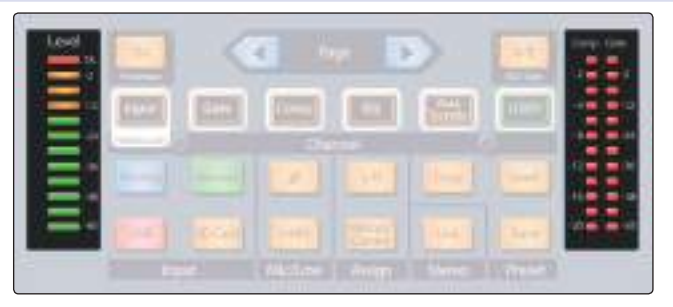

En la parte izquierda de la sección de control del Fat Channel, verá el medidor "Level." Este medidor le da una indicación visual del nivel de la señal de entrada del canal o mezcla seleccionada. En la parte derecha, verá medidores que pertenecen al procesamiento de dinámica: "Comp" muestra la reducción de ganancia del compresor, y "Gate" muestra la reducción de ganancia de la puerta.

## 6.10.3 **Encamiento de la fuente de entrada (Input Source)**

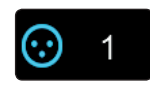

Mientras cualquier pantalla de vista general esté activa, verá el botón Fuente de entrada en la esquina superior izquierda. Al tocar este botón se abrirá la pantalla de fuente de entrada. Desde aquí puede seleccionar las fuentes para los diferentes tipos de entrada disponibles para el canal o bus actualmente seleccionado.

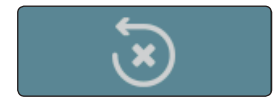

Por defecto, cada fuente de entrada se enruta a su canal respectivo (Entrada analógica 1 al Canal 1, Flujo de reproducción USB 7 al Canal 7, etc.). Puede restablecer la ruta a la configuración predeterminada en cualquier momento, pulsando el botón Reset.

*Nota: Para una visión más detallada sobre los encaminamientos de canal por defecto, por favor, consulte la Sección 14.2.*

## **Analog Input Source (sólo canales de entrada)**

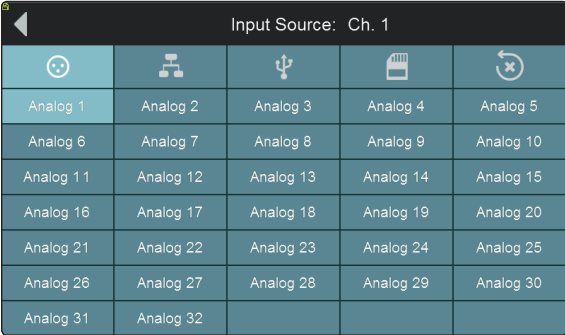

Pulse el icono Fuente de entrada analógica para seleccionar el canal de entrada que estará activo en el canal actualmente seleccionado cuando la fuente se ajuste en Analógico en el Fat Channel. Pulse sobre una entrada analógica para conectarla al canal actual.

## **Fuente de entrada de red**

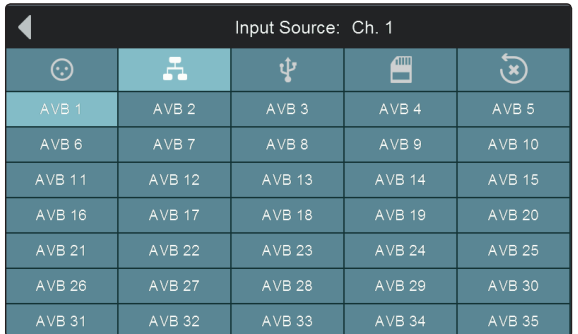

Pulse el icono Fuente de entrada de red para seleccionar el canal de entrada que estará activo en el canal o bus actualmente seleccionado cuando la fuente se ajuste a Network en el Fat Channel. Pulse sobre una entrada AVB para conectarla al canal actual.

*Consejo de usuario avanzado: Es importante entender que para los buses de salida, ésta es la entrada al bus, no la salida en sí. En la mayoría de los casos, esto se obtendrá del DSP interno. Esta función se puede utilizar para insertar un efecto externo de la red AVB.* 

#### **USB Input Source (sólo canales de entrada)**

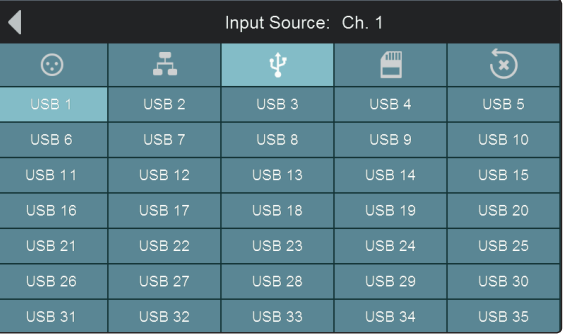

Pulse el icono Fuente de entrada USB para seleccionar el flujo de reproducción USB que estará activo en el canal actualmente seleccionado cuando la fuente se ajuste en USB en el Fat Channel. Pulse sobre un retorno USB para conectarlo al canal actual.

#### **SD Input Source (sólo canales de entrada)**

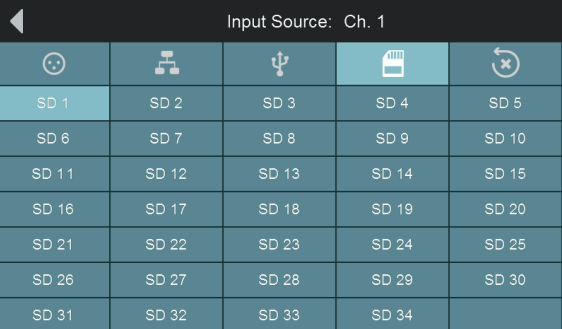

Pulse el icono Fuente de entrada SD para seleccionar la pista SD que estará activa en el canal o bus actualmente seleccionado cuando la fuente se ajuste a SD en el Fat Channel. Pulse sobre cualquier flujo de reproducción SD para conectarlo al canal actual.

## 6.10.4 **Polaridad y alimentación Phantom**

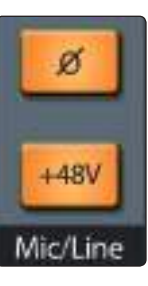

Cuando se ha seleccionado una entrada de canal analógica, estos botones le permiten conmutar el cambio de polaridad de canal (Ø) y la alimentación phantom  $(+48V)$ .

*Consejo de usuario avanzado: Cuando grabe con más de un micrófono abierto, use la inversión de polaridad para combatir la cancelación de fase entre micrófonos.*

#### 6.10.5 **Stereo Link**

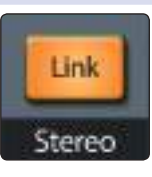

Cuando se selecciona un canal o mezcla, pulsando este botón se enlaza algunos de los parámetros de un canal o mezcla con los de su otra parte (el canal 1 se enlaza sólo con el 2, 7 se enlaza con el 8, y así sucesivamente). Cuando este botón se ilumina, el canal seleccionado está encadenado con su par.

Los siguientes parámetros se mantienen siempre en paridad entre los canales o buses encadenados:

- Asignaciones de entrada
- Tipo de canal
- Modo de bus (aux/subgrupo)
- Tipo de compresor y EQ
- Parámetros de la puerta y modo Key (la señal de cualquier canal o mezcla puede disparar las dos puertas relacionadas)
- Parámetros de EQ
- Ajustes de EQ gráficos
- Estados de muteo y solo
- Asignaciones de bus
- Estado de alimentación phantom y polaridad
- Estado de EQ/dinámicas A/B en el Fat Channel
- Niveles de envíos auxiliares y efectos
- Posición de paneo
- Asignaciones de grupos DCA de filtros
- Ajustes de enrutamientos de talkback y monitoraje
- Ajustes de faders pre y post
- Retardo de bus de salida

Algunos parámetros tienen un comportamiento configurable que les permite trabajar en tándem (enlazados en estéreo) o ser ajustados independientemente. Esto se configura en la pantalla Channel Settings en la sección de control maestro:

- Recorte del previo
- Ajustes de paneo
- Niveles de faders de canal o de mezclas
- Funciones de key de compresor y limitador
- Nombres de canales y buses

Para mayor información de selección de opciones de enlace, *consulte la Sección 6.8.2*.

#### **6 El Fat Channel 6.11 Botones de asignación de salida**

## 6.11 **Botones de asignación de salida**

## 6.11.1 **Asignaciones de bus Main/Mono (sólo para StudioLive 64S)**

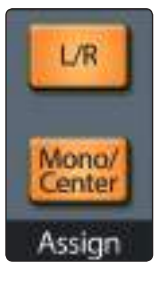

Cuando se haya seleccionado un canal de entrada, puede usar estos botones para asignarlo a los buses Main y Mono/Center.. Pulse **L/R** para enviar la salida del canal seleccionado al bus estéreo Principal. Pulse **Mono/Center** para enviar la salida del canal a un bus Mono o Center (dependiendo del modo Pan).

Para mayor información del bus Main, *consulte la sección 5.6.*

## 6.11.2 **Aisgnación Main/Subgroup (todos los modelos StudioLive de 32 canales)**

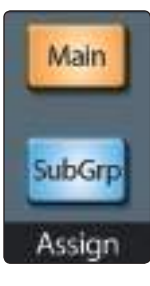

Cuando se haya seleccionado un canal de entrada, puede usar estos botones para asignarlo a una ruta de salida. Pulse **Main** para enviar la salida del canal seleccionado al bus Principal. Pulse **SubGrp** para abrir la pantalla Bus Assignment en la pantalla táctil.

### Puede asignar la salida de un canal a un subgrupo de dos diferentes maneras:

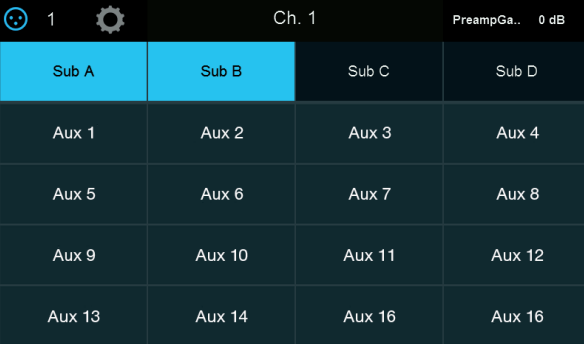

Pulse el botón **Subgroup** y suéltelo, aparecerá la vista de asignación de subgrupo en la pantalla táctil, con una lista de todos los subgrupos disponibles. Ahora ya puede tocar el subgrupo deseado para enrutar el canal al subgrupo de su elección.

#### **Para asignar un canal a múltiples subgrupos de FlexMixes:**

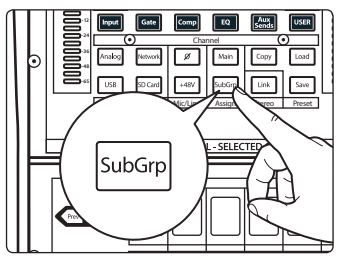

1. Mientras está seleccionado el canal, mantenga pulsado el botón **SubGrp** en la sección Asignar del Fat Channel.

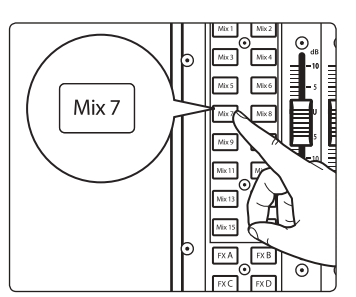

2. Parpaderan los botones de selección de los subgrupos FlexMix disponibles. Pulse los botones de selección **FlexMix** para los subgrupos a los que quiera asignar el canal.

## **7 Controles de cinta (Tape)**

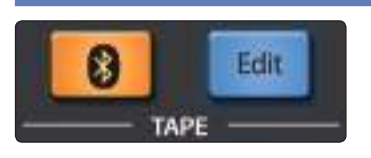

Por defecto, el canal Tape tiene su fuente simultáneamente en los jacks analógicos Tape In en la parte posterior del mezclador y en el dispositivo de audio Bluetooth emparejado en ese momento. Las dos señales son mezcladas juntas y sumadas en el canal Tape In.

*Nota para los usuarios de StudioLive 32SX y 32SC: El audio por Bluetooth no está disponible en estos modelos.*

Si lo prefiere, puede enrutar en su lugar, audio desde un dispositivo conectado en red, una computadora conectada vía USB o desde las pistas 33-34 en una sesión Capture guardada en una tarjeta SD insertada.

Para configurar las opciones de la entrada Tape, pulse el botón **Edit** en el área de control Tape, junto a la pantalla táctil.

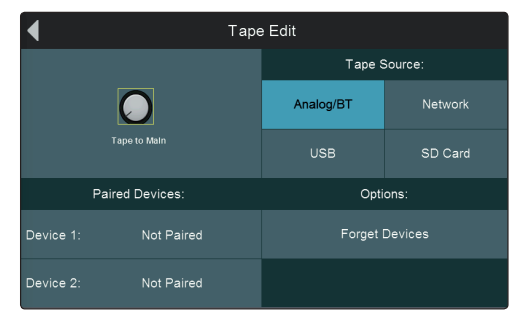

Se muestra la pantalla Tape Edit. Aquí, puede elegir una señal para ser enrutada al canal Tape In desde las siguientes opciones:

- **Analog/BT.** Toque este botón para encaminar tanto los jacks de entrada Tape y el dispositivo Bluetooth emparejado seleccionado en ese momento hacia el canal de entrada Tape. Cuando se selecciona, se muestran dos ranuras para los dispositivos Bluetooth emparejados. Toque el botón que corresponda al dispositivo elegido para enrutarlo hacia el canal Tape Input. Se dispone de un botón Forget Devices, para romper las conexiones de emparejamiento, permitiéndote acoplar otro dispositivo o revisar problemas de conexión con algún dispositivo emparejado actualmente. *El audio Bluetooth no está disponible ni en la StudioLive 32SX ni en la 32SC.*
- **Network.** Toque este botón para usar audio desde los canales Tape de red designados como fuente de entrada de señal local. Para más información *consulte la Sección 5.4.1*.
- **USB.** Toque este botón para enrutar audio desde una computadora conectada vía USB hacia la entrada de canal Tape. Una vez seleccionada, los canales USB 37 y 38 estarán disponibles como la fuente de cinta. Para más información sobre encaminamiento USB de audio, *consulte la Sección 6.10.3*.
- **SD Card.** Toque este botón para enrutar audio almacenado en una tarjeta SD insertada hacia el canal Tape Input.

El encoder Tape to Main refleja el ajuste del fader del canal Tape Input. Toque el knob para ajustar este valor con el encoder del control maestro.

## **7 Controles de cinta (Tape) 7.1 Emparejamiento de un dispositivo Bluetooth**

## 7.1 **Emparejamiento de un dispositivo Bluetooth**

Para emparejar un dispositivo Bluetooth para su uso con la entrada de cinta:

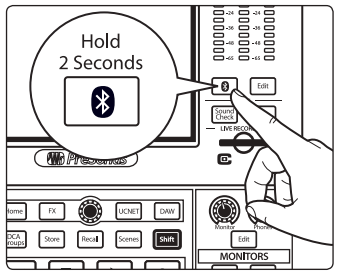

- Mantenga pulsado el botón **Bluetooth** en el área de control de Tape durante dos segundos para entrar en el modo de emparejamiento.
- El botón destellará indicando que su StudioLive está buscando un dispositivo Bluetooth compatible.
- Una vez que su dispositivo se haya emparejado con éxito, el botón Bluetooth se iluminará y dejará de destellar.

*Tenga en cuenta que aunque es posible emparejar hasta dos dispositivos Bluetooth a la vez, sólo un dispositivo podrá encaminar audio a la vez. Para eliminar un dispositivo, pulse Forget Devices. Bluetooth no está disponible ni en la StudioLive 32SX ni en la 32SC.*

## **8 Grabación en SD**

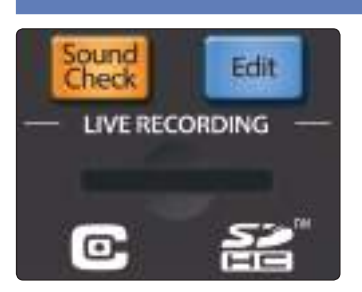

Su mezcladora StudioLive dispone de opciones de grabación y reproducción que pueden ser muy útiles, especialmente en aplicaciones en vivo. Puede grabar interpretaciones en directo en mutlipistas en una tarjeta SD para su uso posterior. También puede reproducir audio multipistas de interpretaciones grabadas previamente para su uso como prueba de sonido virtual, permitiéndole ajustar su mezcla aun sin la presencia del grupo.

Para comenzar el proceso de grabación o la reproducción de una interpretación, pulse el botón **Edit** en la sección de control Live Recording, que abre la pantalla Live Recording Edit en la pantalla táctil.

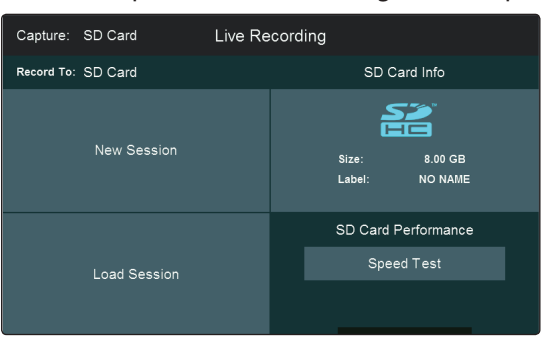

Esta pantalla es el punto de partida para grabar o reproducir una ejecución en vivo en una tarjeta SD y le permite crear nuevas sesiones, cargar sesiones desde la tarjeta SD/SDHC y probar la velocidad de su tarjeta SD/SDHC.

Antes de empezar cualquier grabación multipistas, se recomienda formatear la tarjeta SD/SDHC en formato FAT32, incluso si su tarjeta viene preformateada de fábrica. Hay muchas utilidades que le permiten formatear su tarjeta SD/SDHC.

*Por favor, tenga en cuenta que: Las mezcladoras StudioLive Series III soportan tarjetas tanto SD como SDHC de hasta 32 GB. Encontrará los modelos y marcas probados y aprobados en [www.PreSonus.com](http://www.PreSonus.com).*

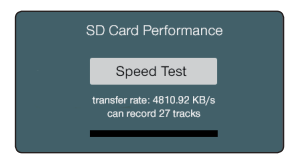

La primera vez que inserte la tarjeta, debe realizar una prueba de velocidad. Esta sencilla prueba tarda algunos minutos dependiendo de la velocidad de la tarjeta y le indicará la tasa de transferencia de su tarjeta así como la cantidad de canales que puede grabar con fiabilidad.

*Consejo de usuario avanzado: Su StudioLive también está equipada con una interface de audio USB para grabar y reproducir desde una computadora. Hay disponible más información sobre grabación y reproducción USB en la Guía de Referencia del uso de su StudioLive como interface de audio con Universal Control.*

## 8.1 **Creación de una nueva sesión para grabación**

Cuando se muestra la pantalla Live Recording en la pantalla táctil, puede crear una nueva sesión de grabación en vivo tocando New Session en la pantalla táctil. Esto abre la pantalla **New Session**.

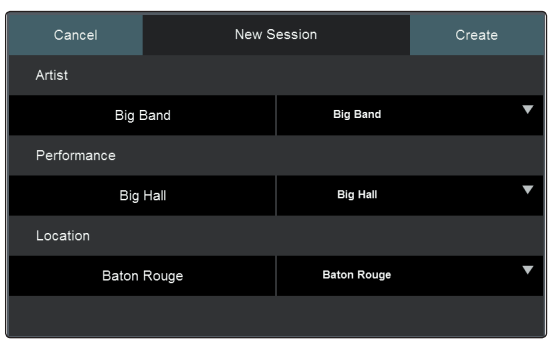

## **8 Grabación en SD 8.2 Cargando una sesión para reproducción**

En esta pantalla, puedes teclear el nombre del artista, un nombre y la localización del show (recinto, fecha, etc.), para ayudarle a mantener ordenadas varias grabaciones en vivo. Si toca el campo **Artist**, **Performance**, o **Location** en la pantalla táctil, aparecerá un teclado en pantalla, para dejarle teclear la información requerida.

Cuando haya introducido el nombre del artista, ejecución o localización de una sesión, esta queda guardada para su uso en futuras sesiones (hasta 10 en cada categoría al mismo tiempo). Los designadores guardados pueden ser fácilmente seleccionados tocando los menús desplegables en la columna derecha de esta página. Use el encoder del control maestro para desplazarse entre las opciones.

Una vez que ha introducido la información requerida para su sesión, toque **Create** en la pantalla táctil para crear la nueva sesión o toque **Cancel** para cancelar esta operación y volver a la pantalla New Session. Tan pronto ha sido creada la nueva sesión, la pantalla Capture aparece en la pantalla táctil y puede empezar a grabar. Para más información, *consulte la Sección 8.3*.

## 8.2 **Cargando una sesión para reproducción**

Cuando se muestra la pantalla Live Recording en la pantalla táctil, puede cargar una sesión previamente grabada para reproducción o prueba de sonido virtual tocando **Load Session** en la pantalla táctil. Esto abre la pantalla Load Session.

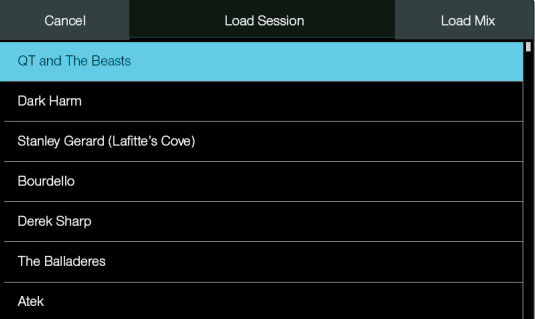

En esta pantalla, puede seleccionar desde una lista de sesiones en vivo existentes en el medio de reproducción actualmente seleccionado. Use el potenciómetro de debajo de la pantalla táctil para desplazarse por la lista.

Para cargar una sesión para reproducción:

- Toque la sesión de su elección para seleccionarla. El botón **Recall** destella.
- Pulse **Recall** para cargar la Session.
- Una vez que la sesión está cargada, se muestra la pantalla Capture y puede empezar a reproducir su sesión.

Cuando el botón Load Mix está activo, la escena de mezcla almacenada con la sesión también se cargará. Los parámetros que se cargarán, se filtran de acuerdo con los ajustes en la pantalla Scenes. Para más información sobre la creación y rellamada de las escenas del mezclador, *consulte la Sección 9.6.2*.

## 8.3 **Pantalla de Capture**

PreSonus Capture es una aplicación de grabación multipistas de audio digital diseñada para hacer que la grabación con los mezcladores StudioLive sea rápida y sencilla. Esta aplicación está incorporada en las mezcladoras StudioLive Series III, permiténdole grabar directamente a una tarjeta SD usando el mismo motor de audio de alta calidad que el revolucionario DAW Studio One de PreSonus. Los archivos Session grabados en la tarjeta SD pueden abrirse directamente en Studio One y Capture – no se necesita ni conversión ni exportación.

Las sesiones Capture grabadas con Capture 3.0 en un ordenador utilizando el interfaz USB de audio pueden grabarse en una tarjeta SD para su posterior reproducción. *Para más información, por favor revise el Manual de referencia del software Capture™ 3*.

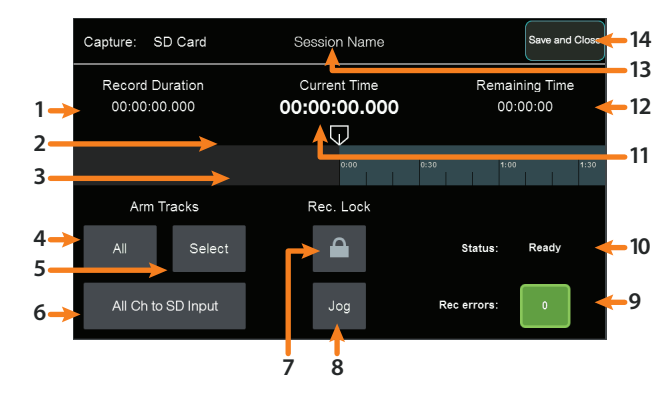

- 1. **Record Duration.** Muestra la duración total de lo grabado en la sesión actual.
- 2. **Posición actual.** Muestra la posición actual de la grabación y reproducción.
- 3. **Timeline.** Muestra la ubicación del cursor en ese momento en la línea temporal de la sesión actual.
- 4. **Arm All Tracks.** Tocando este botón se armarán para grabación los 34 canales al completo. Esto grabará todos los 32 canales de entrada y su mezcla principal.
- 5. **Select Arm Tracks.** Pulse el botón Select para habilitar el modo de selección de canales. En este modo, es posible pulsar los botones Select en cada canal del mezclador para armar canales específicos para la grabación. Cuando se selecciona un canal, su botón Select se ilumina en fijo. Cuando un canal no está seleccionado, su botón destella.

*Nota para los usuarios de StudioLive 64S: Dado que la grabación SD está limitada a 34 pistas, cualquier canal de su StudioLive 64S puede enrutarse a cualquiera de las 34 pistas de la sesión Capture SD. Debido a esto, es importante entender que los botones Select (Seleccionar) en este modo están armando la pista en la sesión Capture SD, no seleccionando un canal para la grabación. Para más información, por favor consulte la Sección 12.3.5.*

- 6. **All Ch to SD Input.** Toque este botón para enrutar audio desde la sesión de Capture hacia los canales de entrada. Toque este botón nuevamente para regresar al enrutado establecido previamente.
- 7. **Recording Lock.** Toque este botón para habilitar el modo Recording Lock. Mientras está activo, la grabación no se puede detener pulsando el botón Stop en los controles de transporte. Para deshabilitar este modo, toque el botón Lock nuevamente.
- 8. **Jog.** Toque este botón para usar el encoder del control maestro, como una jogwheel, para desplazar rápidamente el cursor de grabación/reproducción.
- 9. **Rec. Errors.** Este campo indica el número de errores y el potencial de errores por ocurrir. *Consulte la sección 8.3.1* para más detalles.
- 10. **Status.** Muestra el estado actual de la grabación. *Consulte la Sección 8.3.1* para más detalles.
- 11. **Current Timeline Position.** Muestra la posición actual de grabación y reproducción.
- 12. **Tiempo restante.** Muestra la cantidad de tiempo disponible para grabación en el medio de grabación conectado.
- 13. **Nombre de la sesión.** Muestra el nombre de la sesión actual.
- 14. **Save y Close.** Guarda la sesión y regresa a la pantalla Live Recording Edit.

#### **8 Grabación en SD 8.3 Pantalla de Capture**

## 8.3.1 **Mensajes de estado de la Grabación**

Los siguientes indicadores en la pantalla Capture le ayudarán a tener vigilada como está yendo la sesión de grabación.

#### **Status:**

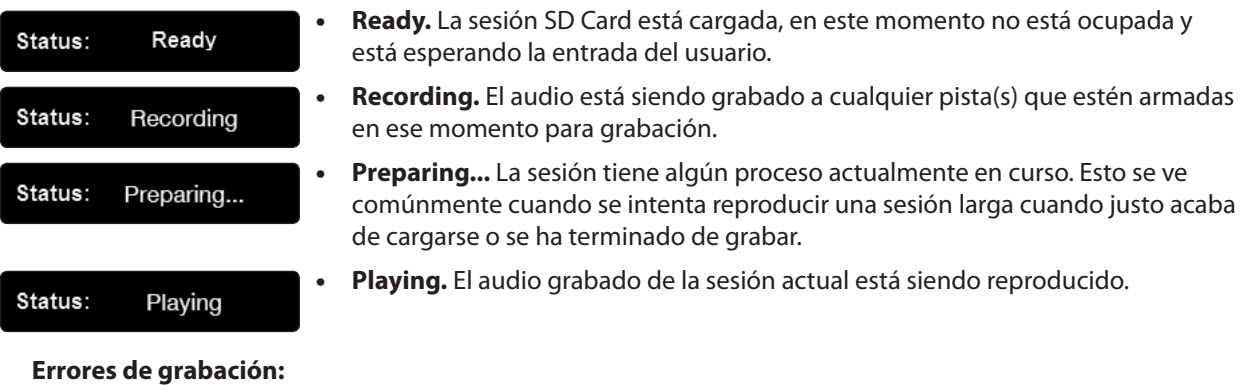

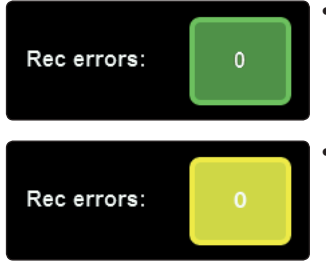

Verde. La sesión actual no tiene errores de grabación y es poco probable que ocurra algún error. La casilla verde mostrará un 0 en su interior, mostrando que no hay errores de grabación.

• **Amarillo.** La sesión actual no tiene errores de grabación, aunque la velocidad de lectura/ grabación de la tarjeta SD está siendo llevada a su límite. En este caso, es posible que ocurran errores de grabación. La casilla amarilla muestra un 0 en su interior, mostrando que no hay errores de grabación.

*Nota: A medida que el espacio de almacenamiento de una tarjeta SD se va llenando, su velocidad de lectura/escritura va disminuyendo. Por esta razón, la indicación de errores de grabación puede cambiar de verde a amarillo a medida que la tarjeta se va llenando.* 

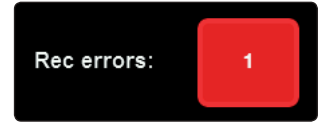

• **Cuadrado rojo.** Tan pronto como ocurre un error de grabación, esta indicación cambiará a rojo para alertarle. El número de errores se mostrará en la casilla. Cuando ocurren los errores, escuchará un salto o silencios en el audio grabado.

*Consejo de usuario avanzado: Tan pronto como vea una indicación de error, toma nota de la posición de tiempo actual. Esto le ayudará a aislar la pérdida de audio más fácilmente.*

## 8.3.2 **Controles de transporte**

Cuando se crea una nueva sesión o se carga una sesión existente, los controles de transporte le dan el control sobre la grabación, reproducción y navegación a través de la línea de tiempo de la sesión actual. Use estos controles junto con los de la pantalla Capture para un control total de sus necesidades de grabación y reproducción. Los botones de las funciones son los siguientes:

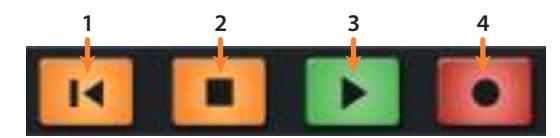

- 1. **Volver al cero.** Pulse este botón para mover el cursor de grabación/ reproducción al inicio de la línea de tiempo de la sesión. Active Shift y pulse Return to Zero para rebobinado.
- 2. **Stop.** Pulse este botón para detener la grabación o reproducción.
- 3. **Play.** Pulse este botón para iniciar la reproducción en la posición actual del cursor en la línea de tiempo de la sesión. Active Shift y pulse Play para avance rápido.
- 4. **Record.** Pulse este botón para iniciar la grabación en la posición actual del cursor en la línea de tiempo de la sesión.

## 8.4 **Comprobación de sonido virtual**

A todos nos ha pasado. El baterísta está atrapado en un atasco. El guitarra está atrapado en el trabajo. Y usted está atrapado en un sistema front-of-house (FOH) con un cantante solista y un bajista súper excitados y sin poder marcar una mezcla front-of-house, ni qué decir de configurar la mezcla in-ear del vocalista. ¡Que no cunda el pánico! Con el modo de prueba de sonido virtual de Capture, lograr una buena mezcla base sin la banda—o con la mitad de ella—es rápido y fácil.

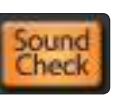

- 1. Para empezar, cree una nueva sesión, pulse el botón Soundcheck en su mezcladora StudioLive.
- 2. Esto abrirá la pantalla Load Session. Seleccione la sesión grabada previamente que desea usar para su prueba de sonido virtual.

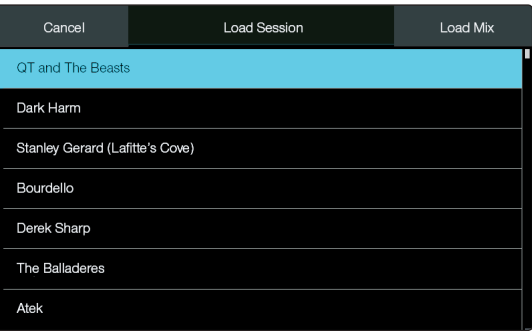

3. El botón Recall empezará a destellar. Púlselo para cargar la sesión guardada. Esto además habilitará todos los retornos de canal de la tarjeta SD.

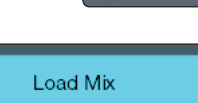

Recall

- 4. Su escena del mezclador se guardará de forma automática con su sesión de Capture. Activando la función Load Mix, se cargará stu escena de mezcla StudioLive también.
- 5. Use los **controles de transporte** para reproducir el audio grabado y cargue su mezcla.

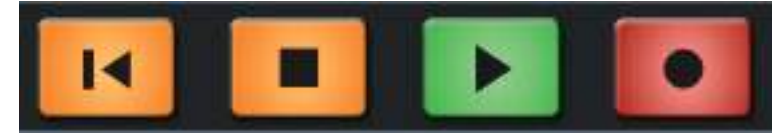

6. Cuando haya terminado de ajustar su mezcla, pulse el botón Soundcheck nuevamente para salir. Esto cerrará la sesión de Capture y deshabilitará todos los retornos SD de su StudioLive, dejando las etiquetas de canal en su mezcladora.

## **9 Master Control**

## **9.1 StudioLive Series III FLEX DSP Rack Effects**

## **9 Master Control**

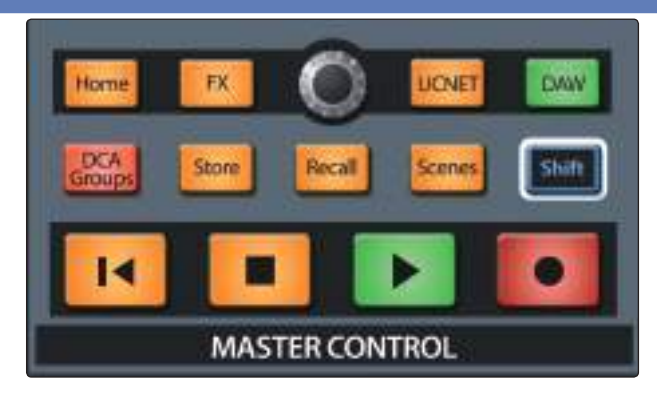

El área Master Control contiene una serie de controles que le dan acceso a las funciones vitales del mezclador, incluyendo el rack StudioLive Series III FX, la comunicación UCNET, el control DAW y la biblioteca de escenas. La siguiente sección detalla el uso de estos controles y las funciones que brindan.

## 9.1 **StudioLive Series III FLEX DSP Rack Effects**

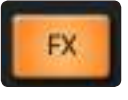

El mezclador StudioLive Series III está equipado con procesadores de efectos internos cargados con modelos de unidades de reverberación clásicas, delays y efectos de modulación. Cada procesador está equipado con su propio bus de efectos interno. Cada canal de su StudioLive tiene un envío a cada uno de estos buses. Cada FlexMix y el bus principal disponen de un retorno desde cada bus de efectos.

Pulse el botón FX para abrir la pantalla FX Rack en la pantalla táctil.

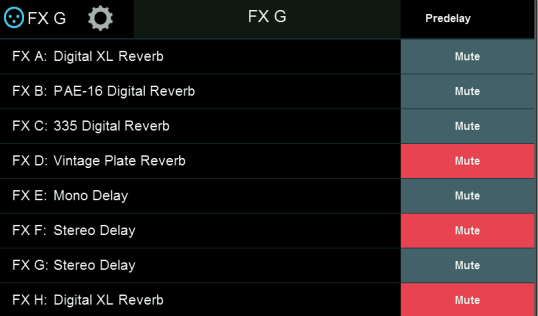

Esta pantalla muestra el efecto actual cargado en cada procesador. Al tocar el nombre de un efecto se abrirá el Editor de efectos para esa ranura de efectos.

Cada uno de los procesadores de efectos también está equipado con un botón mute físico en la sección Effects Master de su mezclador StudioLive.

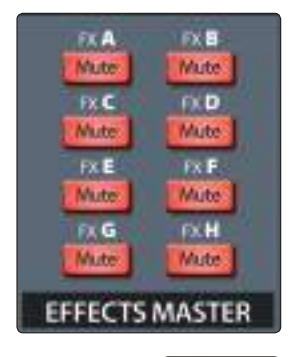

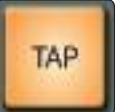

Los modelos de StudioLive de 32 canales también llevan un botón dedicado Tap Tempo en esta misma sección. Este botón controla el tempo de cualquier delay. Para sincronizar un efecto de delay a la música según la escuchas, toque este botón al ritmo de la música (en intervalos de negra o de un tiempo) hasta que el delay esté sincronizado a su gusto.

*Consejo de usuario avanzado: El botón Tap también puede actuar como un botón de anulación para los parámetros en el Fat Channel, EQ gráficos y procesadores de efectos. Mantenga pulsado Tap mientras ajusta el control de su elección para que vuelva a sus ajustes por defecto.*

**Tap Assign** 

Si tiene sólo una ranura de efectos ocupada por un efecto de delay, este botón controlará su tempo. Si tiene más de un efecto de delay activo, debe elegir qué retardo se rige por este botón pulsando el botón Asignar Tap en el Editor de efectos para el retardo deseado.

Los modelos de mezclador StudioLive equipados con botones de función de usuario pueden dedicar uno o más de estos botones para que actúen como control de tempo de toque (Tap Tempo) para cualquier retardo cargado. Para mayor información de los botones User Function consulte *la sección 12.1.2.*

## 9.1.1 **El editor de efectos**

Como ya se ha mencionado, al tocar cualquiera de las ranuras en el rack de efectos se abrirá el Editor de efectos. En la parte superior de esta pantalla, encontrará el menú desplegable de los tipos de efectos. Al tocar este menú podrá seleccionar entre los siguientes efectos:

- Digital XL Reverb
- PAE-16 Digital Reverb
- 335 Digital Reverb
- Vintage Plate Reverb
- Mono Delay
- Stereo Delay
- Ping Pong Delay
- Chorus
- Flanger

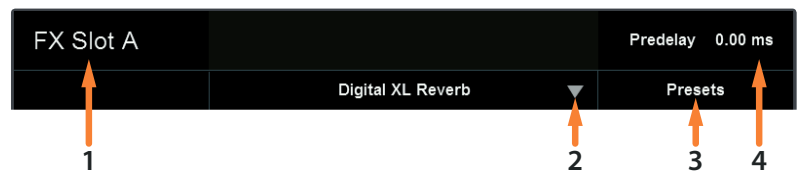

- 1. **FX Slot.** Muestra la ranura FX seleccionada en ese momento.
- 2. **Menú del tipo de efecto.** Este menú desplegable le permite cambiar el efecto activo seleccionado en ese momento en la ranura FX.
- 3. **Presets.** Abre la pantalla de presest FX. *Consulte la sección 9.1.3 para más detalles*.
- 4. **Current Parameter.** Muestra el parámetro que está siendo controlado en ese momento por el potenciómetro Value debajo de la pantalla táctil, así como su configuración.

## 9.1.2 **Tipos de efectos**

## 9.1.2.1 **Digital XL Reverb**

Esta reverb de convolución emula un espacio acústico para añadir vida y sonoridad y ofrece los siguientes controles:

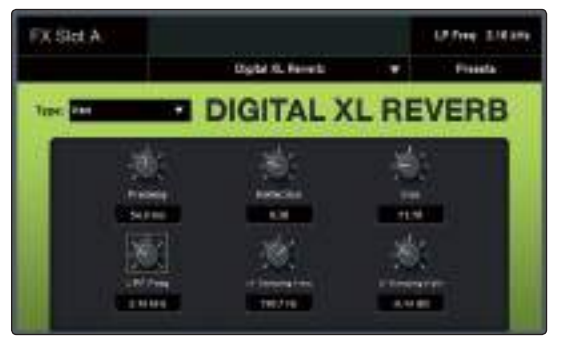

• **Predelay (retardo previo).** Ajusta la duración de un pequeño retardo antes del inicio de la reverberación, dando una sensación de espacio a las reflexiones.

- **Reflection.** Este control le permite ajustar el nivel (en decibelios) de las reflexiones tempranas. Cuanto más altas sean las reflexiones tempranas, más pequeño parecerá el recinto.
- **Size.** Ajusta la amplitud de la imagen estereofónica.
- **LPF Frequency.** Use este control para atenuar las bajas frecuencias que puedan ensuciar una reverb.
- **LF Damping Freq.** Use este control para crear un sonido más cálido. Esto realzará el contenido en la frecuencia que elija.
- **LF Damping Gain.** Ajusta el nivel en que se realzará la amortiguación de frecuencia elegida.

## 9.1.2.2 **335 Digital Reverb**

Esta reverb imita el sonido de una clásica reverb de los años 70 y ofrece los siguientes controles:

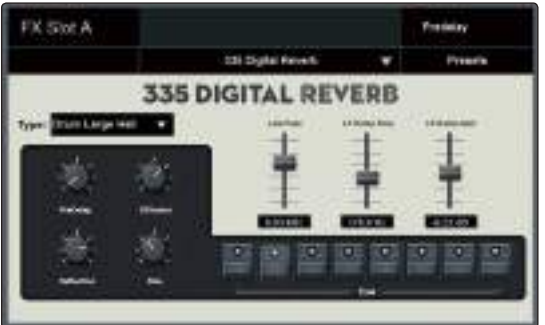

- **Predelay (retardo previo).** Ajusta la duración de un pequeño retardo antes del inicio de la reverberación, dando una sensación de espacio a las reflexiones.
- **Diffusion.** Ajusta la cantidad de difusión que se aplicará a la cola de la reverb.
- **Reflection.** Este control le permite ajustar el nivel (en decibelios) de las reflexiones tempranas. Cuanto más altas sean las reflexiones tempranas, más pequeño parecerá el recinto.
- **Size.** Ajusta la amplitud de la imagen estereofónica.
- **Low Pass.** Use este control para atenuar las bajas frecuencias que puedan enturbiar una reverb.
- **LF Damp Freq.** Use este control para crear un sonido más cálido. Esto realzará el contenido en la frecuencia que elija.
- **LF Damping Gain.** Ajusta el nivel en que se realzará la amortiguación de frecuencia elegida.

## 9.1.2.3 **PAE-16 Digital Reverb**

Este efecto de reverberación está inspirado en una unidad de reverb clásica de la era de los años 80 y ofrece los siguientes controles:

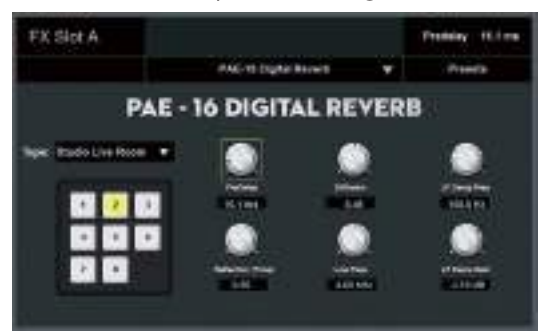

• **Predelay (retardo previo).** Ajusta la duración de un pequeño retardo antes del inicio de la reverberación, dando una sensación de espacio a las reflexiones.

- **Diffusion.** Ajusta la cantidad de difusión que se aplicará a la cola de la reverb.
- **Reflection (tiempo).** Este control le permite ajustar el nivel (en decibelios) de las reflexiones tempranas. Cuanto más altas sean las reflexiones tempranas, más pequeño parecerá el recinto.
- **Low Pass.** Use este control para atenuar las bajas frecuencias que puedan enturbiar una reverb.
- **LF Damp Freq.** Use este control para crear un sonido más cálido. Esto realzará el contenido en la frecuencia que elija.
- **LF Damping Gain.** Ajusta el nivel en que se realzará la amortiguación de frecuencia elegida.

## 9.1.2.4 **Vintage Plate Reverb**

Esta reverb está inspirada en una unidad mecánica clásica de reverb de placas y ofrece los siguientes controles:

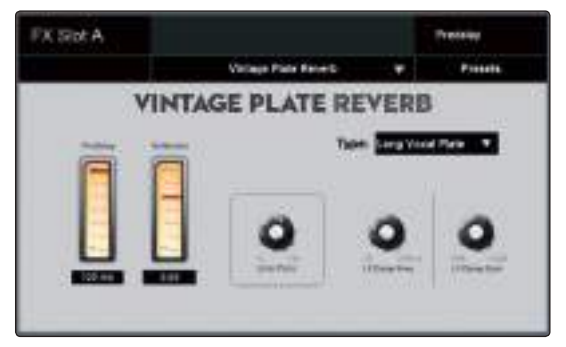

- **Predelay (retardo previo).** Ajusta la duración de un pequeño retardo antes del inicio de la reverberación, dando una sensación de espacio a las reflexiones.
- **Reflection.** Este control le permite ajustar el nivel (en decibelios) de las reflexiones tempranas. Cuanto más altas sean las reflexiones tempranas, más pequeño parecerá el recinto.
- **Low Pass.** Use este control para atenuar las bajas frecuencias que puedan enturbiar una reverb.
- **LF Damp Freq.** Use este control para crear un sonido más cálido. Esto realzará el contenido en la frecuencia que elija.
- **LF Damping Gain.** Ajusta el nivel en que se realzará la amortiguación de frecuencia elegida.

## 9.1.2.5 **Mono Delay**

Este efecto de delay ofrece un arreglo de delay multitap sencillo y fácil de usar y provee los siguientes parámetros:

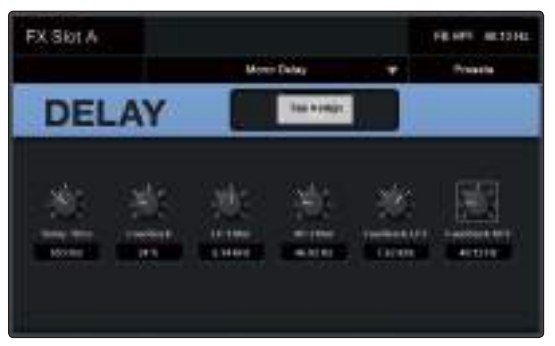

- **Delay Time.** Ajusta la duración de la línea de delay.
- **Tap Assign.** Asigna el tap del tempo al botón TAP.
- **Feedback.** Ajusta la cantidad de señal retardada que retroalimentará la entrada del efecto. Ajustes más altos llevan a colas más largas del efecto (y con el tiempo, a un caos total).

- **LP Filter.** Ajusta la frecuencia de corte para un filtro paso-bajo, aplicado a la señal con retardo.
- **HP Filter.** Ajusta la frecuencia de corte para un filtro paso-alto, aplicado a la señal con retardo.
- **Feedback LPF.** Ajusta la frecuencia de corte para un filtro paso-bajo aplicado a la señal retroalimentada.
- **Feedback HPF.** Ajusta la frecuencia de corte para un filtro paso-alto aplicado a la señal retroalimentada.

## 9.1.2.6 **Stereo Delay**

Este efecto de delay está inspirado por una unidad de delay dual clásica de la era de los 80 y ofrece los siguientes controles:

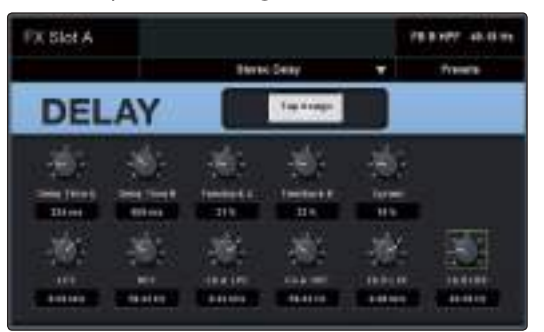

- **Delay Time A and B.** Ajusta la duración de su respectiva línea de retardo.
- **Tap Assign A and B.** Asigna la respectiva función de Tap Tempo al botón TAP.
- **Feedback A and B.** Ajusta la cantidad de señal retardada que retroalimentará a sus respectivas entradas del efecto. Ajustes más altos llevan a colas más largas del efecto (y con el tiempo, a un caos total).
- **Spread.** Ajusta la amplitud de la imagen estéreo.
- **LP Filter.** Ajusta la frecuencia de corte para un filtro paso-bajo, aplicado a la señal con retardo.
- **HP Filter.** Ajusta la frecuencia de corte para un filtro paso-alto, aplicado a la señal con retardo.
- **Feedback A and B LPF.** Ajusta la frecuencia de corte para el filtro paso-bajo aplicado a la respectiva señal retroalimentada.
- **Feedback A and B HPF.** Ajusta la frecuencia de corte para el filtro paso-alto aplicado a la respectiva señal de feedback.

## 9.1.2.7 **Pingpong Delay**

Como su nombre lo indica, este delay estéreo "rebota" la señal a través del campo estereofónico para crear una imagen más ancha.

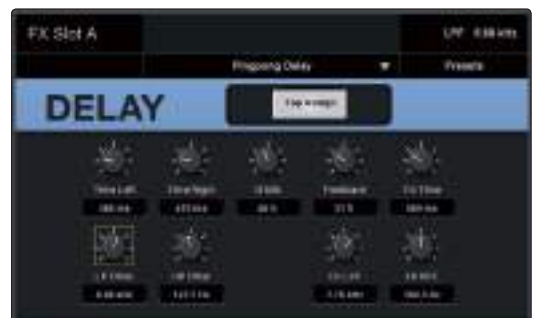

- **Tap Assign L and R.** Asigna la respectiva función de Tap Tempo al botón TAP.
- **Time Left and Right.** Ajusta el tiempo de retardo para el lado izquierdo y derecho respectivamente.
- **Width.** Ajusta la amplitud de la imagen estereofónica.

- **Feedback.** Ajusta la cantidad de señal retardada que retroalimentará a las respectivas entradas del efecto.
- **Fb Time.** Ajusta el tiempo de retardo de la señal retroalimentada.
- **LP Filter.** Ajusta la frecuencia de corte para un filtro paso-bajo aplicado a la señal retardada.
- **HP Filter.** Ajusta la frecuencia de corte para un filtro paso-alto aplicado a la señal retardada.
- **Fb LPF.** Ajusta la frecuencia de corte para un filtro paso-bajo aplicado a la señal retroalimentada.
- **Fb HPF.** Ajusta la frecuencia de corte para un filtro paso-alto aplicado a la señal retroalimentada.

## 9.1.2.8 **Chorus**

Se crea un efecto de chorus mezclando la señal de la fuente con una o más copias de la misma con desplazamiento de tono y luego modulando las copias utilizando un LFO.

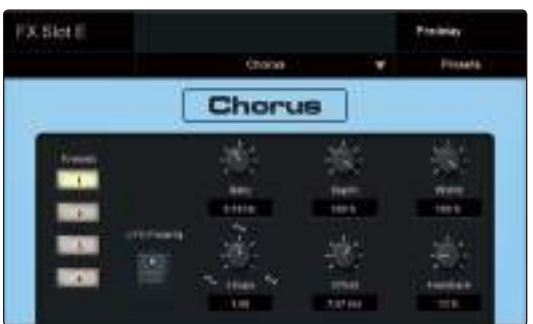

- **Rate.** Ajusta la frecuencia del LFO.
- **Depth.** Ajusta la amplitud de la modulación desde 0 a 100%.
- **Width.** Cambia la fase del LFO.
- **LFO Polarity.** Alterna la polaridad entre positiva (off) y bipolar (on).
- **Shape.** Ajusta el tipo de onda del LFO.
- **Offset.** Ajusta el tiempo (en milisegundos) entre la señal fuente y la señal modulada.
- **Feedback.** La retroalimentación variable o regeneración, produce múltiples repeticiones decadentes. Al incrementar el valor de retroalimentación, se incrementa el número de ecos así como la resonancia que se crea mientras un eco desaparece en otro.

## 9.1.2.9 **Flanger**

El flanger mezcla dos señales idénticas y retarda una por un tiempo que varía constantemente.

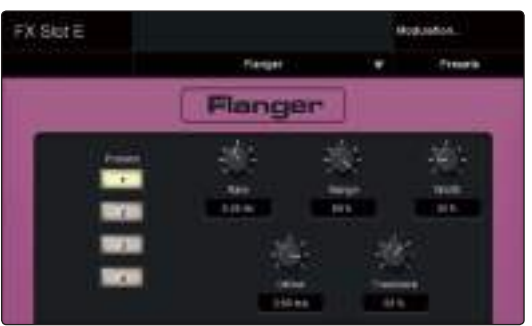

- **Rate.** Ajusta la frecuencia del LFO.
- **Range (rango).** Ajusta la amplitud de la modulación desde 0 a 100%.

- **Width.** Cambia la fase del LFO.
- **Offset.** Ajusta el tiempo (en milisegundos) entre la señal fuente y la señal modulada.
- **Feedback.** La retroalimentación variable o regeneración, produce múltiples repeticiones decadentes. Al incrementar el valor de retroalimentación, se incrementa el número de ecos así como la resonancia que se crea mientras un eco desaparece en otro.

## 9.1.3 **Presets de efectos**

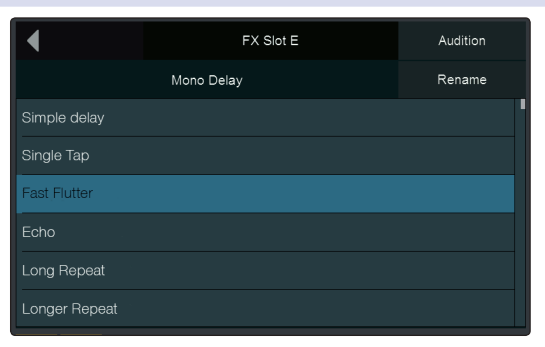

Desde la pantalla Presets de efectos, es posible cargar presets de fábrica y personalizados para cada tipo de efecto así como guardar sus propios presets personalizados.

### **Para guardar un Preset de efectos:**

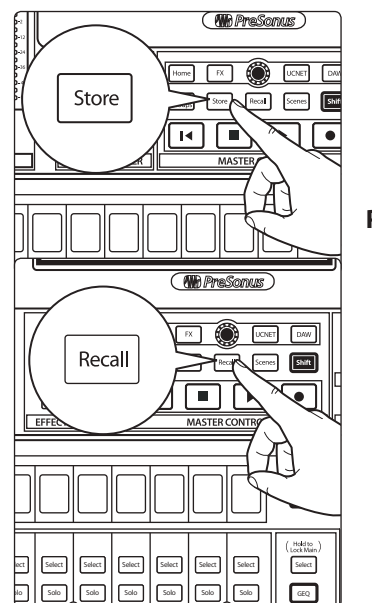

- 1. Toque la ubicación deseada para su nuevo preset. Puede seleccionar una ubicación vacía o una ubicación utilizada anteriormente. Al seleccionar un preset guardado previamente, se sobrescribirán los ajustes guardados por los ajustes actuales.
- 2. Pulse el botón **Store** en el área de control maestro para mostrar el teclado en pantalla. Introduzca el nombre del preset con el teclado.
- 3. Pulse el botón **Store** de nuevo para guardar su preset, o presione el botón **Cancel** en la pantalla para cancelar y regresar a la pantalla de biblioteca de Presets.

## **Para cargar un Preset de efectos:**

Toque el preset deseado en la pantalla y pulse el botón **Recall** en el área Master Control para cargarlo.

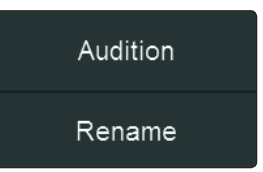

Puede incluso escuchar momentáneamente el efecto de un preset seleccionándolo y pulsando el botón **Audition** en la pantalla táctil, o renombrarlo pulsando el botón **Rename** e ingresando un nombre nuevo en el teclado en pantalla.

#### **9 Master Control 9.4 UCNET**

#### 9.4 **UCNET**

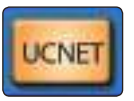

**UCNET** es un protocolo especial de redes que PreSonus creó para habilitar características de control remoto avanzado y transmisión de audio entre varios productos de hardware y software de PreSonus. Esto incluye dispositivos ejecutando el software Studio One, Capture, UC Surface y QMix UC.

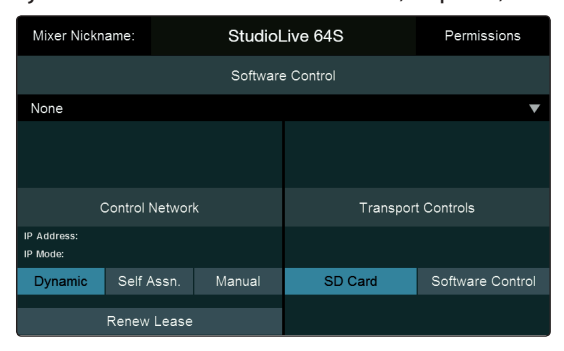

**Nota:** Para más información sobre configuración de redes y ajustes de productos compatibles con UCNET, *por favor, consulte los respectivos manuales de los productos.*

## 9.4.1 **Alias del mezclador**

## Mixer Nickname:

## StudioLive 64S

En la parte superior de la pantalla UCNET, encontrará el nombre de su mezclador. Es posible personalizar el nombre de su mezclador tocando en el campo "Mixer Nickname". Esto cambiará el nombre del mezclador en cualquier parte donde se muestre (UC Surface, QMix-UC, etc.)

#### 9.4.2 **Permisos**

## Permissions

Su StudioLive puede ser controlado a distancia por dispositivos conectados en red que dispongan del software UC Surface y QMix-UC.

Pulse el botón Permissions para ajustar el nivel de control disponible para cada usuario. En la parte superior de la pantalla, está el selector Device/User, el cual le permite elegir a cuál de los dispositivos conectados se establecerán los permisos. Dependiendo del tipo de dispositivo que elija (QMix-UC o UC Surface), la pantalla muestra diferentes opciones:

#### **Permisos en dispositivos QMix-UC**

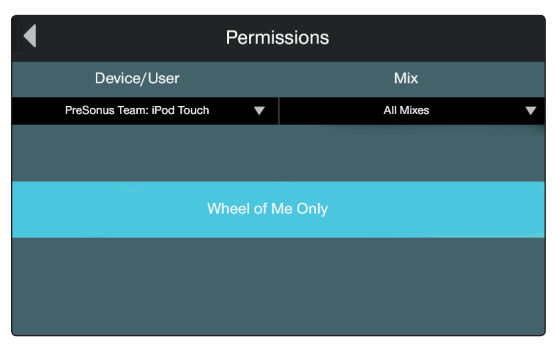

Cuando se ajustan los permisos para un dispositivo ejecutando el software QMix-UC, el selector Mix le ofrece los siguientes modos de permisos de control para elegir:

- **None.** Seleccione esta opción para deshabilitar el control remoto en el dispositivo seleccionado.
- **All Mixes.** Control de los niveles de envíos y ajustes de paneo en todas las mezclas auxiliares.

**StudioLive™ Series III Manual del usuario**

#### **9 Master Control 9.4 UCNET**

- **Mix 'X'.** Control del ajuste del nivel de envío y paneo de un envío auxiliar individual.
- **Wheel of Me Only Toggle.** Limita el acceso a la Wheel of Me solamente.

#### **Permisos en dispositivos UC Surface**

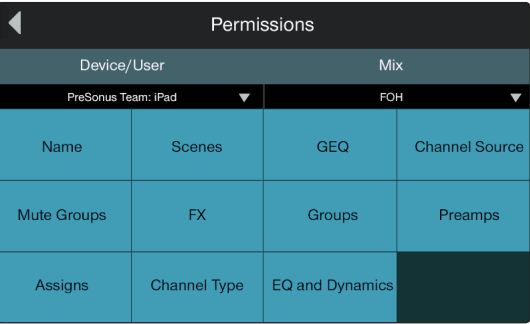

Cuando se ajustan permisos para UC Surface, puede elegir filtrar ciertas funciones. Cuando el botón está en posición Off, la función no estará disponible para el dispositivo elegido.

Las siguientes funciones pueden ser deshabilitadas individualmente:

- **Name.** Habilita/deshabilita la capacidad de cambiar remotamente los nombres de canales y buses.
- **Channel Types.** Habilita/deshabilita la capacidad de cambiar remotamente el tipo de canal.
- **Channel Source.** Habilita/deshabilita la capacidad de cambiar remotamente la fuente de canal.
- **EQ & Dynamics.** Habilita/deshabilita la capacidad de cambiar remotamente los ajustes de EQ y dinámica para los canales y buses disponibles.
- **Preamps.** Habilita/deshabilita la capacidad de controlar remotamente las funciones de los previos.
- **GEQ.** Habilita/deshabilita la capacidad de ajustar remotamente el GEQ para los buses disponibles.
- **Assigns.** Habilita/deshabilita la capacidad de asignar y desasignar los canales al bus principal y subgrupos.
- **FX.** Habilita/deshabilita la capacidad de editar los efectos remotamente.
- **Scenes.** Habilita deshabilita la capacidad de cambiar escenas remotamente.
- **Groups.** Habilita/deshabilita la capacidad de crear remotamente grupos DCA de filtros.
- **Mute Groups.** Habilita/deshabilita la capacidad de controlar remotamente los grupos de muteo.

## 9.4.3 **Control del software**

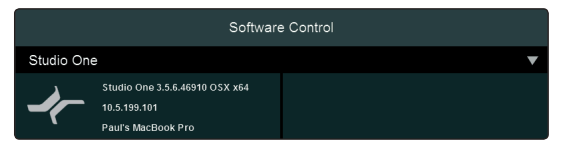

El mezclador StudioLive Serie III puede controlar Studio One además de funcionar como un dispositivo de emulación de Mackie Control para Logic y como un dispositivo de emulación HUI para ProTools.

Para obtener más información sobre el uso del mezclador StudioLive como controlador de su DAW, consulte los siguientes apéndices:

- **Apéndice de StudioLive Series III Studio One DAW Control.**
- **Apéndice de MCU para ProTools DAW Control de StudioLive Series III.**
- **Apéndice de HUI para ProTools DAW Control de StudioLive Series III.**

## 9.4.4 **Configuraciones de la dirección IP de Control Network**

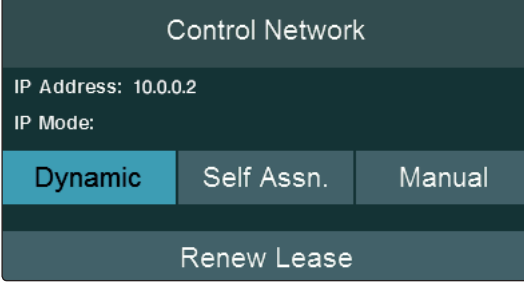

En el área Control Network en la pantalla UCNET, verá la dirección IP actual de su StudioLive. Esta dirección IP puede ser asignada de tres maneras. Seleccione el modo de asignación IP necesario tocando uno de los siguientes botones:

- **Dynamic.** La dirección IP se asigna de forma automática en el momento en que se conecta a la red, y puede cambiar a una nueva dirección cuando sea necesario debido a cambios en la disonibilidad de la red. En este modo, se muestra en pantalla el botón **Renew**. Toque este botón para renovar la dirección DHCP arrendada de su StudioLive.
- **Static Self (Self-Assigned).** La dirección IP es asignada automáticamente, pero permanece igual hasta que necesite cambiarla. En este modo, se muestra en pantalla un botón **Apply**. Toque este botón para asignar automáticamente una nueva dirección IP estática a su StudioLive.
- **Static Manual.** La dirección IP puede ser ajustada manualmente y permanece igual hasta que se cambie. En este modo, se muestra un botón **Edit**. Toque este botón para abrir la pantalla Static Manual Edit, donde puede especificar la dirección IP, ajustes de subnet mask y gateway para su StudioLive según sea necesario para su configuración de red. Toque en cada campo del formulario y aparecerá el teclado para introducir la información. Cuando haya terminado de introducir los ajustes, pulse **Apply** para fijar los nuevos ajustes. salir sin reajustar la configuración IP, toque el botón **Cancel**.

## 9.4.5 **Controles de transporte**

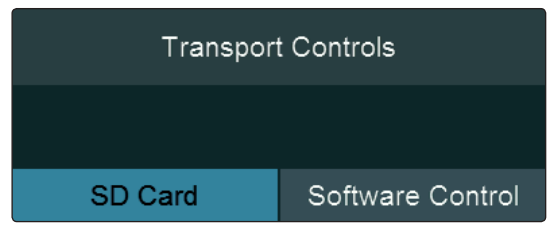

Mientras el mezclador StudioLive Serie III controla una aplicación DAW, puede elegir que la sección Transport controle la grabadora SD cuando el modo DAW esté desactivado, o que continúe controlando Transport en la aplicación DAW tanto si el modo DAW está activo como si no.

Para obtener más información sobre el uso del mezclador StudioLive como controlador de su DAW, consulte los siguientes apéndices:

- **Apéndice de StudioLive Series III Studio One DAW Control.**
- **Apéndice de MCU para ProTools DAW Control de StudioLive Series III.**
- **Apéndice de HUI para ProTools DAW Control de StudioLive Series III.**

#### 9.5 **El botón DAW**

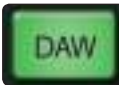

Su StudioLive puede actuar como una superficie de control para las funciones de mezcla de un ordenador ejecutantdo nuestro software Studio One, Logic o ProTools. Pulse el botón DAW para cambiar entre las funciones normales de mezcla y el control del DAW. Para regresar a la operación normal vuelva a pulsar el botón DAW.

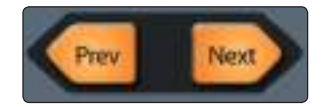

Mientras está funcionando en el modo de control del DAW, si hay más canales disponibles en el DAW o mezclador conectado que tiras de canal en su StudioLive, puede pulsar los botones **Prev** y **Next** en la sección Bank para ir cambiando entre bancos de canales.

Para obtener más información sobre el uso del mezclador StudioLive como controlador de su DAW, consulte los siguientes apéndices:

- **Apéndice de StudioLive Series III Studio One DAW Control.**
- **Apéndice de MCU para ProTools DAW Control de StudioLive Series III.**
- **Apéndice de HUI para ProTools DAW Control de StudioLive Series III.**

## 9.6 **Escenas y Proyectos**

Scene

Como ya se ha mencionado, cualquier parámetro de su mezclador StudioLive puede guardarse simultáneamente y recuperarse más tarde usando Proyectos y Escenas. Para acceder a estas bibliotecas, pulse el botón Scenes. Esto abrirá su librería de Proyectos.

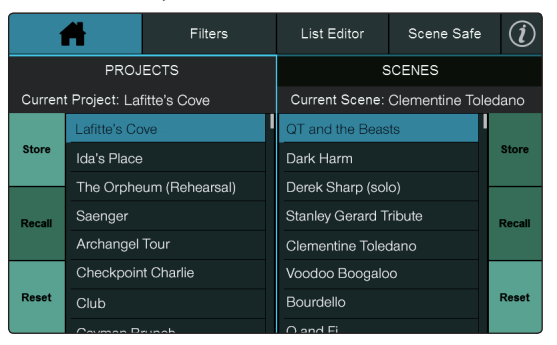

La biblioteca de Escenas de cada proyecto también se puede ver desde esta pantalla. Los controles de la parte izquierda de la pantalla guardan y cargan los proyectos, así como restablecen el enrutamiento predeterminado de su mezclador. Los controles de la parte derecha de la pantalla guardan y cargan las escenas dentro del proyecto actual, así como restablecen el estado predeterminado de cada parámetro actualmente recuperable.

## 9.6.1 **Creación y rellamada o recuperación de proyectos**

La configuración global del sistema y el enrutamiento se almacenan en un Proyecto. Un proyecto guarda los siguientes parámetros globales:

- **Botones de función del usuario.** Las asignaciones para todos los botones User Function.
- **Ajustes GEQ** Todas las asignaciones de buses y curvas.
- **Los Modos FlexMix.** Aux, Subgroup, Matrix.
- **Modos Pre/Post.** FlexMix y FX Mix.
- **Ajustes del usuario de Solo Bus.** Modo Solo (Radio, Latch o Control Room), Solo in Place, Solo Selects, Solo PFL, Solo Level.
- **Opciones globales.** Peak Hold, Link Aux Mute Mode.
- **Opciones de monitor.** Fuente Cue para auriculares.
- **Ajustes de la dirección IP de la red.** Dynamic, Self Assign o Manual.
- **Digital Patching.** Input, Output, AVB, SD y USB.
- **AVB Listener Streams.** Todas las transmisiones AVB a las que el mezclador está escuchando.

Aunque cualquiera de estas opciones se puede cambiar mientras esté cargado un proyecto, no se guardarán a menos que el proyecto se guarde con los nuevos cambios. Cargar una nueva escena no cambiará ninguno de estos ajustes.

#### **Guardar un proyecto**

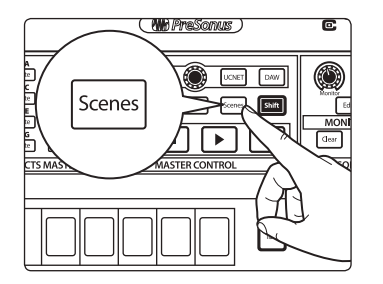

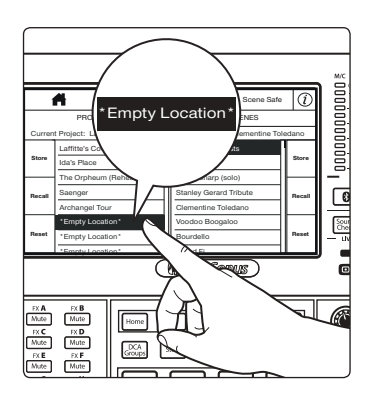

2. Toque la ubicación deseada para su nuevo Proyecto. Puede seleccionar una ubicación vacía o una ubicación utilizada anteriormente. Al seleccionar un Proyecto guardado previamente, se sobrescribirán los ajustes guardados por los ajustes actuales.

1. Para guardar un proyecto, pulse el botón **Scenes**.

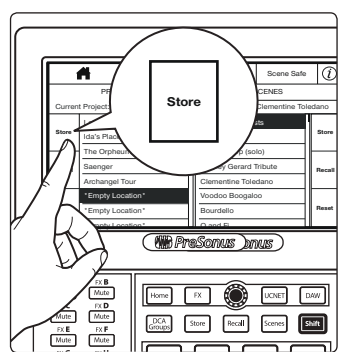

- 3. Pulse el botón **Store** en la pantalla táctil para mostrar el teclado en pantalla. Introduzca el nombre del Proyecto con el teclado.
- 4. Pulse el botón **Enter** para guardar su Proyecto, o pulse el botón **Cancel** en la pantalla para cancelar y regresar a la pantalla de biblioteca de Proyectos.
- 5. Una vez guardado, el campo Current Project le indicará que su Proyecto se ha guardado con éxito y luego mostrará el nombre de su nuevo Proyecto.
- 6. Los botones Store y Recall comenzarán a destellar. Use estos botones para crear una nueva Escena con los parámetros de su mezcla actual, o para recuperar una Escena guardada (si fuera aplicable). Para más información sobre guardar y recuperar Escenas, *consulte la Sección 9.6.2.*

#### **Cargar un Proyecto:**

- 1. Toque el nombre del Proyecto que desee cargar.
- 2. Pulse el botón **Recall** de la izquierda en la pantalla táctil.
- 3. Una vez cargado, el campo Current Project mostrará el nombre del Proyecto.

### 9.6.2 **Creación y rellamada de Escenas**

La creación de una escena simplemente requiere tener una mezcla que le agrade para usarla en una fecha posterior y guardarla. Esto tiene beneficios obvios, tanto en estudio como en vivo. Por ejemplo, en el estudio, el guardar y recuperar una escena le permite moverse a otra canción y volver a la mezcla actual posteriormente. Para shows en vivo con múltiples bandas, puede implementar mezclas personalizadas para cada banda durante la prueba de sonido y recuperar cada mezcla cuando las bandas suben al escenario.

Las escenas que comparten el mismo encaminamiento Global y ajustes deberían guardarse en el mismo Proyecto. Esto disminuye enormemente el tiempo de carga al cambiar de Escena.

#### **Guardar una Escena.**

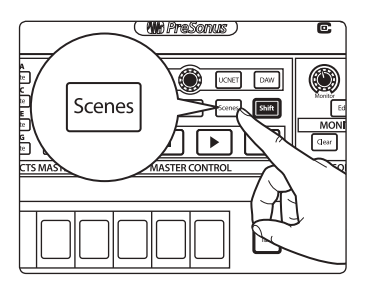

1. Para guardar una escena, pulse el botón **Scenes**.

2. Esto abrirá el menú de la librería de Scenes en la pantalla táctil. Los botones Store y Recall comenzarán a destellar.

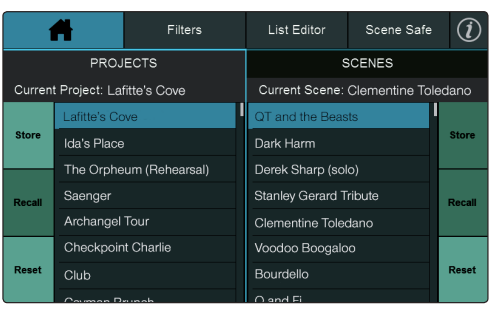

guardar la escena en la memoria de su mezclador.

nombre personalizado.

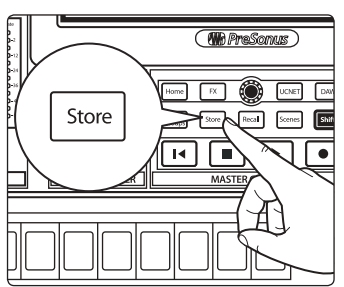

#### Cargar una Escena.

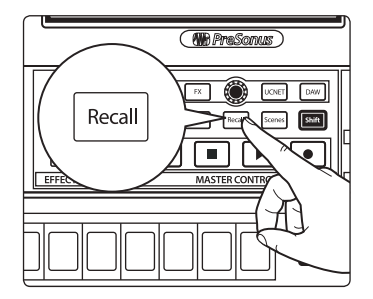

Para recuperar una escena, toque una de las escenas guardadas en la lista de la

3. Desplácese hasta una ubicación de Escena vacía y pulse el botón **Store** en el área Master Control o a la derecha de la pantalla para introducir un

4. Pulse el botón **Store** de nuevo o pulse el botón Enter en la pantalla para

librería para seleccionarla, y luego pulse el botón **Recall** para recuperar la escena.

#### 9.6.3 **Filtros**

Filters

En la parte superior de la pantalla de biblioteca Project y Scenes, yencontrará el botón Filters. Al tocar esto se abrirá la pantalla Filters. Desde aquí puede seleccionar los parámetros que quiera aplicar cuando recupere un Proyecto o una Escena. Con la excepción de la alimentación Phantom, todos los filtros están habilitados por defecto:

#### **Filtros de Proyecto**

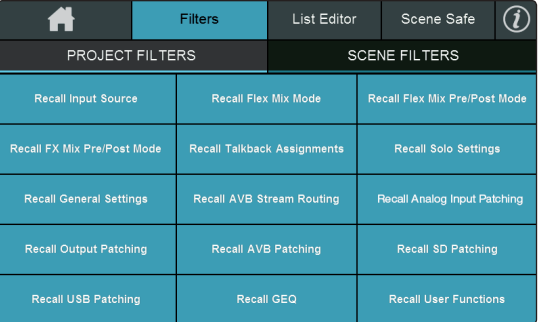

Es posible omitir los siguientes juegos de parámetros recuperables cuando realice una rellamada de un Proyecto. Cuando se omitan, estos parámetros todavía permanecerán guardados con un nuevo Proyecto. El filtro sólo afecta a la función de rellamada.

- **Fuente de entrada.** Analog, Network, SD y USB.
- **Modos FX Mix Pre/Post.** Ajustes Pre 1, Pre 2 ó Post para todos los FX Mixes.
- **Ajustes generales.** Peak Hold, Link Aux Mute Mode, Phones Cue Source, Network IP Settings.
- **Output Patching.** Encaminamiento de la salida analógica ajustado en el menú Digital Patching.
- **USB Patching.** Encaminamiento del USB Stream ajustado en el menú Digital Patching.
- **Modos FlexMix** El modo bus para cada FlexMix (Aux, Subgroup o Matrix).
- **Asignación de Talback.** Todas las asignaciones de Talback.
- **AVB Stream Routing.** Todas las transmisiones AVB desde dispositivos externos a las que el mezclador está escuchando. Las transmisiones del Talker son ajustes globales que no se ven afectados por los ajustes del Proyecto ni se almacenan en ellos.
- **AVB Patching.** Conexión interna de todas las transmisiones AVB ajustadas en el menú Digital Patching.
- **GEQ.** Asignaciones de bus GEQ y ajustes de curvas.
- **Modos FlexMix Pre/Post.** Ajustes Pre 1, Pre 2 ó Post para todos los FlexMixes.
- **Ajustes del usuario de Solo Bus.** Modo Solo (Radio, Latch o Control Room), Solo in Place, Solo Selects, Solo PFL, Solo Level.
- **Analog Input Patching.** Conexión Analog Input ajustado en el menú Digital Patching.
- **SD Patching.** La conexión SD ajustada en el menú Digital Patching.
- **Funciones del usuario.** Las asignaciones del botón User Function así como las asignaciones User Fader y la capa Fat Channel.

## **Filtros de las Escenas**

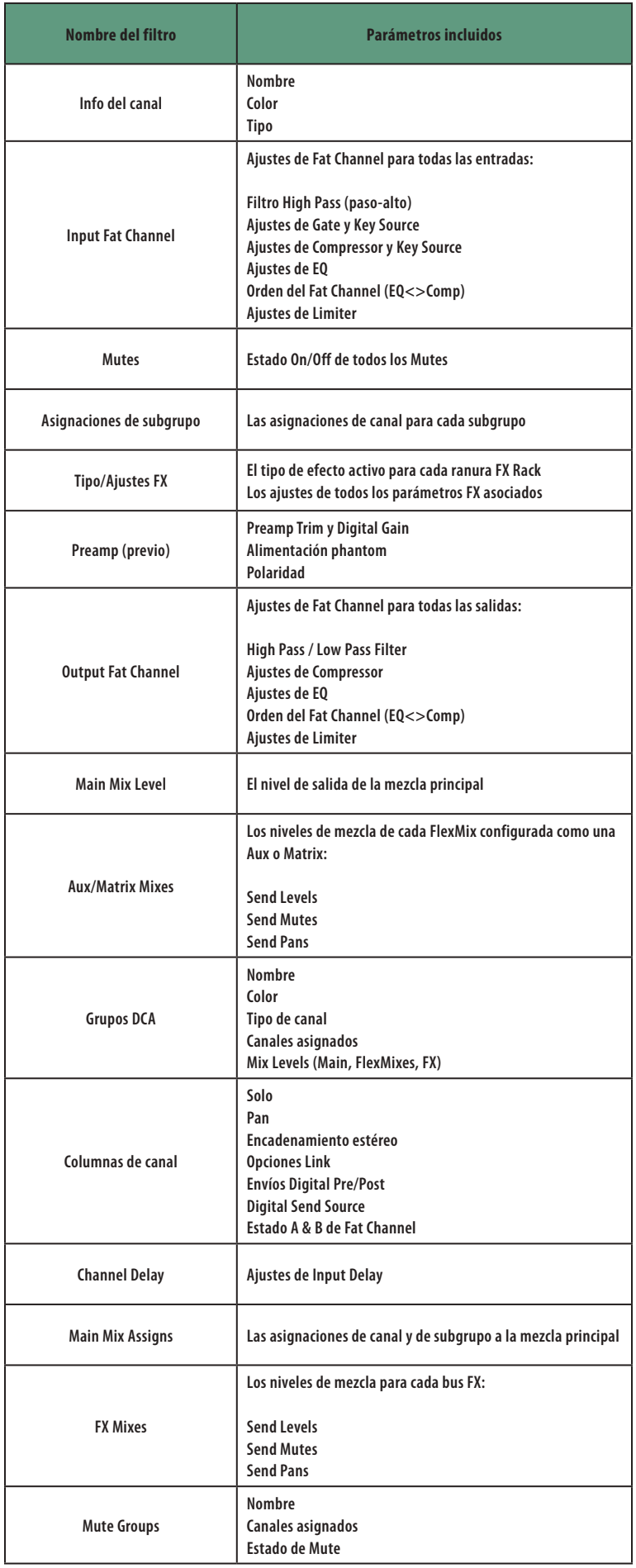

## 9.6.4 **Editor de la lista**

El Editor de la lista le permite cambiar los nombres de Proyectos y Escenas, borrarlos, bloquear la posibilidad de realizar cambios en ellos así como reordenar su biblioteca de Escenas si fuera necesario.

Al tocar la pestaña List Editor se abre el editor.

#### **Proyectos**

Toque en la lista de Proyectos para editar cualquier Proyecto de su biblioteca. Una vez seleccionado puede elegir darle un nuevo nombre, bloquearlo o borrarlo del todo.

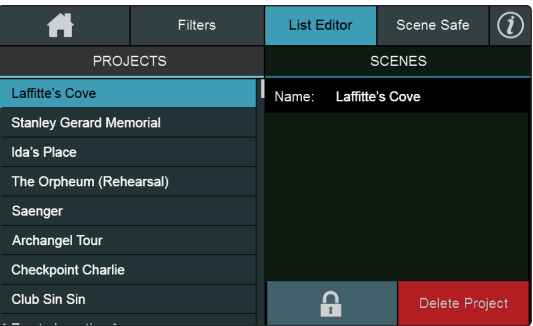

Para darle un nombre nuevo a un Proyecto, toque el el campo de edición.

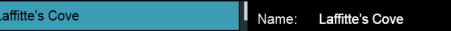

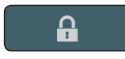

Al tocar el botón Lock se evitará que se sobreescriba sobre los parámetros guardados.

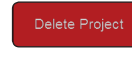

Toque el botón Delete Project para eliminarlo de su mezclador. Esto también borrará todas las Escenas que se hayan guardado dentro.

#### **Escenas**

Para editar las Escenas dentro de un Proyecto, primero seleccione el Proyecto desde el Editor de Lista de Proyectos, y luego toque la pestaña Escenas.

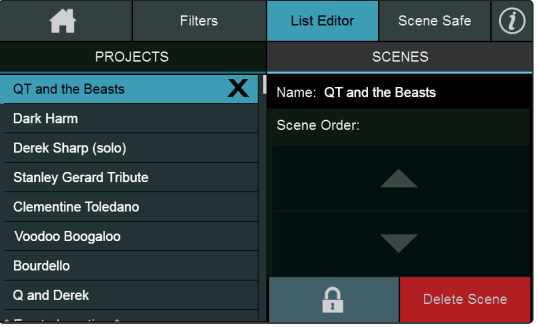

Para darle un nombre nuevo a una Escena, toque el el campo de edición.

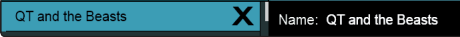

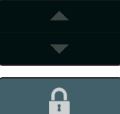

Use las flechas para subir o bajar una Escena en la lista.

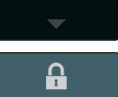

Al tocar el botón Lock se evitará que se sobreescriba sobre los parámetros guardados.

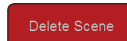

Toque el botón Delete Escene para eliminarla del Proyecto.

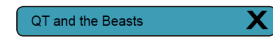

También puede tocar la 'X' junto a una Escena en la Edit List para eliminarla del Proyecto.

*Consejo de usuario avanzado: Su mezclador StudioLive siempre le pedirá que confirme su selección antes de eliminar un Proyecto o una Escena.* 

#### 9.6.5 **Scene Safe**

## Scene Safe

En algunos casos, quizá quiera proteger un canal o bus de que se vea afectado cuando realice la recuperación de escenas. Para esto, toque el botón **Scene Safe**. Esto abrirá la pantalla Scene Safe en la pantalla táctil.

Esta pantalla te muestra una lista de todos los canales y buses disponibles. Toque el canal o bus que desee poner a salvo y protéjalo de cambios cuando se recuperan las escenas.

Cuando se incluye un canal en el grupo Scene Safe, aparecerá un candado en su mini pantalla para avisarle de que se omitirá de cualquier escena que se recupere.

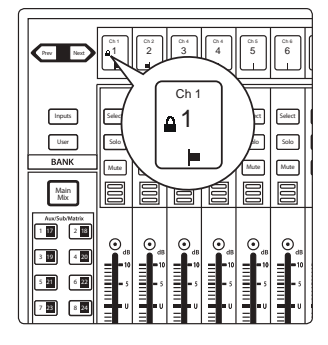

#### 9.6.6 **AutoStore**

No es necesario crear una escena en su StudioLive para preservar sus ajustes cuando la apague. La StudioLive toma constantemente instantáneas de la posición actual de cada parámetro del mezclador y los guarda en memoria cada 3 segundos. Esto garantiza que la próxima vez que encienda su StudioLive, todos sus ajustes se restablecerán a los que había cuando la apagó.

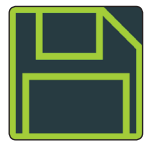

El icono AutoStore to Disk parpadeará en la esquina superior izquierda de la pantalla táctil cuando se tome una instantánea AutoStore, avisándole de que ya es seguro apagar su mezclador.

*Nota: Si realiza cambios a una escena guardada, AutoStore no guardará estos cambios como parte permanente de la escena. Todos los cambios realizados a una escena en la librería de StudioLive deben guardarse usando el menú Scene, tal y como se describe en la primera parte de esta sección.*

# 9.6.7 **Reset Reset**

Encontrará un botón Reset tanto para los Proyectos como para las Escenas. Este botón reajusta el Proyecto o Escena cargado en ese momento a su estado por defecto. Puesto que potencialmente podrá perder cualquiera de los cambios realizados en su mezcla actual, se le pedirá que confirme esta selección.

## **Project Reset**

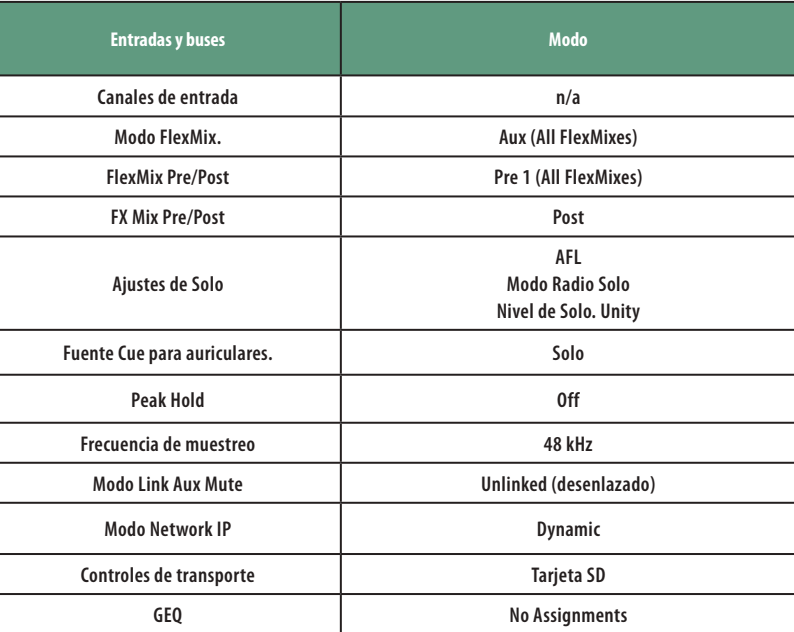

*Nota: Consulte la Sección 14.2 para el menú por defecto de encaminamiento de Digital Patching para cualquier modelo de mezclador.*

### **Scene Reset**

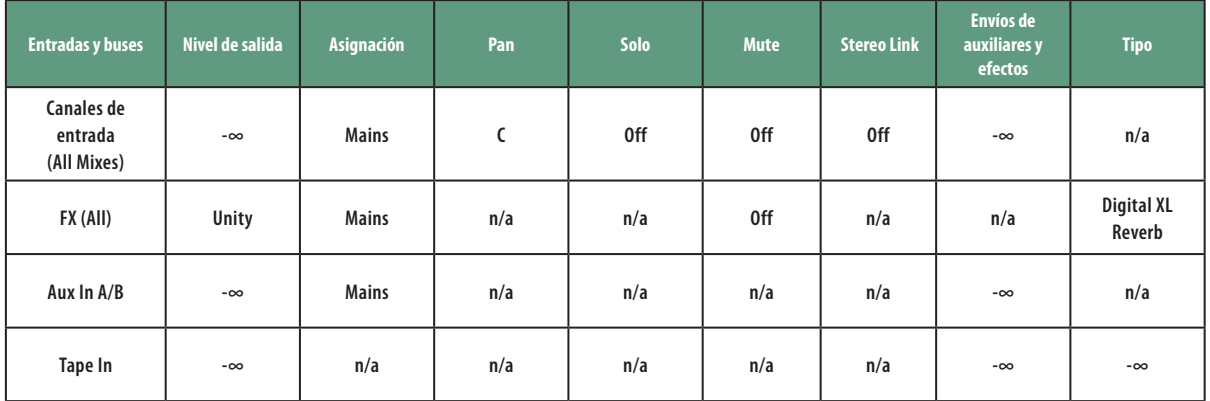

El Fat Channel se restaurará al mismo ajuste para cada entrada y salida en la StudioLive. Cada uno de los procesadores dinámicos y todas las bandas de EQ se apagarán.

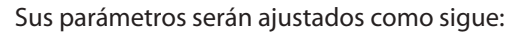

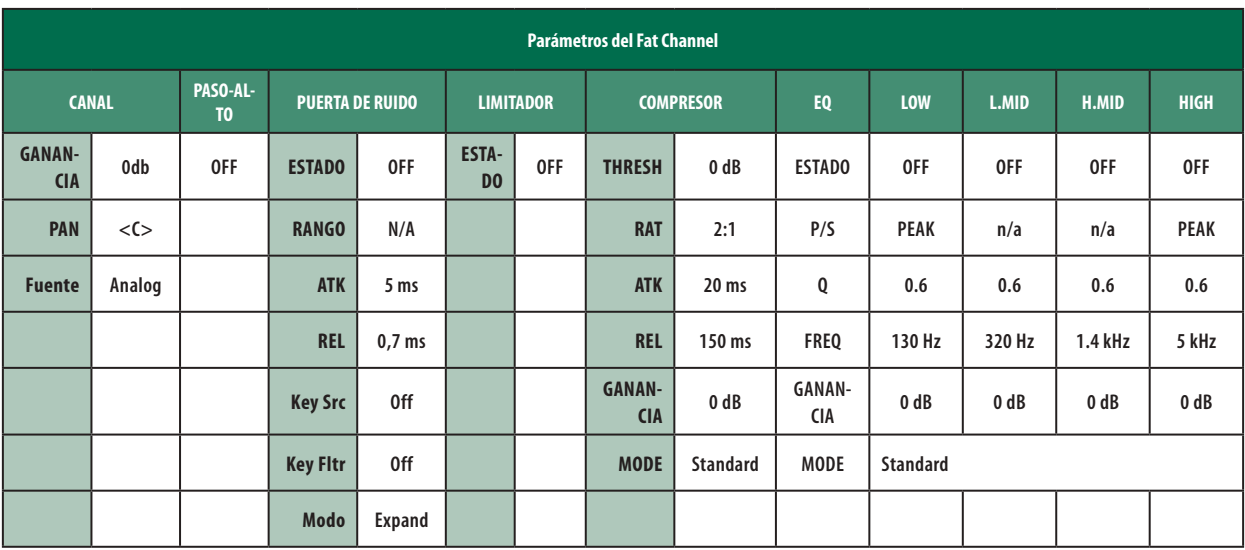

*Consejo de usuario avanzado: Antes de iniciar cualquier nueva situación de mezcla, recomendamos que resetee su escena. Ésta es la manera más fácil de asegurarse de que no haya parámetros remanentes que puedan causarle problemas en su nueva mezcla.*

## 9.6.8 **Nulling Parameters**

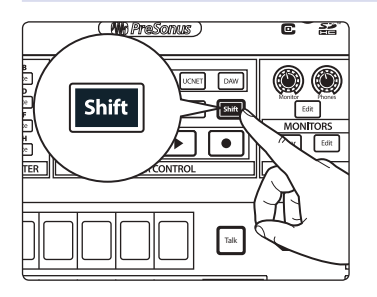

Para regresar cualquier parámetro del Fat Channel al ajuste por defecto, simplemente mantenga pulsado el botón **Shift** y gire su encoder.

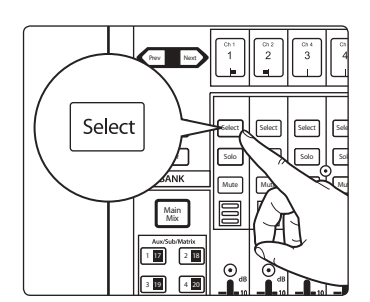

Por ejemplo, si desea anular el ajuste en ese momento del paneo del canal 1:

1. Seleccione el Channel 1.

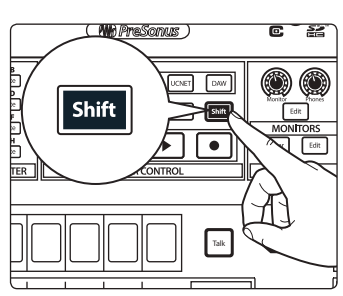

DCA Solo Solo l Ir Solo Solo GATE COMP  $\overline{\text{cos}}$ HI PASS Groups EQ EQ Freq -84.00 dB 0.00 dB 52 Hz 0.00 dB  $1.42k$ Mute Mute  $\overline{\phantom{a}}$ Mute COMP Thresh  $0.00 \text{ dB}$ 

Inputs

2. Mantenga pulsado el botón **Shift**.

3. Gire al mismo tiempo el **Encoder 7: Compressor Threshold** en el Fat Channel. El umbral del compresor del Canal 1 volverá a su ajuste por defecto.

*Consejo de usuario avanzado: Los parámetros en los modelos de StudioLive Series III de 32 canales pueden también anularse manteniendo pulsado el botón TAP.*

## **10 Controles de monitorización**

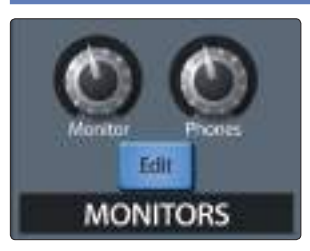

 Además de las salidas principales, su mesa de mezclas StudioLive dispone de un juego de salidas de monitorización y un jack de auriculares, cad una con su propia ruta de señal aparte. Si bien puede usar estas salidas para escuchar la mezcla principal, también puede asignarles otras señales como mezclas auxiliares, el bus de solo o la entrada de cinta. Esto permite un fácil monitoreo de las señales que desee mientras trabaja, y la mezcla completa continúa fluyendo desde las salidas principales.

La sección de control de monitores es donde se interactúa con estas salidas. Gire el knob **Monitor** para ajustar el nivel de salida de las salidas de monitoraje. Gire el knob **Phones** para ajustar el volumen de los auriculares. Para acceder a ajustes más avanzados de monitoreo, pulse el botón **Edit**. Esto abrirá la pantalla Monitor en la pantalla táctil.

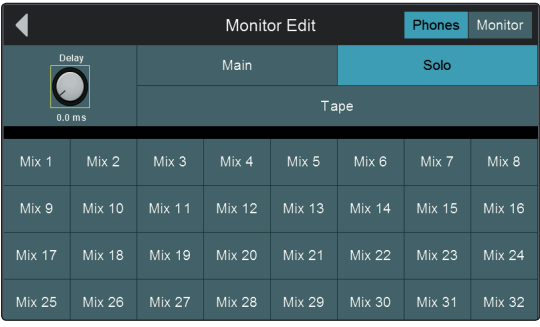

En esta pantalla, puede elegir qué señales se enviarán a las salidas de monitor y auriculares. Toque el botón **Monitor** para configurar el enrutamiento de señal para las salidas de monitor. Pulse el botón **Phones** para hacer lo mismo para la salida de auriculares. En ambos casos, se mostrará una rejilla con las fuentes disponibles (Solo, Main, Tape, FlexMixes). Toque una o más de estas fuentes para encaminarlas a la salida de monitoreo seleccionada.

*Consejo de usuario avanzado: Cuando el sistema Solo está en el modo CR (Control Room), el poner un canal o bus en Solo hace que esa señal se envia a las salidas de monitoreo, anulando temporalmente cualquier enrutamiento preexistente hacia esa salida. Cuando se desactiva el modo Solo, se restablecen los enrutamientos que haya elegido en la pantalla Monitor. Para más información sobre los modos de solo, consulte la sección 10.1.1.*

El control de Delay le permite ajustar la cantidad de retardo aplicado a las señales de salida de auriculares y sala de control. Toque el knob **Delay** y gire el encoder **Master Control** para añadir delay a cualquiera de las salidas. Esto es útil para alinear el tiempo de la señal de monitoreo en el FOH con la señal proveniente del sistema de PA de la sala. El sonido del PA debe recorrer la distancia desde los altavoces a su posición de mezcla antes de que pueda escucharlo, de manera que ocurre un cierto retardo que puede oscurecer los pequeños detalles de su mezcla cuando usa las salidas de monitor. Ajuste este control hasta que se minimicen los efectos de phasing/flamming.

#### 10.1 **Controles de Solo**

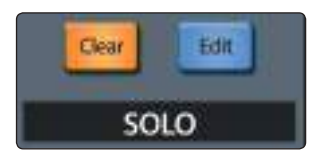

La StudioLive dispone de un bus Solo independiente. Esta característica es extremadamente útil para ajustar niveles para las mezclas de monitor, marcando procesamiento de dinámica en cada canal, y solucionando problemas durante una actuación den directo sin interrumpir la mezcla principal.

El bus de Solo tiene tres modos diferentes: AFL (por defecto), PFL y SIP.

• **AFL (After-Fader-Listen) (escucha después del fader).** AFL envía la señal del canal o subgrupo al bus de solo post fader, de manera que pueda controlar el nivel de la señal que está en solo con el fader. Éste es el ajuste por defecto de la StudioLive.

## **10 Controles de monitorización 10.1 Controles de Solo**

- **PFL (Pre-Fader-Listen) (escucha antes del fader).** PFL envía la señal del canal o subgrupo al bus de solo antes de llegar al fader, de manera que el fader no afecta la señal que está en solo.
- **SIP (Solo In Place).** A esto también se le conoce como "solo destructivo." Cuando los canales de ponen en este modo de Solo, cada canal no esté en Solo se silenciará, y solo los canales en Solo se enviarán a sus salidas asignadas. Si bien esto es útil probando ajustes de dinámica durante la prueba de sonido, este modo es peligroso durante un show en vivo. Le recomendamos apagar este modo cuando se mezclen eventos en vivo.

*Consejo de usuario avanzado: Para desactivar solo en todos los canales, pulse el botón Clear en la sección de control de Solo.*

## 10.1.1 **Modos Solo**

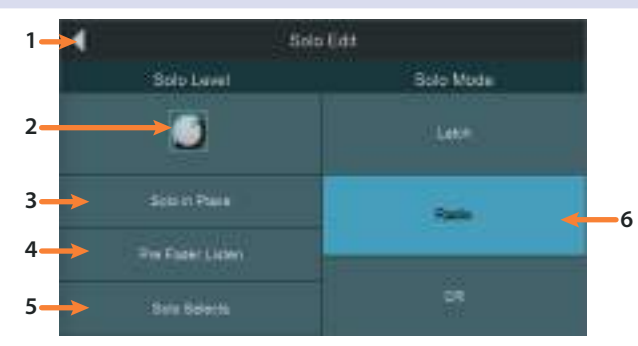

Para acceder a los controles del bus Solo, pulse el botón **Edit** en la sección de control de Solo. Esto hará que estén disponibles los siguientes controles en la pantalla táctil.

- 1. **Exit.** Cierra la pantalla Solo Edit.
- 2. **Cue Mix Level Control.** Ajusta el nivel general del Bus Solo. Toque este knob para ajustar el nivel general para el bus Solo con el encoder Master Control.
- 3. **Solo In Place On/Off Button.** Activa Solo In Place. SIP (Solo In Place), o "solo destructivo," mutea cualquier canal que no esté en solo en el StudioLive. Si uno de los canales muteados está encaminado a la mezcla principal o a un subgrupo, se muteará en esas salidas. Esto también aplica a los canales en solo: El enrutamiento de salida todavía está activo. Tenga en cuenta que mientras que puede desactivar el muteo a un canal manualmente, este modo debería usarse con extremo cuidado durante una actuación en directo. Sólo los canales de entrada pueden ser puestos en solo destructivo. Los subgrupos y buses auxiliares quedan omitidos del modo SIP.

*Consejo de usuario avanzado: Cuando el modo SIP está activo, los muteos de canal sólo aplican a las asignaciones en subgrupos y el bus principal. El modo SIP no mutea los canales de entrada en los buses de mezclas auxiliares. Por esta razón, puede usar SIP para marcar una mezcla en la principal sin molestar al ensayo de última hora de los músicos en el escenario.*

*El solo destructivo puede ser una gran manera de ajustar las dinámicas de cada canal individualmente en situaciones de mezcla en vivo o hacer ediciones quirúrgicas en el estudio. El modo SIP mutea cualquier canal y bus que no esté en solo en la mezcla principal (esto es que si el canal 3 está en solo, sólo escuchará el canal 3 en sus altavoces principales). Esto constituye una gran herramienta de ajuste fino, pero puede destruir una mezcla en vivo rápidamente. Le recomendamos encarecidamente que salga de este modo una vez que el show ha comenzado.*

## **10 Controles de monitorización 10.1 Controles de Solo**

- 4. **Botón conmutador PFL/AFL.** Activa el modo solo de escucha Pre-fader (PFL). El ajuste por defecto del bus de solo es After-Fader Listen (AFL) o escucha post fader; al pulsar PFL se activa Pre-Fader Listening. En cualquier modo, cuando pulsa Solo en cualquier canal o bus, enruta ese canal al bus de Solo y no tiene efecto en la mezcla principal o los subgrupos.
	- El solo PFL no está disponible para los subgrupos.
	- El solo del bus auxiliar siempre es PFL sin importar que este modo esté activo.
- 5. **Solo Selects.** Cuando el modo Radio Solo está activo, la opción Solo Select estará disponible. Cuando Solo Select está activo, al poner en solo un canal, también se seleccionará. Esto está disponible en los tres modos de solo.
- 6. **Solo Modes .** (Por defecto en modo Radio) Estos botones le permiten elegir entre los siguientes comportamientos para el solo de los canales:
	- Latch. En este modo, puedes poner en sólo múltiples canales o buses a la vez.
	- Radio. En este modo, sólo un canal o bus puede ser puesto en solo a la vez. Cuando se selecciona este modo, aparece el botón Select Follows Solo. Si habilita esta opción hace que los canales y buses sean seleccionados para el Fat Channel cuando son puestos en solo (como si se hubiese presionado el botón Solo correspondiente).
	- **CR (Control Room).** En este modo, las señales en solo son enviadas directamente a las salidas del bus de monitor, deshabilitando temporalmente cualquier otra señal que haya sido enrutada a esa salida. Cuando el solo se desactiva, cualquier otra señal que haya sido enrutada hacia las salidas de monitor se restablecerá. Mientras el Modo CR esté activo, es posible activar simultáneamente múltiples botones de solo.

## 10.1.2 **Usando el bus de Solo para monitoreo**

Cuando se mezcla en vivo o cuando se graban múltiples músicos a la vez, a menudo es necesario escuchar rápidamente sólo un instrumento o grupo. Los buses de solo y monitor pueden usarse conjuntamente con este propósito. Es importante resaltar que si desea monitorizar con altavoces en lugar de auriculares, es necesario conectar los altavoces a las salidas de monitor (Monitor Outs) en lugar de las salidas principales (Main Outputs).

Para usar el bus de solo para monitorizar, haga lo siguiente:

1. Pulse el botón **Edit** en la sección Solo para abrir la pantalla Solo.

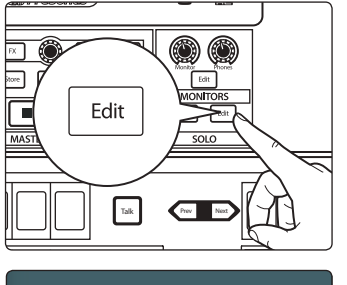

e Fauer List

 $\overline{\phantom{a}}$ 

 $\overline{\phantom{a}}$  $\overline{\phantom{a}}$ 

Latch

 $\overline{\phantom{A}}$ 

 $\overline{\phantom{a}}$  $\overline{\phantom{a}}$ Solo Mute

- 2. Active la opción **Pre-Fader Listen** si quiere escuchar los canales en solo pre-fader (sin verse afectados por el nivel del fader). Desactívela si desea que nos niveles de los canales se vean afectados por los niveles de los faders.
- 3. Toque **Latch** en la sección Solo Mode de la pantalla táctil para activar el modo Latch de Solo. Esto le permite poner en solo múltiples canales a la vez, lo cual es usualmente deseable en este caso.
#### **10 Controles de monitorización 10.1 Controles de Solo**

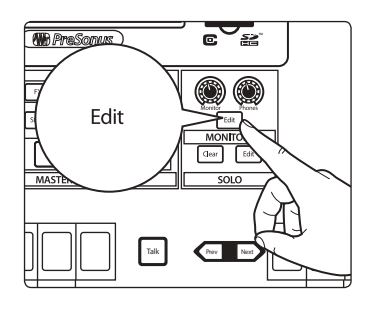

- $\sim$  $Mix 9$  Mix  $\bigcup_{\text{Mix 15}}$  Solo  $\bigcup_{\text{Mix 15}}$  $\bar{\mathcal{O}}$ Mix 1 Mix 5  $Mix$   $\overline{1}$   $\overline{1}$   $\blacksquare$  Mix 7 Mix 17 Mix 18  $\overline{A}$  Mix 23 Mix 23 Mix 24  $Mix 25$  Mix 26 **M**  $x 30$  Mix 31 Mix 32  $\overline{\phantom{a}}$  Mix 7  $\overline{\phantom{a}}$ Tape Main Solo Monitor Edit Phones Monitor
- Inputs Select **Select** Select Select Solo Solo Solo Solo Solo Mute Mute Mute Mute Main Mix 1 17 12 18 19 20 3 4

5 **21 1 6 26** 

4. Pulse el botón **Edit** en la sección Monitors para abrir la pantalla Monitor.

- 5. Pulse **Monitors** si desea escuchar en sus monitores de cabina o de la sala de control. Pulse en Phones si desea escuchar con auriculares. Esto abre una lista de las fuentes disponibles para enrutar al sistema de monitorización elegido.
- 6. Toque **Solo** en la pantalla táctil par encaminar el bus Solo al sistema de monitoraje que haya elegido.
- 7. Pulse **Solo** en los canales o buses que desee monitorizar. La señal que se está encaminando a las salidas principales no se verá afectada.

## 10.1.3 **Usando Solo In Place para configurar una mezcla** 7 23 8 24

Comenzamos este manual con una manera fácil y rápida de ajustar los niveles de entrada para su StudioLive, asegurándonos de que tenga el nivel de entrada más alto posible sin saturar sus convertidores analógico a digital. El siguiente paso es ajustar su mezcla trabajando con los ajustes de dinámica, EQ y del fader para cada canal. Este es un trabajo para el modo Solo In Place (SIP). Tal y como dijimos previamente, Solo In Place es una excelente manera de trabajar en su mezcla sin afectar el ensayo de última hora de sus músicos o someter a su público a una sesión de jam improvisada en el escenario. El modo Radio Solo es especialmente útil para este propósito porque le permite de forma rápida poner únicamente un canal a la vez en solo.

1. Pulse el botón **Edit** en la sección Solo para abrir la pantalla Solo.

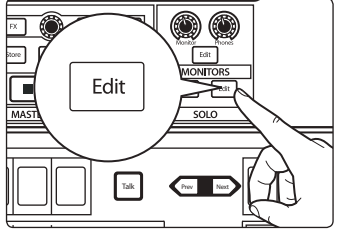

- 2. Toque **Radio** en la sección Solo Mode de la pantalla táctil para activar el modo Radio Solo.
- 3. Toque **Solo In Place** en la pantalla táctil para habilitar el modo Solo In Place.
- 4. Toque **Solo Selects** en la pantalla táctil para habilitar el modo Solo Selects.

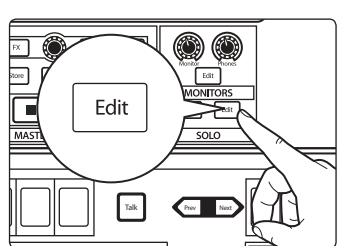

**Radio** 

Mute

Solo in Place

#### **10 Controles de monitorización 10.1 Controles de Solo**

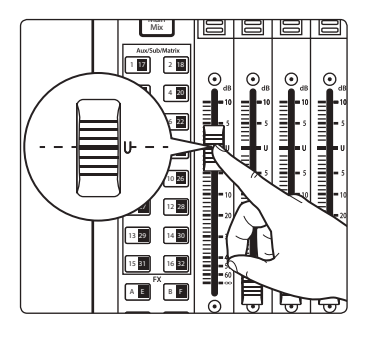

- Inputs Select **Select** Select Select Solo Solo Solo Solo Solo Mute Mute Mute Mute Main Mix 1 17 12 18 19 20 3 4 21 22 5 6
- 6. Muchos ingenieros comienzan con la batería y trabajan de abajo hacia arriba, así que pulse el botón **Solo** en el canal de micro de su bombo. Fíjese en que todos los demás canales de su StudioLive han sido muteados y el canal del bombo está seleccionado.

5. Suba los faders de sus canales y del Master a ganancia unitaria.

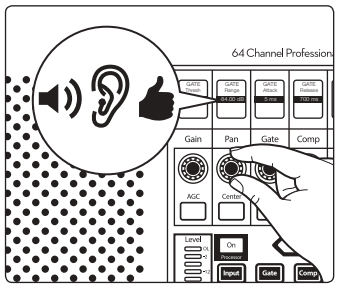

- 7. El Fat Channel ahora está enfocado en el canal seleccionado, dándole acceso a la EQ, dinámica y efectos para el canal del bombo. Ajústelos a tu gusto.
- 8. Una vez esté satisfecho pulse el botón **Solo** en el siguiente canal y repita el paso 6. De esta forma, continúe con cada canal de su mezcla.
- 9. Cuando haya terminado, pulse el botón **Edit** en la sección Solo y toque **Solo** in Place en la pantalla táctil para desactivarlo y configurar los faders de su mezclador.

*Consejo de usuario avanzado: Si bien el modo Radio Solo es especialmente útil cuando se ajustan niveles como lo descrito arriba, no es lo ideal para hacer solos durante un show en vivo. Por esto, una vez que haya ajustado sus niveles, regrese al menú Solo Edit y selecciona el modo Solo Latch o CR .*

## **11 Ecualizador gráfico**

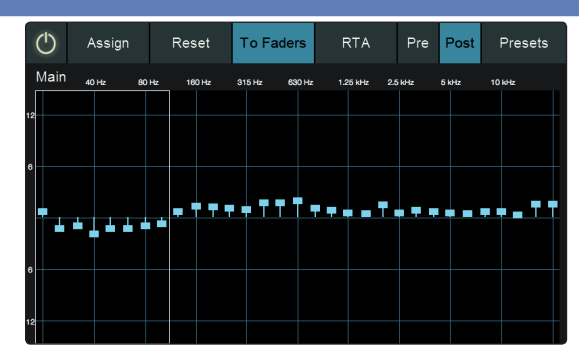

Su StudioLive viene equipada con procesadores de EQ gráfico de 31 bandas que pueden asignarse libremente a la mezcla principal o a tu elección de FlexMixes. Pueden usarse para calibración del sistema, cambios sutiles o donde quiera que lo considere útil. Los mezcladoers StudioLive 64S están equipados con 16 EQs gráficas mientras que los otros modelos están equipados con ocho.

Los EQ gráficos generalmente se usan para hacer ajustes finos a la mezcla general en un recinto específico. Por ejemplo, si esta mezclando en un recinto "muerto", quizá quiera resaltar las frecuencias altas y atenuar un poco las frecuencias bajas. Si está mezclando en un recinto muy "vivo", quizá necesite atenuar el rango medioalto y las frecuencias más altas. En general, no debería hacer ajustes drásticos de amplitud en ninguna banda de frecuencia en particular. En vez de eso, haga ajustes más pequeños y en incrementos sobre un espectro más amplio para redondear su mezcla. Para ayudarle con estos ajustes, aquí le mostramos una visión general de la forma en que los diferentes rangos de frecuencias afectan a las características sonoras:

**Sub-graves (16 Hz a 60 Hz).** La parte más baja de estas frecuencias graves más que escucharse, se sienten, como la vibración de una autopista o un terremoto. Estas frecuencias le dan a tu mezcla una sensación de potencia aún cuando sólo ocurran de forma ocasional. No obstante, el enfatizar en exceso estas frecuencias dará como resultado una mezcla turbia.

**Graves (60 Hz a 250 Hz).** Puesto que este rango contiene las notas fundamentales de la sección rítmica, cualquier cambio de EQ afectará el balance de tu mezcla, haciéndola gruesa o delgada. Demasiado énfasis dará como resultado una mezcla "retumbona".

**Medios-graves (250 Hz a 2 kHz).** Por regla general, querrá enfatizar la porción baja de este rango y atenuar la porción superior. Realzando el rango de 250 Hz a 500 Hz, se acentuará el ambiente en el estudio y añadirá claridad al bajo e instrumentos de baja frecuencia. El rango entre 500 Hz y 2 kHz puede hacer sonar "nasales" a los instrumentos de rango medio (guitarra, caja, saxofón) y el exceso de incremento entre 1 y 2 kHz puede hacer sonar su mezcla muy delgada.

**Medios-agudos (2 kHz a 4 kHz).** La porción del ataque en instrumentos percusivos y rítmicos ocurre en este rango. Los medios agudos son también responsables de la proyección de los instrumentos de rango medio.

**Presencia (4 kHz a 6 kHz).** Este rango de frecuencia es parcialmente responsable de la claridad de una mezcla y provee una medición de control para la percepción de distancia. Si incrementa este rango de frecuencia, la mezcla se percibirá más cerca del oyente. La atenuación alrededor de 5 kHz hará que la mezcla sea percibida más lejos, pero también más transparente.

**Brillo (6 kHz a 16 kHz).** Si bien este rango controla la brillantez y claridad de su mezcla, el exceso de incremento puede causar cierta saturación, así que no pierda de vista su medidor principal.

#### **11 Ecualizador gráfico 11.1 Asignación de GEQs**

## 11.1 **Asignación de GEQs**

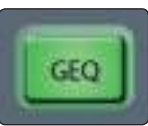

 Para asignar una Graphic EQ a una de las mezclas, seleccione la mezcla deseada y pulse el botón GEQ. Esto abrirá la pantalla GEQ. Tocando una mezcla se le insertará el EQ gráfico post fader.

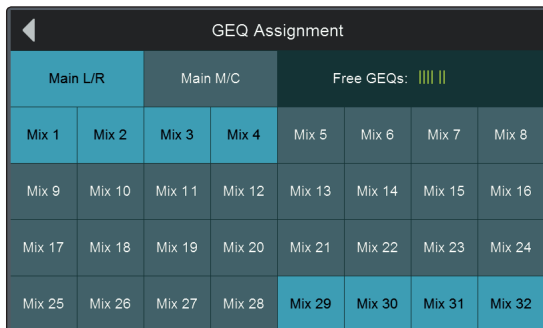

En la esquina superior derecha de la pantalla, verá cuántos EQ gráficos están disponibles para ser asignados.

Free GEQs: None

Se le avisará cuando todas las EQs disponibles se hayan asignado.

Una vez asignados, puede acceder a las GEQ en cualquier momento pulsando el botón **GEQ** en su mezcla deseada:

Use los encoders del Fat Channel para controlar el EQ gráfico en bancos de ocho. Use el encoder del control maestro para desplazarse a un banco diferente.

## 11.2 **Uso del GEQ**

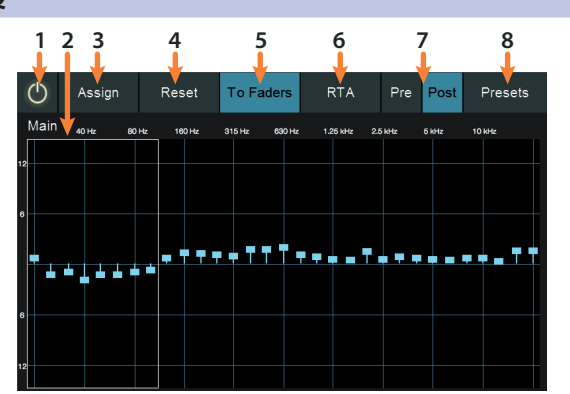

- 1. **On/Off.** Use este botón para habilitar/deshabilitar el EQ gráfico actual.
- 2. **Banco actual.** Por defecto, el EQ gráfico es controlado por los encoders del Fat Channel en bancos de ocho. Esto resalta el banco que está siendo controlado actualmente desde el Fat Channel. Use el encoder del control maestro para moverse a otro banco.
- 3. **Assign.** Abre la pantalla Assign GEQ. *Consulte la Sección 11.1*.
- 4. **Reset.** Pulse este botón para poner plano el EQ gráfico.
- 5. **To Faders.** Active este botón para controlar su EQ gráfico desde los faders de su StudioLive.
- 6. **RTA.** Habilita el RTA. *Consulte la Sección 11.4*.

**RTA** 

*Consejo de usuario avanzado para usuarios de StudioLive 32SX y 32SC: Para los usuarios de StudioLive 32SX y 32SC, el RTA puede activarse y desactivarse desde la superficie de control pulsando el botón RTA.*

- 7. **Pre/Post-GEQ.** Habilita la visualización en el RTA a pre o post EQ gráfico. *Consulte la Sección 11.4*.
- 8. **Presets.** Abre la pantalla de presets GEQ. *Consulte la Sección 11.3*.

# **11 Ecualizador gráfico**

## **11.3 Presets de GEQ**

### 11.3 **Presets de GEQ**

Para almacenar o cargar un preset del EQ gráfico, para la instancia seleccionada actualmente, toque el botón Presets mientras la pantalla GEQ está activa. Esto carga la pantalla GEQ presets. En esta pantalla, para cargar un preset, desplácese por la lista de presets existentes, y toque el preset de su elección para seleccionarlo. Pulse el botón Recall para cargar el preset seleccionado. Para guardar un preset del EQ gráfico, pulse el botón Store. Aparecrá un campo de entrada de texto, permitiéndole dar un nombre al nuevo preset. Toque en Save para completar la acción. Toque en Cancel para cancelar.

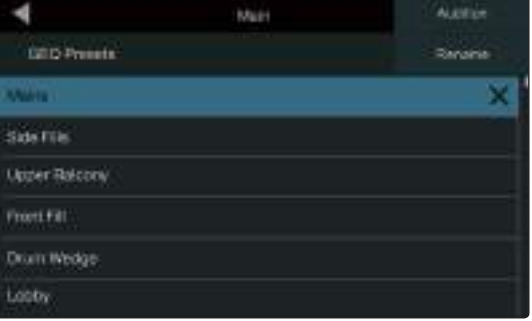

### 11.4 **Utilización del RTA para controlar la retroalimentación en monitores**

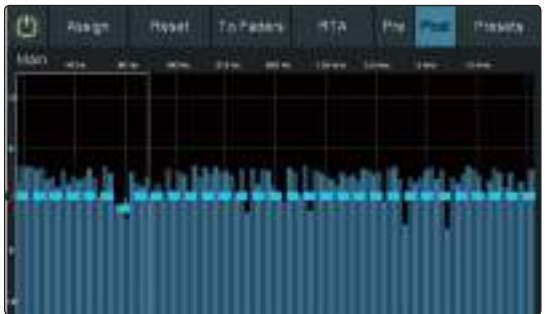

Cada EQ gráfica está equipado con un analizador de tiempo real (RTA) en el cual el eje X representa la frecuencia, mientras que el eje Y representa la amplitud. Tal y como se dijo anterioremente, un RTA ofrece una representación visual muy cercana a lo que está escuchando. Ofrece una vista a largo plazo del espectro de la señal, por ejemplo el promedio de 1/3 de octava a largo plazo de una ejecución musical.

El Feedback es a corto plazo para un bucle de retroalimentación, donde una porción de la señal del altavoz regresa al micrófono, traduciendose en un tono constante de la frecuencia problemática. El "Ringing out" o eliminación de acoples es el proceso de atenuar las frecuencias que se están retroalimentando para maximizar la ganancia antes de la retroalimentación en los monitores de cuña de escenario.

1. Con la ganancia de entrada de micro a un nivel apropiado, suba el nivel en el envío auxiliar del canal de micro que desea ajustar.

*Consejo de usuario avanzado: Si está usando una consola para monitores de escenario y otra consola para FOH, ajuste la ganancia de la entrada de micro en la consola de sala. No aumente la ganancia de la señal de micro en la consola de monitores con la idea de obtener más volumen de un monitor de escenario, ya que puede hacerlo en otras etapas (Nivel de mezcla para canales individuales, nivel de Aux Out para control global, etc.). La ganancia de escenario es muy importante para tener una actuación sin retroalimentación.*

- 2. Seleccione la EQ gráfica para la salida de la mezcla aux del monitor de escenario que esté desacoplando.
- 3. Abra la EQ gráfica pulsando el botón GEQ.
- 4. Vaya subiendo lentamente el nivel de la salida auxiliar hasta que oiga (y vea) la retroalimentación.

#### **11 Ecualizador gráfico 11.4 Utilización del RTA para controlar la retroalimentación en monitores**

#### **StudioLive™ Series III Manual del usuario**

*Nota: La ecualización de monitores de escenario producirá retroalimentación. Si no tiene cuidado, puede producir una gran cantidad de retroalimentación. No haga incrementos rápidos de ganancia, hágalo lenta y cuidadosamente para evitar producir daños en los altavoces y oídos.*

- 5. La retroalimentación aparecerá como un pico en el RTA.
- 6. Reduzca el control de ganancia de la frecuencia que está causando el problema en decrementos de -3 dB para atenuarla en su monitor de escenario.

*Consejo de usuario avanzado: Devuelva el nivel a la frecuencia del EQ gráfico hasta el punto justo antes de que se produzca la retroalimentación, de manera que no quitee demasiado contenido de frecuencias y sacrifique el timbre general. Debido a que el monitor está apuntado hacia el micro, la retroalimentación típicamente ocurre en las frecuencias más altas, donde también radica la inteligibilidad. Maximizando tu inteligibilidad y estructura de ganancia tendrá monitores de sonido más claro.*

Puede aplicar este proceso al sistema principal también. Esto puede ser especialmente útil en aplicaciones que requieren micrófonos lavalier o de podio. Este tipo de micrófonos son típicamente condensadores omnidireccionales y son muy propensos a la retroalimentación.

En un sistema principal, la retroalimentación típicamente ocurre los rangos medio y bajo. Las frecuencias que están regenerándose y creando un ciclo de retroalimentación son aquellas que están envolviéndose alrededor del sistema principal a causa de la pérdida de control direccional de las bajas frecuencias.

Cuando está ajustando un sistema y más de dos o tres ciclos de retroalimentación están sucediendo simultáneamente, ha llegado al nivel donde la estabilidad ya no puede ser alcanzada. Pruebe reduciendo el nivel de salida general o encontrando una solución física como mover la ubicación física del altavoz o del micrófono.

## **12 Home**

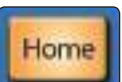

Cuando pulsa el botón Home, se muestra la pantalla Home en la pantalla táctil. Esta pantalla le da acceso a ajustes y funciones relacionadas con la configuración de su sistema.

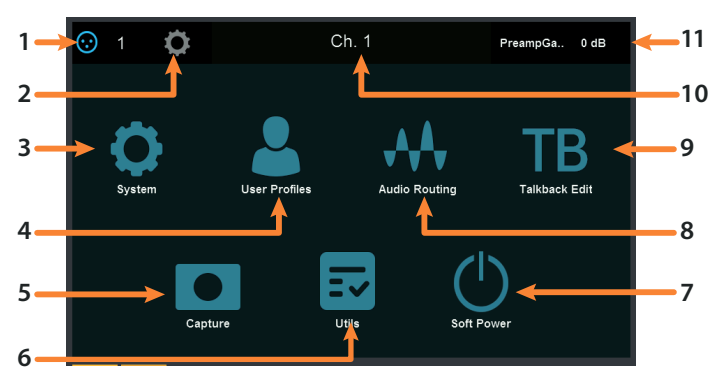

- 1. **Channel Source.** Muestra la fuente de entrada del canal actualmente seleccionado. Pulse para abrir la pantalla Digital Patching. Para más información, *consulte la Sección 6.10.3.*
- 2. **Settings.** Abre la pantalla de configuración del Canal o Bus. Para más información, *consulte la Sección 6.8.2.*
- 3. **System.** Le permite ajustar el brillo de la pantalla y una gran variedad de otros útiles ajustes y utilidades. Para más información, *consulte la Sección 12.1*.
- 4. **User Profiles.** Le permite crear perfiles personalizados y conceder acceso a funciones seleccionadas a ciertos usuarios mientras que a otros se les bloquea. Para más información, *consulte la Sección 12.2.*
- 5. **Capture.** Le permite grabar y reproducir audio multipistas grabado en tarjeta SD o una computadora conectada. Para más información, *consulte la Sección 8.3*.
- 6. **Utils.** Le permite llevar a cabo toda una variedad de pruebas para ayudar a localizar fallos del hardware en caso de algún problema. Para más información, *consulte la Sección 12.4*.
- 7. **Soft Power.** Pulsando Soft Power se activa de forma automática Autostore para guardar todos los ajustes del mezclador antes de apagarlo. También se le dará la opción de desconectarse del Perfil de Usuario actual. Para más información, *consulte la Sección 12.5*.
- 8. **Audio Routing.** Le permite configurar el enrutamiento de las señales de audio para los dispositivos en red, tarjeta SD/audio USB, y señales desde dispositivos compatibles AVB en red. Para más información, *consulte la Sección 12.3*.
- 9. **Talkback Edit.** Abre la página Talkback Edit. Para más información, *consulte la Sección 4.5.1.*
- 10. **Selected Channel.** Muestra el canal o bus actualmente seleccionado.
- 11. **Current Parameter.** Muestra el parámetro actual.

## 12.1 **Pantalla del Sistema**

La pantalla System le da acceso a muchos ajustes y funciones útiles que le permiten elegir la forma en que su StudioLive funciona y se ve. Las siguientes funciones están disponibles:

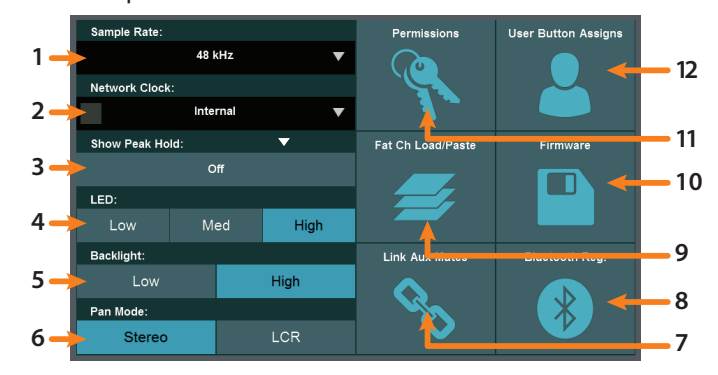

- 1. **Sample Rate.** Muestra la frecuencia de muestreo del mezclador. Los mezcladores de StudioLive Series III pueden funcionar a 48 kHz ó 44.1 kHz.
- 2. **Network Clock.** Le permite seleccionar el reloj maestro al configurar redes AVB complejas. Para la mayoría de aplicaciones, esto puede ajustarse a Internal. Para más información, *por favor revise la Guía de interconexión AVB de StudioLive Series III*.
- 3. **Show Peak Hold.** Active esta opción para habilitar el modo de retención de picos en los diversos medidores de la StudioLive. Cuando se haya activado, se ilumina un segmento indicador en cada medidor, mostrando el punto más alto en la escala de amplitud que haya alcanzado la señal relacionada.
- 4. **LED Brightness.** Le da un rango de ajuste de la brillantez para los LEDs. Elija un brillo Low, Mid o High para cada uno.
- 5. **Backlight Brightness.** Ajusta el brillo para las mini pantallas (tiras de anotiaciones y táctiles) de su StudioLive. Elija entre Low o High.
- 6. **Pan Mode.** Ajusta el modo de funcionamiento para el bus Mono. Para más información, *consulte la sección 5.6*.
- 7. **Link Aux Mutes.** Le permite seleccionar un modo de operación para encadenar los botones de muteo entre los canales y envíos auxiliares. Para más información *consulte la Sección 12.1.5*.
- 8. **Bluetooth Registration.** Haga clic para ver información normativa importante relacionada con el módulo Bluetooth de su StudioLive.
- 9. **Fat Channel Load/Paste Filters.** Le permite elegir qué parámetros están incluidos cuando carga un preset del Fat Channel o cuando copia/pega ajustes del Fat Channel entre canales. Para más información, *consulte la Sección 12.1.3.*
- 10. **Firmware.** Muestra la versión del firmware StudioLive actualmente instalada y ofrece funciones para la instalación de actualizaciones del firmware. Para más información *consulte la Sección 12.1.4*.
- 11. **Permissions.** Le permite configurar los permisos de control para todos los dispositivos compatibles conectados. Para más información *consulte la Sección 12.1.1*.
- 12. **User Button Assigns.** Le permite ajustar las funciones de los botones User. Para más información *consulte la Sección 12.1.2*. *Nota: Esta funcionalidad no está disponible en la StudioLive 32SC ni en la StudioLive 16.*

### 12.1.1 **Permisos**

El control remoto de su StudioLive por medio de UC Surface o QMix UC para dispositivos móviles le permite moverse libremente por el recinto. No obstante, también puede poner toda la potencia de StudioLive en múltiples manos algunas más aptas que otras. Por ello, su StudioLive se permite limitar el acceso de cada dispositivo inalámbrico a las características de la mezcladora estableciendo permisos.

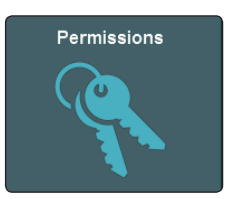

Desde el menú System pulse el botón Permissions para ajustar el nivel de control disponible para cada usuario. También puede llegar hasta estos ajustes desde la pantalla UCNET. Para más información sobre el ajuste de los permisos del mezclador, consulte la *Sección 8.1.1.1*.

## 12.1.2 **Asignaciones de los botones de Usuario**

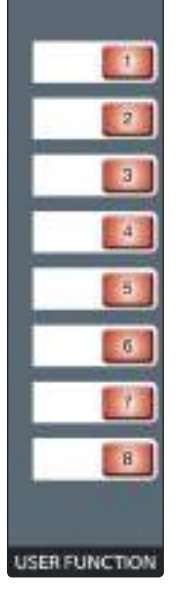

Todos los mezcladores StudioLive Series III disponen de ocho botones asignables por el usuario. Estos botones pueden controlar las siguientes acciones: Grupos de muteo 1 a 8, Tap Tempo A-D, escenas rápidas 1 a 8, navegación de escenas o navegación de DAW. Por defecto, estos botones están asignados a los grupos de muteo 1 a 8.

*Nota: A causa de sus formas compactas, esta funcionalidad no está disponible en la StudioLive 32SC ni en la StudioLive 16.*

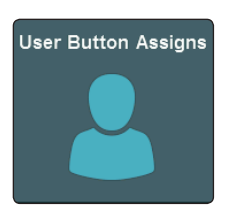

Desde el menú System, toque el botón **User Assign** para configurar funciones personalizadas para los Botones de Usuario. Cuando abre esta pantalla por primera vez, verá las asignaciones actuales de cada botón y su respectivo botón Edit.

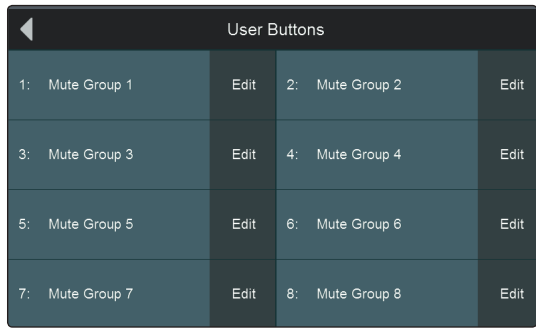

Pulse el botón **Edit** que se corresponda con el Botón de Usuario que quiera editar, y verá una pantalla de asignación de funciones.

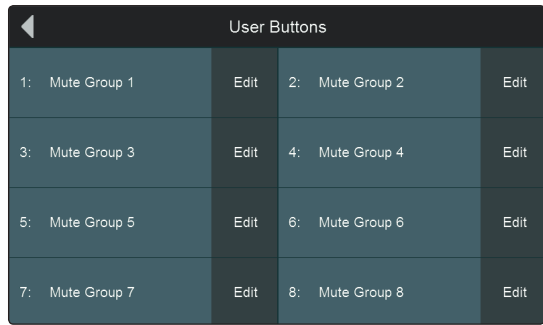

En esta pantalla, elige la función que asignará al botón que desee en las siguientes categorías:

- **Mute Groups.** Le permite crear juegos guardados de ajustes de muteo que corresponden al estado actual de la mezcladora, recuperables pulsando el botón de usuario elegido. Una vez que un botón de usuario está configurado como grupo de muteo, puede editar el grupo de muteo manteniendo pulsado el botón de usuario hasta que tanto él como los botones Select comiencen a destellar. Añada o quite canales al grupo de muteo pulsando sus botones Select. Suelte el Botón de usuario para guardar.
- **Tap Tempo.** Le permite asignar el Botón de usuario elegido para actuar como botón de tap tempo para cualquier efecto de delay asignado en ese momento los buses de efectos. Sólo se muestran los buses de efectos con un efecto de delay asignado. Cuando se asigna un botón User a Tap Tempo, parpadeará al ritmo con el tempo de su delay asignado
- **Quick Scene.** Le permite crear juegos de ajustes guardados que corresponden al estado actual de la consola, recuperables al pulsar el botón de usuario elegido. Una vez que un botón de usuario ha sido configurado como una Quick Scene, puede editarlo manteniendo pulsado el botón de usuario hasta que comience a destellar. Esto guardará el estado actual de la mezcladora en la Quick Scene seleccionada.
- **Scene Navigation.** Le permite asignar una función de navegación de escena al botón de usuario actual. Las opciones incluyen Previous Scene, Next Scene, Scene Recall y Store Scene.

### 12.1.3 **Cargar/Pegar Fat Channel**

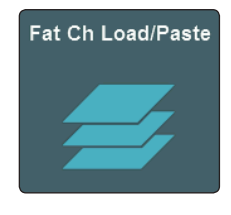

Para elegir qué tipos de ajustes de parámetros Fat Channel se aplican cuando carga un preset de Fat Channel o copias y pegas ajustes Fat Channel entre canales, toque el botón **Fat Channel Load/Paste** en el menú System.

Copy/Paste

Toque **Copy/Paste** para fijar los ajustes del filtro copy/paste.

#### **12 Home 12.1 Pantalla del Sistema**

Las siguientes categorías de ajustes están disponibles para conmutar su activación:

- Preamp. (filtrado por defecto)
- +48V (filtrado por defecto)
- Polaridad. (filtrado por defecto)
- Pan.
- Tipo de canal.
- Channel Name.
- Alternar ajustes A/B.
- Asignaciones de bus. (filtrado por defecto)
- Aux/FX Send/Pan. (filtrado por defecto)
- Muteos. (filtrado por defecto)
- Faders. (filtrado por defecto)

### 12.1.4 **Actualización del firmware**

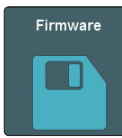

Desde el menú System, es posible comprobar cual es la versión actual del firmware y comprobar si hay actualizaciones del firmware pulsando el botón **Firmware**.

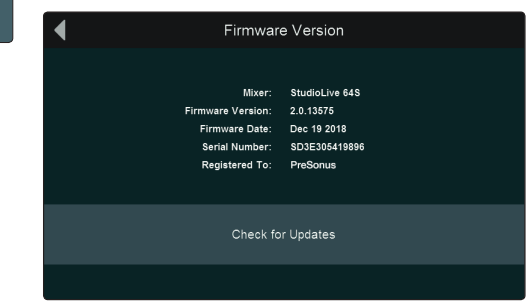

Pulse el botón **Check for Updates** para instalar la última versión del firmware. El firmware se puede actualizar desde una tarjeta SD o UC Surface. Para actualizar usando una tarjeta SD, ingrese en su cuenta My PreSonus y descargue la nueva versión del firmware. Guarde el archivo de firmware en una tarjeta SD e inserte la tarjeta en el mezclador StudioLive. Toque **Update** para completar la actualización del firmware o presione **Cancel** para cancelar la actualización. Para obtener información sobre la actualización del firmware mediante UC Surface, consulte el manual de Referencia de UC Surface.

### 12.1.5 **Enlace de muteos auxiliares**

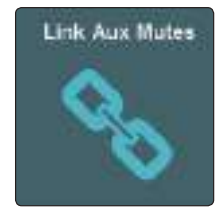

Pulsando el botón **Link Aux Mutes** desde el menú System le permite seleccionar entre cuatro modos de enlace que eligen la forma en que interactuan los muteos de los canales y los muteos de los envíos Aux:

- **Unlinked.** Cuando este modo se selecciona, los muteos de canal pueden ser controlados independientemente en cada mezcla auxiliar y en la mezcla principal.
- **Main Mute Auxes.** Cuando se selecciona este modo, muteando un canal en la mezcla principal, se muteará también en todas las mezclas auxiliares. No obstante, los canales pueden muterarse o escucharse independientemente de cada mezcla auxiliar.
- **All Aux Mute Link.** Cuando este modo se selecciona, los muteos de canal para cada mezcla auxiliar están encadenados. En este modo, al mutear un canal de cualquier mezcla auxiliar se muteará en todas las mezclas aux pero no en la mezcla principal.
- **Global Mute Link.** Cuando este modo se selecciona, los muteos de canal para cada mezcla auxiliar y la mezcla principal están encadenados. En este modo, muteando un canal en cualquier mezcla, lo muteará en todas las mezclas.

### 12.2 **Perfiles de Usuario**

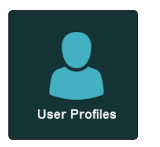

Los Perfiles de Usuario le permiten crear configuraciones personalizadas que limitan el acceso a ciertas funciones. También se pueden asignar escenas específicas a cada Perfil para que cuando el usuario inicie sesión en el mezclador, tenga la opción de cargar su Escena preferida.

## 12.2.1 **Administrador predeterminado**

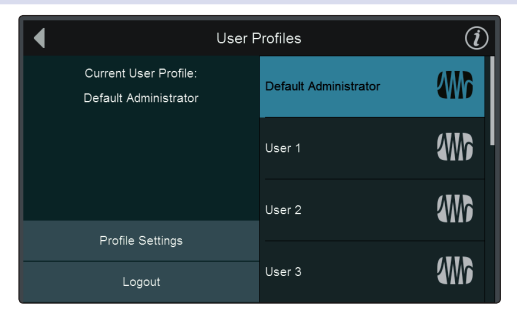

Los Perfiles de Usuario deben estar activados en su mezclador. Por defecto, su mezclador está registrado en el perfil de Adminitrador predeterminado. Este perfil tiene acceso a todos los ajustes y parámetros de su mezclador.

#### Profile Settings

Varias configuraciones personalizadas pueden añadirse al perfíl Administrador predeterminado. Pulse el botón Profile Settings para abrir estas opciones.

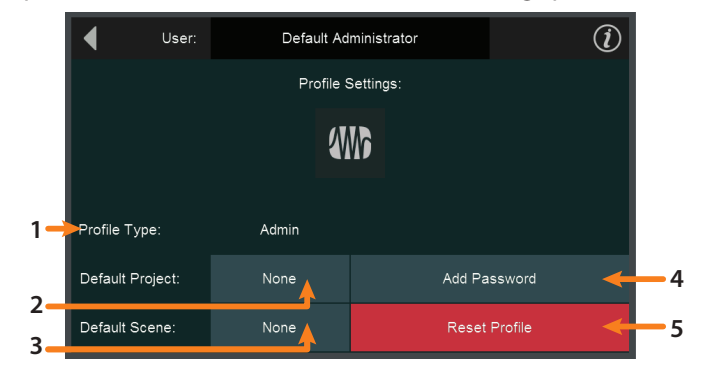

- 1. **Profile Type.** Este ajuste no puede cambiarse para la cuenta de Administrador predeterminado. Para más información sobre los Tipos de perfiles, *consulte la Sección 12.2.2.*
- 2. **Default Project.** Pulse para abrir una lista de proyectos disponibles. Una vez seleccionado un proyecto, se le pedirá si quiere cargarlo cuando inicie sesión como Administrador predeterminado.
- 3. **Default Scene.** Pulse para abrir una lista de todas las Escenas disponibles para el Proyecto por defecto.

*Consejo de usuario avanzado: Puede configurar el proyecto y la escena predeterminados simultáneamente, seleccionando cualquiera de las dos opciones. Mientras que cualquier proyecto se puede establecer como predeterminado, sólo las escenas dentro del proyecto predeterminado se pueden seleccionar como predeterminadas.*

- 4. **Add Password.** Pulse para proteger con contraseña el perfil de Administrador predeterminado. Si sale de este perfil, se le pedirá que introduzca la contraseña para volver a iniciar sesión. Para eliminar la contraseña de administrador predeterminada, mantenga pulsado el botón Master Mute mientras enciende el mezclador. Una vez que la barra de progreso aparezca en la pantalla, la contraseña se borrará.
- 5. **Reset Profile.** Restaura el perfil al estado por defecto.

## 12.2.2 **Creación de un nuevo perfil**

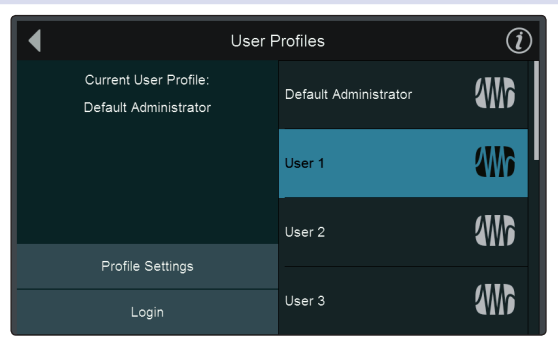

Es posible crear hasta 10 Perfiles de Usuario además del perfil de Administrador predeterminado.

#### Profile Settings

Para pesonalizar cualquier perfil, selecciónelo desde la lista y pulse Profile Settings.

*Consejo de usuario avanzado: Debe haber iniciado sesión como administrador* 

*(predeterminado o personalizado) para crear un nuevo perfil de usuario.*

#### **Seleccionar un Nombre**

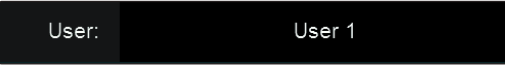

Pulse sobre el campo de nombre por defecto para introducir un nombre de perfil personalizado. El único nombre que no se puede cambiar es el de Administrador predeterminado.

Toque el botón **Enter** cuando haya terminado. Toque **Cancel** para dejar el nombre sin cambios.

#### **Seleccionar un Avatar**

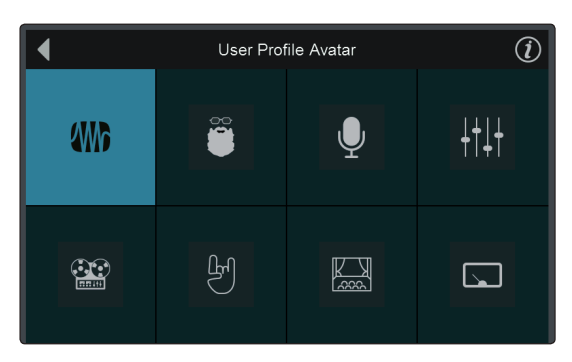

Por defecto, el logo de PreSonus es el avatar para cada usuario. Esto puede cambiarse tocando el avatar por defecto en la página de ajustes del perfil.

#### **Tipo de perfil**

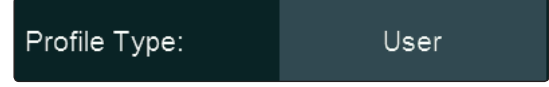

Es posible crear dos tipos de perfiles distintos: Admin y User. Los perfiles Admin tienen acceso a cualquier función y parámetro. Los perfiles de usuario pueden tener sus permisos limitados. Para más información sobre el ajuste de los permisos del Usuario, consulte la *Sección 12.2.3*.

#### **Proyecto y escena por defecto**

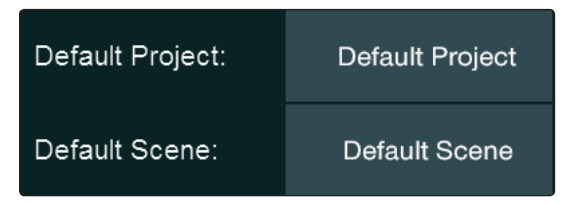

Al igual que para el perfil de Administrador predeterminado, puede seleccionar un Proyecto para cargar cuando alguien inicie sesión en su Perfil de usuario. Esto es especialmente útil para los usuarios menos experimentados.

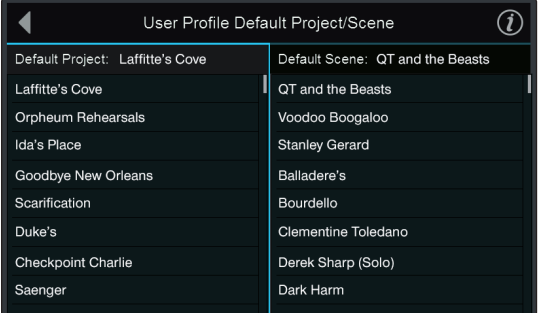

Al tocar en la pantalla Proyecto o Escena por defecto desde la pantalla Configuración de Perfil, se abrirá la pantalla Proyecto/escena por defecto del Perfil de usuario. Desde aquí puede seleccionar el proyecto y la escena predeterminados.

*Nota: Aunque es posible seleccionar cualquier Proyecto como por defecto, sólo puede seleccionarse una Escena que se haya guardado dentro del Proyecto por defecto designado.*

### **Level Limit**

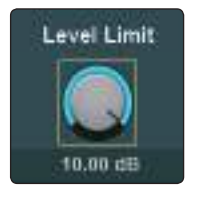

Use este para ajustar el nivel máximo para el bus principal.

### **Cambiar Password (Opcional)**

### Add Password

Es posible ajustar contraseñas o passwords de 5 dígitos numéricos para cualquier Perfil de usuario. Los administradores pueden acceder a los ajustes de cualquier perfil de usuario con o sin la contraseña, simplemente iniciando sesión en la cuenta Admin.

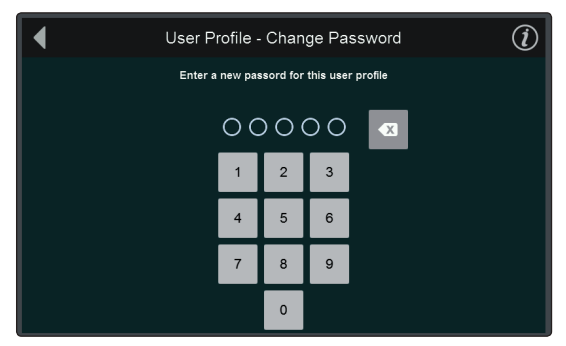

**Reset Profile.**

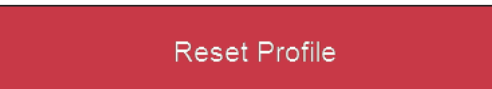

Para resetear un perfil al estado por defecto de fábrica, seleccione Reset Profile. Se le pedirá que confirme esta elección.

#### 12.2.3 **Edición de permisos de usuario**

**Edit Permissions** 

Cuando un User Profile está ajustado a "User," es posible otorgar permisos para cieratas funciones y denegarlos para otras.

Las siguientes características solo son accesible desde Perfiles de administrador y siempre están bloqueadas en cualquier Perfil de usuario:

- Ajustes de sistema
- Opciones de encaminamiento de audio
- Parcheo de la fuente de entrada
- Opciones UCNET
- Bloqueo / desbloqueo de Escena

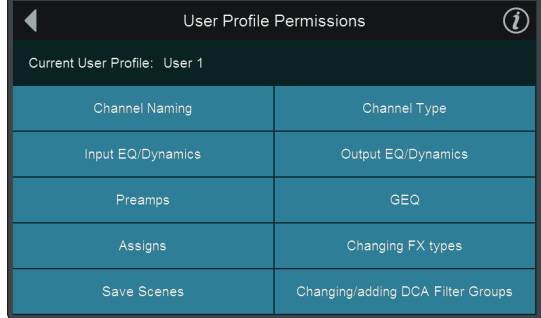

Desde la pantalla Edit Permissions, es posible limitar el acceso a las siguientes funciones en base a cada usuario:

- **Nombres de canales y buses.** Esto bloquea la capacidad de renombrar cualquier Canal o bus.
- **Channel Types.** Esto bloquea la capacidad de cambiar el tipo de canal.
- **Input EQ/Dynamics.** Esto bloquea la capacidad de controlar los parámetros Gate, Compressor, EQ y Limiter para cualquier canal de entrada.
- **Output EQ/Dynamics.** Esto bloquea la capacidad de controlar los parámetros Gate, Compressor, EQ y Limiter para cualquier bus de salida así como Output Delay.
- **Preamps.** Esto bloquea la capacidad de ajustar Input trim, Digital Gain, Phantom Power, Polarity, High Pass Filter e Input Delay.
- **GEQ.** Esto bloquea totalmente el acceso del usuario al menú GEQ.
- **Assigns.** Esto bloquea la capacidad de realizar cualquier asignación de canales al bus principal o a los subgrupos.
- **Cambio de tipos de FX.** Esto bloquea la capacidad de cambiar los tipos de efectos cargados en el Rack de efectos de la StudioLive Series III.
- **Guardar Escenas.** Esto bloquea la capacidad de guardar o crear nuevas escenas.
- **Cambiar / Añadir grupos de filtros DCA.** Esto bloquea la capacidad de crear o alterar Grupos de filtros DCA.

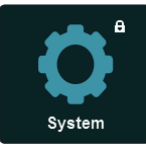

Siempre que un Usuario intente acceder a una función a la que no tiene permiso se le mostrará el icono de un candado o bien en la parte superior derecha del Touch Display o en la misma función en el Touch Display.

## 12.3 **Encaminamiento de Audio y la pantalla Digital Patching**

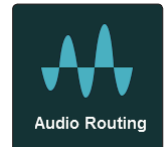

Pulsando el botón Audio Routing en la pantalla Home, tendrá acceso a las opciones de enrutamiento de audio para dispositivos en red, fuentes USB, grabaciones en la tarjeta SD y ajustes especiales para dispositivos de PreSonus en red.

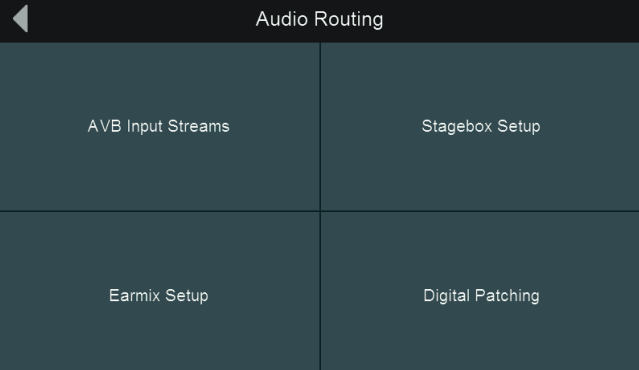

- **AVB Input Streams.** Toque para encaminar fuentes en red disponibles a las entradas AVB de su mezclador StudioLive. *Consulte la Guía de interconexión AVB de StudioLive para más información*.
- **Stagebox Setup.** Toque para configurar los cajetines de escenario NSB-series Network Stage Boxes o los mezcladores en rack StudioLive Series III como cajetines de escenario con su StudioLive. C*onsulte el Manual de Usuario de las NSB-series y el Apéndice de cajetín de escenario del mezclador en rack StudioLive Series III para más información*.
- **EarMix Setup.** Toque para añadir un EarMix 16M Personal Monitor Mixer a su StudioLive. *Consulte Manual de usuario de EarMix 16M para más información*.
- **Digital Patching.** Toque para abrir la pantalla Digital Patching. *Nota: El resto de esta sección ofrecerá información sobre Digital Patching.*

## **12 Home 12.3 Encaminamiento de Audio y la pantalla Digital Patching**

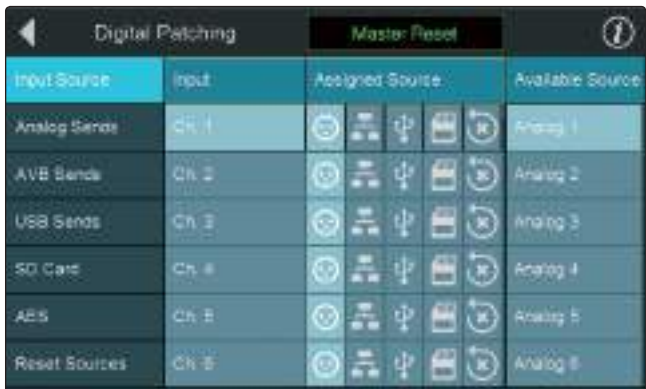

La conexión digital le permite encaminar cualquier entrada analógica o digital a cualquier canal y cualquier mezcla a cualquier salida. Esto puede ahorrarle horas y horas de frustración al tener que volver a cablear y reconectar sus entradas y salidas físicas, especialmente en una instalación fija. Las conexiones digitales también le permiten encaminar audio libremente a su red AVB y grabar lo que quiera vía USB.

Pulse Master Reset para hacer que todas las conexiones digitales (Digital patching)

#### **Master Reset**

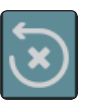

de la mezcla al completo vuelvan a sus configuraciones por defecto.

Use el botón Reset para hacer lo mismo con una conexión individual.

*Consejo de usuario avanzado: Tanto Master Reset como Reset Sources le ofrecen la oportunidad de confirmar el cambio. Resetear una conexión individual a su configuración por defecto no lo hace.*

## 12.3.1 **Digital Patching: Fuente de entrada.**

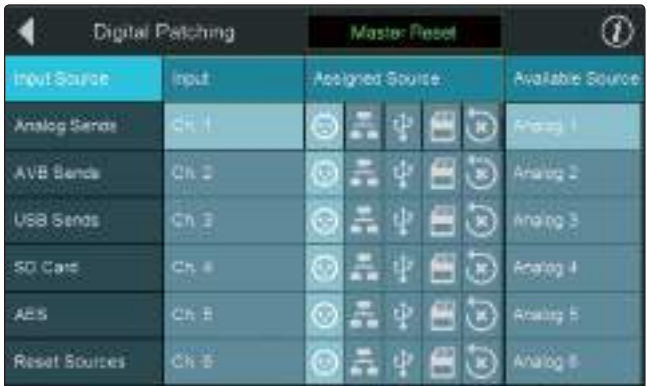

Seleccionar el menú Input Source le permitirá conectar cualquier fuente a cualquier canal.

Desde el menú Assigned Source, seleccione el tipo de fuente que quiera encaminar a un canal:

• **Analog.** Entradas analógicas.

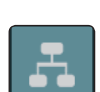

• **Network.** Retornos AVB.

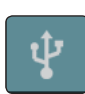

• **USB.** Retornos de reproducción USB.

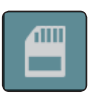

• **SD Card.** Retornos de reproducción SD multipistas.

Sea cual sea el tipo de fuente que haya seleccionado, se abrirá una correspondiente lista de entradas en el menú Available Source (fuentes disponibles). Desde este menú, puede, por ejemplo, encaminar Analog Input 10 al Channel 1.

## **12 Home 12.3 Encaminamiento de Audio y la pantalla Digital Patching**

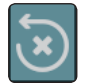

Pulsando el botón reset restablecerá el encaminamiento por defecto para el tipo de entrada seleccionado en ese momento.

*Consejo de usuario avanzado: El encaminamineto que seleccione para cada tipo de fuente se guarda. De esta forma, puede cambiar entre los encaminamientos personalizados Analog, Network y USB del mismo modo que puede hacerlo con los encaminamientos por defecto.*

Reset Sources

Pulse Reset Sources mientras Input Source está activo para regresar a las configuraciones por defecto.

## 12.3.2 **Digital Patching: Analog Sends**

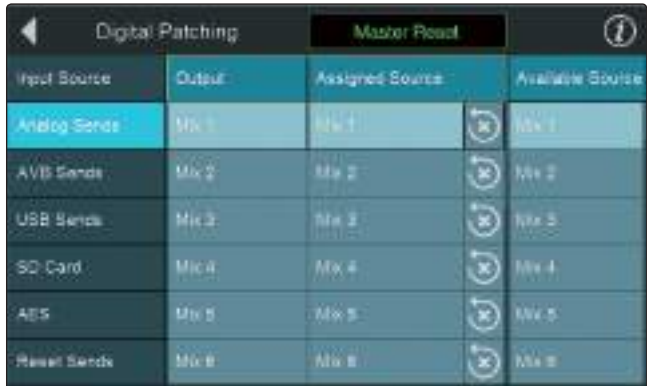

Seleccionando el menú Analog Sends le permitirá conectar cualquier mezcla a cualquier salida FlexMix. Seleccione primero la salida a la que le gustaría encaminar su mezcla. Luego seleccione la mezcla desde la lista Available Source a la derecha.

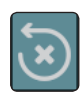

Pulsando el botón reset restablecerá el encaminamiento por defecto.

Puede encaminar cualquiera de las siguientes mezclas a las salidas de mezcla físicas en su mezclador StudioLive:

- FlexMixes
- FX Send Mixes (procesador antes de efectos)
- Subgroups A-D (sólo modelos de 32 canales)
- Main L/R Mix
- Main Mono/Center Bus (solo en StudioLive 64S)
- Solo L/R Bus

Pulse Reset Sends mientras Analog Sends está activo para regresar a las configuraciones por defecto.

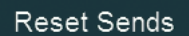

## 12.3.3 **Digital Patching: AVB Sends**

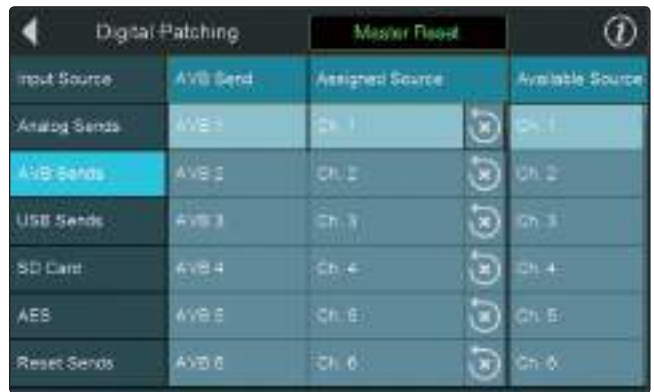

Seleccionando el menú AVB Sends le permitirá conectar cualquier envío de canal o mezcla a cualquier envío AVB. Seleccione primero el envío al que le gustaría encaminar su audio. Luego seleccione el canal o la mezcla de la lista Available Source a la derecha.

Pulsando el botón reset restablecerá el encaminamiento por defecto.

Las siguientes fuentes locales de StudioLive pueden enviarse a la red AVB:

- Entradas
- Aux In A L y R
- Aux In B L y R
- Tape In L y R
- Talkback
- FlexMixes
- FX Send Mixes (procesador antes de efectos)
- Subgroups A-D (sólo modelos de 32 canales)
- Main Mix L y R
- Mono Bus (solo en StudioLive 64S)
- Solo L y R

Reset Sends

Pulse Reset Sends mientras AVB Sends está activo para regresar a las configuraciones por defecto.

## 12.3.4 **Digital Patching: USB Sends**

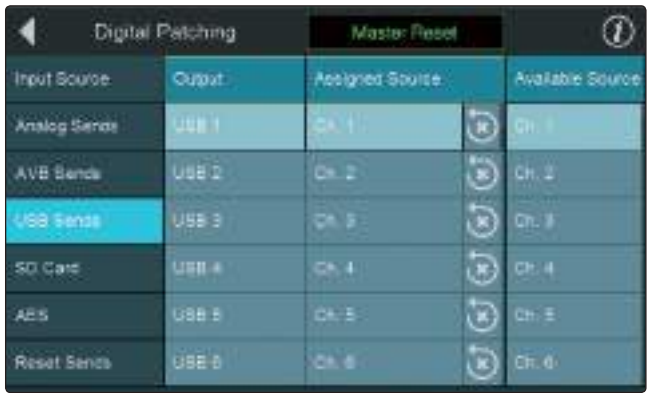

Seleccionando el menú USB Sends le permitirá conectar cualquier envío de canal o mezcla a cualquier envío USB driver. Seleccione primero el envío USB driver al que le gustaría encaminar su audio. Luego seleccione el canal o la mezcla de la lista Available Source a la derecha.

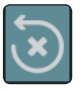

Pulsando el botón reset restablecerá el encaminamiento por defecto.

Lss siguientes fuentes locales de StudioLive pueden enviarse al bus USB para grabarlas en su aplicación DAW favorita:

- Entradas
- Aux In A L y R
- Aux In B L y R
- Tape In L y R
- Talkback
- FlexMixes
- FX Send Mixes (procesador antes de efectos)
- Subgroups A-D (sólo modelos de 32 canales)
- Main Mix L y R
- Mono Bus (solo en StudioLive 64S)
- Solo L y R

## **Reset Sends**

Pulse Reset Sends mientras USB Sends está activo para regresar a las configuraciones por defecto.

## 12.3.5 **Digital Patching: Tarjeta SD**

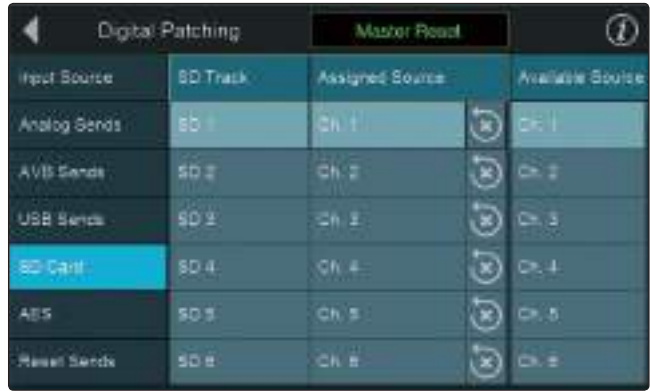

**Usuarios de StudioLive 64S**. Al seleccionar el menú SD Card podrá conectar cualquier entrada o mezcla a cualquiera de las 34 entradas de grabación de la tarjeta SD. Seleccione primero la entrada de grabación SD Card al que le gustaría encaminar su audio. Luego seleccione el canal o la mezcla de la lista Available Source a la derecha.

**Todos los demás usuarios**. Seleccionando el menú SD Card le permitirá conectar cualquier mezcla al último par estéreo de entradas de grabación SD Card (33-34).

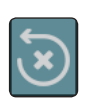

Pulsando el botón reset restablecerá el encaminamiento por defecto.

## 12.3.6 **Digital Patching: AES**

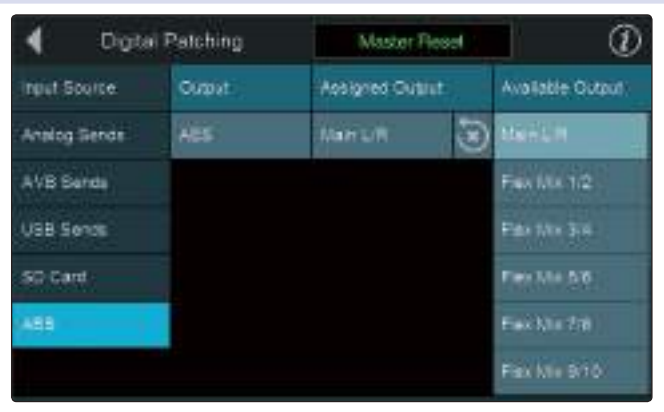

Seleccionando el menú AES le permitirá conectar cualquier mezcla a la salida AES. Pulsando el botón reset restablecerá el encaminamiento por defecto.

### 12.4 **Utilidades**

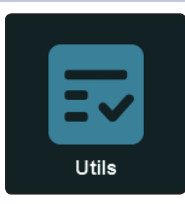

•

Su StudioLive está equipada con una variedad de utilidades que le permiten probar la funcionalidad de su mezclador. Pulsando el botón **Utils** en la pantalla Home, se abrirá este menú.

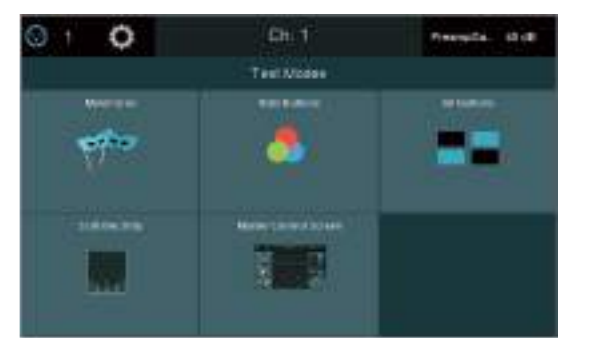

Los siguientes modos de prueba están disponibles:

- **Mardi Gras.** Hace que todos los faders, LEDs y pantallas entren en ciclos de sus rangos de movimiento, color y brillo.
- **All buttons.** Hace que todos los medidores y LEDs de los botones entren en ciclos de sus rangos de color y brillo.
- **RGB Buttons.** Hace que todos los botones que cambian de color, entren en ciclos de sus rangos de color y brillo.
- **Scribble Strip.** Hace que todas las mini pantallas entren en un ciclo de un rango de patrones de pruebas de color.
- **Master Control Screen.** Hace que la pantalla táctil entre un ciclo de un rango de patrones de pruebas de color.

Cuando haya terminado con algún modo de prueba en particular, pulse en cualquier parte de la pantalla táctil para volver a la pantalla de modos de prueba (Test Modes).

#### 12.5 **Soft Power**

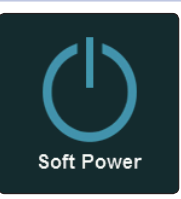

Cuando apague su mezclado, tiene la opción de activar el Soft Power. Esto activará automáticamente el Autostore para guardar todos los ajustes del mezclador antes de apagarlo cuando se seleccione "Confirm Power Off". También se le dará la opción de desconectarse del Perfil de Usuario actual.

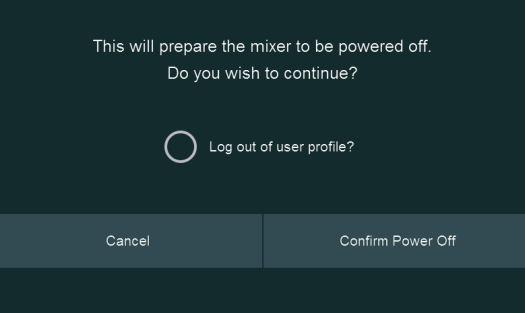

## **13 Recursos**

### 13.1 **Vista general de la red**

La conexión en red de su StudioLive Series III implica componentes tanto de software como de hardware. La instalación completa y el proceso de configuración se dan en este manual, pero antes de comenzar, debe descargar e instalar el software de control tácitl UC Surface en un ordenador macOS o Windows o en un iPad, tal y como se describe en el Manual de referencia de la librería de software de StudioLive.

#### **Conexiones para control por ordenador y datos de audio**

Existen dos tipos de datos que fluyen entre su mezcladora Series III y su ordenador. Primero los describiremos, y después le mostraremos diferentes escenarios para conectar la Series III a un ordenador.

**Control:** Esta es la conexión primaria entre su StudioLive, su computadora, dispositivo móvil y su iPad. Desde estos dispositivos externos, puede usar UC Surface o QMix-UC (iOS y Android) para mezclar a distancia y controlar la mayoría de los ajustes de su mezclador o añadir una segunda pantalla a sus sistema.

Podrá encontrar más información sobre las opciones de conexión en red para control en la *Sección 9.4*.

**Audio:** El uso de la conexión AVB en su mezcladora StudioLive le permite grabar y reproducir audio desde un Mac ejecutando macOS 10.11 o posterior. Esta conexión no es necesaria para mezclar sonido en directo. Un solo ordenador puede usarse tanto para control como para grabar desde la StudioLive, o puede usar distintas computadoras para control y audio.

La mayor parte de la discusión en este manual tiene relación con la conexión de datos de control, ya que es la aplicación más común de la conexión en redes de su StudioLive.

*Consejo de usuario avanzado: Las conexiones en red ocasionalmente requieren solucionar problemas, especialmente cuando muchas redes inalámbricas están en uso. A causa de esto, siempre es una buena idea asegurarse de que sus dispositivos en red y tu StudioLive estén comunicándose alegremente antes de que llegue la presión y tenga a un cantante tratando de ajustar su mezcla de monitores mientras microfonea la batería. Así que mientras el guitarrista coquetea con la camarera, tómese un momento para tener su iPad, iPhone, ordenador y StudioLive comunicándose felizmente entre sí.*

## 13.1.1 **Configuración de control Ethernet por cable**

Una configuración de control Ethernet por cable es lo más sencillo:

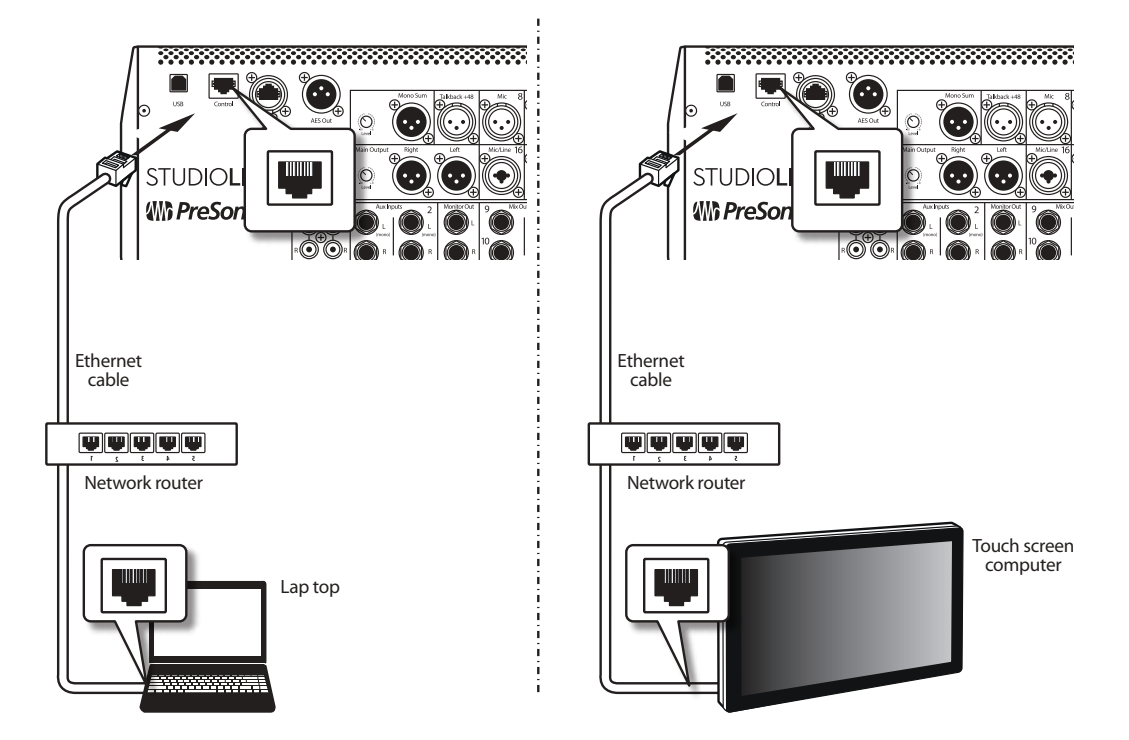

- 1. Conecte cables Ethernet estándar CAT5e ó CAT6 desde el puerto Ethernet de su ordendor a un router Ethernet y de ahí al puerto de control el panel posterior de la StudioLive.
- 2. Ejecute Universal Control en el ordenador (macOS o Windows) que está conectado al router.
- 3. Cuando aparezca la ventana de lanzamiento de Unicersal Control. Toque el icono de su mezcladora para ejecutar UC Surface.

Para más información acerca de UC Surface, *consulte el Manual de referencia de UC Surface*.

### **13 Recursos 13.1 Vista general de la red**

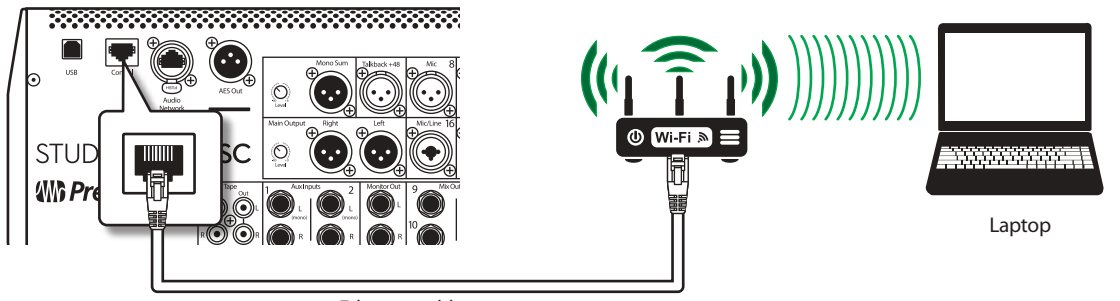

Ethernet cable

También puede conectar su ordenador de forma inalámbrica usando un router inalámbrico.

#### **Windows 7+**

- 1. Haga clic en el icono de la red en el área de notificación para abrir el panel de control Conectar a red.
- 2. Seleccione el nombre de la red inalámbrica que definió en su router inalámbrico.
- 3. Introduzca la contraseña.
- 4. Haga clic en Connect.

#### **macOS 10.8 y posterior**

- 1. En la barra de menú haga clic en el icono Wireless Status.
- 2. Seleccione el nombre de la red inalámbrica que definió en su router inalámbrico.
- 3. Introduzca la contraseña.
- 4. Haga clic en Join.

*Nota: Podrá encontrar información para conectar su dispositivo iOS con la red inalámbrica en la Guía de referencia de configuración en red de StudioLive Remote Control.* 

*Consulte la sección 9.4.4* para información sobre la personalización de ajustes de la IP.

#### **13 Recursos 13.2 Ubicación de micrófonos estéreo**

## 13.2 **Ubicación de micrófonos estéreo**

Las siguientes son unas cuantas aplicaciones de grabación para ayudarle a arrancar con su StudioLive. De ninguna manera son las únicas formas de grabar estos instrumentos. La selección y colocación de micrófonos es un arte. Para más información, visite su biblioteca o librería local, ya que hay multitud de libros y revistas dedicadas a las técnicas de grabación. Internet es también una excelente fuente de información sobre grabación, así como los vídeos tutoriales. Algunas de estas sugerencias sobre colocación de micrófonos pueden usarse tanto en estudio como en aplicaciones de directos.

### 13.2.1 **Grand Piano**

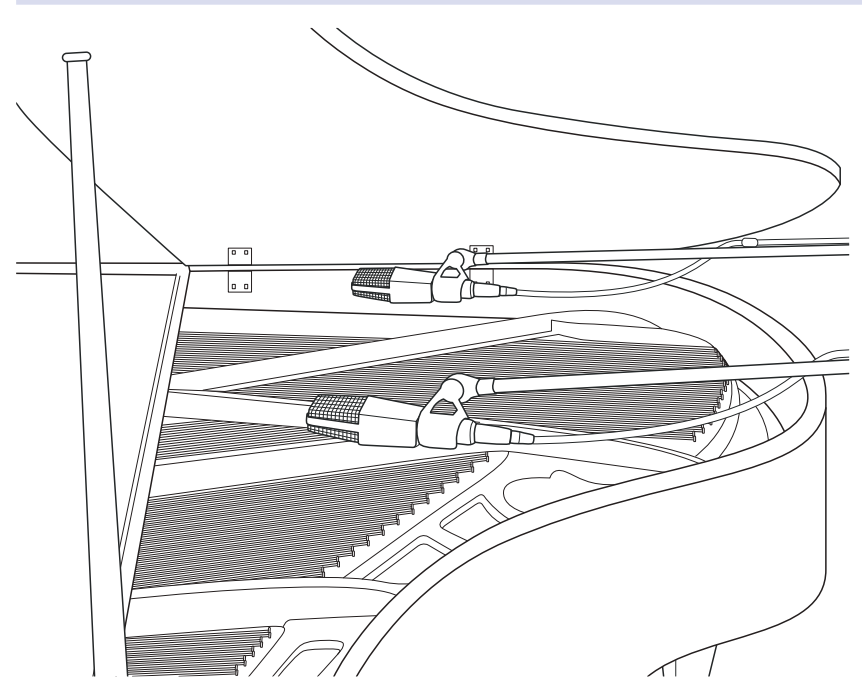

Coloque un micrófono sobre las cuerdas de agudos y otro micrófono sobre las graves. Experimente con la distancia (a mayor distancia a las cuerdas, más sala capturará). Esta técnica puede usarse tanto en vivo como en estudio.

### 13.2.2 **Guitarra eléctrica**

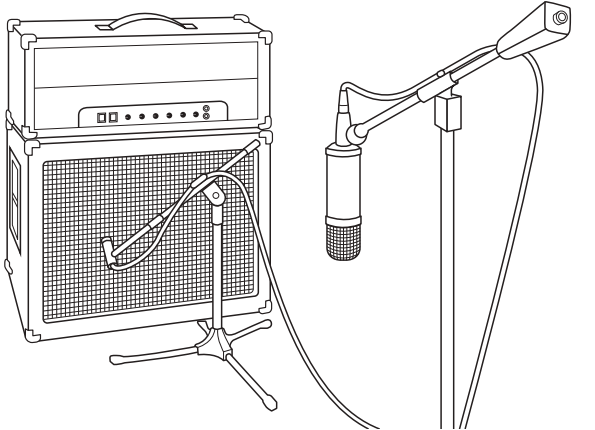

Coloque un micrófono dinámico a 1 ó 2 pulgadas (2.5 a 5 centímetros) de distancia del altavoz del amplificador. Experimente con la ubicación exacta. Si graba un amplificador con múltiples altavoces, pruebe con cada uno para ver si suena mejor que los otros. Coloque un micrófono de condensador aproximadamente a seis pies de distancia, apuntando al ampli. Experimente con la distancia. Experimente también con la inversión de fase del micrófono de sala para ver si hay cancelación de fase y refuerzo. (Elija la posición de sonido más "lleno".) Para usar esta técnica en un directo, omita lo del micrófono de condensador.

## 13.2.3 **Guitarra acústica**

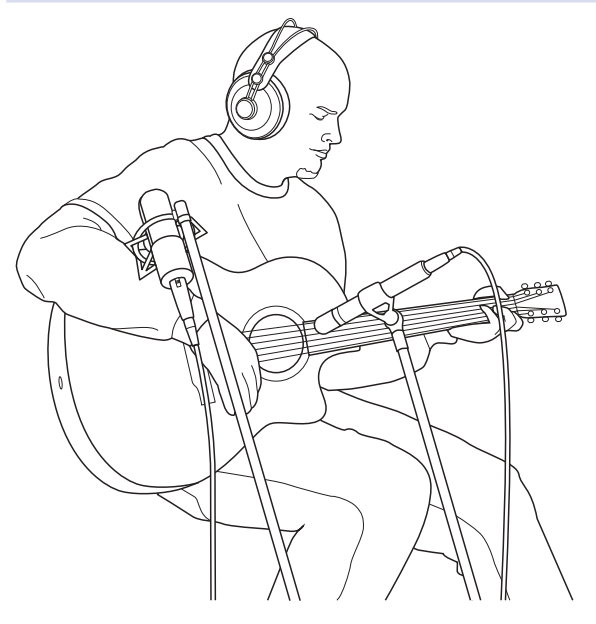

Apunte un micrófono de condensador de diafragma pequeño al 12avo traste, aproximadamente a 8 pulgadas (20 centímetros) de distancia. Apunte un micrófono de condensador de gran diafragma al puente de la guitarra aproximadamente a 12 pulgadas (30 centímetros) de distancia. Experimente con la distancia y la colocación del micrófono. Otro método popular es usar un micrófono XY con dos micrófonos de condensador de diafragma pequeño. (Observe la imagen de los oveheads de batería en la siguiente página.)

## 13.2.4 **Bajo eléctrico (Directo y altavoces)**

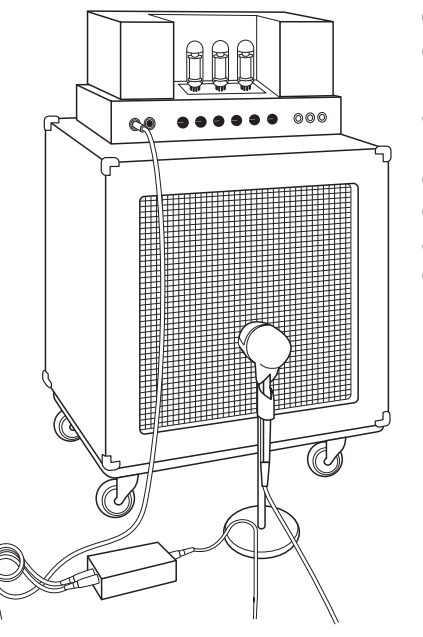

Conecte el bajo eléctrico a una caja directa pasiva. Conecte la salida del instrumento de la caja pasiva a un amplificador de bajo. Coloque un micrófono dinámico a 1 ó 2 pulgadas (de 2.5 a 5 centímetros) del altavoz y conéctelo a una entrada de micro de la StudioLive. Conecte la salida de línea de la caja directa pasiva a una entrada de línea en un canal distinto de la StudioLive. Para grabación, coloque estas señales en pistas diferentes. Durante la mezcla, puede combinar las señales del amplificador y la directa a su gusto. Esta técnica puede usarse también en aplicaciones de directo.

### **13 Recursos 13.2 Ubicación de micrófonos estéreo**

## 13.2.5 **Overheads de batería (ejemplo XY)**

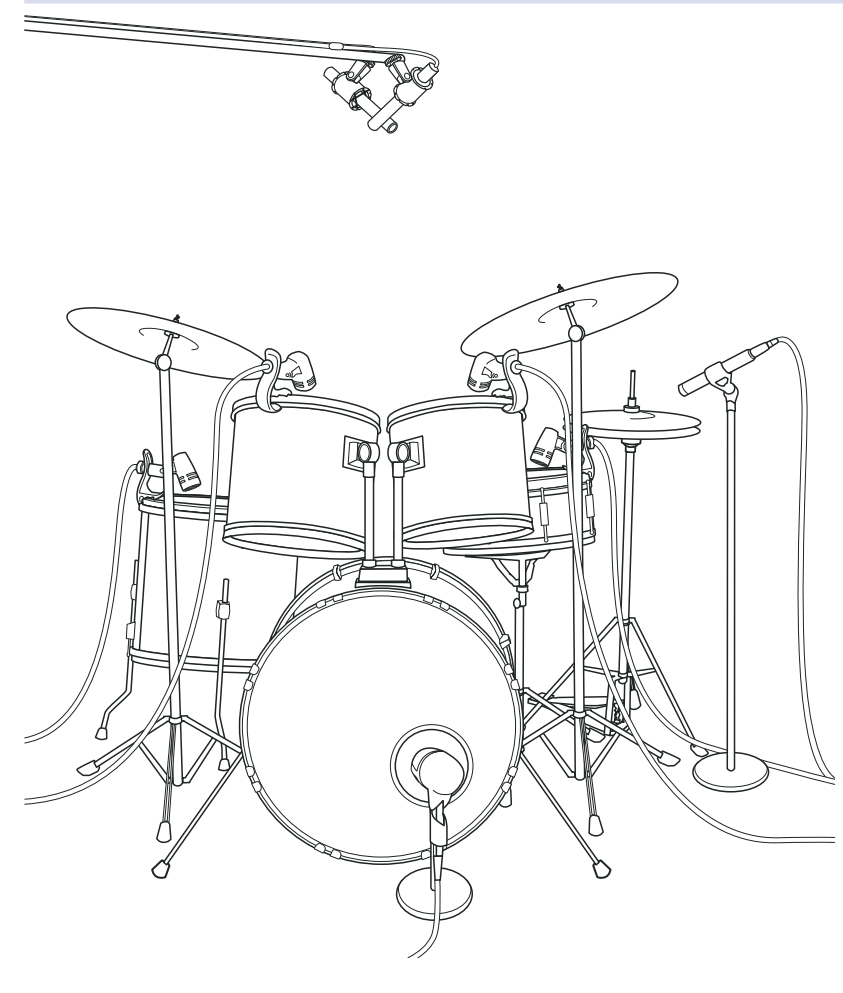

Coloque dos micrófonos de condensador de diafragma pequeño en un pie de micrófono estéreo XY. Coloque los micrófonos de manera que estén a un ángulo de 45° apuntando hacia abajo en dirección a la batería, aproximadamente 7 u 8 pies (de 2 a 2.5 metros) por encima del piso o escenario elevador de la batería. Experimente con la altura. Esta técnica puede usarse también en aplicaciones de directo.

## 13.2.6 **Caja (arriba y abajo)**

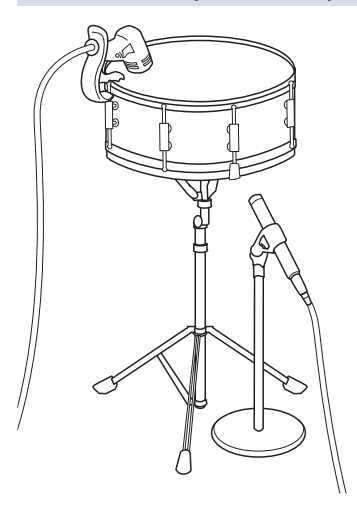

Apunte un micrófono dinámico hacia el centro de la caja, asegurándose de situarlo de manera que el baterista no lo golpee. Coloque un micrófono de condensador de diafragma pequeño debajo del tambor, apuntando hacia las cuerdas. Experimente con la colocación de ambos micrófonos. Experimente también invirtiendo la fase del micrófono inferior. Esta técnica puede ser usada en aplicaciones de directo.

#### 13.3 **Sugerencias de ajustes de compresión**

Las siguientes son los presets de compresión que se usan en la BlueMax de PreSonus. Los hemos incluido como un punto de partida para los ajustes de compresión en la StudioLive.

### 13.3.1 **Voces**

**Soft.** Ésta es una compresión simple, con una relación baja para baladas, permitiendo un rango dinámico más amplio. Es buena para uso en directo. Este ajuste permite a la voz "encajar" en la mezcla.

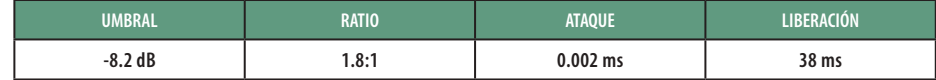

**Medium.** Este ajuste tiene más limitación que el preset de compresión Soft, produciendo un rango dinámico más estrecho. Coloca a la voz más al frente de la mezcla.

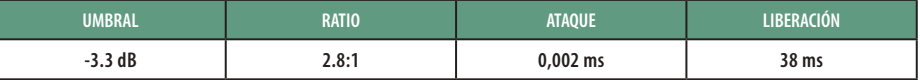

**Screamer.** Este ajuste es para voces potentes. Es un ajuste de compresión bastante fuerte para un vocalista que juega mucho con el micrófono. Pone la voz"en tu cara".

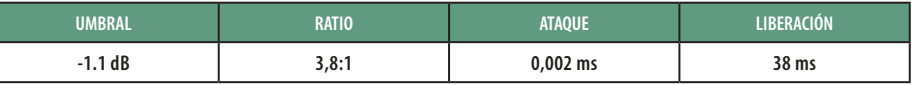

#### 13.3.2 **Percusión**

**Snare/Kick.** Este ajuste permite al primer transitorio pasar inalterado y comprimir el resto de la señal, dándole un poderoso ataque y una liberación más larga.

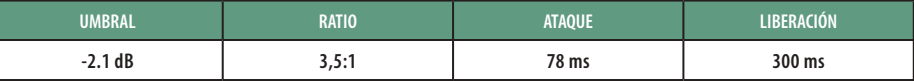

**Left/Right (Stereo) Overheads.** La baja ratio y umbral de este ajuste dan un contorno "grueso" para emparejar el sonido de los micrófonos de overheads de batería. Se incrementa el extremo inferior, y el sonido en general es más presente con menos ambiente. Se obtiene más "boom" y menos "sala".

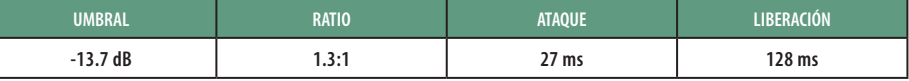

#### 13.3.3 **Instrumentos con trastes**

**Bajo eléctrico** El ataque rápido y la liberación lenta compactará el bajo eléctrico y le dará control para un nivel más consistente.

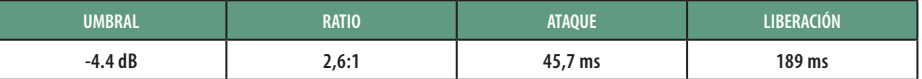

**Guitarra acústica.** Este ajuste acentúa el ataque de la guitarra acústica y ayuda a mantener un nivel de señal parejo, evitando que la guitarra acústica desaparezca en el tema.

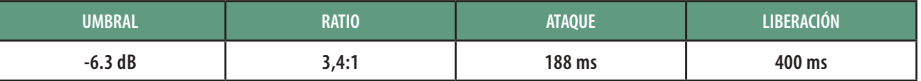

### **13 Recursos 13.3 Sugerencias de ajustes de compresión**

**Guitarra eléctrica.** Este es un ajuste para guitarra eléctrica rítmica con "crunch" (cierta distorsión). Es un ataque lento que ayuda a mantener la guitarra eléctrica rítmica "cercana y personal" y le aporta pegada al crunch.

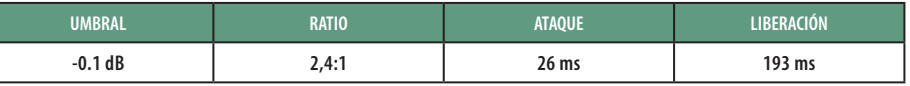

### 13.3.4 **Teclados**

**Piano.** Este es un ajuste especial para un nivel uniforme a lo largo del teclado. Está diseñado para nivelar los agudos y graves de un piano acústico. En otras palabras, ayuda a que la mano izquierda sea audible junto con la mano derecha.

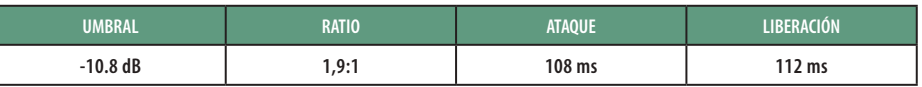

**Sinte.** El ataque y liberación rápidos de este ajuste pueden usarse para trompetas de sintetizador o líneas de bajo tocadas con un sintetizador.

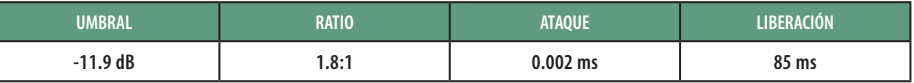

**Orchestral.** Use este ajuste para colchones de cuerda y otros tipos de partes orquestales sintetizadas. Disminuirá el rango dinámico general para una más fácil colocación en la mezcla.

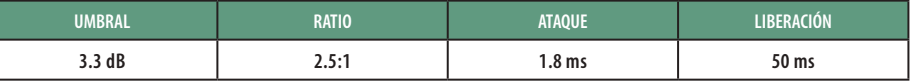

#### 13.3.5 **Mezcla estéreo**

**Limitador estéreo.** Tal y como su nombre implica, se trata de un ajuste de limitador duro o "brickwall"—ideal para controlar el nivel de una mezcla de dos pistas o una salida estéreo.

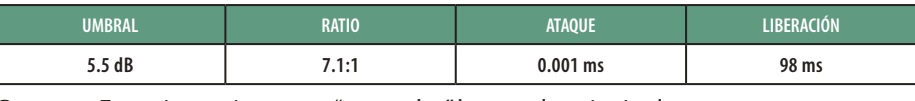

**Contour.** Este ajuste sirve para "engordar" la mezcla principal.

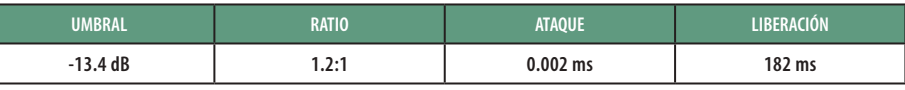

## 13.3.6 **Efectos**

**Squeeze.** Esta es una compresión dinámica para trabajos en solo, especialmente guitarra eléctrica. Da ese sonido cristalino "Tele/Strat". Es un verdadero clásico.

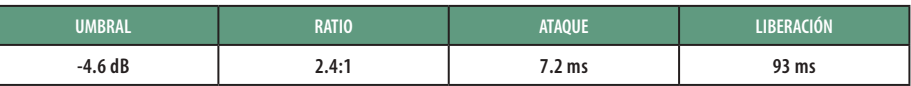

**Pump.** Este es un ajuste para hacer al compresor "bombear" de forma deseable. Este efecto es bueno para las cajas, para incrementar la duración del transitorio al subir la señal después del pico inicial.

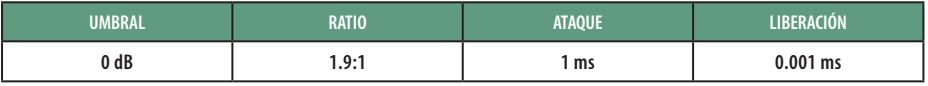

## **13 Recursos**

## **13.4 Guías de frecuencias de EQ**

## 13.4 **Guías de frecuencias de EQ**

## 13.4.1 **Qué frecuencias atenuar o realzar**

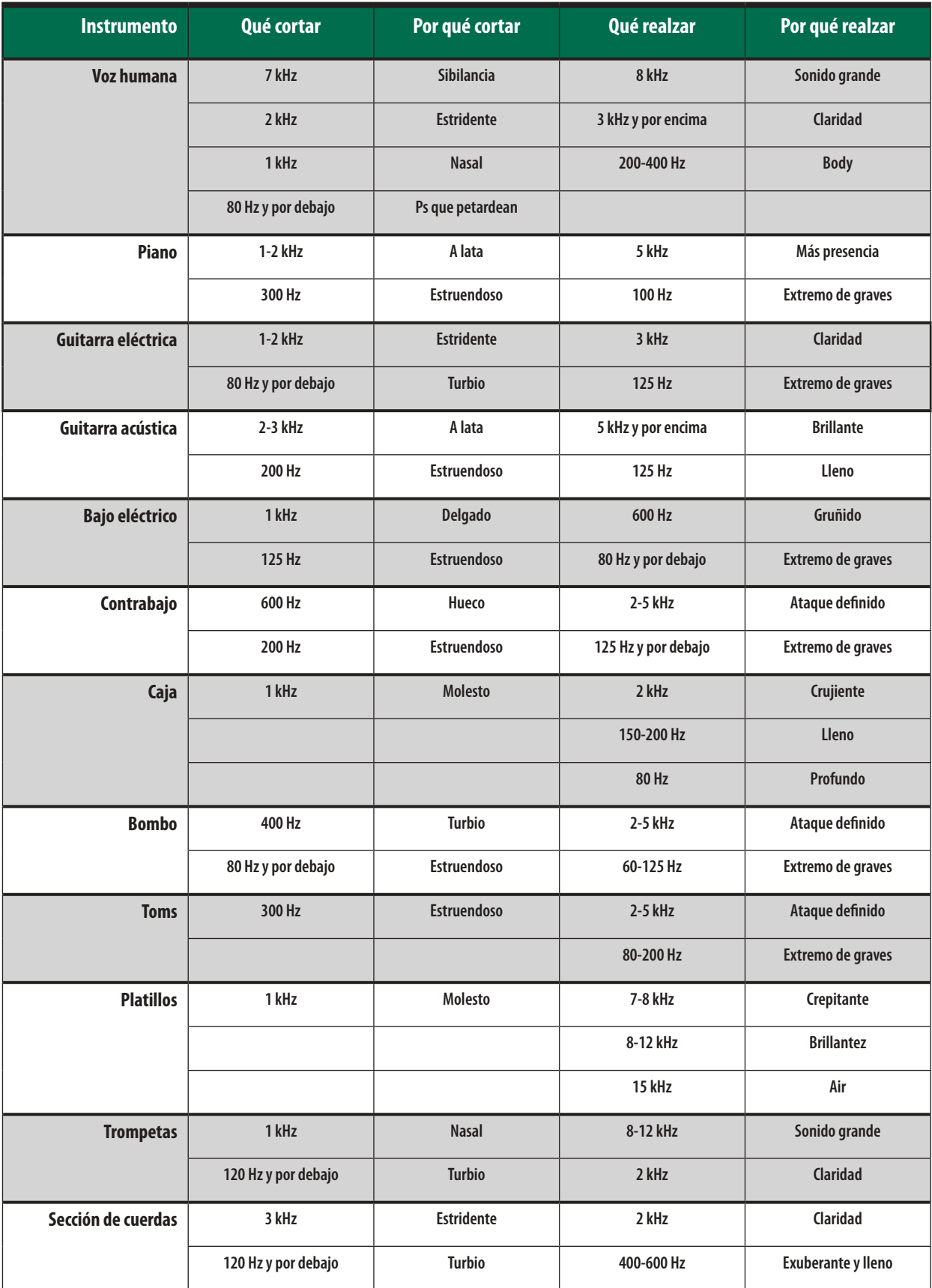

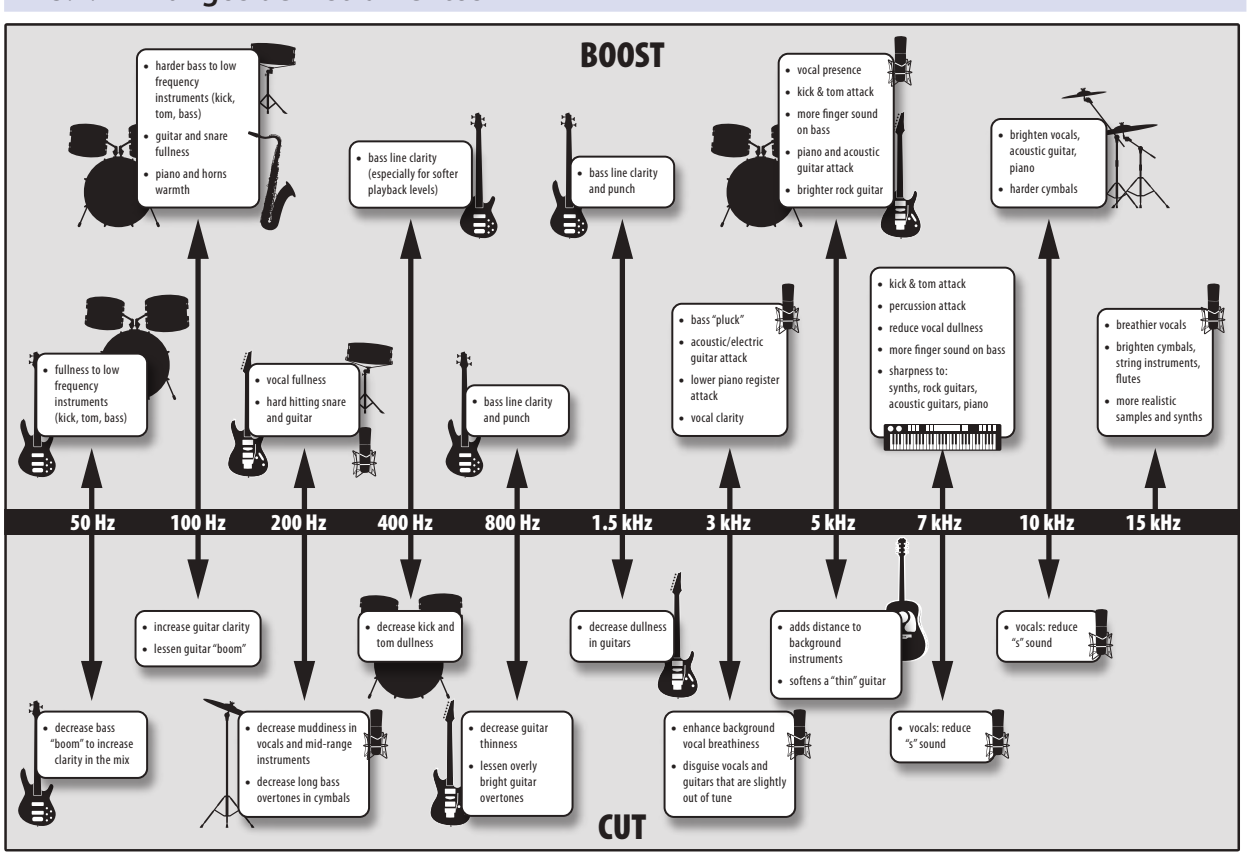

# 13.5 **Sugerencias de ajustes de EQ**

Con su StudioLive se incluye una librería de presets de Fat Channel. *La Sección 6.1.2* habla de cómo cargar estos presets en un canal o bus para crear sus propios presets. Para dar una idea de dónde empezar, consulte los siguientes ajustes de EQ genéricos para muchos instrumentos diferentes. Al igual que los ajustes de compresión en la *Sección 13.3*, el ajuste de EQ correcto para un instrumento dado, dependerá de la sala y la tonalidad del instrumento.

## 13.5.1 **Voces**

#### **Voces pop femeninas**

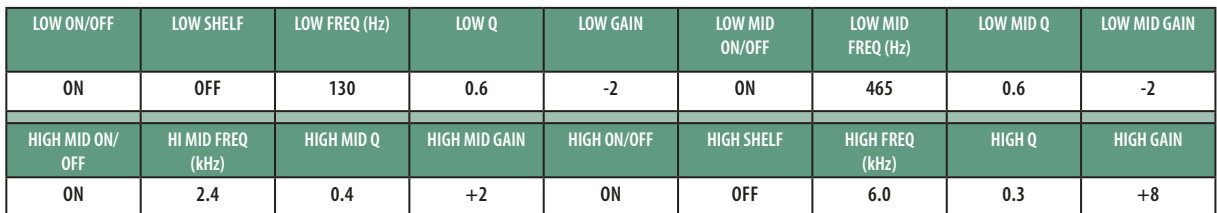

#### **Voces rock femeninas**

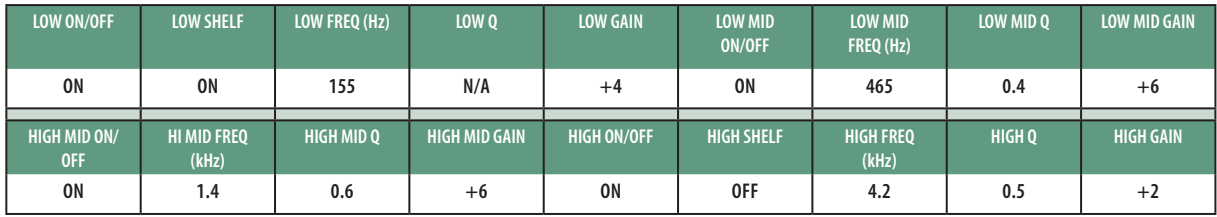

## 13.4.2 **Rangos de instrumentos**

#### **13 Recursos 13.5 Sugerencias de ajustes de EQ**

### **Voces pop masculinas**

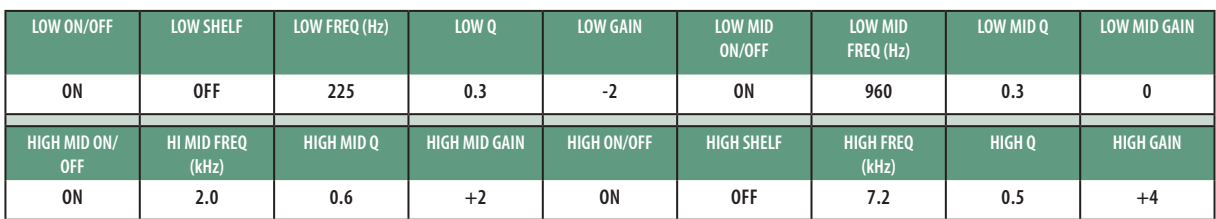

#### **Voces rock masculinas**

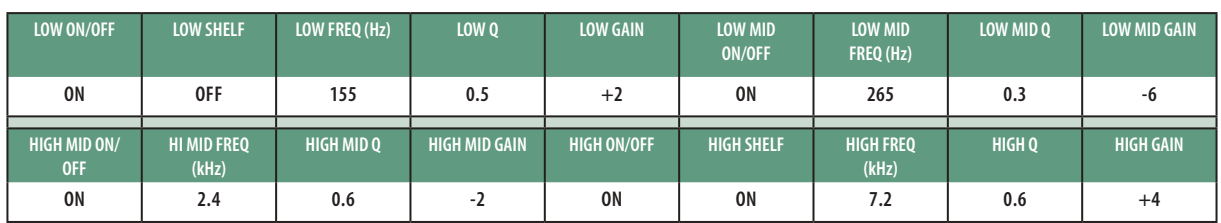

## 13.5.2 **Percusión**

## **Caja**

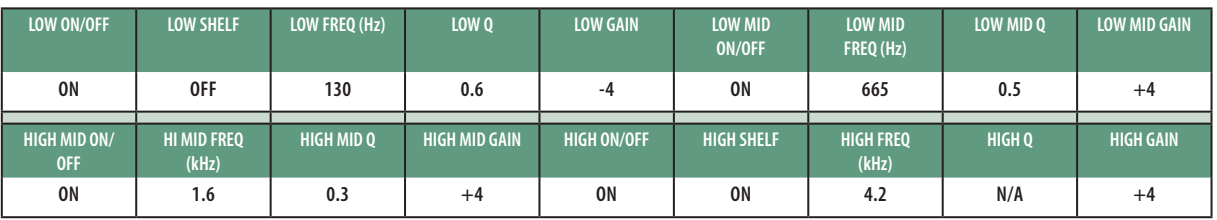

## **Overheads izquierdo/derecho (Estéreo)**

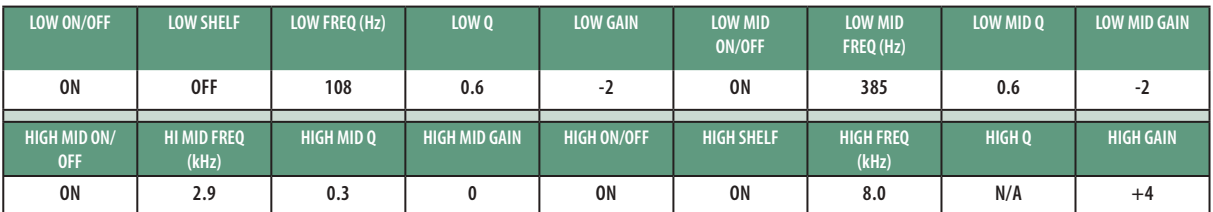

#### **Bombo**

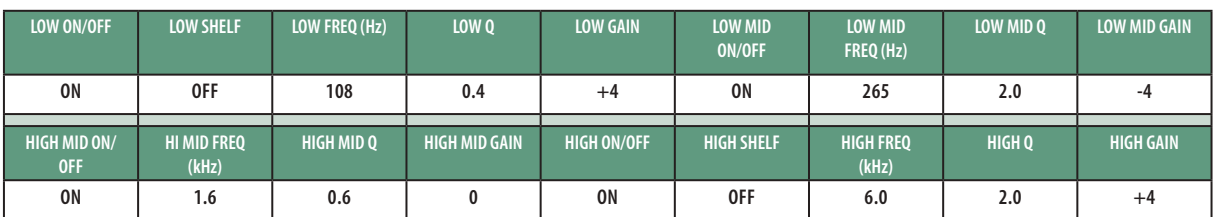

## 13.5.3 **Instrumentos con trastes**

#### **Bajo eléctrico**

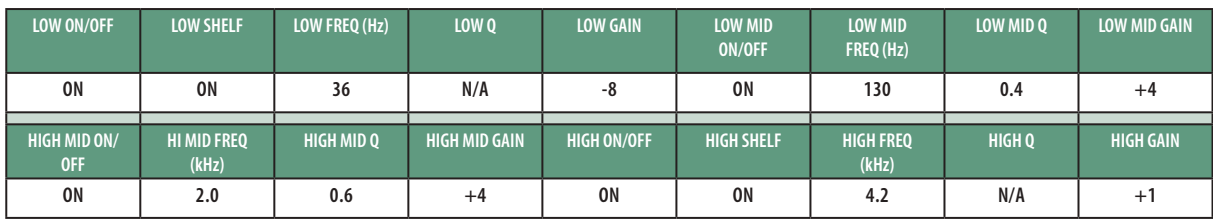

#### **Guitarra acústica**

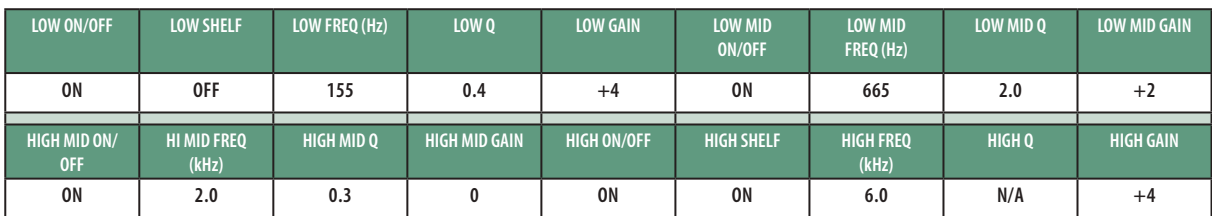

#### **Guitarra eléctrica distorsionada**

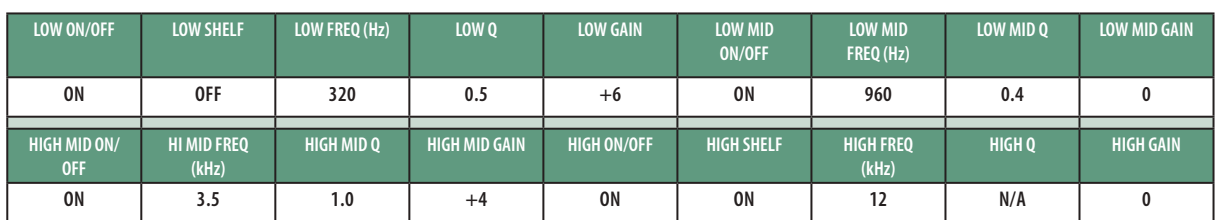

## 13.5.4 **Teclados**

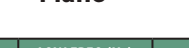

**Piano**

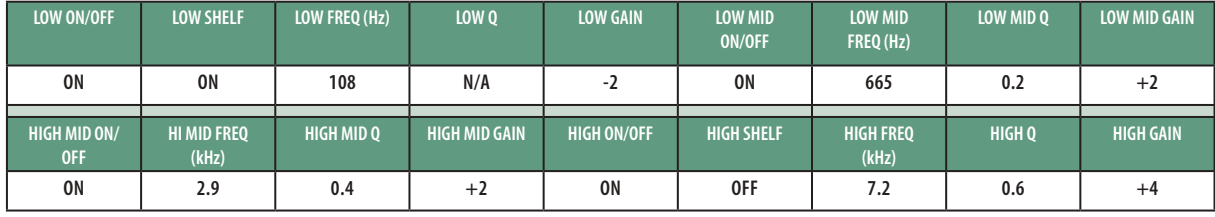

### 13.6 **Uso del retardo de entrada**

Cuando se selecciona uno de los buses de salida, puede ajustar un retardo de entrada de hasta 85 ms en incrementos de 0.1 ms. Un retardo de entrada tiene muchos usos.

En escenarios pequeños donde el amplificador de guitarra y los micrófonos de bombo y caja pueden oírse claramente en el micrófono de voz, un retardo de entrada puede "subir" la instrumentación. Cuando se retarda la instrumentación de manera que la señal de microfoneo cercano y la contaminación en el micro vocal se alinean entre sí en la mezcladora, se disminuirá el efecto de filtro en peine que ensucia la mezcla. Esto apretará la mezcla general y le dará más claridad y pegada.

En recintos grandes, el micrófono inferior de la caja puede alinearse con el del micro superior, o bien, el micrófono del gabinete del bajo puede alinearse con la señal directa para crear una señal más coherente. Esto es especialmente útil para prevenir problemas de fase.

## 13.6.1 **Alineación de la instrumentación con el micro de la voz**

En este ejemplo, retardaremos el micro cercano del amplificador de guitarra a su llegada al micro de la voz. En general, las cajas y amplificadores de guitarra son los responsables más frecuentes del sangrado por instrumentación. Dependiendo de dónde esté su vocalista, o bien uno o ambos podrían requerir de retardo para compensar por cualquier cantidad de efecto de filtro en peine que esté presente.

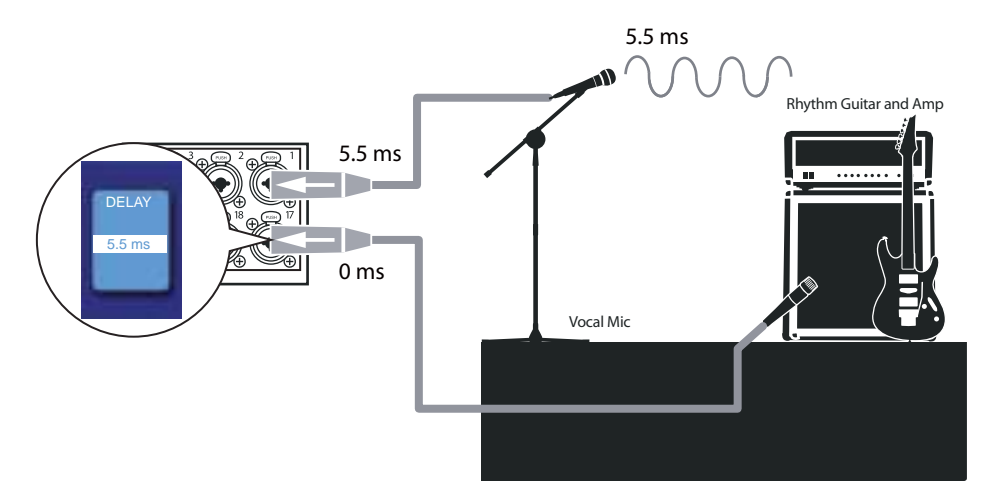

1. Para comenzar, pulse el botón **Solo edit**.

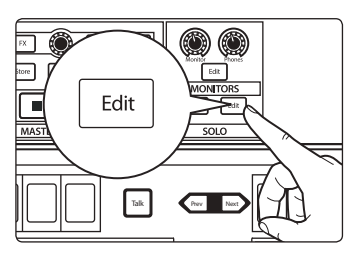

GEQ DCA Groups

2. En la pantalla táctil, seleccione **Solo In Place** y el modo **Latching Solo**.

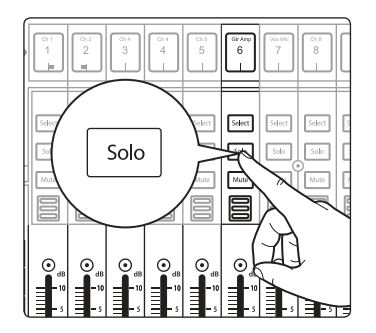

- 3. Ponga en Solo los canales de la guitarra y la voz; fíjese en que todos los demás canales están silenciados.
- 4. Mida la distancia del gabinete de guitarra al micro de voz. El sonido viaja a razón de 1,130 pies (340 metros) por segundo. Esto significa que necesita 1.1 ms de retardo por cada pie (30.48 cm) de distancia. Para efectos de nuestro ejemplo, digamos que el amplificador de guitarra está a 5 pies (1.5 metros) del micro de la voz.

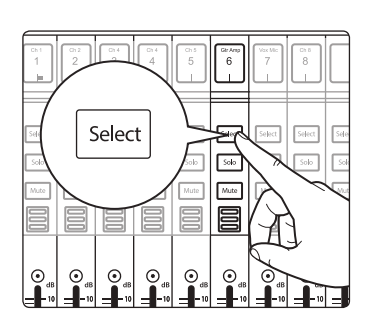

5. Pulse el botón **Select** del canal de la guitarra.

#### **13 Recursos 13.6 Uso del retardo de entrada**

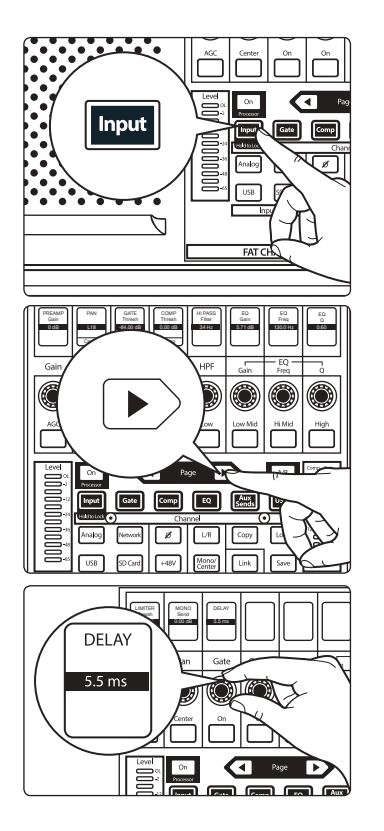

6. Pulse el botón **Input** en el Fat Channel.

7. Pulse el botón **Next Page** en el Fat Channel para desplazarse a la segunda página de la capa de entrada del Fat Channel.

*Nota: Los usuarios de la StudioLive 32SX y la 32SC deben ajustar el Input Delay desde la Touch Display.*

- 8. Use el tercer encoder para ajustar el retardo de entrada a 5.5 ms.
- 9. Pídale a su guitarrista que toque un pulso staccato y escuche por si hubiera cualquier desfase remanente. Ajuste hacia arriba o abajo 0.1 ms hasta que oiga el sonido más integrado.

## 13.6.2 **Alineando señales directas y de micrófono**

Cuando se combina una señal de entrada con una señal de micrófono de una misma fuente, el sonido directo llegará antes que la señal del micrófono porque esta última fuente debe recorrer alguna distancia en el aire antes de alcanzar el micrófono. Como resultado, las dos señales estarán fuera de fase entre sí. A veces este problema puede corregirse cambiando alternativamente la polaridad de los canales directo y micrófono para ver que combinación de las dos señales ofrece el resultado deseado. Sin embargo, con el uso de retardo de entrada es posible lograr una relación de fase más cercana y precisa.

1. Para comenzar, pulse el botón **Solo edit**.

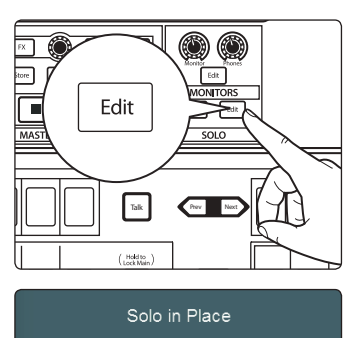

- 2. En la pantalla táctil, seleccione **Solo In Place** y el modo Latching Solo.
- 3. Ponga en Solo tanto el canal de señal directa como el de micrófono.
- 4. Ajuste la posición de paneo de ambos canales al centro. Esto sumará las dos señales y le permitirá escuchar las diferencias de fase entre los canales.
- 5. Pulse el botón **Select** en el canal de entrada directa.
- 6. Pulse el botón **Input** en el Fat Channel.
- 7. Aumente el tiempo de retardo en el canal de señal directa. Ésta es la manera más fácil de escuchar el cambio de fase entre las dos señales. Escuche las dos hasta que encuentre un punto de equilibrio satisfactorio entre las señales combinadas.

*Consejo de usuario avanzado: Es posible que el resultado final no esté perfectamente sincronizado, pero éste no será necesariamente su fin. Ajustar la relación de fase entre la señal directa y la de micro puede ayudar a crear un espacio en la mezcla y mantener los sonidos coherentes.*
#### 13.7 **Uso del retardo de salida**

Cuando se selecciona uno de los buses de salida, puede ajustar un retardo de salida de hasta 170 ms en incrementos de 0.1 ms. Cuando se colocan los altavoces lejos uno del otro, los oyentes escucharán el sonido de la fuente más cercana antes de que lo escuchen de la fuente lejana. Esto sucede porque la electricidad viaja mucho más rápido a cada altavoz de lo que las ondas acústicas viajan desde cada altavoz hasta el oyente. Esto también puede ser un problema cuando el nivel acústico de un instrumento o amplificador en el escenario puede escucharse por encima del mismo instrumento o amplificador reproducido por un altavoz. Esto puede amortiguar el ataque y la inteligibilidad del sonido y crear un efecto de fase desagradable. Para compensarlo, será necesario retardar la señal del altavoz más cercano al oyente.

En los recintos pequeños donde el ampli de guitarra y la batería pueden escucharse claramente por encima del sistema principal FOH, un retardo de salida puede "mover hacia atrás" el sistema FOH. Esto dará definición al ataque de los instrumentos y evitará problemas de fase.

En recintos grandes donde el sistema principal de sala es llevado a sus límites, el uso del retardo de altavoces distribuidos por el recinto, cada uno retardado del sistema principal, le permite crear zonas de cobertura más uniforme y mejor inteligibilidad.

El sonido viaja a una velocidad de 1,130 pies (340 metros) por segundo (con alguna variación por temperatura, humedad y altitud). Por lo tanto, el sonido tarda 1.1 ms en viajar 1 pie (.30 metros). Por ejemplo, necesita aproximadamente 11 ms para recorrer 10 pies (3 metros). De esta manera, si está alineando tu sistema principal de sala y está a 10 pies (3 metros) de distancia de su batería, necesitará retardar la señal que alimentará ese sistema en 11 ms.

Existen sistemas profesionales de software que pueden calcular los tiempos de alineación exactos, pero con un poco de matemática y escucha cuidadosa, lo podemos resolver sin necesidad de accesorios adicionales.

#### 13.7.1 **Front-of-House**

En un recinto pequeño con un escenario relativamente pequeño, tanto el sistema principal de altavoces como el nivel acústico de los amplis de guitarra y la batería en el escenario pueden ser escuchados por el público. Esto puede reducir la inteligibilidad del sistema de sala, porque el micro de la caja y su señal acústica directa están llegando al oyente en tiempos diferentes. Aquí es donde el retardo de salida entra en acción.

Lo primero que tiene que hacer es encontrar el instrumento más ruidoso en el escenario. Generalmente es la caja, pero puede ser el amplificador de guitarra, así que deje que sus oídos decidan.

- 1. Mida la distancia desde la caja a los drives de media frecuencia de su sistema principal de sala y divida ese valor por 1.1 (si lo mide en pies) o 0.34 (si lo mide en metros).
- 2. En su mezclador StudioLive, seleccione la mezcla principal y ajuste el retardo de salida al valor obtenido de su cálculo.
- 3. Sube el nivel del canal de la caja en su mezclador a ganancia unitaria y pídale a su baterista que toque golpes simples en la caja aproximadamente, uno por segundo. Asegúrese de que toque al mismo nivel que lo hará durante la actuación.
- 4. Use su control de nivel principal para ajustar el nivel del sistema de sala lo más cercano posible al nivel acústico de la caja.
- 5. Escuche los altavoces y la caja cuidadosamente y haga pequeños ajustes al retardo de salida hasta que los tiempos de ataque suenen lo más coherente posible.

#### 13.7.2 **Sistemas de Delay**

En la mayoría de las situaciones un sistema de PA consiste en un sistema principal de altavoces ubicado al frente del recinto para reproducir el audio por todo el espacio de audiencia. Como resultado, el nivel del sistema entero es considerablemente más alto al frente del recinto que en la posición de mezcla.

En las situaciones donde el sonido debe reproducirse fuera del rango óptimo del sistema principal, los sistemas de retardo bien colocados pueden ampliar la inteligibilidad del sistema de sala principal. Creando zonas de escucha por la sala, su sistema FOH solo necesita estar lo bastante alto como para cubrir el frente de la sala. Como resultado, puede bajar el nivel de las salidas principales, dar un descanso a los oídos del público de las primeras filas y obtener una mejor fidelidad de los altavoces.

Cuando coloque sistemas con retardo, sitúelos donde la inteligibilidad del sistema principal comienza a caer a causa de los obstáculos ambientales:

**Interiores.** En interiores, el principal objetivo es resaltar el sonido directo sobre las reflexiones reverberantes. Su objetivo es encontrar donde el ratio señal directa frente a reverberación ha alcanzado el 50/50. En este punto, las reflexiones de la sala están a un nivel igual al sonido directo del P.A. y la inteligibilidad de la voz se pierde.

**Exteriores.** Aquí se trata de mantener el nivel a medida que el ruido residual de la multitud empieza a ser igual al nivel del PA en el rango de inteligibilidad. En este punto, el sistema principal necesita un mayor soporte a fin de entregar la misma intensidad perceptible a medida que te alejas de la fuente.

La finalidad del sonido distribuido es que la gente en la última fila tenga la misma experiencia auditiva que la gente del frente, pero esto no es tan sencillo como instalar otro par de altavoces. Para crear un sistema de sonido distribuido es necesario retrasar la señal de los altavoces adicionales.

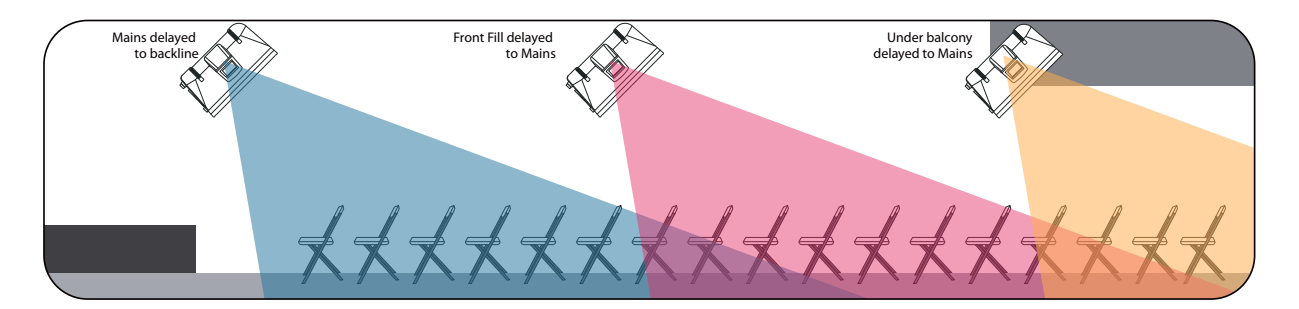

- 1. Una vez que ha instalado sus sistemas de retardo, mida la distancia del altavoz principal izquierdo al altavoz con retardo más cercano (usualmente el altavoz con retardo izquierdo). Divida la distancia por 1.1 (si lo mide en pies) o por 0.34 (si lo mide en metros).
- 2. En su mezcladora StudioLive, seleccione la FlexMix que maneja la salida conectada a su altavoz con retardo izquierdo y configúrela como un subgrupo.
- 3. Ajuste el retardo en el subgrupo que acaba de crear al resultado de su cálculo.
- 4. Repita los pasos 1 a 3 con el lado derecho del sistema.
- 5. Una vez que haya colocado y retrasado sus sistemas satélites, use un medidor de presión sonora para igualar el nivel de los sistemas principales y los de retardo en el punto de medición. Por ejemplo, si se para a 30 pies (poco más de 9 metros) de distancia del lado izquierdo del sistema principal, y el nivel del sistema principal es de 85 dB, entonces la salida del sistema con retardo, deberá ser de 85 dB también.

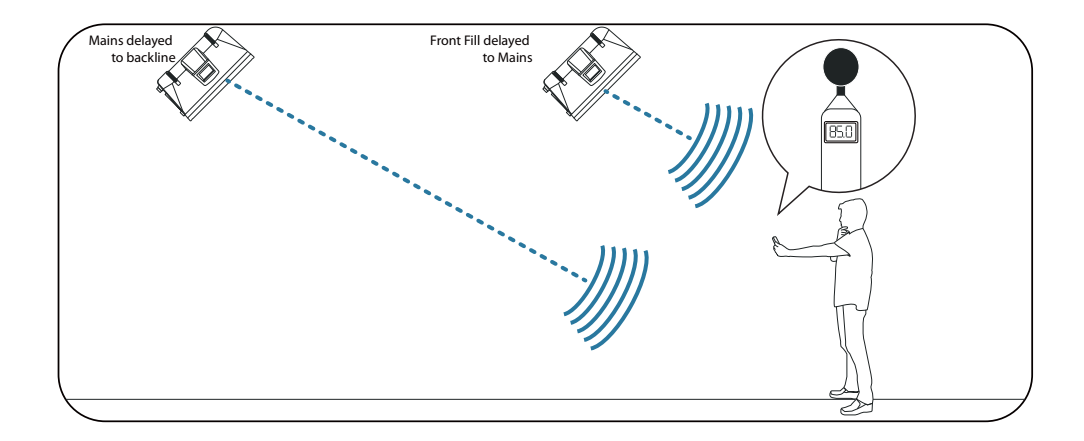

Nótese que las frecuencias en el rango sub-grave en un sistema con retardo no requieren distribución. De hecho, en un sistema con retardo, debe usarse un filtro pasa altos tan alto como 300 o 400 Hz para evitar que el sonido pudiera regresar al escenario dado que las frecuencias bajas se vuelven omnidireccionales.

#### 13.7.3 **Alineación de los subs con el sistema principal**

Cuando su subwoofer y sus altavoces de rango completo se colocan a una cierta distancia de separación, puede ocurrir cancelación o reforzamiento de las bajas frecuencias cuando las mismas frecuencias son reproducidas por los dos sistemas. El uso de un retardo de alineación en su subwoofer puede compensar esto. Necesitará hacer algunos cálculos para establecer el retardo correcto para una instalación personalizada:

1. Encuentre el punto del recinto donde las coberturas de los dos sistemas se solapan.

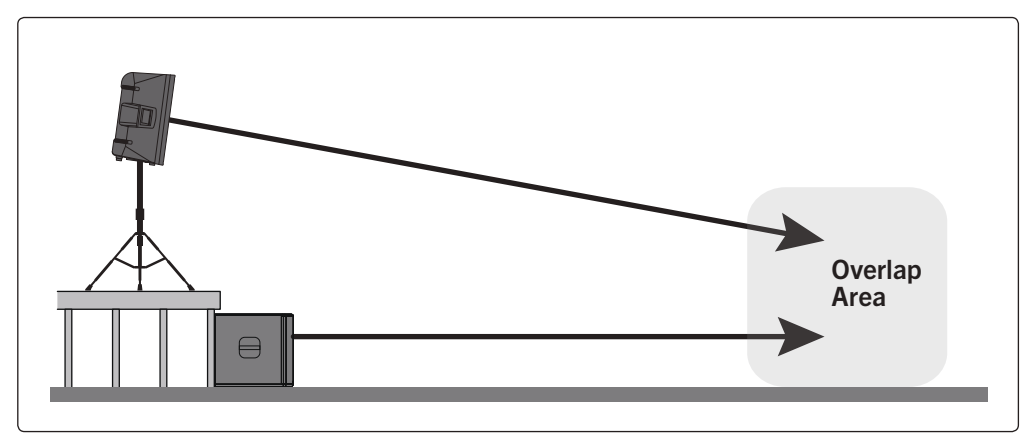

- 2. Mida la distancia del área de solapamiento a cada una de las ubicaciones de los altavoces.
- 3. Reste la distancia menor (la del subwoofer) de la distancia mayor (al altavoz de rango completo).
- 4. Divida la diferencia resultante por 1.1 (si lo mide en pies) ó 0.34 (si lo mide en metros) y aplique el valor de retardo resultante a la mezcla auxiliar que maneja el subwoofer. Tenga en cuenta que el área de solapamiento puede estar detrás de su FOH.

#### 13.8 **Sidechaining**

Tanto el Compressor como Gate en la canales de entrada pueden dispararse desde otro canal. El Sidechaining tiene muchos usos. Esta sección explicará cómo el sidechaining puede ayudar a resolver muchos problemas comunes de una mezcla.

#### 13.8.1 **Sidechaining a Gate**

Como mencionamos previamente, el key filter de la puerta puede ser esclavizado con sidechaining a otro canal. Esto le permite seleccionar otro canal como la fuente que disparará su puerta. El Sidechaining tiene muchos usos:

**"Apretar" una sección rítmica.** Es posible usar un key filter de sidechaining para compactar una sección ritmica aplicando sidechaining del canal del bombo al canal del bajo y ajustando la puerta para que se abra a la frecuencia del bombo. Esto, combinado con tiempos de ataque y relajamiento rápidos, hará que su sección rítmica sea más coherente. Incremente el tiempo de liberación para "aflojar" la sensación rítmica.

**Efecto rítmico.** Otro gran uso para la técnica de sidechain es como efecto en la producción de música electrónica. Pruebe a aplicar sidechaining de un bucle de batería o percusión a fuente sostenida como colchones o cuerdas. Al hacer esto, cada vez que un golpe de tambor dispare el key filter, su fuente sostenida se escuchará. Entre golpes esta fuente será silenciada. Jugando con el ataque y liberación, podrá transformar este efecto desde un pulso rítmico hasta un tartamudeo.

Este tutorial le guiará paso a paso en el caso de que sea su primera vez usando esta técnica. Por favor tenga en cuenta que si bien el sidechaining del canal del bombo al bajo puede apretar una buena sección rítmica y hacerla sonar aún mejor, no corrige problemas de tiempo e incluso puede exagerarlos si su baterista y su bajista no están bien "amarrados" (acoplados o afincados).

Para el objetivo de este tutorial, usaremos los procesos dinámicos del bombo en el canal 1 para disparar la puerta del bajo en el canal 15.

1. Pulse el botón **Select** en el canal del bajo para ponerlo en el foco en el Fat Channel.

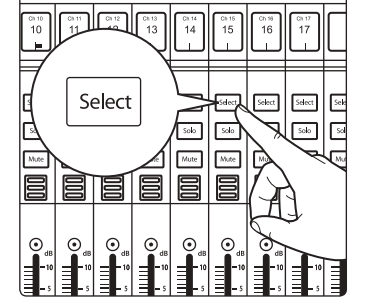

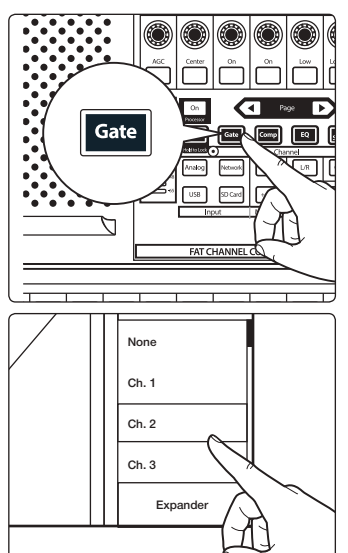

2. Presiona el botón **Gate** en el Fat Channel para acceder a los controles de puerta/expansor para el canal del bajo.

3. Seleccione el canal del bombo como Key Source o usando el selector Key Source en la pantalla táctil.

4. Ajuste los parámetros de **Threshold**, **Attack** y **Release** para crear el efecto de puerta que está buscando.

Si desea romper la conexión del sidechain, ajuste el Key Source nuevamente a None.

#### 13.8.2 **Sidechaining el Compressor**

El sidechaining en un compresor le permite reducir el nivel de una fuente de entrada para hacer espacio para otra. Esto es especialmente útil para radiodifusión en vivo o aplicaciones donde música y comentarios ocurren simultáneamente. En aplicaciones de grabación, esto generalmente va acompañado con una cuidadosa automatización de los niveles. Esta técnica le permite lograr resultados similares sin siquiera tocar los faders.

Estos son dos de los usos más comunes:

**Ducking de diálogos.** Esta es probablemente la aplicación más conocida de esta técnica. Tenga en cuenta una iglesia donde el celebrante está conduciendo una meditación mientras tocan el piano o música pregrabada. Aplica un compresor en los canales estéreo de la música con un umbral bastante bajo, alta relación, un ataque rápido y una liberación larga, usando el canal del micrófono del celebrante como Key Source para el compresor de la música. Ahora el compresor reaccionará a las fluctuaciones de nivel desde el micrófono del pastor, permitiendo que la música suba o baje de forma natural en contraposición al patrón del sermón.

**Dando presencia al bombo.** En algunos casos, una línea de bajo sintetizado o una parte muy tupida de bajo eléctrico interfieren con la pegada y presencia del bombo en la mezcla. Para esta aplicación, aplica un compresor al canal del bajo, usando como Key Source el canal del bombo, lo que permite a stu bombo sobresalir sobre la línea del bajo.

#### 13.9 **Tipos de Efectos**

Su mezclador StudioLive está equipado con cuatro procesadores de efectos. Cada uno de ellos tiene su propio bus auxiliar, permitiéndote el control independiente de la mezcla de los canales que los alimentan. Esta sección le guiará por los fundamentos de varios tipos de efectos comunes.

#### 13.9.1 **La reverb y sus parámetros**

La reverberación—o reverb como se le conoce más comúnmente—es probablemente el efecto más ámpliamente usado. La reverb natural se crea por las ondas sonoras reflejándose en una o varias superfícies. Por ejemplo, cuando camina por un escenario de madera en una gran sala, se generan miles de reflexiones casi al instante a medida que las ondas sonoras rebotan en el suelo, paredes y techos. A estas se las conoce como reflexiones tempranas, y su patrón ofrece las indicaciones psicoacústicas de la naturaleza del espacio donde se encuentras, aunque no pueda verlo. A medida que cada reflexión es reflejada a su vez por más superficies, la complejidad del sonido se incrementa mientras que la reverb decae lentamente.

La razón por el generalizado uso de la reverb en la grabación de audio es bastante obvio: Debido a que nuestros cerebros reciben información acerca de la naturaleza del espacio a nuestro alrededor basada parcialmente en reflexiones de sonido, una sensación de espacio hace que una grabación de audio suene más natural y por lo tanto, más agradable.

A continuación, mostramos algunos de los parámetros más comunes para los efectos de reverb:

**Decay** Decay o decaimiento es el tiempo (en segundos) que tardan las reflexiones (reverberación) en desvanecerse. En gran parte de la producción musical moderna prevalecen tiempos de reverberación de entre 1 y 3 segundos. Un ajuste de reverb con reflexiones tempranas fuertes y un rápido decaimiento son una excelente forma de crear un efecto estéreo a partir de una fuente mono.

**Predelay (retardo previo).** Es el tiempo (en milisegundos) entre el final del sonido inicial y el momento en que las primeras reflexiones se vuelven audibles. Imagínese que está en la parte trasera del escenario en un recinto musical grande. Esta vez está justo en el borde del escenario y grita "¡Hola mundo!" hacia el centro de la sala. Habrá una breve pausa antes de que oiga las primeras reflexiones perceptibles de su voz, porque las ondas de sonido pueden viajar mucho más lejos antes de encontrar una superficies y rebotar. (Desde luego hay superficies más cercanas—especialmente el piso y el techo justo enfrente del escenario—pero sólo una pequeña parte del sonido directo irá ahí, así que esas reflexiones serán mucho menos apreciables.) El ajustar el parámetro Predelay en una reverb le permite cambiar el tamaño aparente de la sala sin tener que cambiar el tiempo de decaimiento general. Esto aportará a su mezcla un poco más de transparencia al dejar algún espacio entre el sonido original y su reverberación.

**Early Reflections (reflexiones tempranas).** Son aquellas que alcanzan al oyente algunos milisegundos después de que el sonido directo le llega. El cerebro las usa para identificar el tamaño de la sala donde se encuentra. Si está intentando simular un tipo de sala específica, este control será extremadamente importante. Este control le permite ajustar el nivel (en decibelios) de las reflexiones tempranas. Cuanto más altas sean las reflexiones tempranas, más pequeño parecerá el recinto.

#### 13.9.2 **El Delay y sus parámetros**

Un delay esencialmente crea un eco, aunque a menudo puede usar delays para crear efectos más complejos basados en el tiempo. La señal fuente se retarda, de manera que se escucha después del momento en que ha ocurrido en realidad.

A continuación, mostramos algunos de los parámetros más comunes para los efectos de delay:

**Time.** Éste es el tiempo (en milisegundos) entre la fuente original y su eco. El efecto de delay más simple es una única repetición. Un delay corto entre 30 y 300 milisegundos puede usarse para crear ecos muy rápidos (slap-back), mientras que tiempos de delay más largos producen ecos más distantes. Los tiempos de delay que son demasiado cortos como para que puedan percibirse como ecos distintos, pueden usarse para crear efectos espesantes. El que estos ecos se sincronicen con el tempo se convierte en una elección estilística.

Este parámetro es controlado por el botón Tap Tempo. Usando este botón en la StudioLive, es posible acelerar o desacelerar estas repeticiones, o más comúnmente, el tiempo que tardan las repeticiones para ocurrir con el tempo de la música.

*Consejo de usuario avanzado: Si bien es necesario seleccionar el parámetro Time a fin de usar el botón Tap, sólo tendrá que hacerlo la primera vez que uses el botón Tap para ese efecto. Una vez que el botón Tap ha sido usado para controlar el parámetro Time, siempre controlará el tiempo de ese delay en particular, sin importar qué página esté viendo en ese momento. Para asignar el botón Tap para controlar otro delay, simplemente navegue al parámetro Time de ese delay y use el botón para ingresar el tiempo de delay deseado.*

**Time X.** Time X es el valor del tiempo (beat) que está usando como referencia para el tempo. La únidad básica de medida es una negra, y así por ejemplo, si los tiempos que está golpeando representan notas negras en la música, deberá ajustar Time X a 1.00. Si son corcheas, debería ajustar Time X a 0.50; blancas sería 2.00; y así sucesivamente. De esta manera, podrá sincronizar o sincopar los ecos del delay a la música en tiempo real.

**Variable Feedback.** La retroalimentación variable o regeneración, produce múltiples repeticiones decadentes. Al incrementar el valor de retroalimentación, se incrementa el número de ecos así como la resonancia que se crea mientras un eco desaparece en otro.

**F\_Frequency.** Ajusta la frecuencia central en Hz para el Filter Delay. F\_Gain. Ajusta el incremento a la frecuencia central para el filtro del delay.

**F\_Q.** Ajusta el ancho de banda o Q para el filtro del delay. El Q es la relación de la frecuencia central con el ancho de banda. Cuando la frecuencia central es constante, el ancho de banda es inversamente proporcional al Q, de este modo al subir el Q, hace más angosto el ancho de banda.

#### 13.9.3 **Chorus y Flange**

Parientes muy cercanos de los efectos de delay, los efectos de modulación cambian el tiempo y tono de una señal retardada usando un LFO o Low Frequency Oscillator (oscilador de baja frecuencia). Dos de los efectos de modulación más comunes son el Chorus y el Flanger.

Creado a base de mezclar dos señales idénticas, pero retrasando una de ellas en un tiempo que varía constantemente, el flanger es quizá el más simple de los efectos de modulación. El efecto resultante crea una especie de "sonido zumbante" a medida que la señal con retardo sube y baja en partes variables del espectro de frecuencia.

Similar al flanger, un efecto de chorus se crea mezclando la señal original con una o más copias de la señal original alteradas en afinación. Cada copia es modulada por un LFO. Un chorus es diferente de un flanger en varios aspectos. Primero, el tiempo de retardo de la señal modulada contra la señal original es mayor en un chorus que en un flanger. Además un flanger sólo tiene una señal retardada, mientras que el chorus puede contener dos o más. Y finalmente, el chorus no retroalimenta nada de la señal procesada.

A continuación, explicamos algunos de los parámetros más comunes para los efectos de chorus y flanger:

- **Rate.** Ajusta la frecuencia con que el LFO modula la señal retardada.
- **Width.** Altera la fase del LFO que modula la señal retardada.
- **Shape.** Ajusta el tipo de forma de onda que el LFO usará para modular la señal retardada.
- **Delay Offset.** Este es el tiempo (en milisegundos) entre la señal fuente y la señal retardada.
- **Delay Modulation Amplitude.** Ajusta la velocidad del LFO modulando la señal retardada.
- **Delay Feedback (retroalimentación variable o regeneración).** La retroalimentación variable o regeneración, produce múltiples repeticiones decadentes. Al incrementar el valor de retroalimentación, se incrementa el número de ecos así como la resonancia que se crea mientras un eco desaparece en otro.

#### 13.10 **Uso del RTA durante la mezcla**

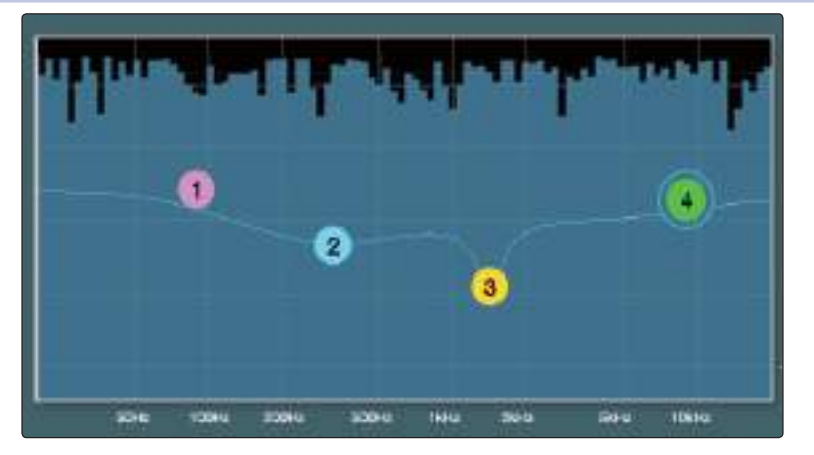

El EQ estándar está equipado con un analizador de tiempo real (RTA) en el cual el eje X representa la frecuencia, mientras que el eje Y representa la amplitud. Un RTA provee una representación visual muy cercana a lo que está escuchando porque es una vista del contenido de frecuencia y amplitud sobre un plano específico en tiempo real. Ofrece una vista a largo plazo del espectro de la señal, por ejemplo el promedio de 1/3 de octava a largo plazo de una ejecución musical.

La habilidad de analizar el contenido de frecuencias—específicamente la capacidad de visualizar las frecuencias exactas que estás escuchando a fin de afinar áreas problemáticas—convierte al RTA en un arma secreta para el ingeniero de mezcla. El RTA además es una excelente herramienta de entrenamiento auditivo y te da la confianza que estás eligiendo la frecuencia correcta al realizar ajustes.

Debido a que el RTA está analizando la señal del canal o del bus digitalmente, las anomalías de los altavoces o el recinto quedan fuera de la ecuación. Esto ofrece una medición pura de su mezcla porque está midiendo lo que ocurre dentro de su StudioLive.

Digamos, por ejemplo, que está mezclando una guitarra solista con un sonido particularmente "cortante" que está compitiendo con la voz masculina y distrayendo del buen tono general del instrumento. Al usar el RTA en el Fat Channel, puede identificar de forma rápida la frecuencia que está causando problemas buscando picos en el RTA. Esto ahorra tiempo y frustración al eliminar las conjeturas del trabajo de ecualización.

*Consejo de usuario avanzado: Es necesario recalcar que un RTA no puede ser usado como un sustituto de una escucha cuidadosa. Si bien estas herramientas proveen un gran análisis visual de tu mezcla, la escucha crítica debe ser siempre su guía principal.*

## **14 Información técnica**

## **14.1 Especificaciones**

# **14 Información técnica**

# 14.1 **Especificaciones**

# **Preamplificador de micrófono**

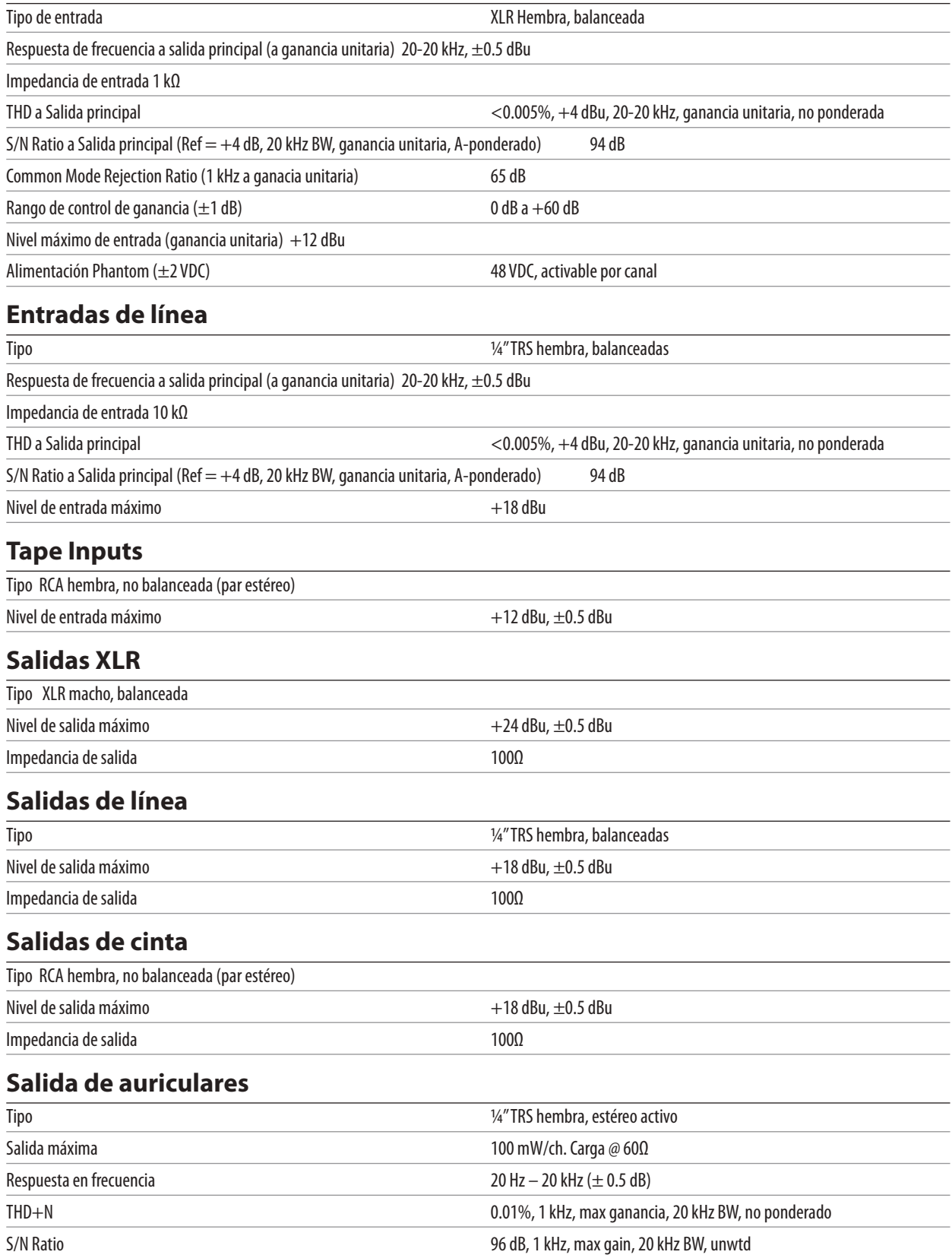

#### **14 Información técnica 14.1 Especificaciones**

#### **Crosstalk de sistema**

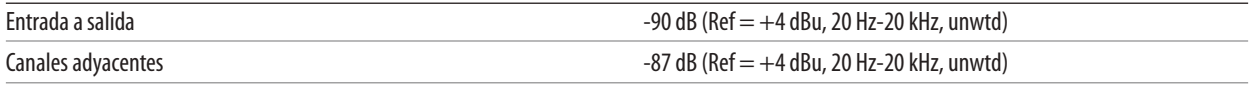

# **Audio digital y control**

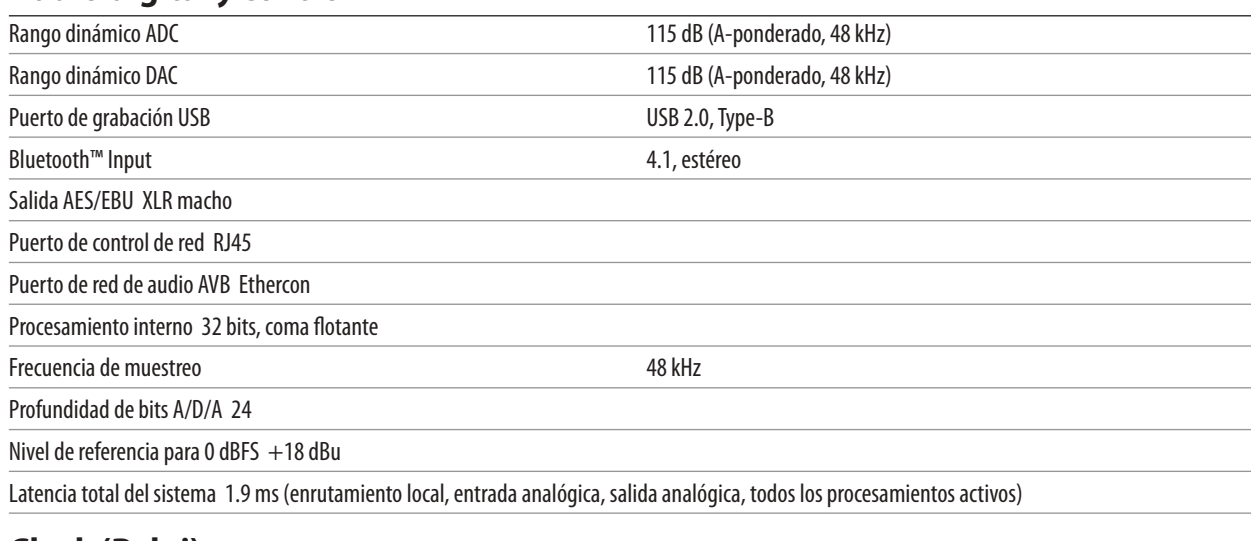

# **Clock (Reloj)**

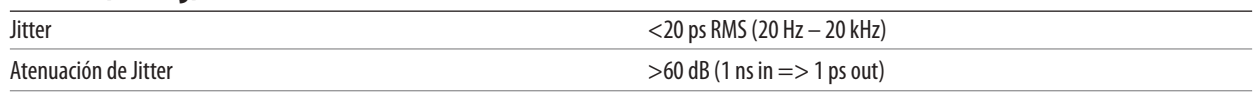

# **Energía / Entorno**

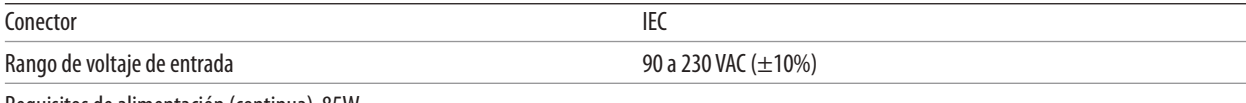

Requisitos de alimentación (continua) 85W

Temperatura ambiente recomendada de funcionamiento 0˚ a 40˚ Celsius / 32˚ a 104˚ Fahrenheit

## **Características físicas**

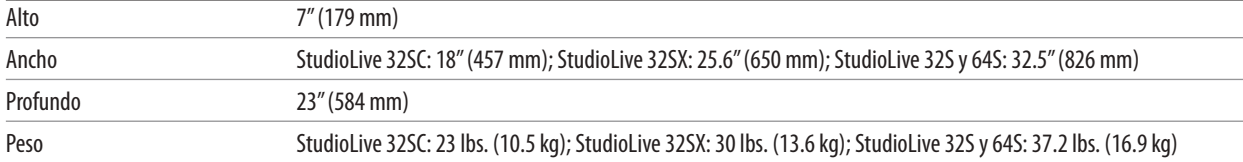

# 14.2 **Encaminamiento por defecto**

# 14.2.1 **Fuente de entrada (Input Source)**

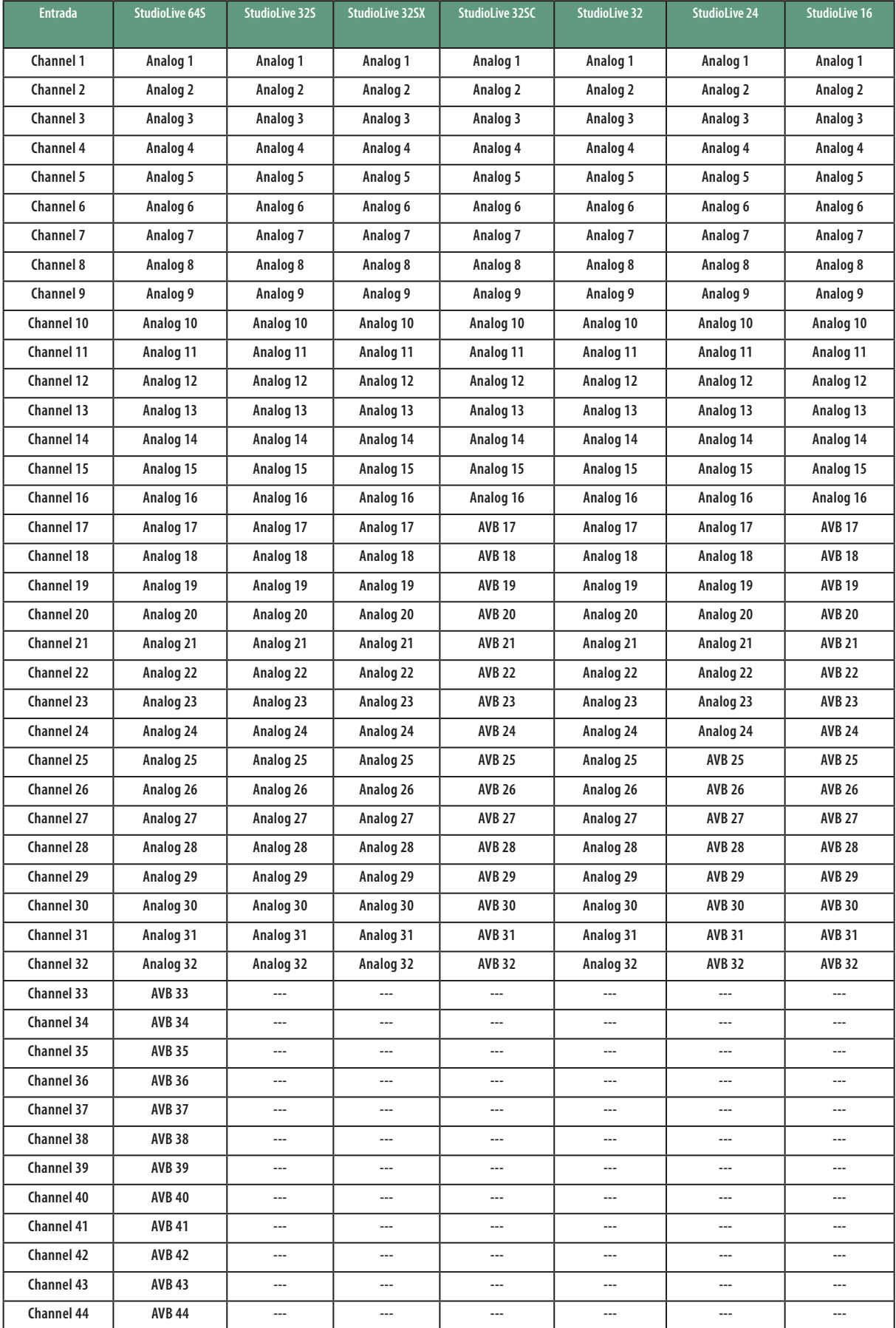

#### **StudioLive™ Series III Manual del usuario**

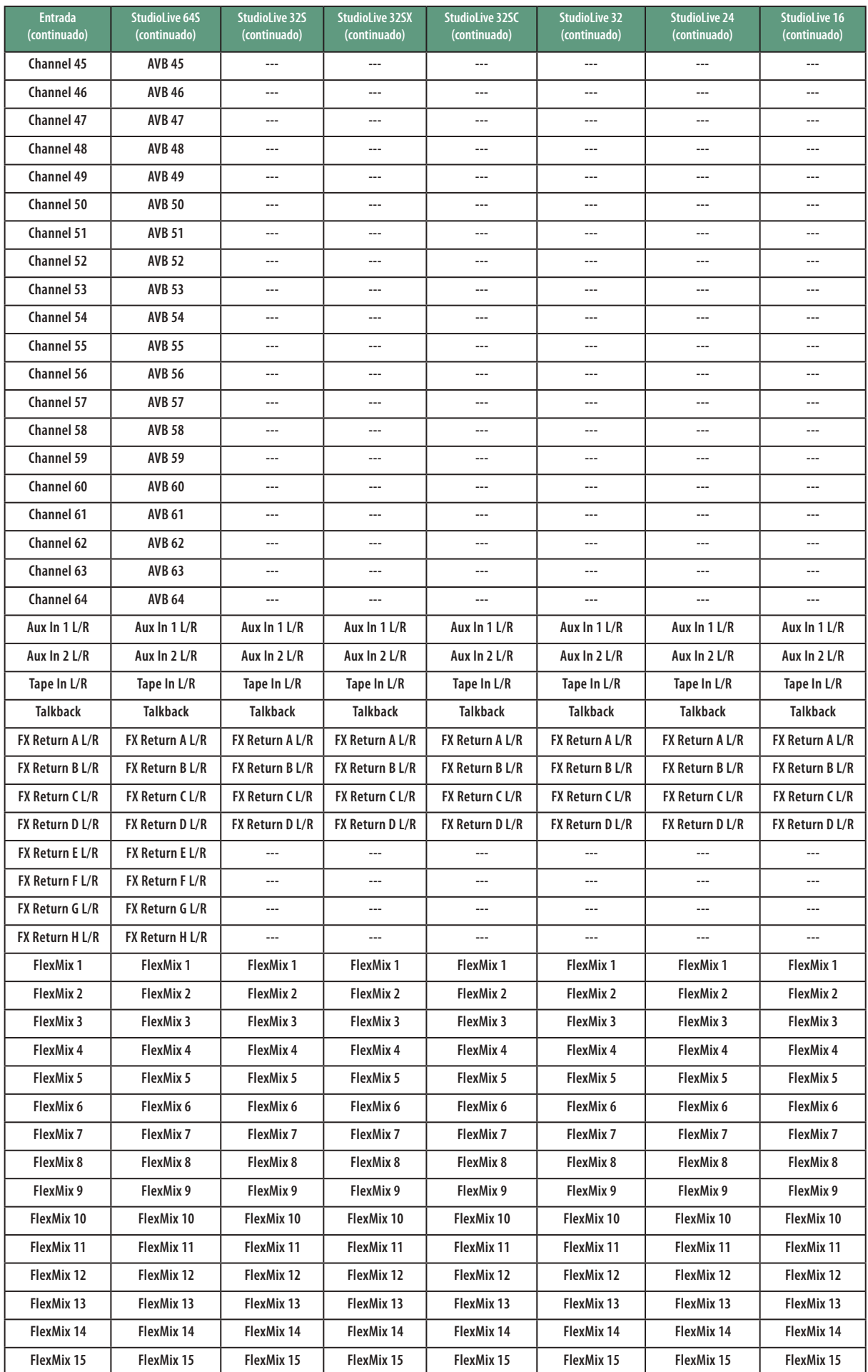

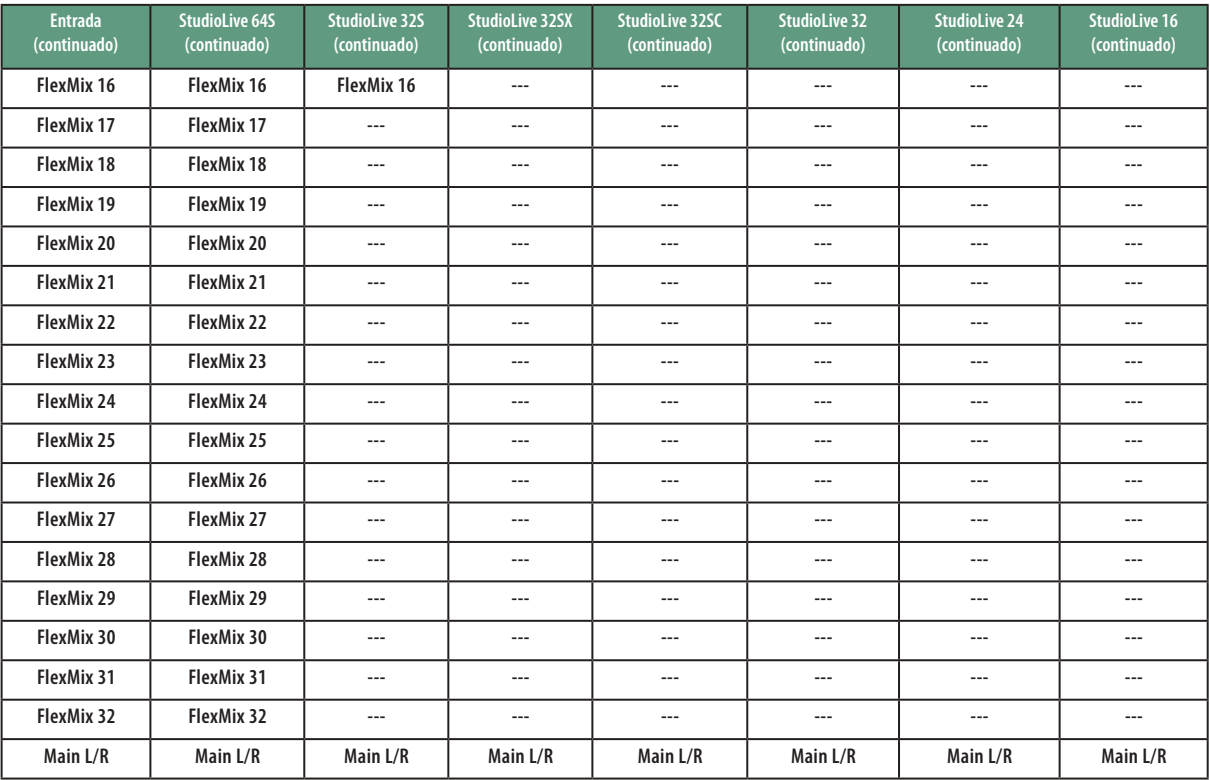

# 14.2.2 **Envíos analógicos**

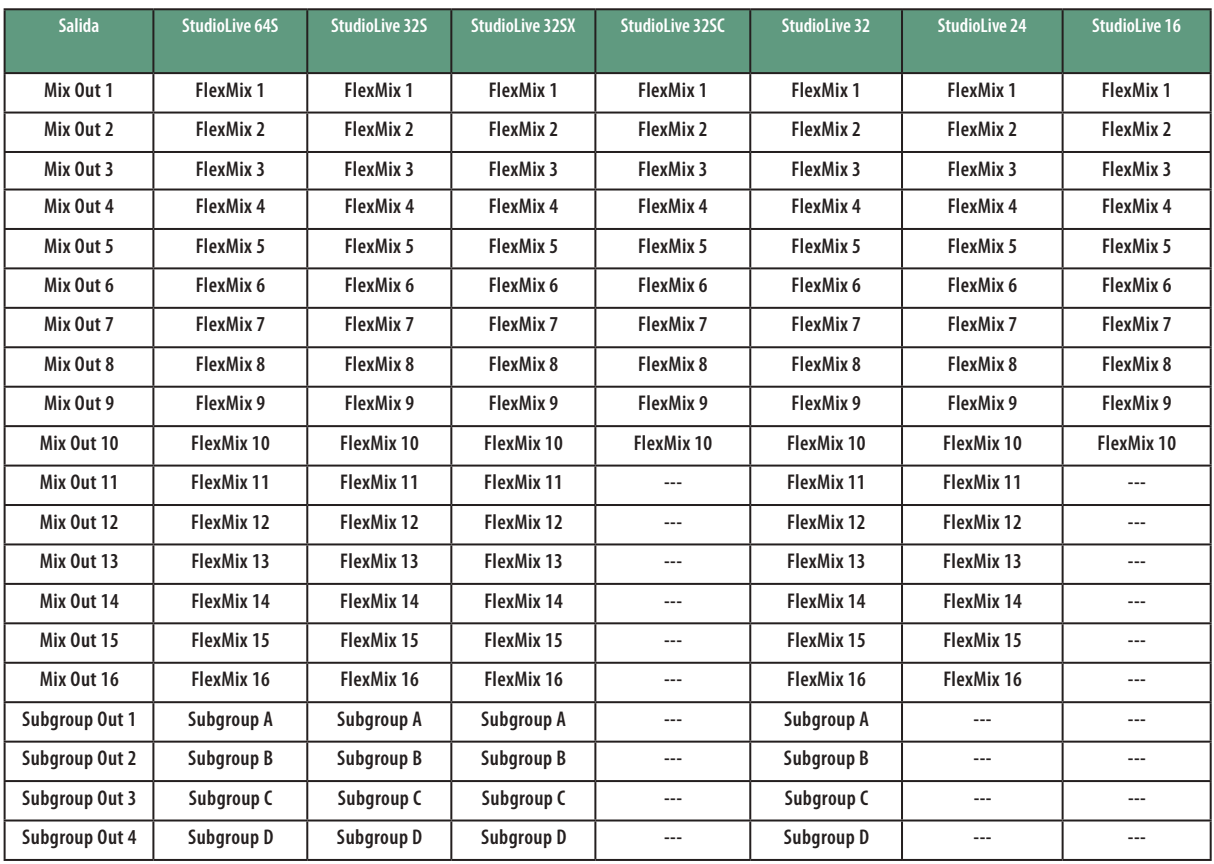

# 14.2.3 **Envíos AVB (AVB Sends)**

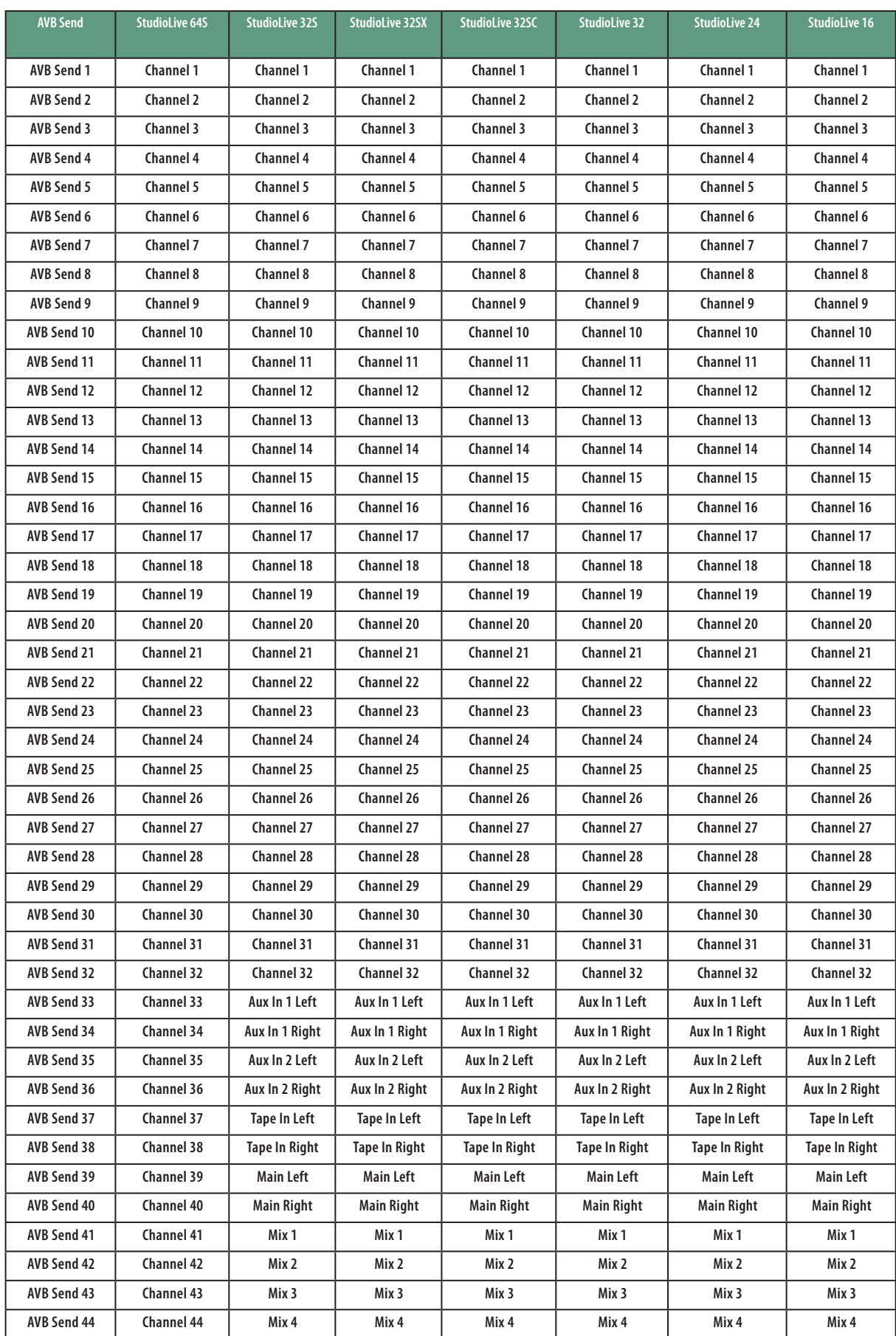

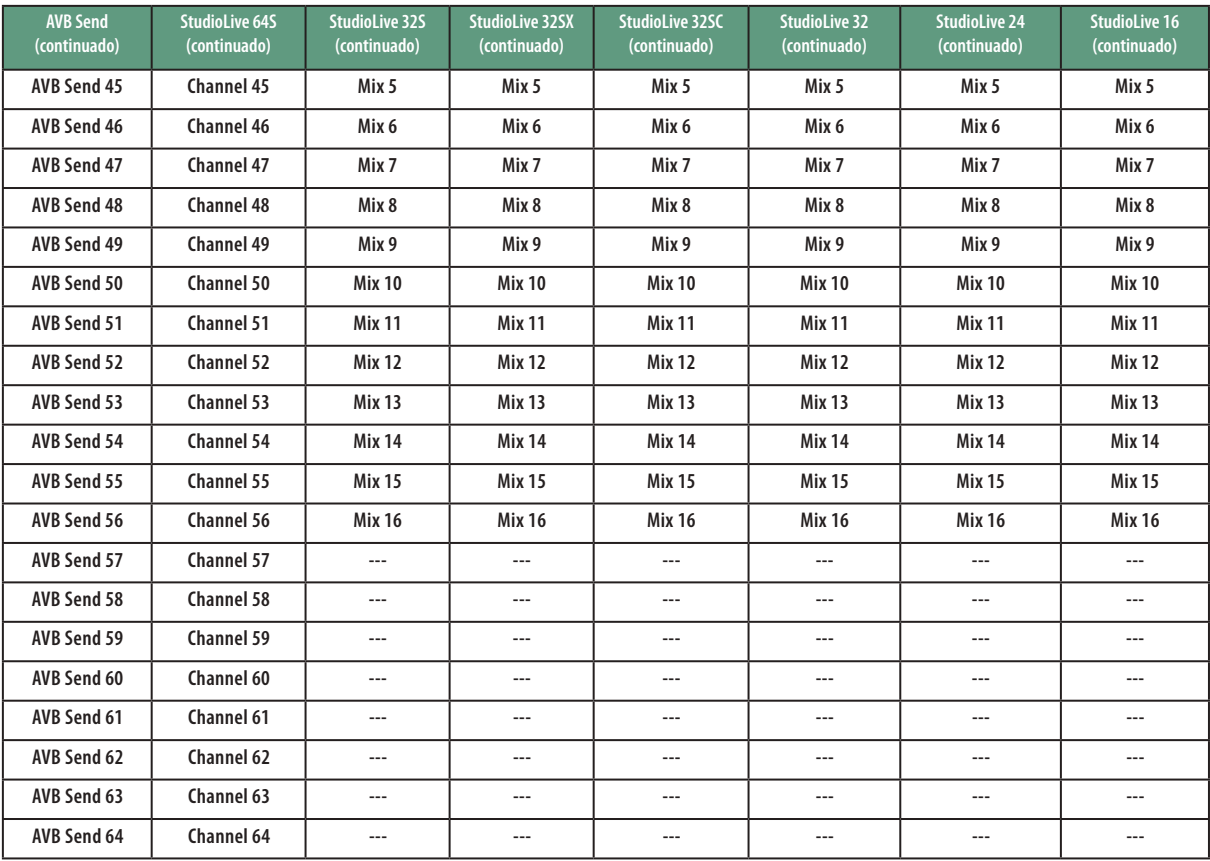

# 14.2.4 **Envíos USB**

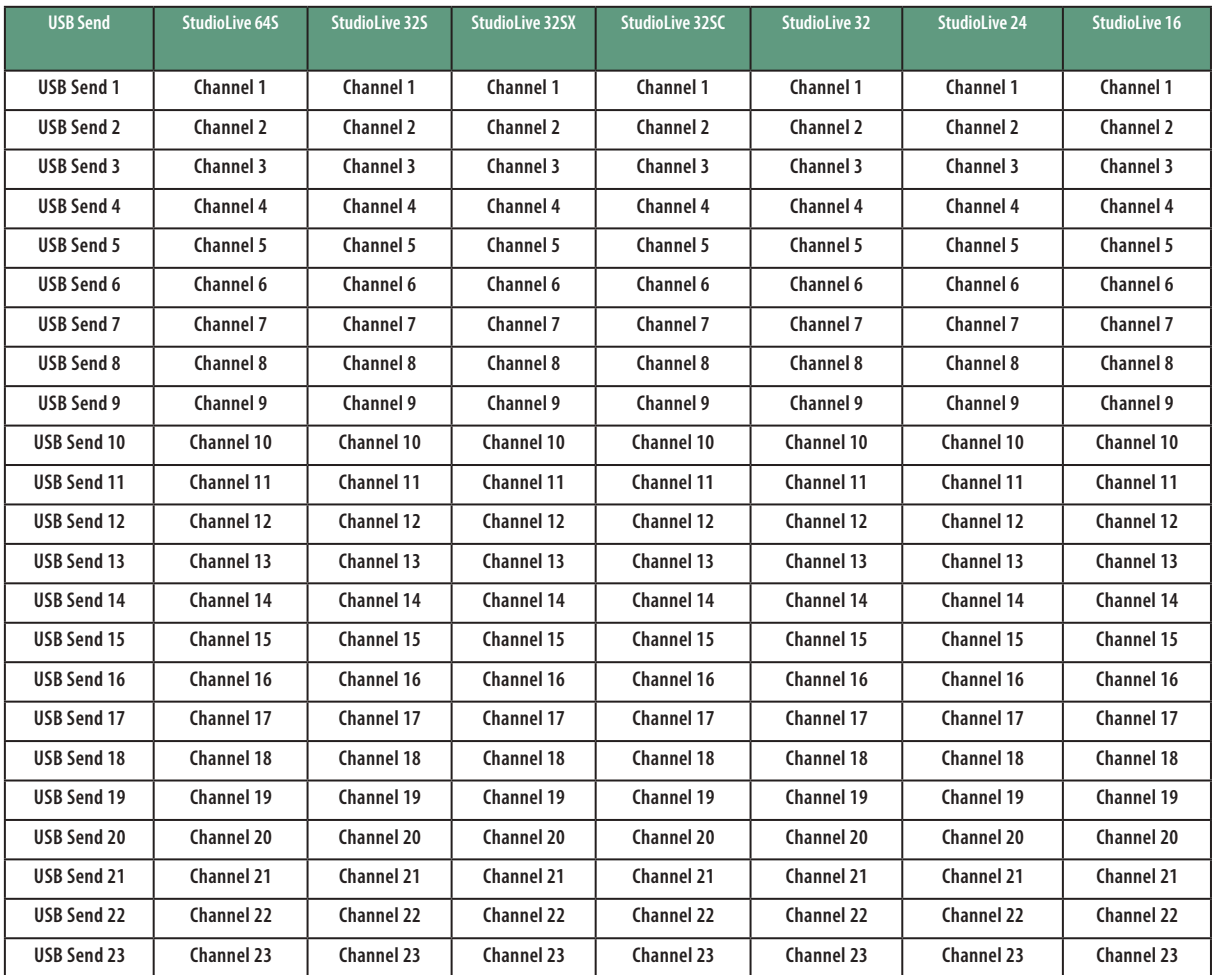

#### **StudioLive™ Series III Manual del usuario**

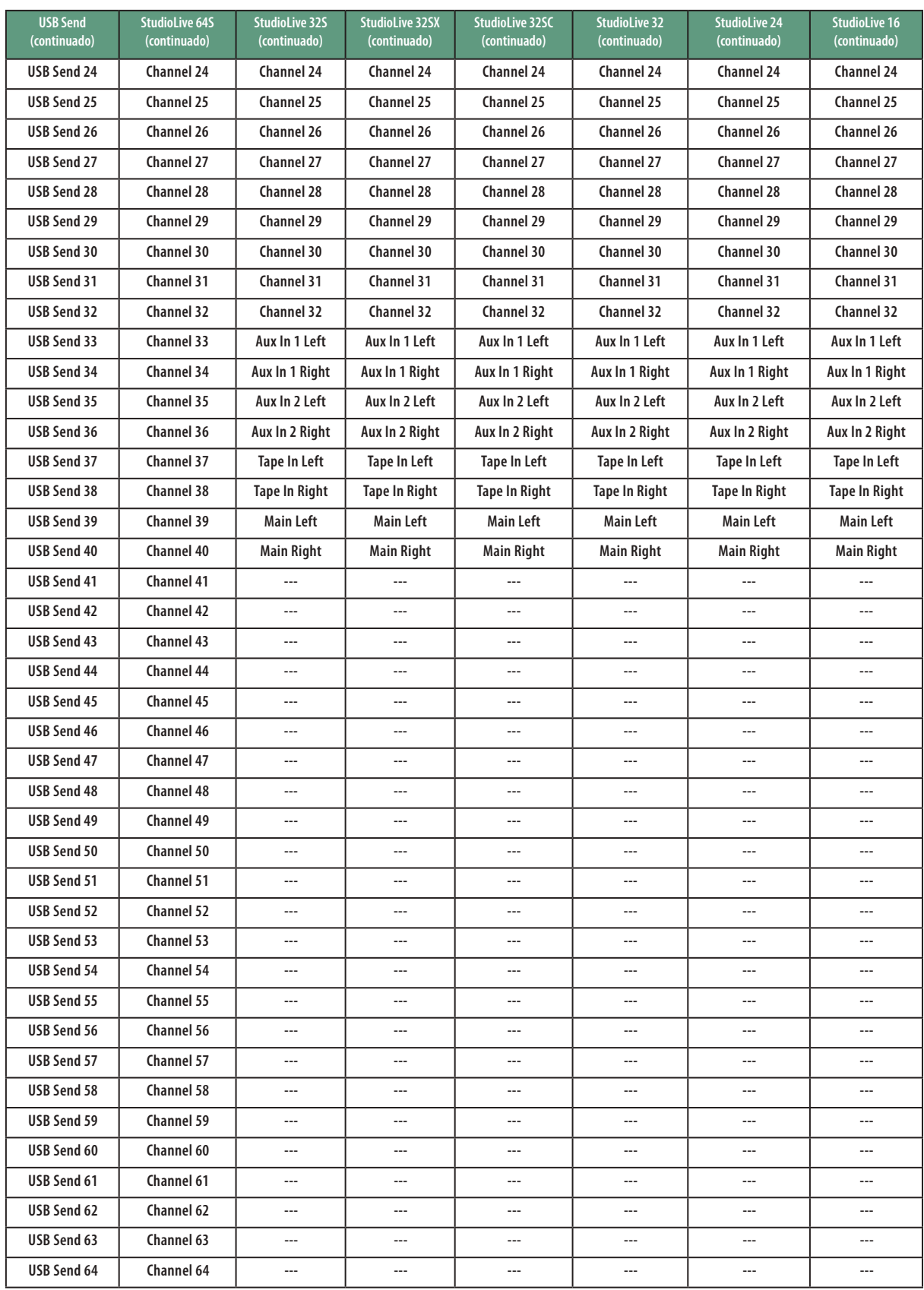

# 14.2.5 **Tarjeta SD**

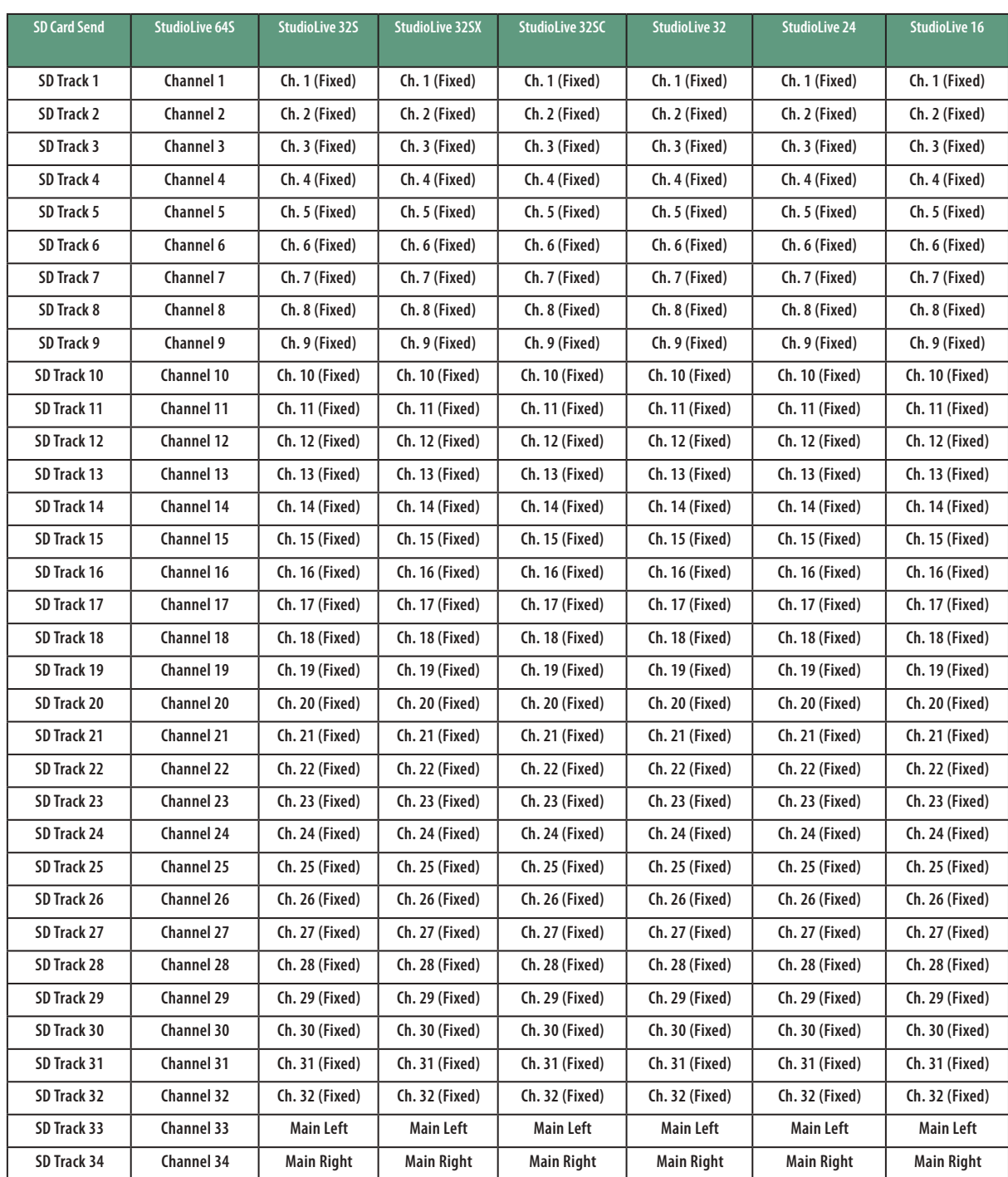

#### 14.3 **Diagramas de bloques**

Los diagramas de bloques de las mezcladoras StudioLive Series III son demasiado grandes para ser incluidos en este manual. Por favor visite nuestro sitio Web para descargar los diagramas más recientes de las Series III en formato Adobe PDF.

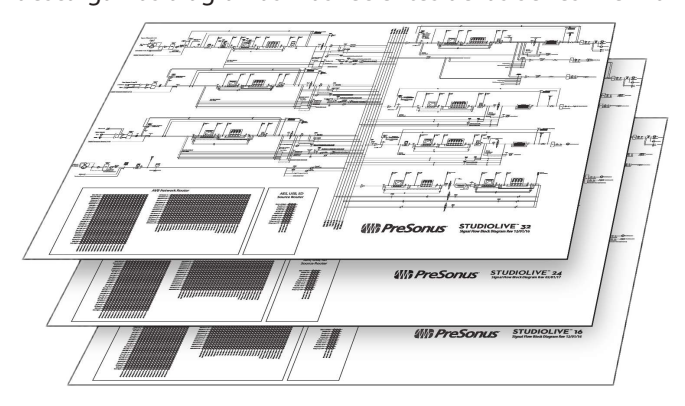

#### 14.4 **Información sobre resolución de problemas**

Por favor visite nuestra página web [\(www.presonus.com\)](http://www.presonus.com) regularmente para conseguir información y actualizaciones del software, actualizaciones del firmware y documentación de soporte, incluyendo las preguntas más frecuentes.

Contamos con soporte técnico en línea para usuarios registrados a través de su cuenta MyPreSonus. Visite [my.presonus.com](http://my.presonus.com) para registrarse.

**Los movimientos de los faders no tienen efecto en el audio.** Pulse el botón **Main Mix** en la sección Mix Select, y luego pruebe a mover los faders de canal arriba y abajo, para ver si sus movimientos afectan al volumen de salida general, tal y como muestra el medidor de salida principal. Si no es así, asegúrese de que los canales estén asignados al bus Principal.

**No hay efectos internos en el Main Bus.** Pulse el botón Aux en la sección Metering y verifique los niveles de salida de los buses FX internos. Si el nivel es demasiado bajo, use el canal de retorno de efectos para incrementar el volumen maestro para la mezcla de efectos. Pulse el botón Select para cada bus de efectos y asegúrese que está asignado al bus principal en la sección Assign del Fat Channel.

**No hay salida en el bus de Solo mientras se monitorea.** Verifique que tanto el volumen de Solo y el volumen de los auriculares, o monitor, está a un nivel razonable para una escucha cómoda. Asegúrese de que tange únicamente Solo seleccionado en la sección Monitor de su StudioLive.

**No puedo escuchar la mezcla principal en los auriculares.** Verifique que la mezcla principal esté activada como fuente para los auriculares y que el control de salida de los auriculares esté a un nivel suficiente.

**Los controles del bus de monitoreo no cambian el enrutamiento.** Verifique que los monitores estén conectados a las salidas Control Room en el panel posterior de su StudioLive, no en las salidas principales.

**El fader principal no controla el nivel de la mezcla.** Verifique que los monitores estén conectados en las salidas principales en el panel posterior de la StudioLive, no en las salidas Control Room.

# **Beneficios adicionales: La receta alto secreto de PreSonus**

# **para...**

# **Albondigas de Garfish (Aguja)**

#### **Ingredientes:**

- 5 lbs de aguja (garfish) picada
- 4 patatas blancas
- 1 cebolla grande
- 2 tallos de apio
- 1 ramito de perejil
- 6 cebollas verdes
- 1 cucharadita de pimiento de cayena
- 1 cucharadita de pimienta negra
- 2 cucharaditas de sal
- Harina

#### **Instrucciones:**

- 1. Pele las patatas y hiérvalas hasta que queden tiernas. Guárdelas aparte para que se enfríen.
- 2. Corte finamente en trocitos la cebolla y el apio y saltée con mantequilla hasta que queden tiernos. Guárdelas aparte para que se enfríen.
- 3. Pique el pescado (garfish) con una picadora o robot de cocina.
- 4. Machaque las patatas con las verduras cocinadas.
- 5. Corte en pequeños trocitos las cebollas verdes y el perejil.
- 6. Mezcle el pescado picado con la mezcla de patatas, perejil, cebollas verdes, pimientas y sal. Mezcle bien.
- 7. Forme unas albóndigas y póngalas sobre una lámina de hornear galletas.
- 8. Ruede cada albóndiga en harina.
- 9. Caliente 1/2 pulgada de aceite en una sartén.
- 10. Ponga las albóndigas en el aceite caliente y aplástelas en forma de pastelitos con una espátula.
- 11. Cocínelas entre 1-2 minutos y deles la vuelta. Cocine durante otro minuto hasta que estén bien hechas.
- 12. Sáquelas del aceite, déjelas aparte para que suelten el aceite.
- 13. Sirva con una salsa de carne sobre arroz.

#### **Plato para 12**

Con esta receta le saldrán aproximadamente 24 albóndigas de garfish. Las albóndigas se pueden congelar en el paso 8. No congele los pastelitos ya cocinados.

El garfish tiene un montón de espinas que puede ser difícil quitar. Se recomienda que le pidan al pescadero que los desespine si fuera posible. También es posible sustituir el pescado por bacalao o pescadilla...pero el garfish es mejor.

© 2019 PreSonus Audio Electronics, Inc. Todos los derechos reservados. AudioBox, CoActual, DigiMax, Eris, FireStudio, Nimbit, PreSonus, QMix, Riff to Release, Sceptre, StudioLive, Active Integration y XMAX son marcas comerciales o marcas registradas de PreSonus Audio Electronics, Inc. Capture, Impact, Mixverb Presence, RedLightDist, SampleOne, Studio One y Tricomp son marcas comerciales o marcas registradas de PreSonus Software Ltd. Mac y macOS son marcas comerciales de Apple, Inc., en los EE.UU. y en otros países. Windows es una marca registrada de Microsoft, Inc., en los Estados Unidos y otros países. Otros nombres de productos mencionados en este documento pueden ser marcas comerciales de sus respectivas compañías. Todas las especificaciones están sujetas a cambios sin previo aviso...excepto las recetas que son unos clásicos.

# **StudioLive**™ **Series III**

**Consola digital para mezcla / Grabadora con faders motorizados**

# Manual del usuario

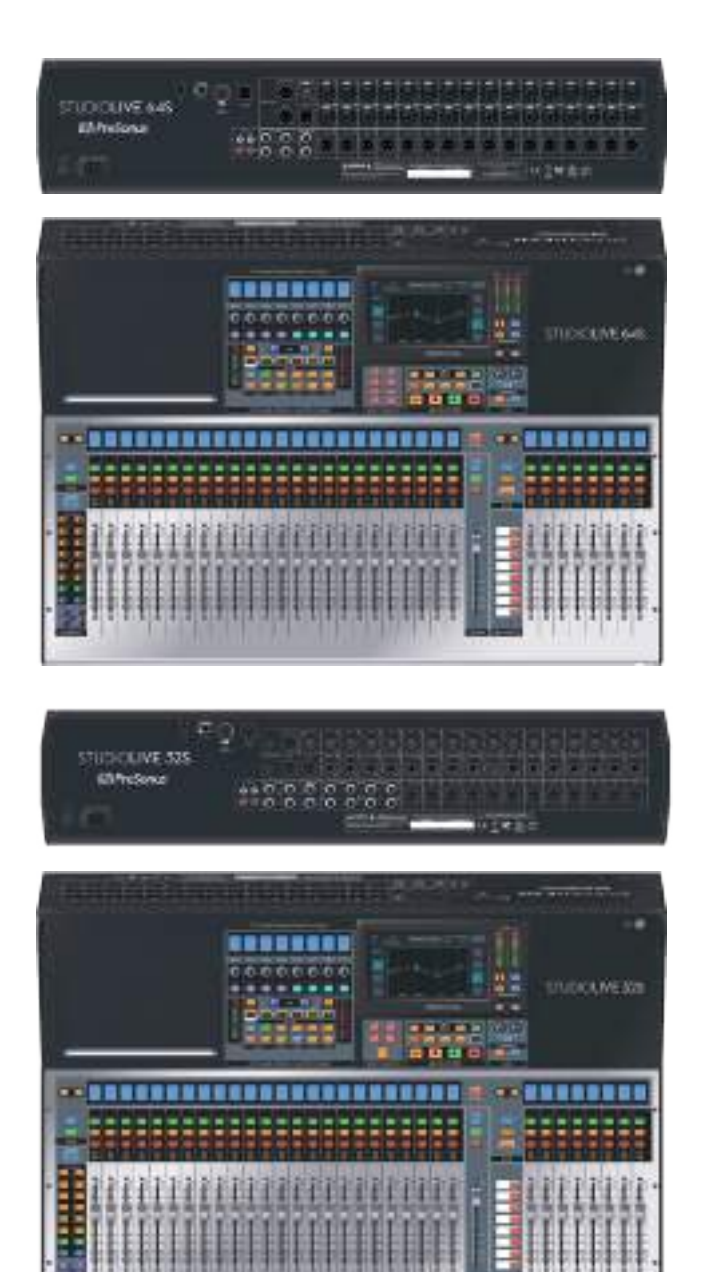

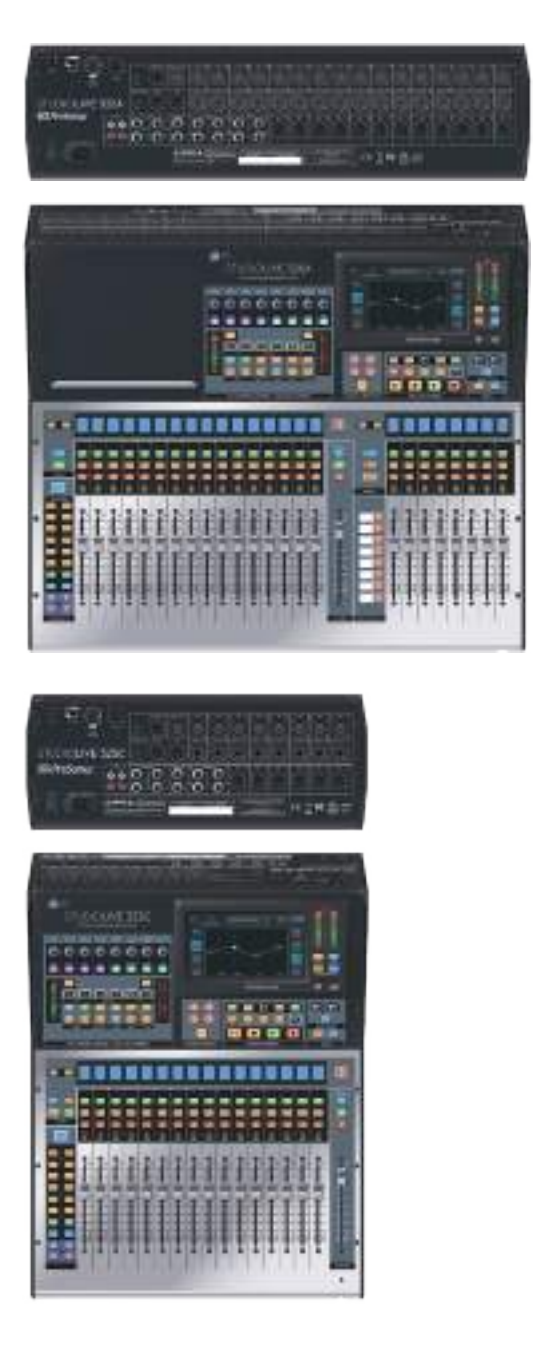

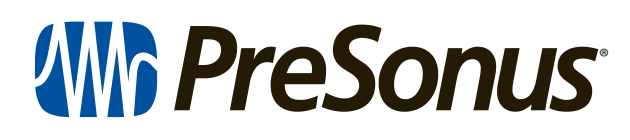

18011 Grand Bay Ct. • Baton Rouge, ® 18011 Grand Bay Ct. • Baton Rouge,<br>Louisiana 70809 USA• 1-225-216-7887 **www.presonus.com**